# HP 1652B/HP 1653B Logic Analyzers

# Front-Panel Operation Reference Volume 1 of 2

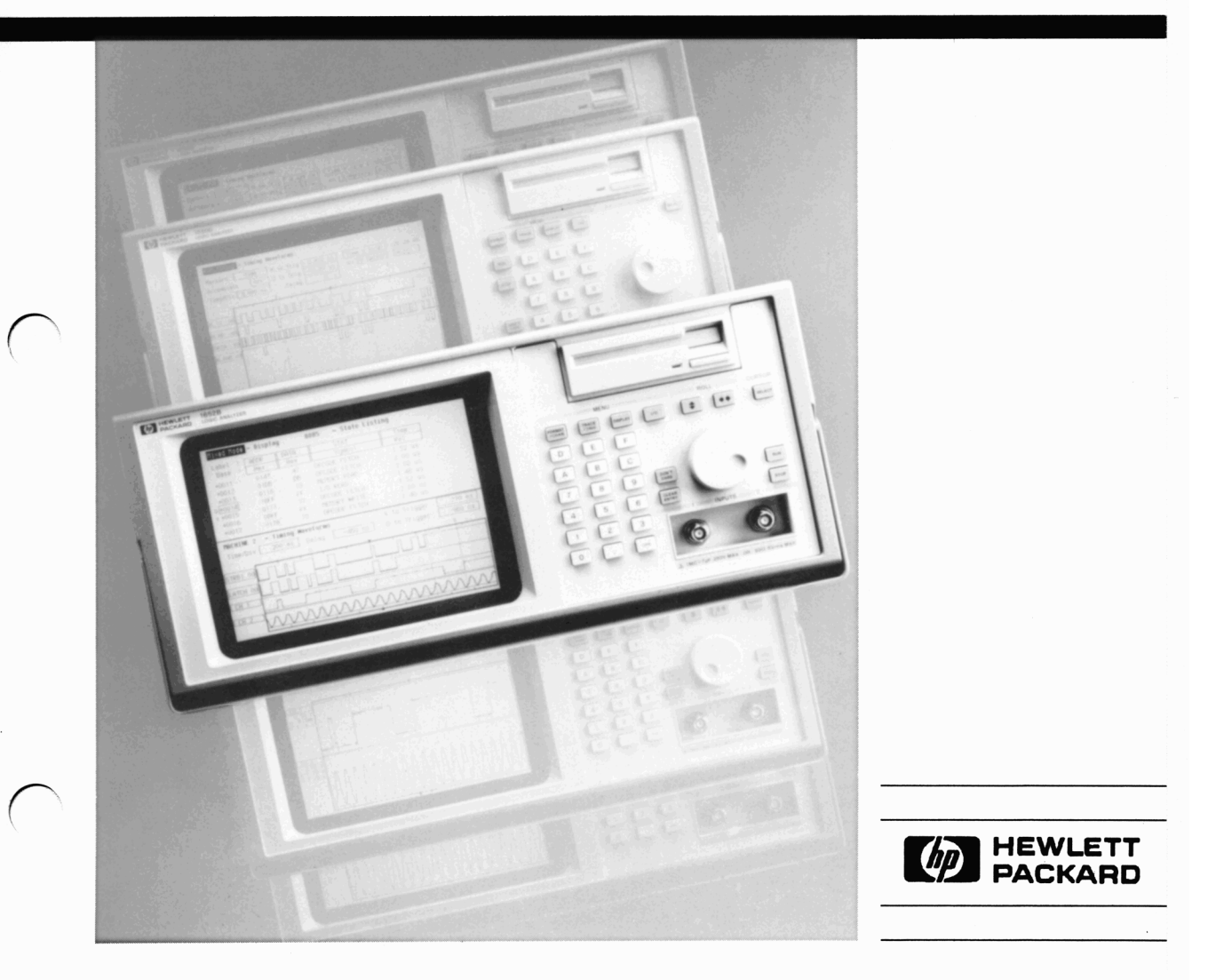

# Front-Panel Operation Reference Volume 1 of 2

HP 1652B/HP 1653B Logic Analyzers

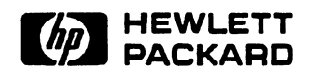

@Copyright Hewlett-Packard Company 1989

-

Manual Set Part Number 01652-90902 Printed in the U.S.A. November 1989

New editions are complete revisions of the manual. Update packages, which are issued between editions, contain additional and replacement pages to be merged into the manual by the customer. The dates on the title page change only when a new edition or a new update is published.

A software code may be printed before the date; this indicates the version level of the software product at the time of the manual or update was issued. Many product updates and fixes do not require manual changes and, conversely, manual corrections may be done without accompanying product changes. Therefore, do not expect a one to one correspondence between product updates and manual updates.

Edition 1 November 1989 01652-90902

The List of Effective Pages gives the date of the current edition and of any pages changed in updates to that edition. Within the manual, any page changed since the last edition is indicated by printing the date the changes were made on the bottom of the page. If an update is incorporated when a new edition of the manual is printed, the change dates are removed from the bottom of the pages and the new edition date is listed in Printing History and on the title page.

Pages Effective Date

All November 1989

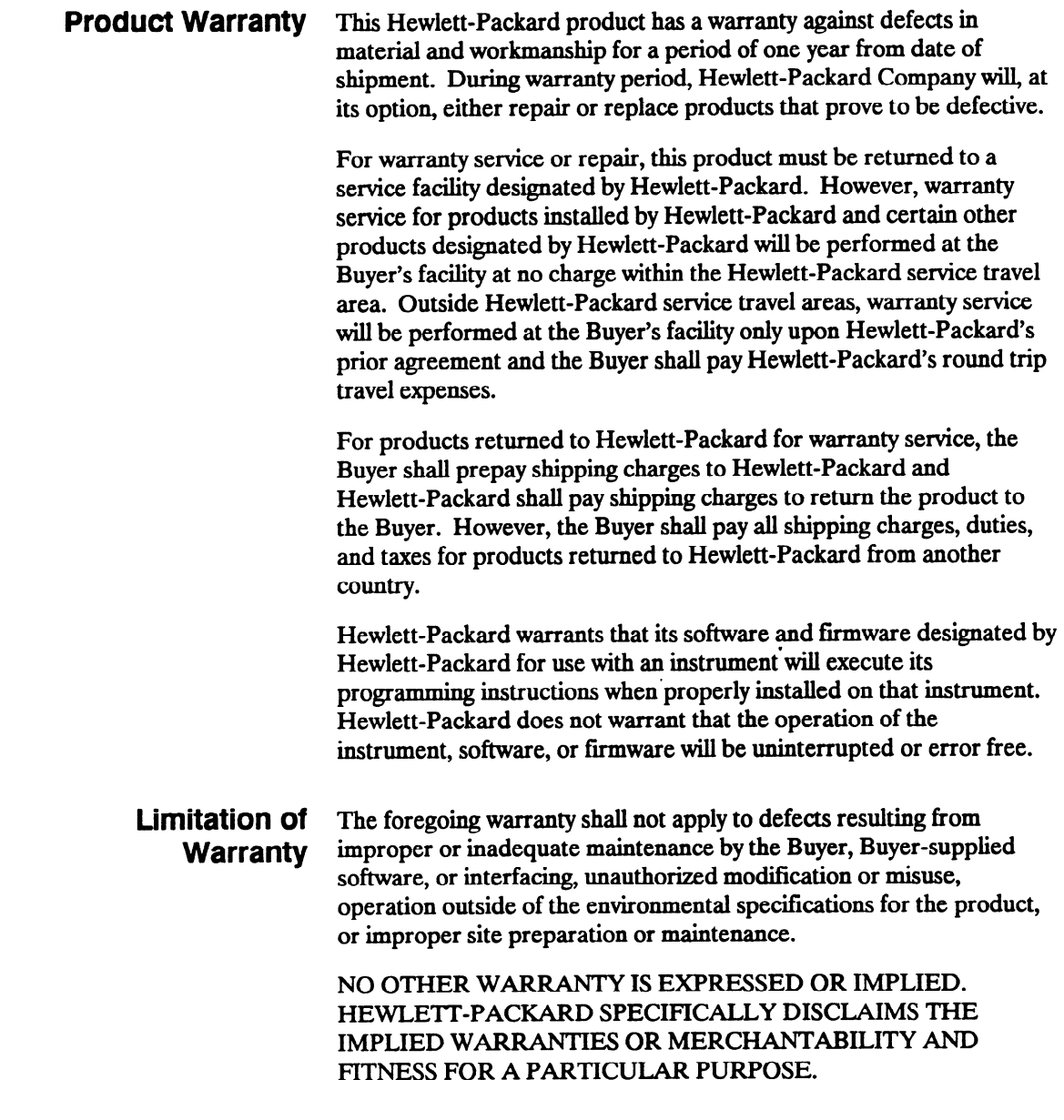

**Exclusive** Remedies THE REMEDIES PROVIDED HEREIN ARE THE BUYER'S SOLE AND EXCLUSIVE REMEDIES. HEWLETT-PACKARD SHALL NOT BE LIABLE FOR ANY DIRECT, INDIRECT, SPECIAL INCIDENTAL, OR CONSEQUENTIAL DAMAGES, WHETHER BASED ON CONTRACT, TORT, OR ANY OTHER LEGAL THEORY.

### **Assistance** Product maintenance agreements and other customer assistance agreements are available for Hewlett-Packard products.

For any assistance, contact your nearest Hewlett-Packard Sales and Service Office. Addresses are provided at the back of this manual.

- **Certification** Hewlett-Packard Company certifies that this product met its published specifications at the time of shipment from the factory. Hewlett-Packard further certifies that its calibration measurements are traceable to the United States National Bureau of Standards, to the extent allowed by the Bureau's calibration facility, and to the calibration facilities of other International Standards Organization members.
	- **Safety** This product has been designed and tested according to International Safety Requirements. To ensure safe operation and to keep the product safe, the information, cautions, and warnings in this manual must be heeded.

# **Introduction**

About this Welcome to Hewlett-Packard logic analyzers. The HP 1652B/HP manual... 1653B Logic Analyzer is more than just a logic analyzer. It is an analyzer and oscilloscope in one instrument. With this combination, you have expanded measurement capabilities. This manual has been split into two volumes for better accessibility. Volume one contains general instrument information and operating reference information for the state analyzer. Also included is a state analyzer measurement example. Volume two contains operating reference information and measurement examples for the timing analyzer and oscilloscope. To help put the total functionality of the instrument together, a measurement example for mixed mode operation (timing/state/scope) is included. Located in the back of volume two is the appendices which 'contain the seldom used information. Information in both volumes is accessed easily by major tabs. All menu and field definitions are arranged by major function within each measurement type. In addition, both volumes have a master index. The user interface of the HP 1652B/1653B was designed for the most intuitive operation as possible. Pop-up windows help lead you through setups and measurements so you won't have to memorize a lot of steps. As you read this manual and the other manuals about this logic analyzer, you will see just how easy the HP 1652B/1653B is to use. If you aren't familiar with the HP 1652B/l653B Logic Analyzers, we suggest you read the HP 1652B/1653B Getting Started Guide. This guide contains tutorial examples on the basic functions of the logic analyzer and digitizing oscilloscope.

If you are new to logic analyzers and digitizing oscilloscopes, or just need a refresher, we think you'll find Feeling Comfortable with Logic Analyzers and Feeling Comfortable with Digitizing Oscilloscopes valuable reading. It will eliminate any misconceptions or confusion you may have about their application, and will show you how to get the most out of the measurement funtions.

Please take time to fill out the "Your Comments Please" questionaire. If it has already been used and you have any comments, address them to:

Hewlett-Packard Atten: Publications Dept. P.O. Box 2197 Colorado Springs, CO 80901-2197

# Contents Volume 1

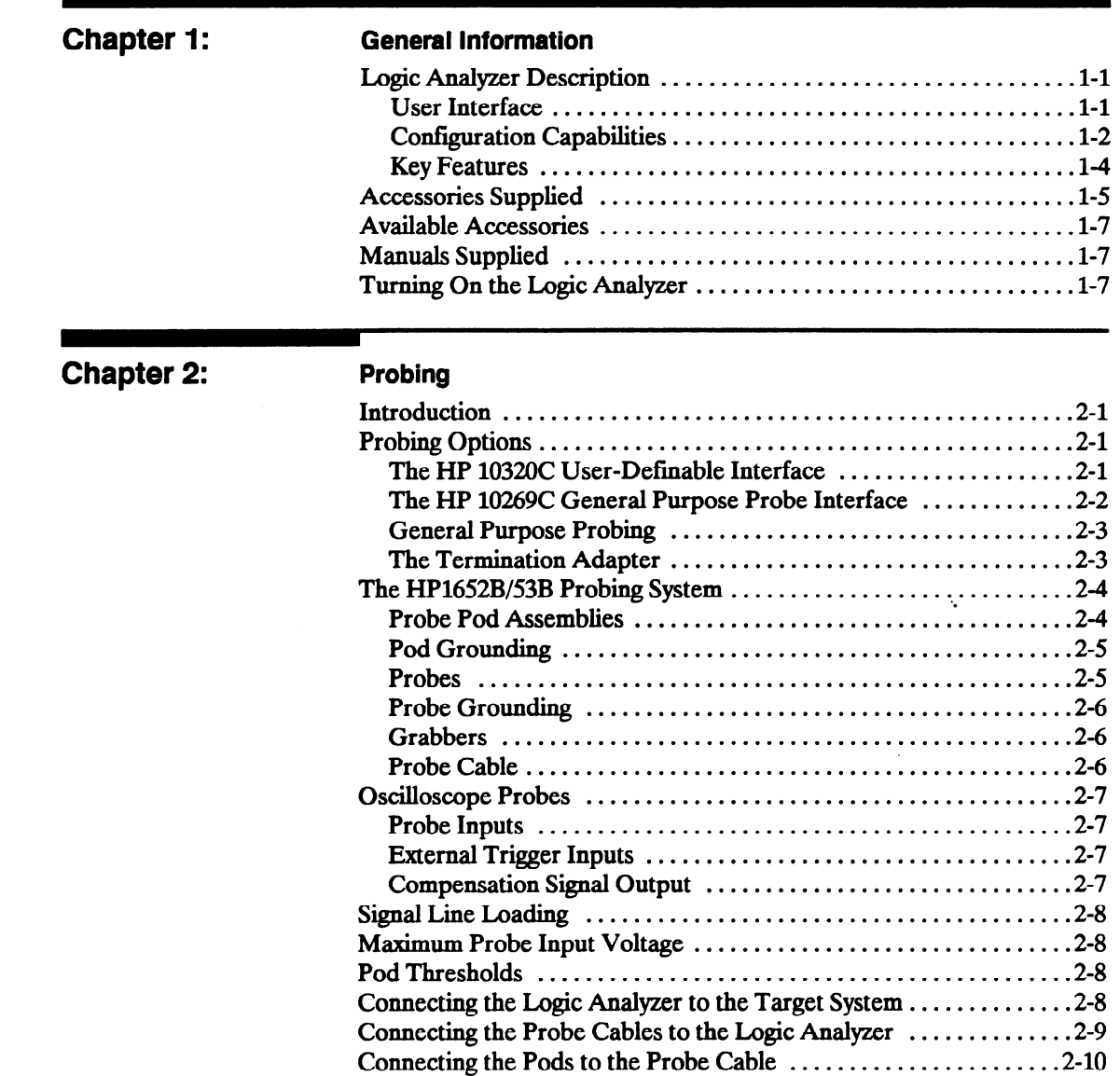

-

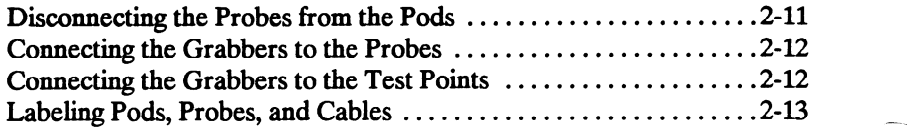

## Chapter 3: Using the Front-Panel User Interface Introduction ................................................ 3-1 Front-Panel Controls ........................................ 3-2 Rear-Panel Controls and Connectors ........................... 36 - The Cursor ................................................. 3-7 How to Select Menus  $\dots\dots\dots\dots\dots\dots\dots\dots\dots\dots\dots\dots3-7$ How to Switch between the Analyzers and Oscilloscope ..........3-8 Returning to the System Configuration Menu .........................3-8 How to Select Fields ......................................... 3-9 Pop-up Menus .............................................. 3-9 How to Close Pop-up Menus .................................. 3-9 How to Select Options ....................................... 3-10 Toggle Fields .............................................. 3-11 How to Enter Numeric Data ................................. 3-11 How to Enter Alpha Data ................................... 3-14 Changing Alpha Entries .................................... .3-15 How to Roll Data ........................................... 3-16 Assignment/Specification Menus ...................................3-17 Assigning Pod Bits to Labels .............................. .3-17 Specifying Patterns ....................................... 3-18 Specifying Edges ......................................... 3-19 Chapter 4: System Configuration Menu Introduction ................................................ 4-l

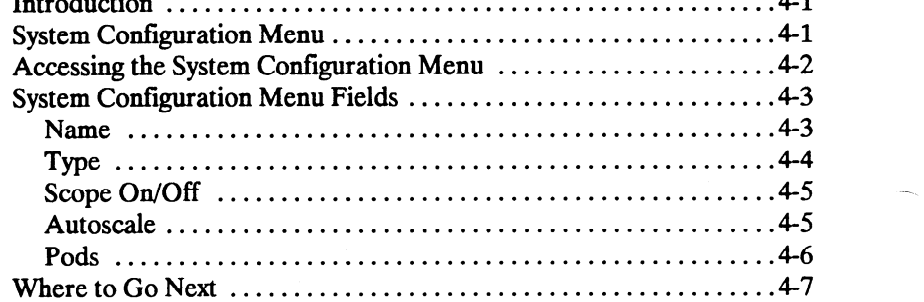

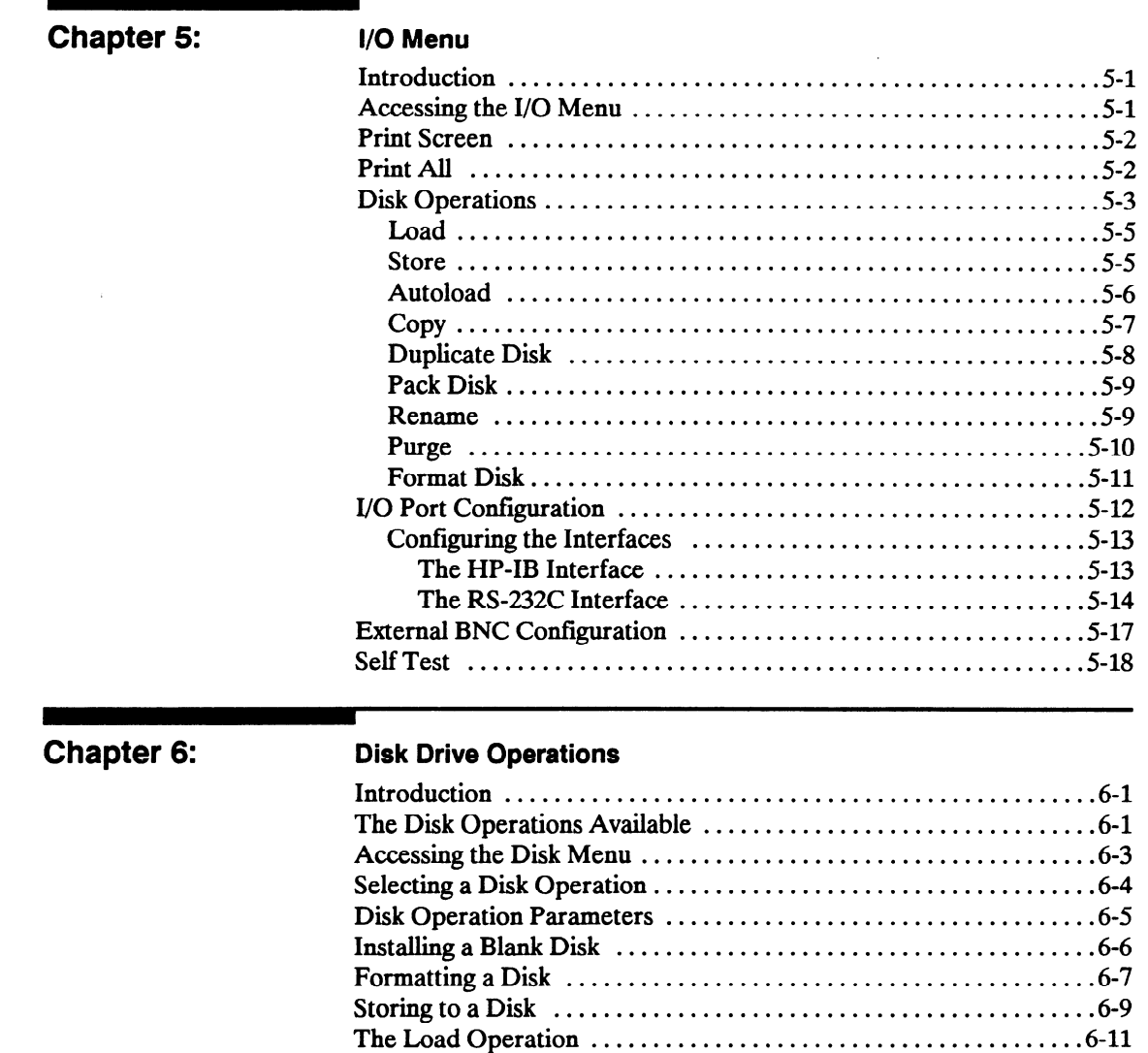

Renaming a File ............................................ 6-12 The Autoload Operation ................................... .6-13 PurgingaFile.. .......................................... ..6.14 CopyingaFile ........................................... ..6.15 The Pack Disk Operation .................................... 6-17 Duplicating the Operating System Disk ....................... .6-18

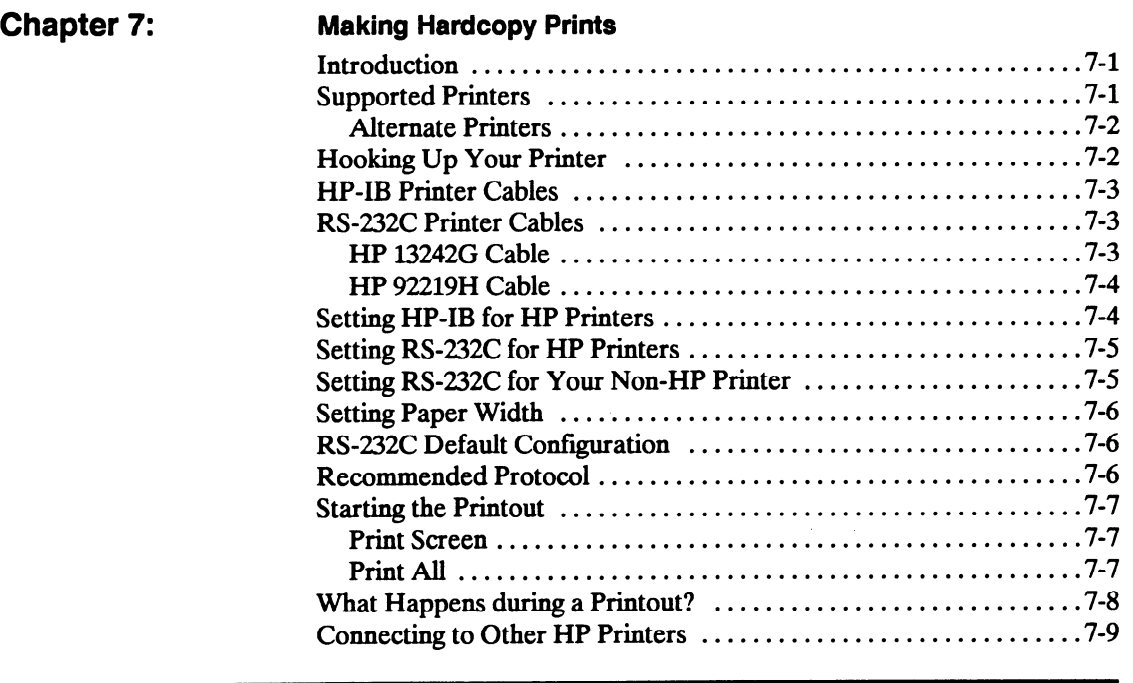

# Chapter 8: The State Analyzer

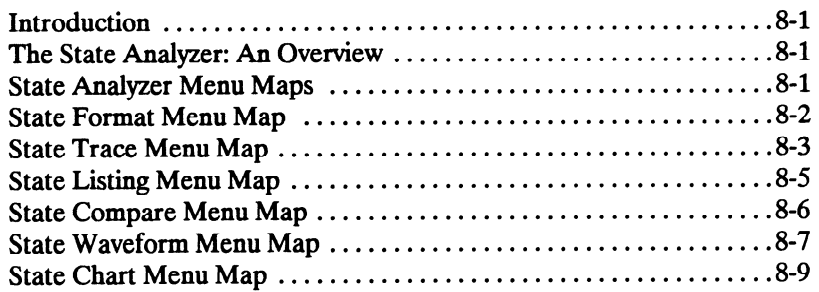

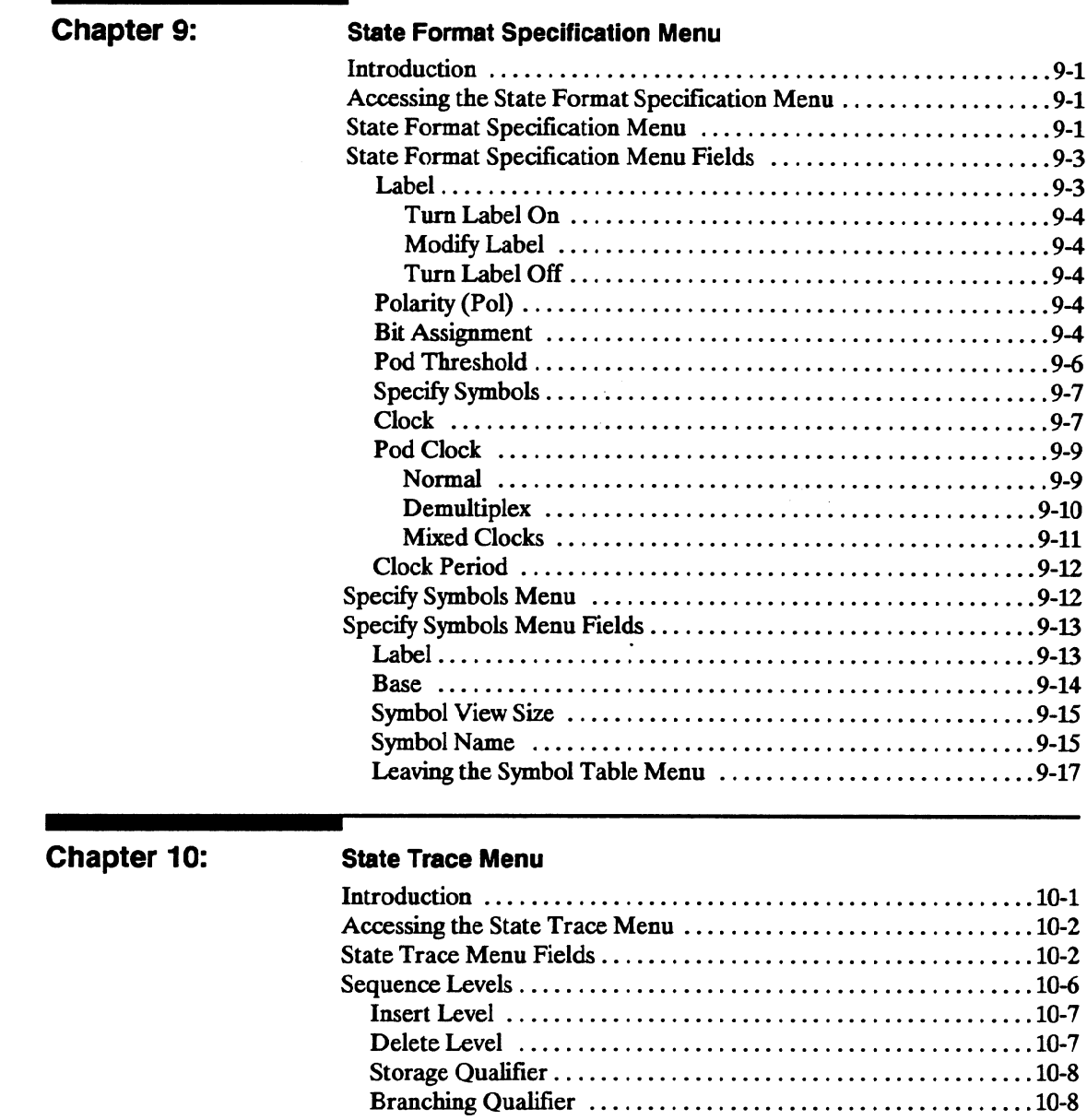

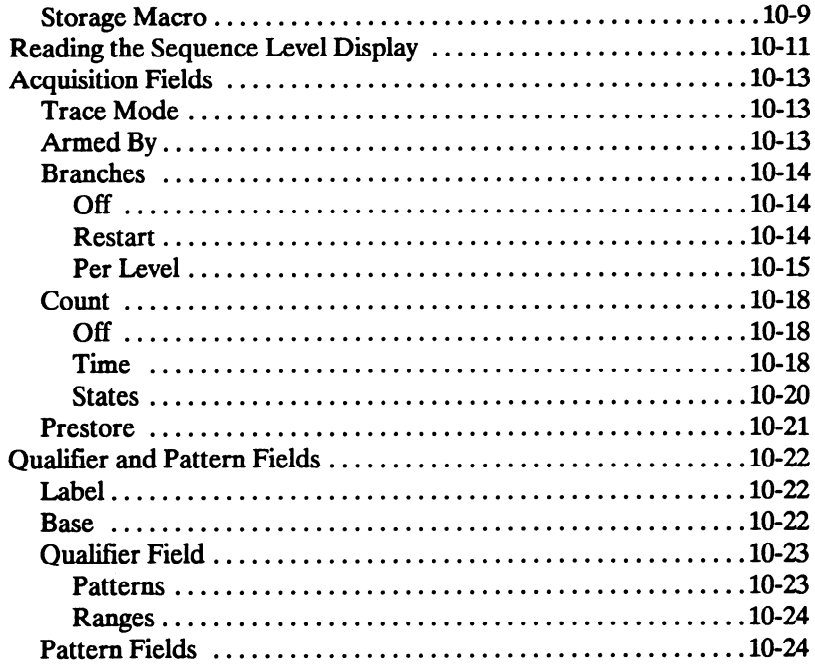

# Chapter 11:

## **State Listing Menu**

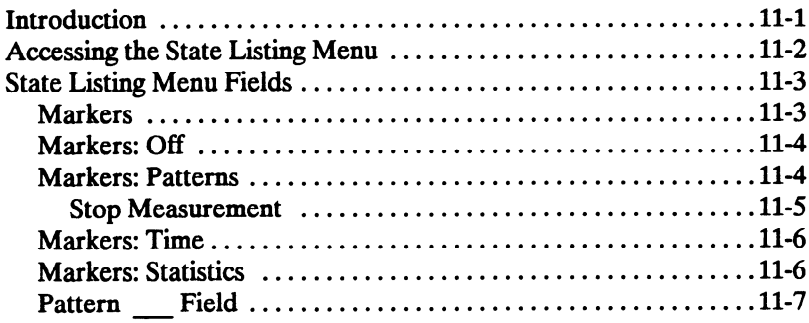

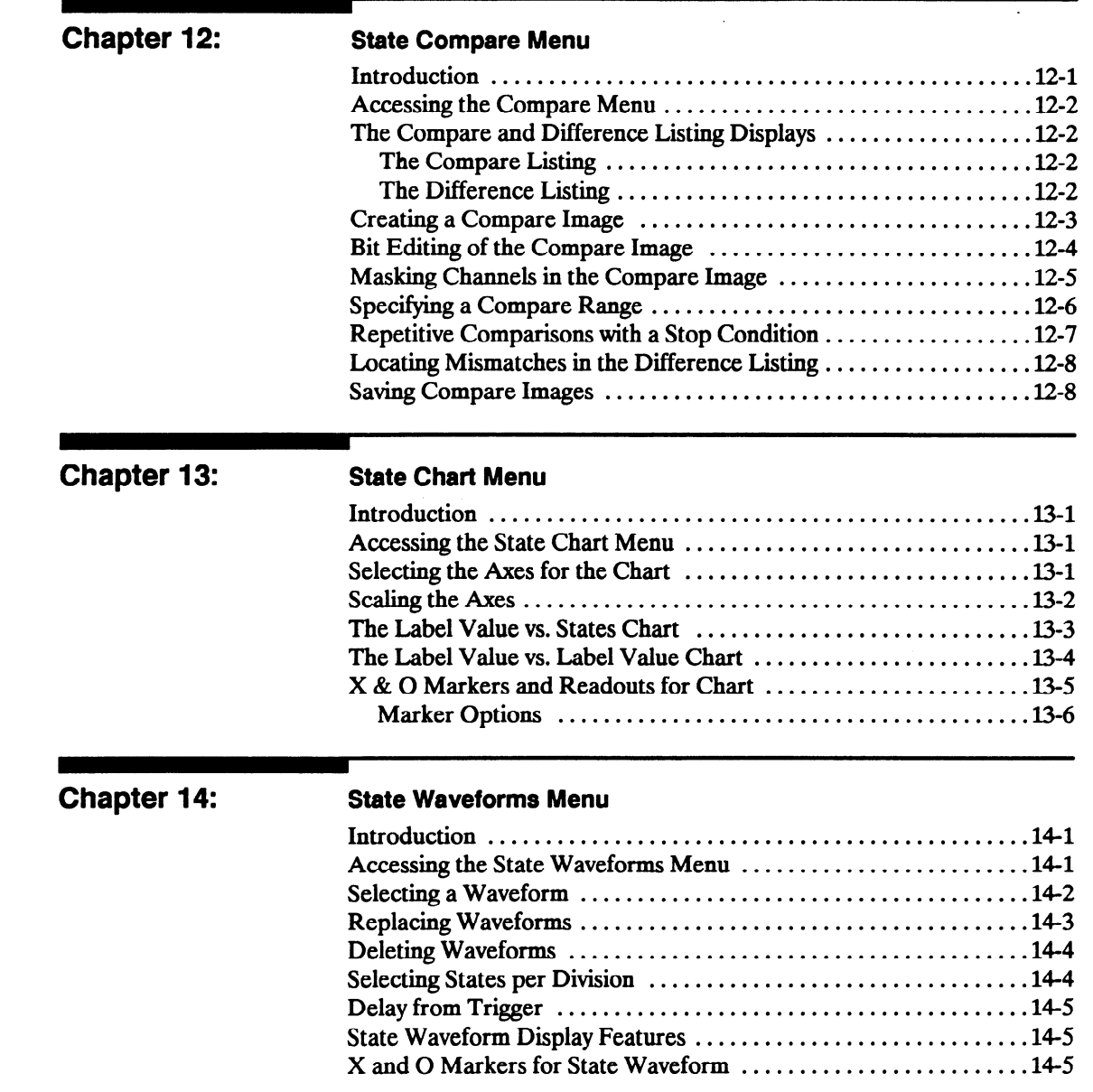

/I-

/-

-

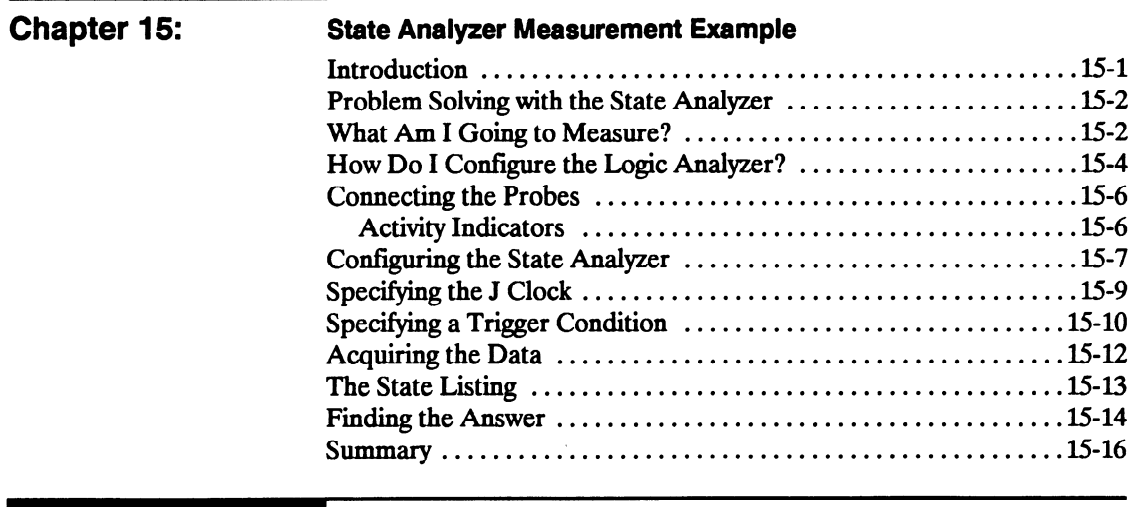

 $\frac{1}{2} \int_{\mathbb{R}^3} \frac{1}{\sqrt{2}} \, \mathrm{d} \mathcal{L} \, \mathrm{d} \mathcal{L} \, \mathrm{d} \mathcal{L}$ 

## Index

# General Information

-

Logic Analyzer The HP 1652B/1653B logic analyzers are general purpose logic Description analyzers with oscilloscope measurement capabilities. These analyzers are designed as stand alone instruments for use by digital and microprocessor designers. Both the HP 1652B and HP 1653B have HP-IB and RS-232C interfaces for hardcopy printouts and control by a host computer. With faster state analysis, oscilloscope measurement capabilities and the improved features, the HP 1652B\53B analyzers will accommodate next generation design tasks.

> The HP 1652B, is capable of 100 MHz timing and 35 MHz state analysis on 80 channels. The HP 1653B, is capable of 100 MHz timing and 25 MHz state analysis on 32 channels. You will use the same manual set regardless of whether you have an HP 1652B or an HP 1653B.

> Both analyzers have the same 2-channel, 400.megasample/second, 100 MHz single-shot and repetitive single-shot digitizing oscilloscope measurement capabilities.

## User Interface First-time and casual users as well as experienced logic analyzer users will find the user interface easier to use than in previous generations.

The front panel is controlled by a front-panel keyboard, and the addition of a "KNOB" allows you to move the cursor or change settings more quickly than before. The timing analyzer (a close cousin of the oscilloscope) now has oscilloscope-type controls which more closely match the type of measurements you make with the timing analyzer. Information is displayed on a nine-inch white phosphor CRT.

## Configuration The HP 1652B/1653B can be configured either as two independent Capabilities machines (analyers) or as two interactive machines. No matter how the analyzers are configured, up to two channels of oscilloscope measurement can be added. The configurations for each analyzer

## HP 1652B:

includes the following

- Up to 80 channels state and up to two channels oscilloscope.
- Up to 80 channels timing and up to two channels oscilloscope.
- Two state machines with multiples of 16 channels per machine,  $\bullet$ with a combined maximum of 80 channels and up to two channels oscilloscope.
- One state and one timing machine with multiples of 16 channels  $\bullet$ per machine, with a combined maximum of 80 channels and up to two channels oscilloscope.

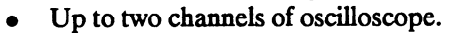

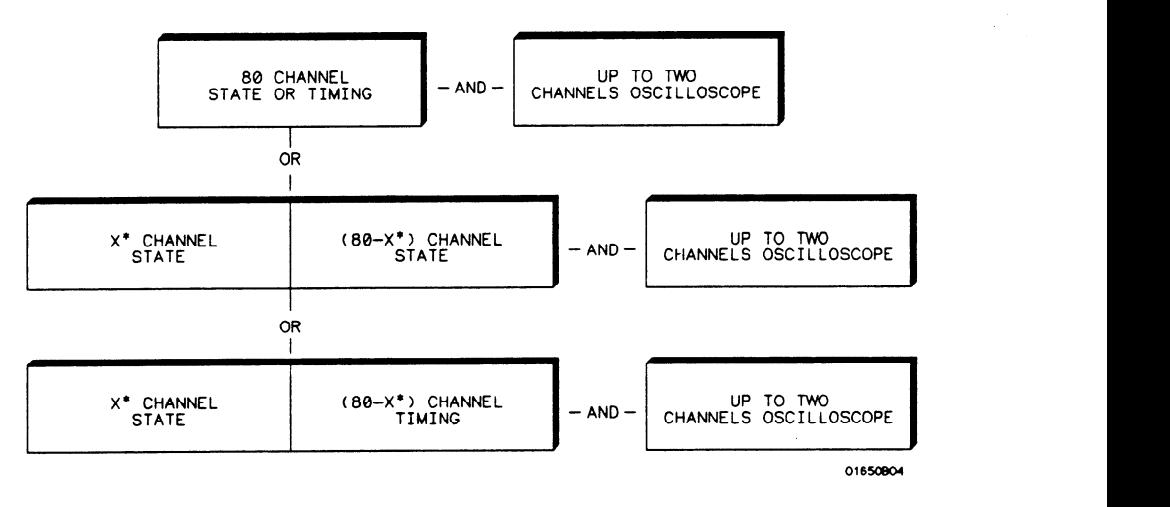

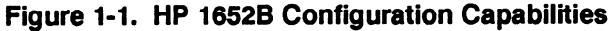

### \*multiples of 16 channels

HP 1653B:

- Up to 32 channels state and up to two channels oscilloscope.
- Up to 32 channels timing and up to two channels oscilloscope.
- Two state machines with multiples of 16 channels per machine, with a combined maximum of 32 channels and up to two channels oscilloscope.
- One state and one timing machine with multiples of 16 channels per machine, with a combined maximum of 32 channels and up to two channels oscilloscope.
- Up to two channels of oscilloscope.

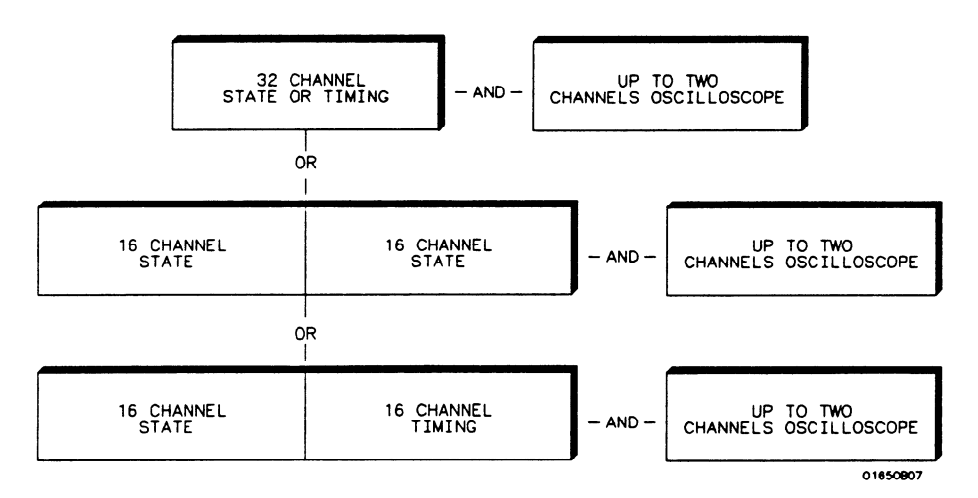

Figure l-2. HP 16538 Configuration Capabilities

## Key Features A 3.5-inch disk drive is built into the instrument for storing logic analyzer and oscilloscope configurations and acquired data. The disk drive also provides a way of loading inverse assembly configuration files into the logic analyzer for easy configuring. Some common features of the logic analyzer and oscilloscope include lightweight passive probes for easy hook-up, mixed-mode display, HP-IB and RS-232C interfaces for programming and printer output.

Logic analyzer key features include:

- Transitional timing for extended timing analyzer memory.
- All channels can be used for state or timing.
- An external trigger BNC connector.
- Transitional or glitch timing modes.
- 1 k deep memory on all channels.  $\bullet$
- Glitch detection.
- Marker measurements.
- Triggering and pattern qualification.
- Overlapping of timing waveforms.
- Eight sequence levels.
- Eight pattern recognizers.
- One range recognizer.
- Time and number-of-states tagging.
- **Pre-store.**
- Autoscale.
- **•** Programmability.
- Cross-domain triggering.
- Interactive measurements.  $\bullet$
- Oscilloscope-type controls in the timing analyzer.
- State Compare, Chart, and Waveform modes.

Oscilloscope key features include:

- <sup>l</sup>400 Megasample/second digitizing rate.
- <sup>l</sup>100 MHz single-shot (real-time) bandwidth.
- <sup>l</sup>4 ksamples per measurement per channel.
- Automatic waveform scaling.
- ECL and TTL presets.  $\bullet$
- Automatic pulse parameter measurements.  $\bullet$
- Channel-to-channel time interval measurements.  $\bullet$
- Markers for time and voltage readouts.  $\bullet$
- 6-bit resolution.
- Probe attenuation from 1:1 to 1000:1.
- $50\Omega$  dc or 1 M $\Omega$  dc input coupling.  $\bullet$
- Edge or immediate triggering.
- Delayed trigger by events and/or time.
- Trigger point marker displayed.  $\bullet$
- Normal, average, or cumulative acquisitions.
- Connect-the-dots.
- Chan + Chan, Chan-Chan, and waveform overlay.

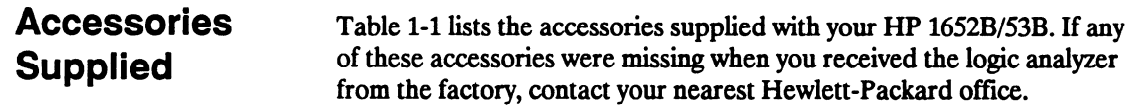

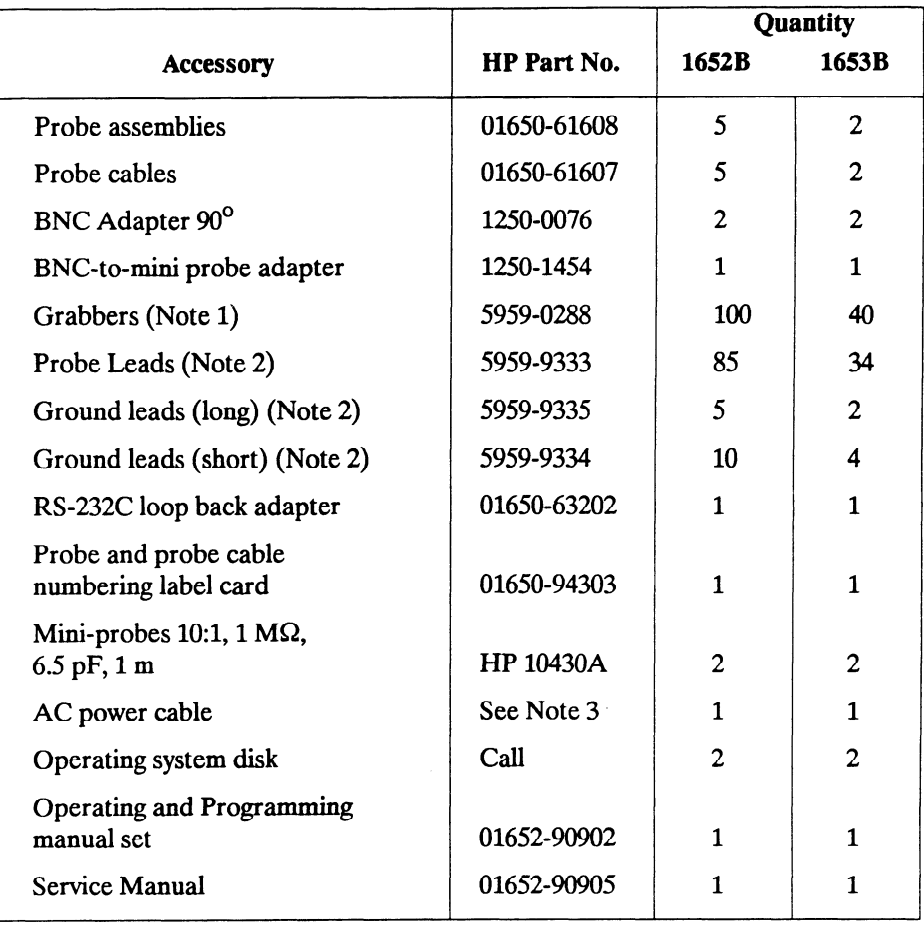

## Table 1-1. Accessories Supplied

## Notes:

- 1. Package of 20 per part number. The quantity in the table only indicates what is shipped with the instrument.
- 2. Package of 5 per part number. These items are shipped assembled as a 01650-61608. The part numbers are provided for replacement orders. The quantity in the above table only indicates what is sent with the instrument.
- 3. The type of power cord you receive with your logic analyzer depends on your country. Complete information about power cord options is in Appendix D of this manual.

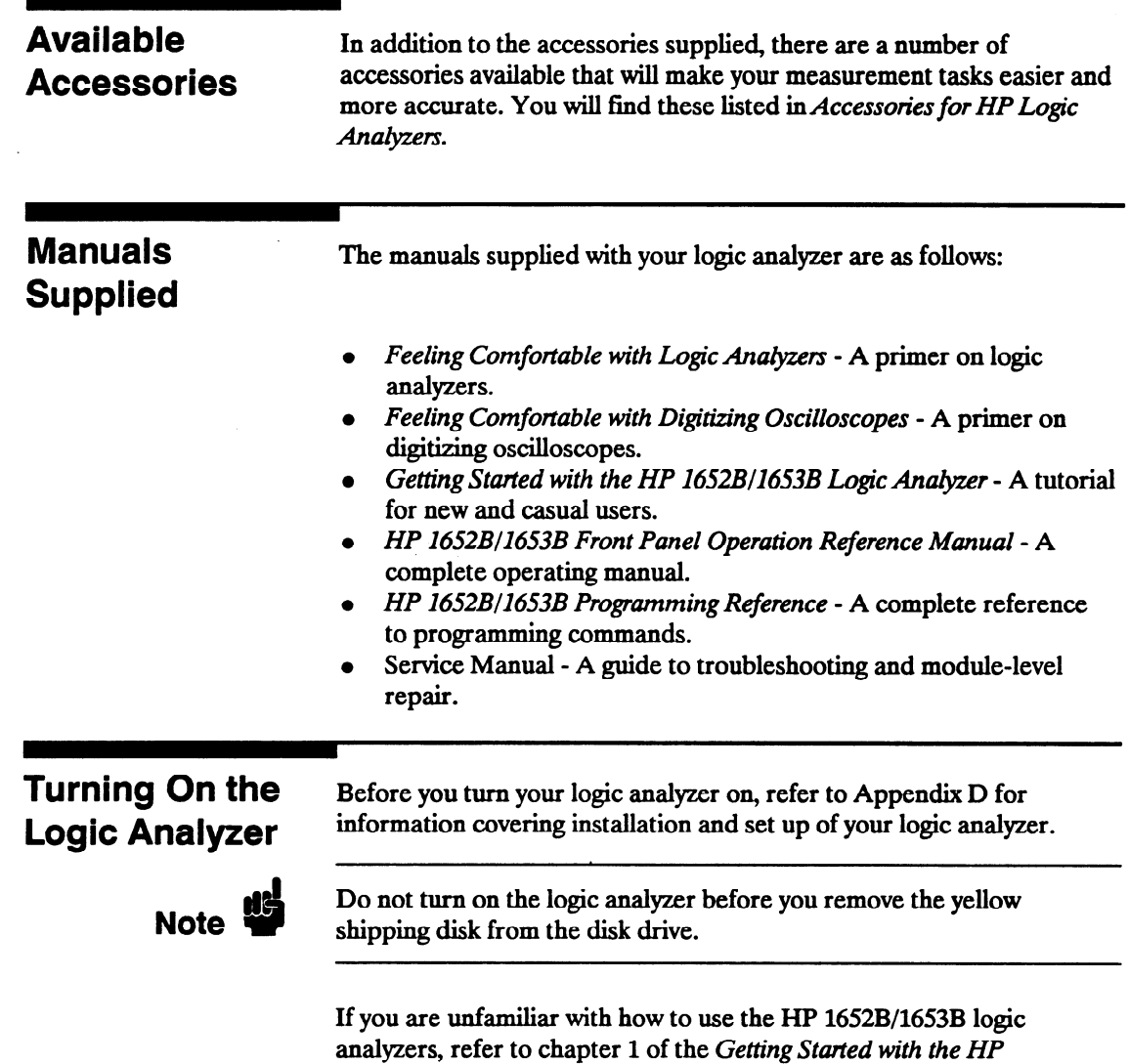

1652B/1653B Logic Analyzer.

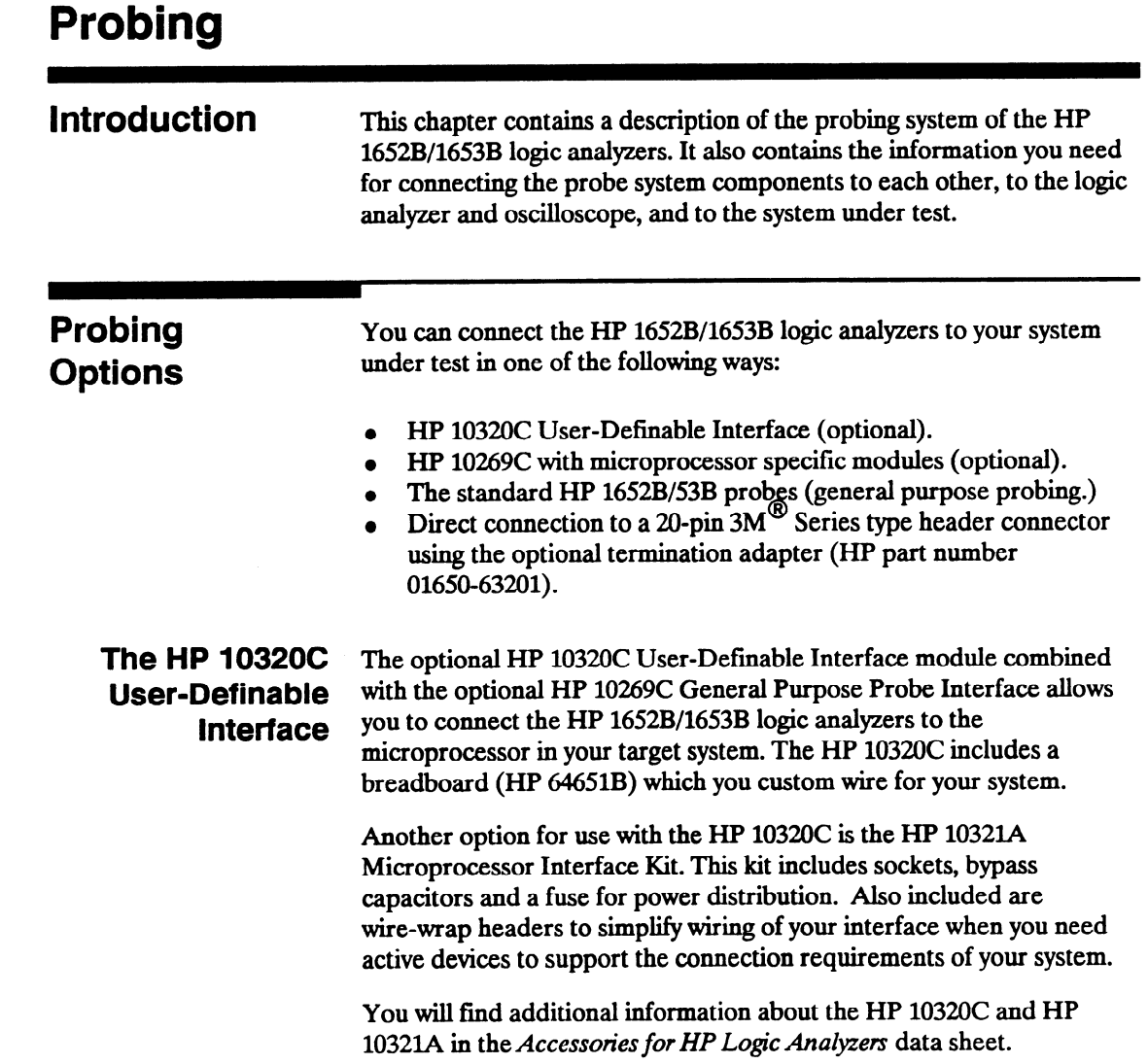

-

The HP 10269C Instead of connecting the analyzer probe tips directly to the signal General Purpose lines, you may use the optional HP 10269C General Purpose Probe **Probe Interface** Interface. The HP 10269C allows you to connect the probe cables, without the probes, to connectors on the interface. When the appropriate preprocessor is installed in the interface, you will have a direct connection between the logic analyzer and the microprocessor under test. See figure 2-l for a basic block diagram.

> There are a number of microprocessor specific preprocessors available as optional accessories which are listed in the Accessories for HP Logic Analyzers data sheet. Appendix A of this manual also introduces you to preprocessors and inverse assemblers.

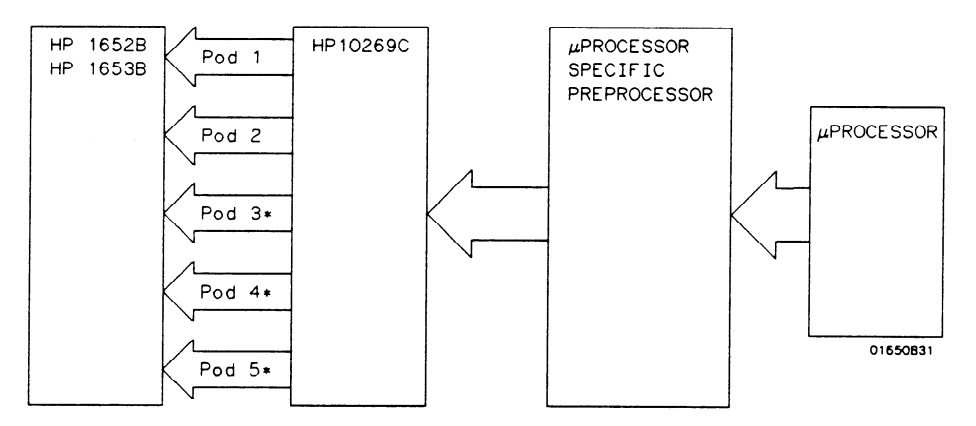

+ Not available on HP16538

### Figure 2-1. HP 10269C with Preprocessor

General Purpose General purpose probing involves connecting the logic analyzer and **Probing** oscilloscope probes directly to your target system without using any interface. General purpose probing does not limit you to specific hook up schemes, for an example, as the probe interface does.

**The Termination** The optional termination adapter (HP part number 01650-63201) Adapter allows you to connect the logic analyzer probe cables directly to test ports on your target system without the probes. However, since the probes contain the proper termination for the logic analyzer inputs, a termination must be provided.

> The termination adapter shown below, is designed to connect to a 20  $(2x10)$  position, 4-wall, low profile header connector,  $3M^{(8)}$  Series 3592 or equivalent.

> To hook up the adapter, connect the termination adapter to the analyzer probe cable. Connect the other end of the adapter directly to your test port.

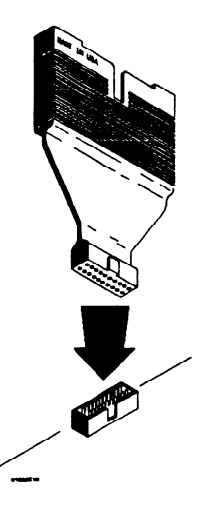

Figure 2-2. Termination Adapter

The The standard HP 1652B/53B probing system consists of logic analyzer **HP1652B/1653B** probes and oscilloscope probes. Both have a passive design which means there are no active circuits at the outer end of the cable. The means there are no active circuits at the outer end of the cable. The **Probing System** passive design also enables the pods and probes to be smaller and lighter, there by making them easier to use.

> The logic analyzer probing system consists of flat ribbon probe cables, a probe housing, probe leads, ground leads and grabbers. This passive probing system is similar to the probing system used with high frequency oscilloscopes. It consists of a series R-C network (100 k $\Omega$  in parallel with 8 pF) at the probe tip, and a shielded resistive transmission line. The advantages of this system include the following:

- 2 ns risetime with  $\pm 5\%$  perturbations
- <sup>l</sup>8 pF input capacitance at the probe tip
- Signal ground at the probe tip for higher speed timing signals
- In expensive removable probe tip assemblies

**Probe Pod** Probes and probe pod assemblies allow you to connect the logic Assemblies analyzer to your system under test without the HP 10269C Probe Interface. This general purpose probing is useful for discrete digital circuits. Each pod, as they will be referred to for consistency, contains, 16 probes (data channels), one clock channel, and a pod ground. See the figure below.

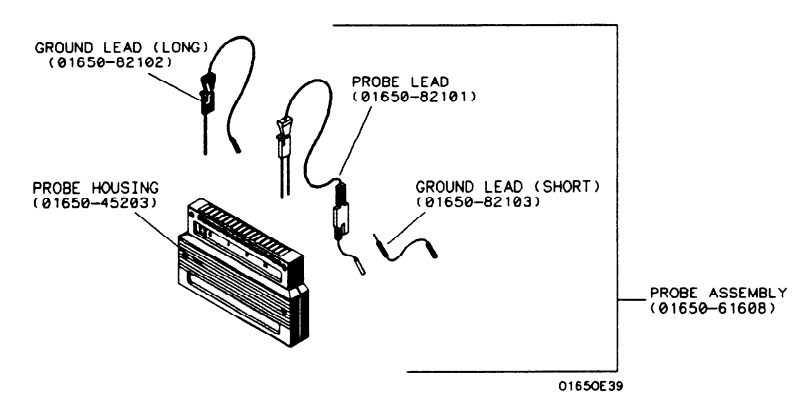

Figure 2-3. Probe Pod Assembly

- Pod Grounding Each pod is grounded by a pod ground lead that should always be used. You can connect the ground lead directly to a ground pin on your target system or use a grabber. The grabber connects to the ground lead the same way it connects to the probe lead. To connect the ground lead to grounded pins on your target system, you must use 0.63 mm (0.025 in.) square pins or round pins with a diameter of 0.66 mm (0.026 in) to 0.84 mm (0.033 in).
	- Probes The probe consists of a 12-inch twisted pair cable and one grabber. The probe tip, which connects to the target system, has an integrated R-C network with an input impedance of 100 k $\Omega$  in parallel with approximately 8 pF. See figure 24 below.

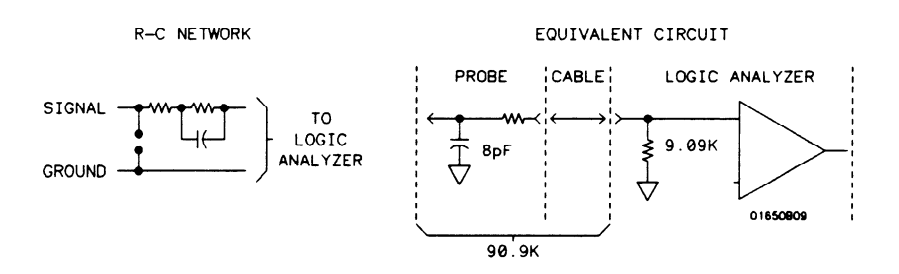

Figure 2-4. Probe Input Circuit

The other end of the probe has a two-pin connector that snaps into the pod's probe housing. See figure 2-5. .

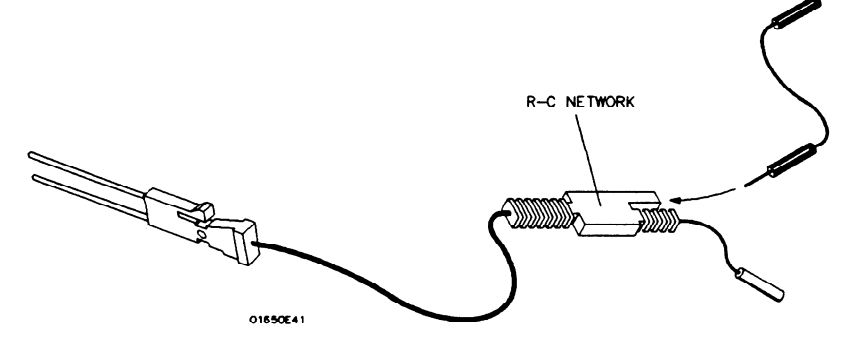

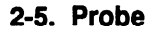

HP 16528/1653B **Front-Panel Reference** 

-

-

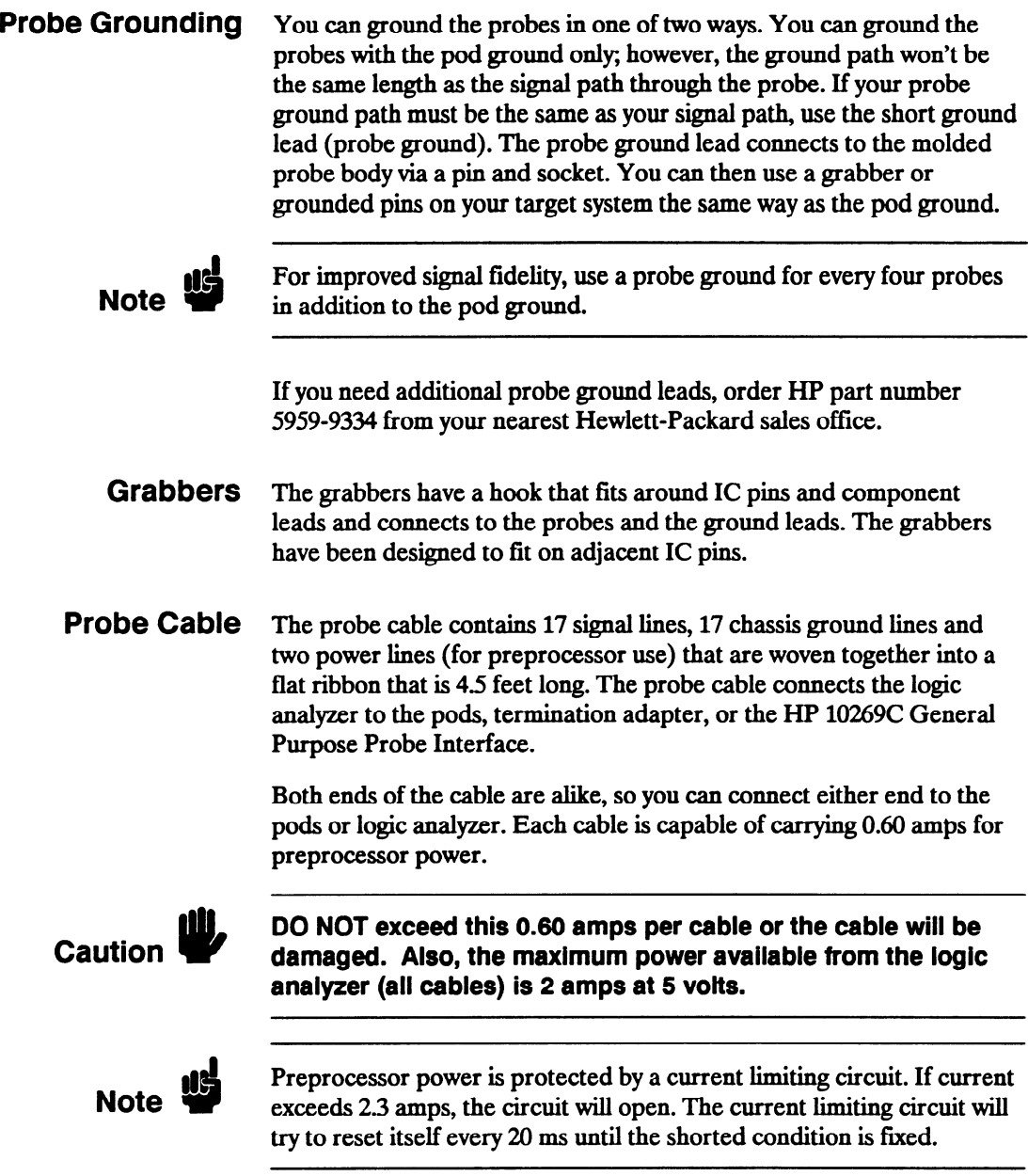

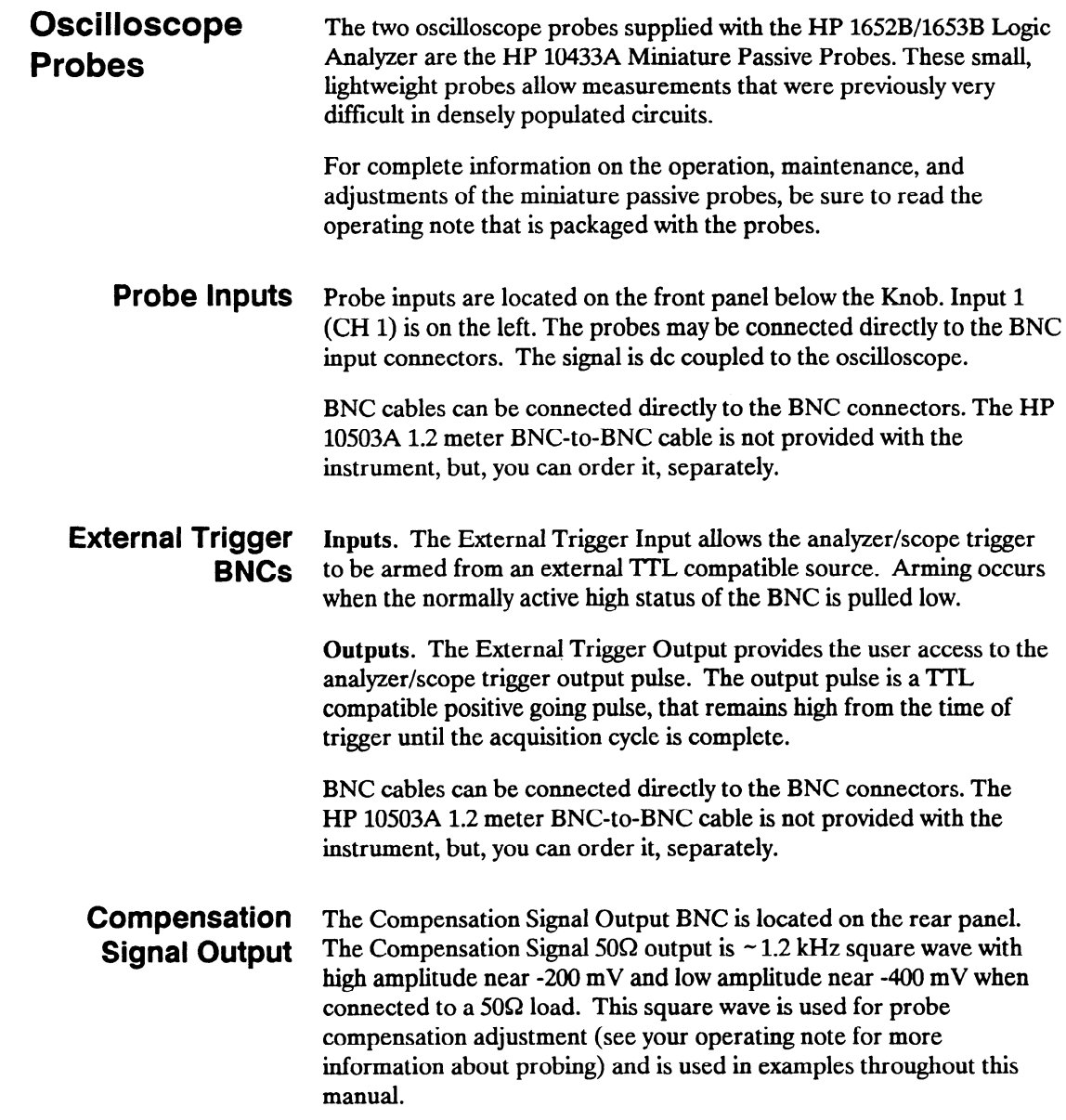

 $\overline{\phantom{0}}$ 

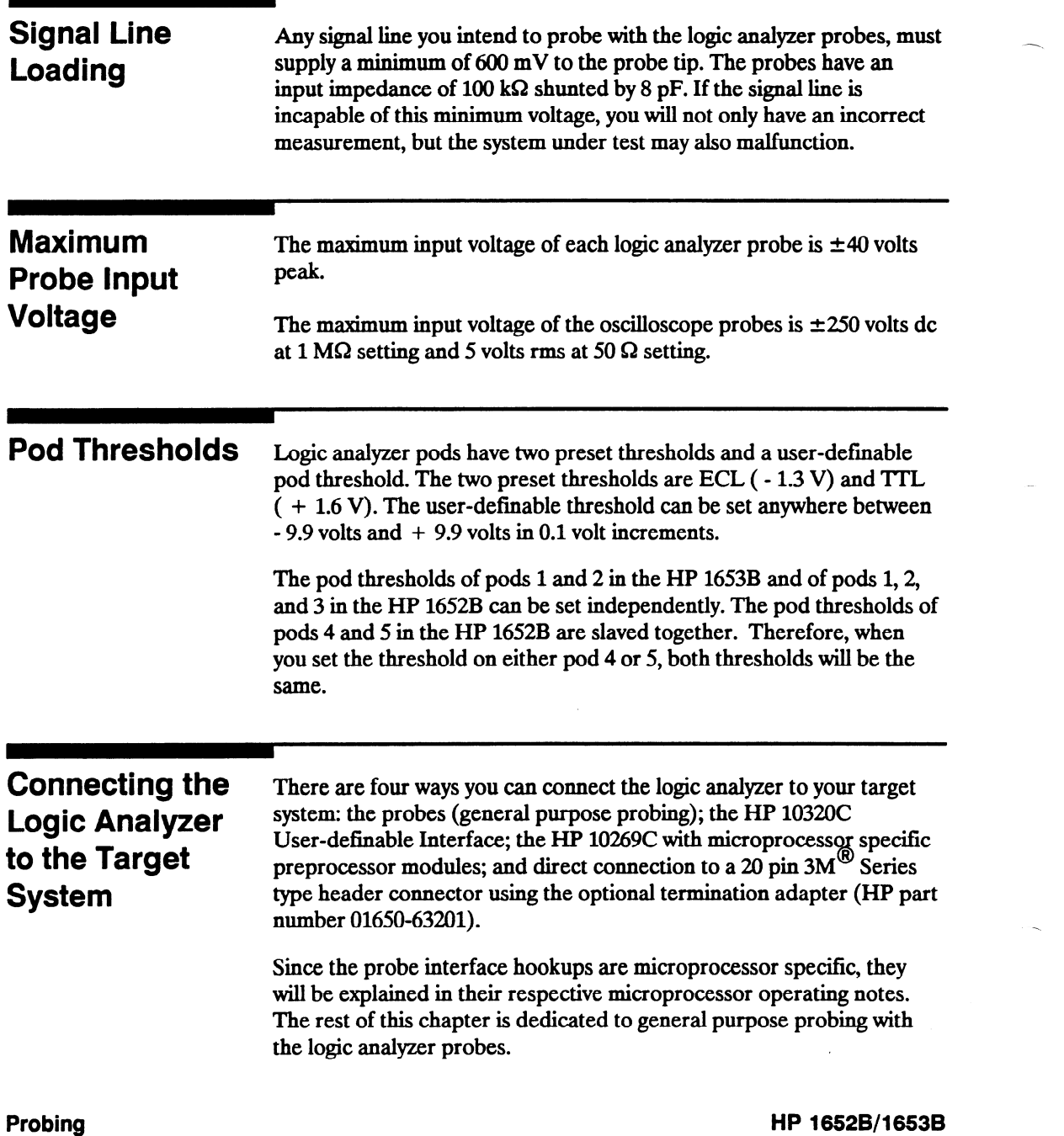

Analyzer

**Connecting the** You connect the probe cables to the probe cable connectors located on **Probe Cables** the rear panel of the logic analyzer. The probe cable connectors are the rear panel of the logic analyzer. The probe cable connectors are keyed for proper orientation. You can connect either end of the cable to the Logic<br>to the rear panel since both ends of the cables are alike.

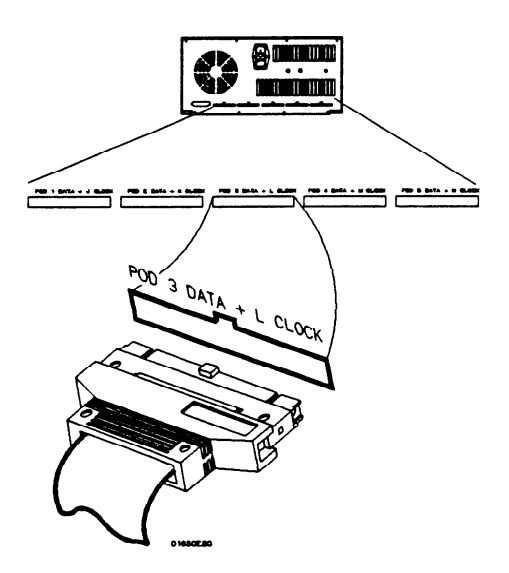

Figure 2-6. Probe Cable to Analyzer Connection

,-

# Pods to the Probe Cable

Connecting the The analyzer pods of the HP 1652B/53B differ from other logic analyzers in that they are passive (have no active circuits at the outer end of the cable). The pods, are the connector bodies (as shown below) that the probes are installed in when you receive your logic analyzer.

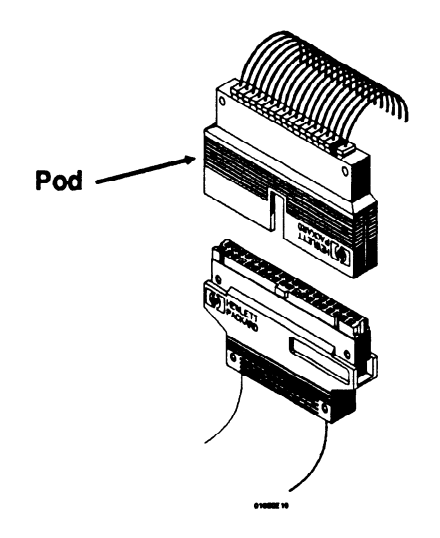

Figure 2-7. Connecting Pods to Probe Cables

To connect a pod to a cable, align the key on the cable connector with the slot on the pod connector and press together.

> HP 16528/1653B **Front-Panel Reference**

Probing 2-10

# from the Pods

**Disconnecting** When you receive the logic analyzer, the probes are already installed in the Probes the pods. To keep them out of your way, disconnect them from the pod.

> To disconnect a probe, insert the tip of a ball-point pen into the latch opening. Push on the latch while gently pulling the probe out of the pod connector as shown below.

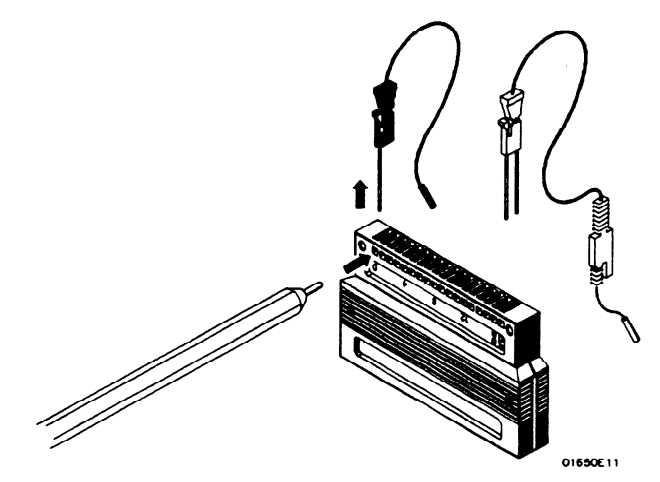

Figure 2-8. Disconnecting Probes From Pods

You connect the probes to the pods by inserting the double pin end of the probe into the pod. The probes and pod connector body are both keyed (beveled) so that they will fit together only one way.

Connecting the Connect the grabbers to the probes by slipping the connector at the Grabbers to the end of the probe onto the recessed pin located in the side of the erabber. If you need to use grabbers for either the pod or the probe **Probes** grabber. If you need to use grabbers for either the pod or the probe grounds, connect the grabbers to the ground leads in the same manner.

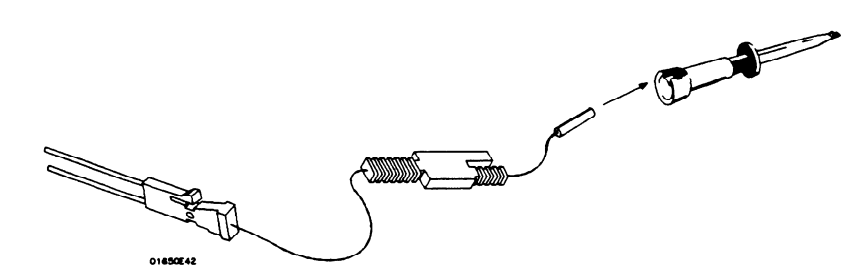

Figure 2-Q. Connecting Grabbers to Probes

Connecting the The grabbers have a hook that fits around the IC pins and component Grabbers to the leads. Connect the grabber to the test point by pushing the rear of the Grabber's to the grabber to expose the hook. Hook the lead and release your thumb as shown below.

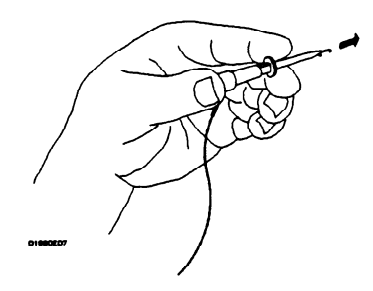

Figure 2-10. Connecting Grabbers to Test Points

--

# Cables

Labeling Pods, Included with your logic analyzer are self-adhesive labels for each pod, Probes, and cable and probe. Use these sets of labels for identification.

> Each set has labels for each end of the cable, a label for the probe housing, a label for the clock probe and l5 labels for each of the channels. The figure below, shows the correct placement of the labels.

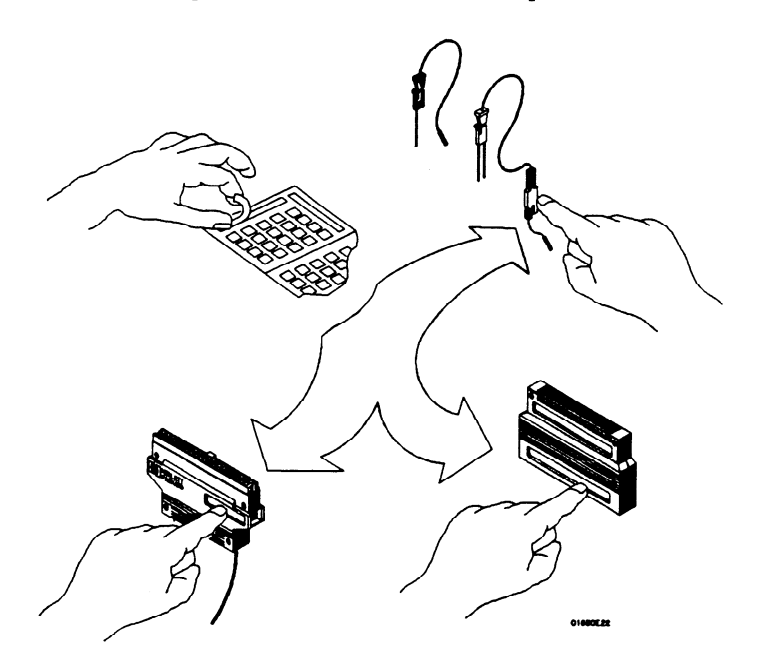

Figure 2-11. Labeling Pods, Probes and Cables

\*-
## Using the Front-Panel User Interface

. Introduction This chapter explains how to use the front-panel user interface. The front and rear-panel controls and connectors are explained in the first part of this chapter followed by "How to use..." explanations of the front-panel user interface.

> The front-panel user interface consists of front-panel keys, the KNOB, and display. The interface allows you to configure the logic analyzer, oscilloscope and each analyzer (machine) within the logic analyzer. It also displays acquired data and measurement results.

Using the front-panel user interface involves the following processes:

- Selecting the desired menu with the menu keys.
- $\bullet$  Placing the cursor on the desired field within the menu by rotating the KNOB.
- Displaying the field options or current data by pressing the SELECT key.
- Selecting the desired option by rotating the KNOB or entering new data by using the KNOB or the keypad.
- $\bullet$  Starting and stopping data acquisition by using the RUN and STOP keys.

## Front-Panel **Controls**

In order to apply the user interface quickly, you should know what the front-panel controls do.

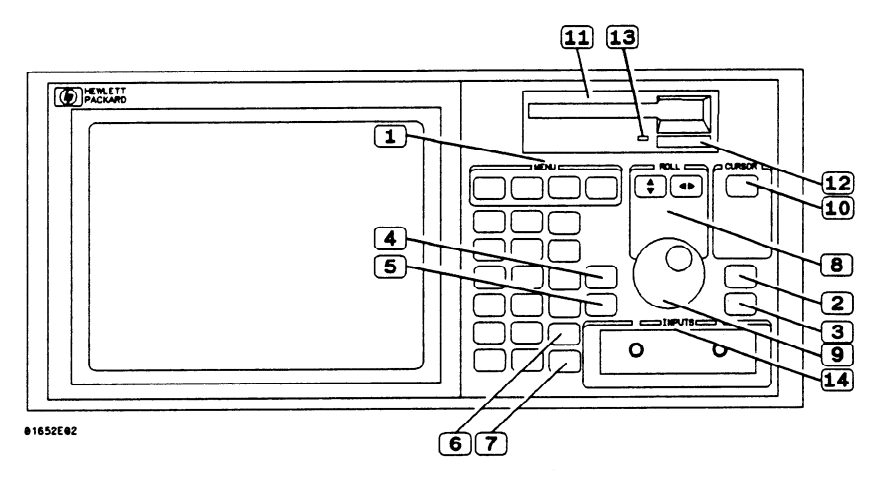

Figure 3-l. HP 16528/53B Front Panel

 $(1)$  Menu Keys. The menu keys allow you to select the main menus in the logic analyzer. These keys are FORMAT/CHAN, TRACE/TRIG, DISPLAY, and I/O. The Format/Channel, Trace/Trigger, and Display keys will display the menus of either analyzer (machine) 1 or 2 respectively or the oscilloscope depending on what menu was last displayed or what you did in the System Configuration menu.

Format/Channel Menu Key. The FORMAT/CHAN menu key allows you to access either the Timing Format Specification, State Format Specification, or Oscilloscope Channel menus. You exit the Format/Channel menu by pressing another menu key or by returning to the System Configuration menu from this menu.

Trace/Trigger Menu Key. The TRACE/TRIG menu key allows you to access either the Timing Trace, State Trace, or Oscilloscope Trigger menus. You exit the Trace/Trigger menu by pressing another menu key or by returning to the System Configuration menu from this menu.

Display Menu Key. The DISPLAY menu key allows you to access either the Timing Waveforms display, State Listing display, or the Oscilloscope Waveforms display. You exit the Timing Waveforms, State Listing, and Oscilloscope Waveforms menus by pressing another menu key or by returning to the System Configuration menu.

I/O Menu Key. The I/O menu key allows you to access the I/O menu. You can access the I/O menu from any menu in either analyzer (timing . or state) or oscilloscope, and at any time. Pressing the I/O menu key causes the I/O menu to pop up over any current menu on the display.

- $\mathbf{2} \rangle$ Run Key. The RUN key allows you to initiate a data acquisition and display cycle. The analyzer (state or timing) is automatically forced into its display menu when a run is initiated. The oscilloscope will stay in its current menu when a run is initiated. The trace mode or run mode you select (in the Trace/Trigger menu) determines whether a single or multiple (repetitive) run occurs.
- $\overline{3}$ Stop key. The STOP key allows you to stop data acquisition or printing. A single press always stops the data acquisition. The data displayed on screen depends on which acquisition mode (single or repetitive) was used to acquire the data. In the repetitive mode, STOP causes the old display to remain unchanged as long as the old data is not corrupt. In single mode, STOP causes any new data to be displayed. If printing a hardcopy, the STOP key stops the print.
- $\bigcirc$ Don't Care Key. The DON'T CARE key allows you to enter don't cares in binary octal, and hexadecimal pattern specification fields. In Alpha Entry fields, this key enters a space and moves the underscore marker to the next space.
- 0 5 Clear Entry Key. The CLEAR ENTRY key allows you to perform the following tasks:
	- Return decimal values to the previous value in the decimal menu fields.
	- Return values to don't cares in menu fields with number bases other than decimal.
	- Clear Alpha Entry menus.
	- Move the underscore marker or cursor to its original position in the menu fields.

### $\circled{6}$ Hex(adecimal) Keypad. The HEX keypad allows you to enter numeric values in numeric entry fields. You enter values in the four number bases below:

• Binary

.<br>م

- Octal
- **Decimal**
- Hexadecimal

The A through F keys are used for both hexadecimal and alpha character entries.

 $\circled{2}$ CHS Key. The CHS (change sign) key allows you to change the sign  $(\pm)$  of numeric variables.

0 8 Roll Keys. When part of the data display is off screen, the ROLL keys defme which way the KNOB will move the displayed data. These keys and the KNOB roll displayed data up/down or left/right so you can view off-screen data.

- $\left(\begin{array}{c} 9 \end{array}\right)$ Knob. The KNOB has four major functions depending on what menu or pop-up menu you are in. The KNOB allows you to do the following:
	- Move the cursor from field to field within the System Configuration and main menus.
	- Roll the display left or right and up or down.
	- Position the cursor on options within pop-up menus.
	- Increment/decrement numeric values in numeric pop-up menus.
- $|10\rangle$ Select Key. The SELECT key allows you to open pop-up menus, choose options in them, cancel selections, and close pop-up menus. When the cursor is in a main menu (i.e. Format Specification) pressing the SELECT key either opens a pop-up, or toggles options (when there are only two options possible) in that field.

When a pop-up menu appears, the cursor will be on the current option. You use the KNOB to move the cursor to your desired option. Pressing the SELECT key tells the logic analyzer this is the option you want. This either automatically selects the option and closes the pop-up, opens another pop-up, or changes options. If the pop-up doesn't automatically close, it will contain the Done field. In this case you close the pop-up by placing the cursor on Done and pressing SELECT.

- $(11)$  Disk Drive. A 3.5 inch, double-sided, double density drive. Besides loading the operating system, it allows you to store and load logic analyzer configurations and inverse assembler files.
- $(12)$  Disk Eject Button. Press this button to eject a flexible disk from the disk drive.
- Indicator Light. This light is illuminated when the disk drive is  $\boldsymbol{(13)}$ operating. Wait until this light is out before removing or inserting disks.
- $(14)$  Inputs 1 and 2. Two BNC connectors allow the connection of oscilloscope probes and BNC cables for signal input to the oscilloscope.

-

## Rear-Panel Controls and **Connectors**

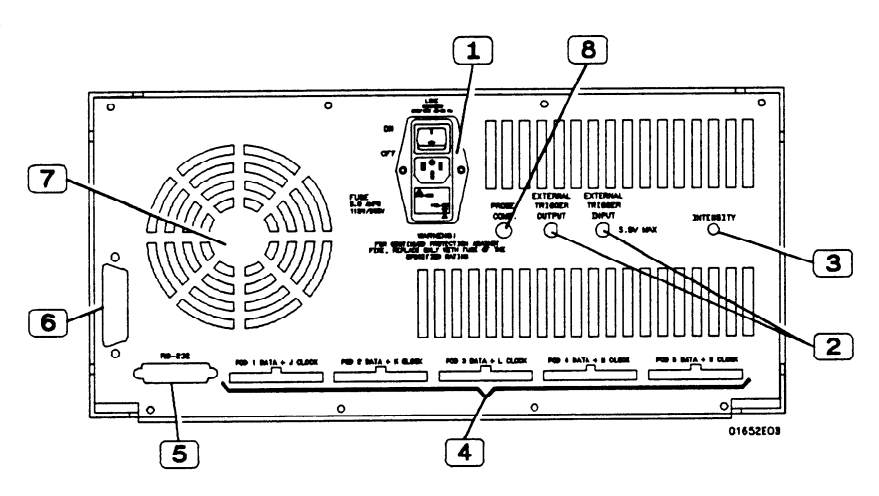

Figure 3-2. HP 16528/53B Rear Panel

- $(1)$ Line Power Module. Permits selection of 110-120 or 220-240 Vac and contains the fuses for each of these voltage ranges. The On/Off switch is also part of the module.
	- External Trigger BNCs. Provide arm out and arm in connections.
- $\overline{\mathbf{3}}$ Intensity Control. Allows you to set the display intensity to a comfortable level.
	- Pod Cable Connectors. Keyed connectors for connecting the pod cables.

**Note** 

 $\overline{\mathbf{2}}$ 

4

 $\mathfrak{b}(5)$ 

The HP 1653B rear panel has connectors for pods 1 and 2 only.

RS-232C Interface Connector. Standard DB-25 type connector for connecting an RS-232C printer or controller.

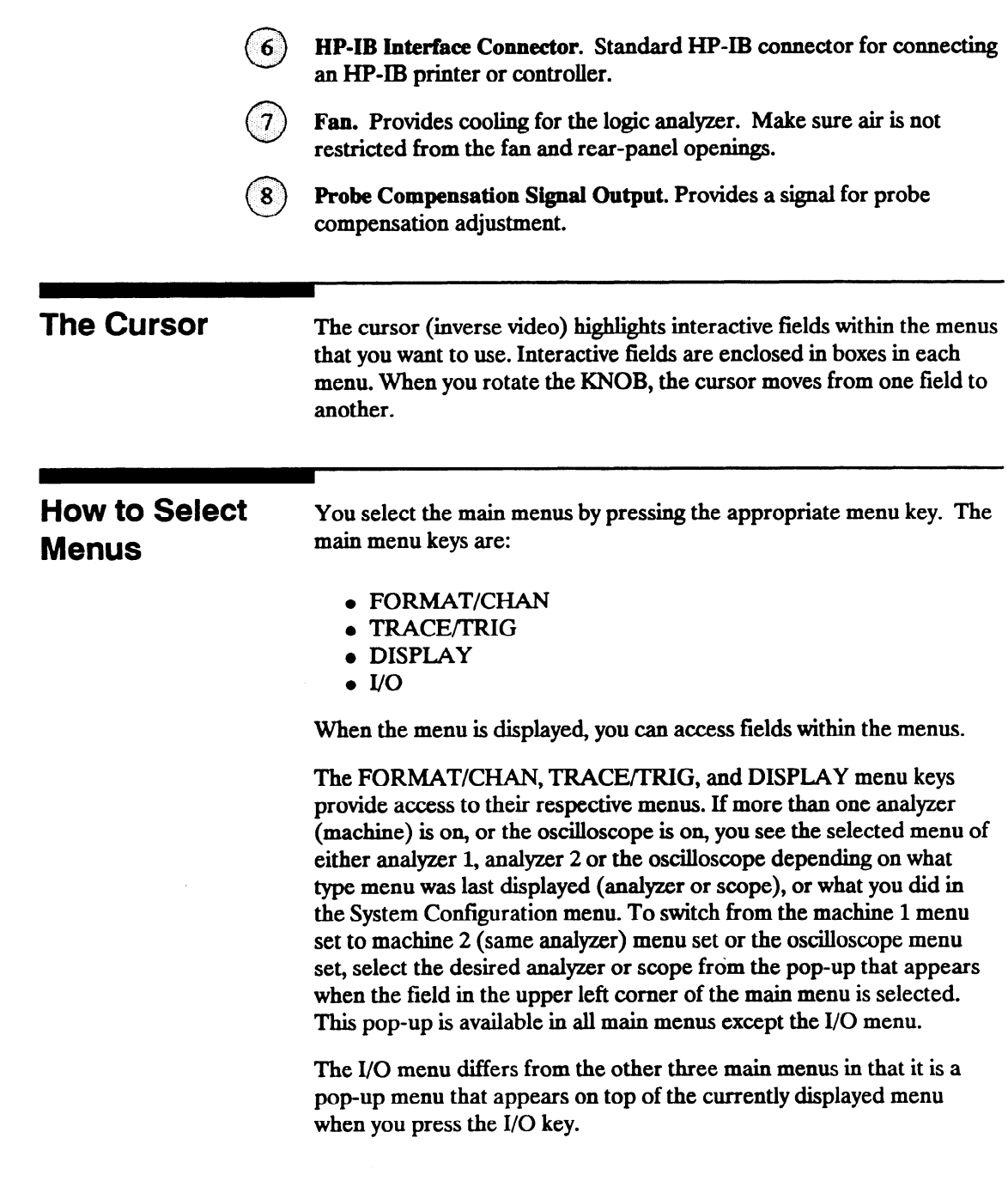

,-

How to Switch You can switch between the analyzers and oscilloscope in any main **between the** menu except the I/O menu. To switch between analyzers and scope,<br>place the cursor on the field in the upper left corner of the **Analyzers and** place the cursor on the field in the upper left corner of the postular popularity for example the state or  $\overline{P}$ Oscilloscope scope) menu and press SELECT. A pop-up menu appears with the following options:

- System
- MACHINE 1 (or your analyzer name)
- MACHINE 2 (or your analyzer name)
- Mixed Mode (if two or more are on)
- Scope

Place the cursor on the opposite analyzer (machine), or scope and press SELECT. The logic analyzer will display the same menu type (i.e. format, trace, etc.) in the other analyzer (machine) or the scope menu. For example, if you were in the TRACE menu of machine 1, you will now see the TRIGGER menu of the scope or the TRACE menu of machine 2.

Returning to the System **Configuration** 

You can return to the System Configuration menu directly from the FORMAT, TRACE, or DISPLAY menus. To return to the System Configuration menu, place the cursor on the field in the upper left comer of any of these menus and press SELECT. The same pop-up **Menu** menu appears with the following options:

- System
- MACHINE 1 (or your analyzer name)
- MACHINE 2 (or your analyzer name)
- $\bullet$  Mixed Mode (if two or more are on)
- Scope

Place the cursor on System and press SELECT. The System Configuration menu is displayed.

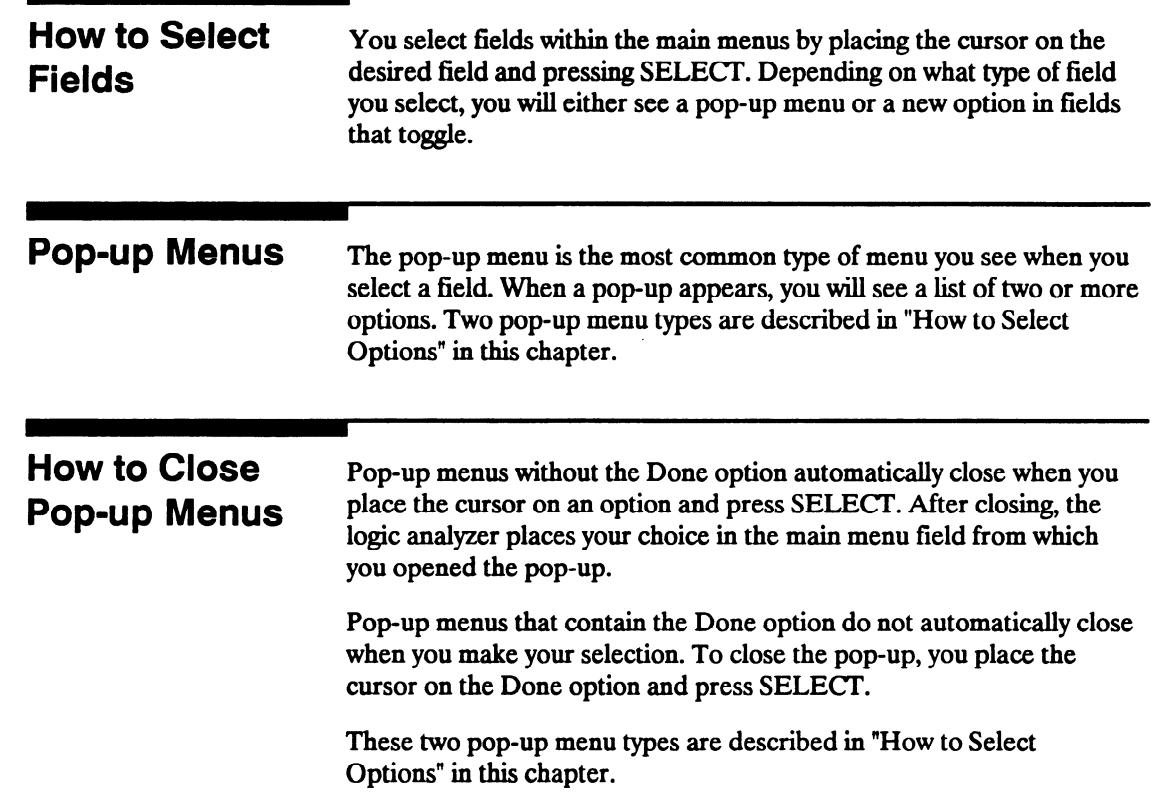

## How to Select **Options**

How to select options depends on what type of pop-up menu appears when you press select. When the pop-up appears, you will see a list of options. You select the option you want by placing the cursor on it and pressing SELECT. In most cases the pop-up menu closes and your desired option is now displayed in the field in the main menu.

There are also pop-up menus where each option within the pop-up menu has more than one option available. In these cases, when you place the cursor on one of the options and press SELECT, another pop- up will appear.

An example of one of these is the clock field in the State Format Specification menu. When you select the clock field in this menu it will pop-up and show you all five clocks (J, K, L, M, and N) for an HP 1652B or both clocks (J and K) for an HP 1653B.

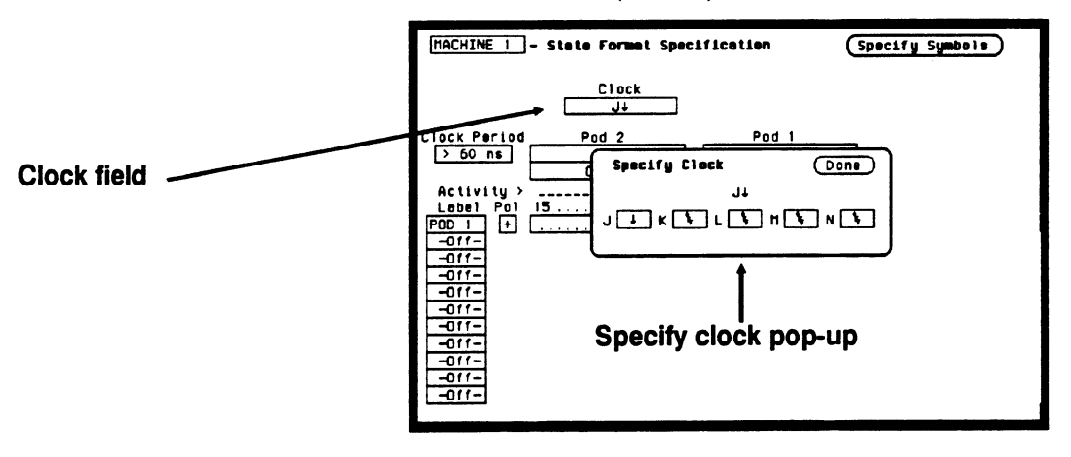

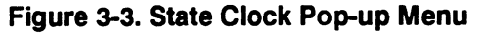

When you place the cursor on one of the clocks and press SELECT, another pop-up appears, showing you the choices of clock specifications available.

-

Using the Front-Panel User Interface HP 1652B/1653B 3-10 Front-Panel Reference

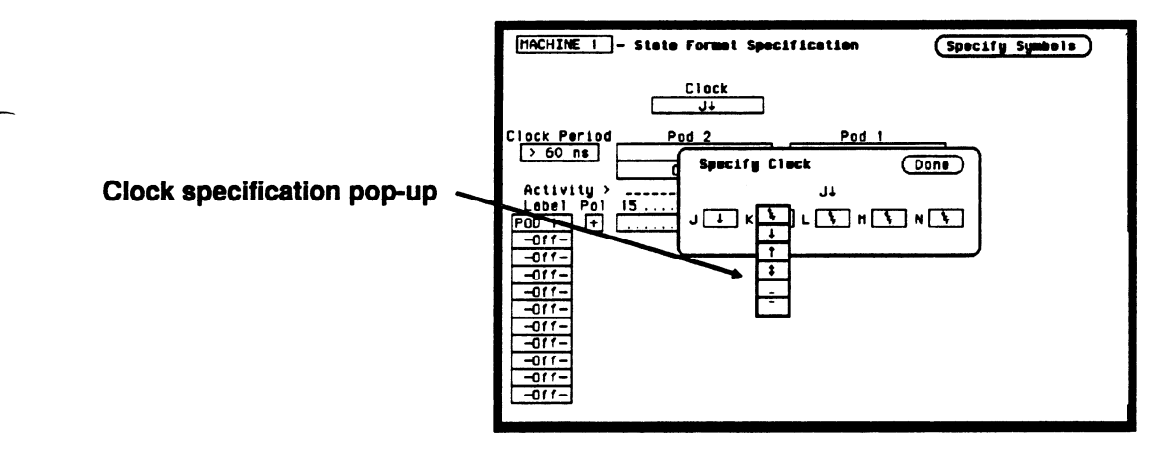

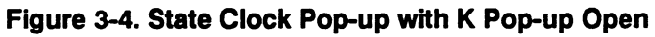

When you choose one of these specifications and press SELECT, this pop-up will close, however, the original clock pop-up still remains open. When finished specifying the choices for the clocks, you close the original pop-up menu by selecting Done and pressing SELECT.

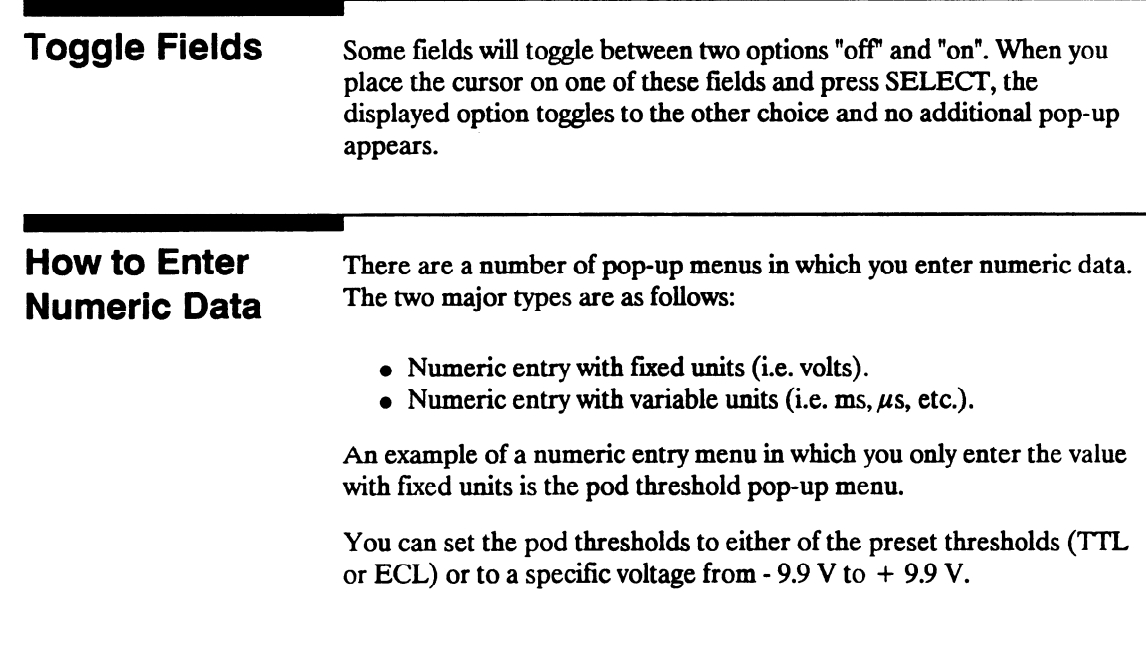

To set pod thresholds to a specific voltage, place the cursor in the threshold portion of the pod field ('ITL, ECL, or User-defined) of any pod and press SELECT.

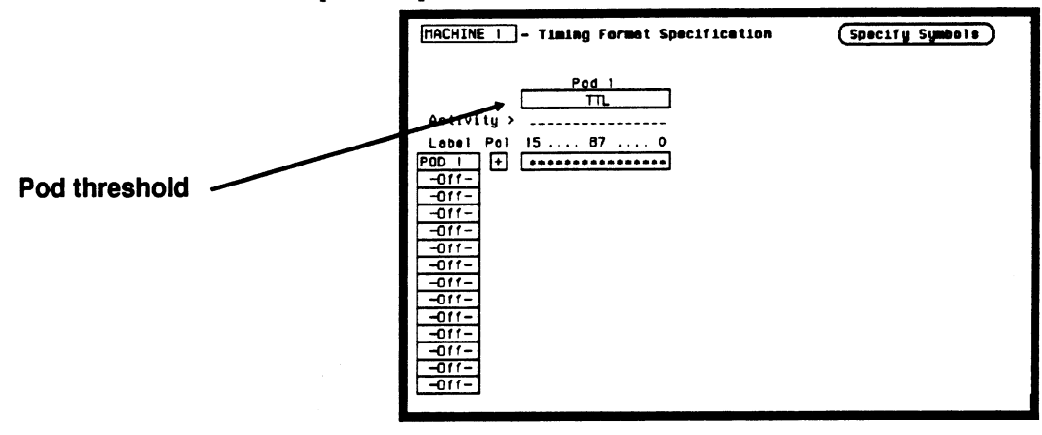

Figure 3-5. Pod Threshold

Select the User-defined option and another pop-up appears for you to specify the pod threshold voltage.

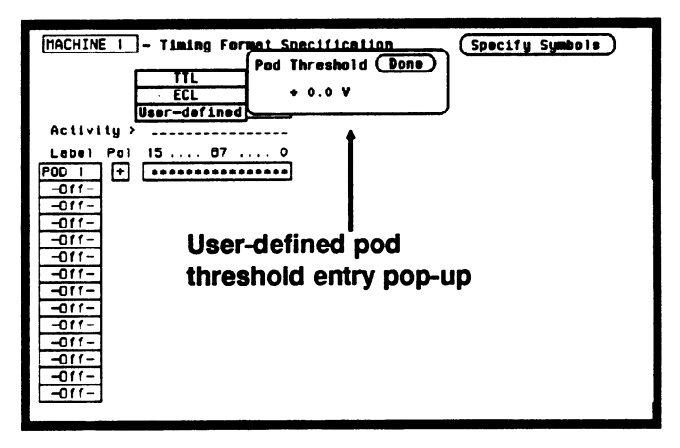

Figure 3-6. User-Defined Pop-up

You can select your desired threshold by rotating the KNOB until your desired threshold voltage is displayed. Rotating the KNOB increments or decrements the value in small steps. Or you can change the value with the keypad. It allows you to make large value changes quickly. Entering the new value from the keypad replaces the previous value.

If you want a negative voltage for the threshold, press the CHS (change sign) key on the front panel. The minus  $(-)$  sign will appear in the pop-up.

Notice, the cursor stays in the upper right comer of the pop-up over Done. When you press SELECT, the pop-up will close and your new threshold will be placed in the Pod field.

In another type of numeric entry pop-up menu you must specify the units as well as the numeric value. The pattern duration specification in the Timing Trace Specification menu is an example. When you place the cursor on the value in the present for field and press SELECT, you will see the following pop-up:

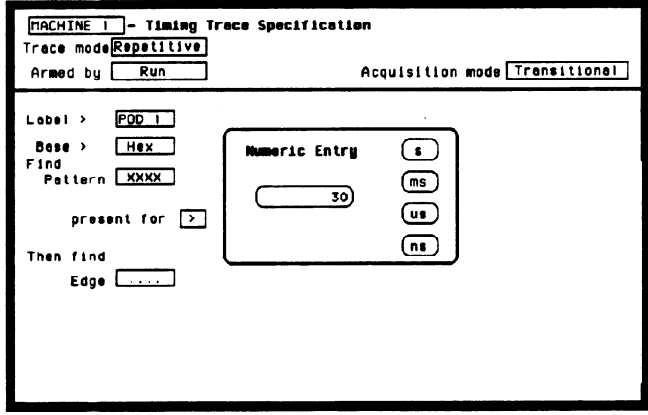

Figure 3-7. Numeric Entry Pop-up

You enter a new value from the keypad. When you have entered your desired value, you can change the units (i.e., ns,  $\mu$ s, ms, s) by rotating the KNOB.

Once you select the new value and the units, close the pop-up by pressing SELECT. The new value and the units will be displayed in the present for field.

\*-

In all numeric entry fields except the pod threshold field, you can open the pop-up without pressing SELECT. To open the pop-up without pressing SELECT, place the cursor on the field and press any number that particular field accepts. The pop-up will appear with the new number in the pop-up.

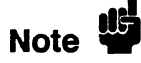

Any time the cursor is on one of the numeric entry fields and you unintentionally press a key that the field accepts, the pop-up will appear and the number you pressed will replace your current value. To close the pop-up and return the original value, press the CLEAR ENTRY key.

## How to Enter Alpha Data

You can customize your analyzer configuration by giving names to several items:

- The name of each analyzer.
- Labels.
- Symbols.
- Filenames.
- File descriptions.

For example, you can give each analyzer a name that is representative of your measurement. The default names for the analyzers within the logic analyzer are MACHINE 1 and MACHINE 2. To rename an analyzer, place the cursor on the name you wish to change in the System Configuration menu and press SELECT. You will see the Alpha Entry pop-up menu:

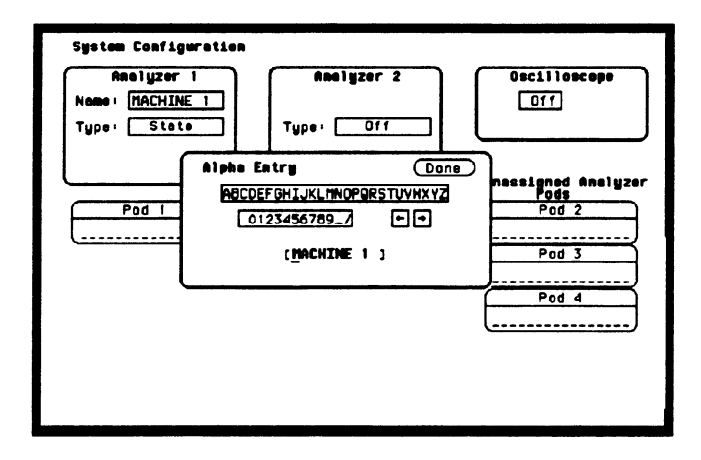

Figure 3-8. Alpha Entry Pop-up

The top two lines enclosed in boxes in the pop-up contain the complete alphanumeric set you use for names in these types of fields. The bottom line (enclosed in brackets) contains the name that existed when you opened the Alpha Entry pop-up. To enter alpha characters in the brackets (where the default or old name appears) position the cursor on the desired character and press SELECT. The new character will be placed in the brackets where the underscore marker is located. If you want to place a new character in the brackets at a location not marked by the underscore marker, move the underscore marker to where you want the new character to be placed. Moving the underscore marker is explained in "Changing Alpha Entries."

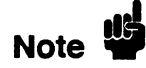

Note II 3 You can also make direct keypad entries. Your selection will be placed<br>Note where the underscore marker is in the how where the underscore marker is in the box.

## Changing Alpha Entries

To make changes or corrections in the Alpha Entry field, position the underscore marker under the character you want to change.

To move the underscore marker to the left, place the cursor over the left arrow and press SELECT once for each backspace.

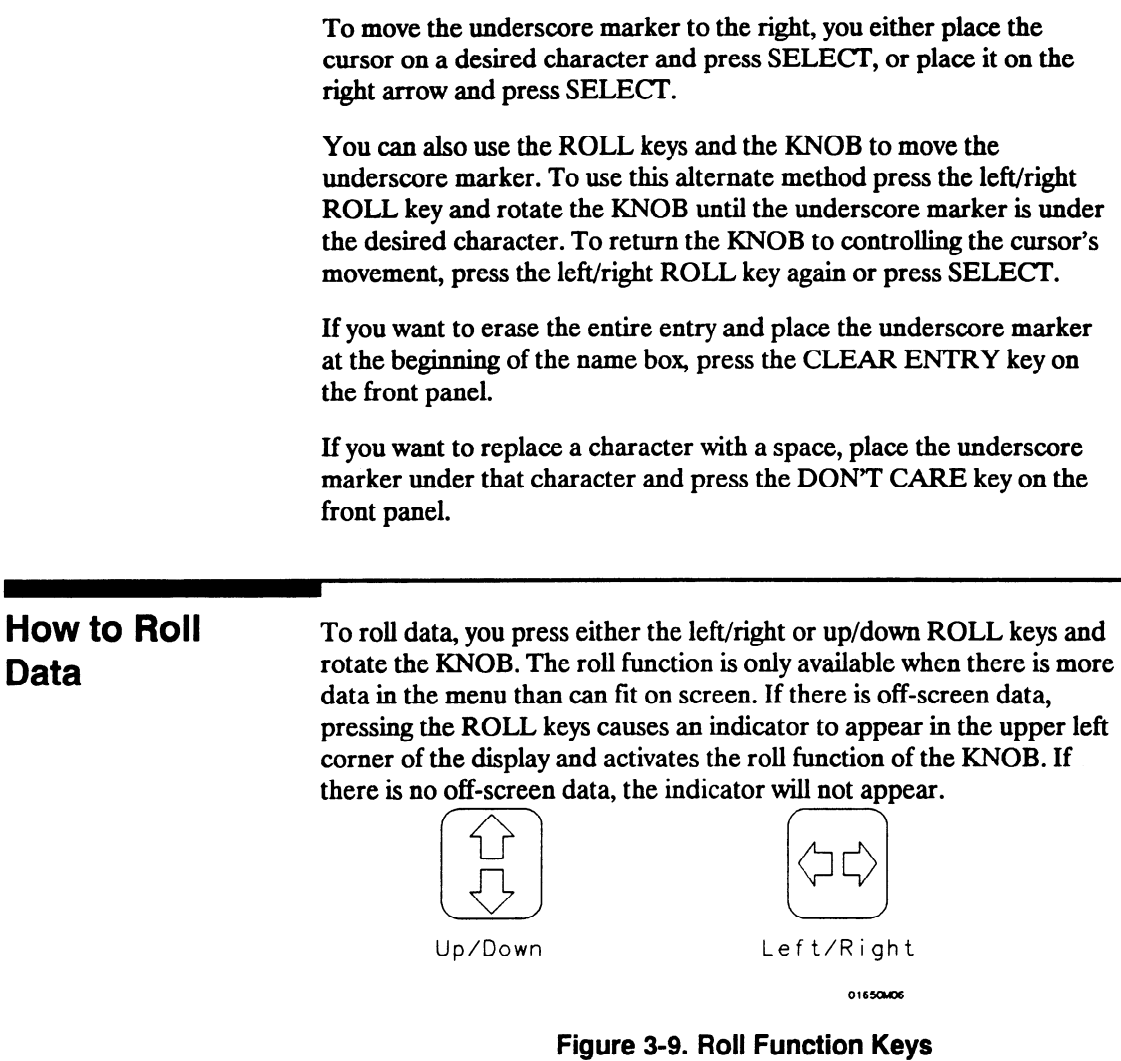

One example of a menu with off-screen data is the STATE LISTING menu. The state listing can contain up to 1024 lines; however, the display is only capable of showing you 16 lines at a time. To roll the off-screen data, press the up/down ROLL key and then rotate the KNOB to view the off-screen data.

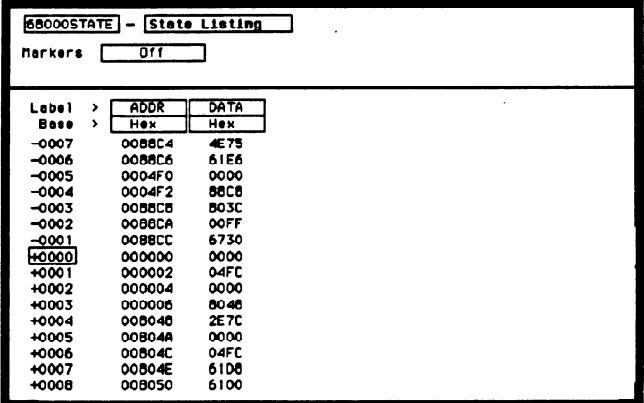

## Figure 3-10. Typical State Listing Menu

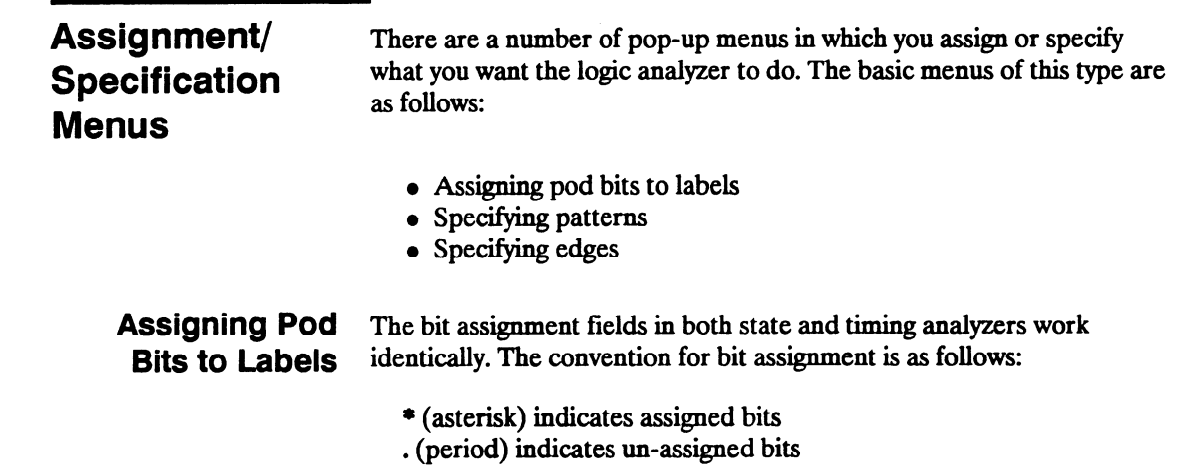

# Note **45**

If you don't see any bit assignment fields, it merely means you do not have any pods assigned to this analyzer. Either switch analyzers or assign a pod to the analyzer you are working with.

To assign bits in these menus, place the cursor on one of the bit assignment fields and press SELECT. You will see the following popup menu:

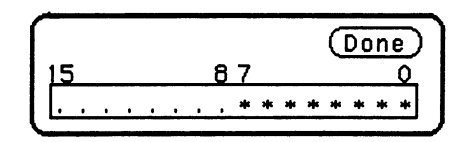

### Figure 3-l 1. Bit Assignment Pop-up

Place the cursor on the left-most asterisk or period in the pop-up that you want to change and press SELECT. The bit assignment toggles to the opposite state of what it was when the pop-up first opened. Move the cursor one bit to the right. Holding the SELECT key, repeats the bit assignment. You close the pop-up by placing the cursor on Done and pressing SELECT.

SpeCifying The Specify Patterns fields appear in several menus in both the timing Patterns and state analyzers. Patterns can be specified in one of the available number bases, except ASCII.

> The convention for "don't cares" in these menus is an "X" except in the decimal base. If the base is set to decimal after a "don't care" is specified, a \$ character is displayed.

An example of a Specify Patterns field is the Find Pattern the Timing Trace Specification menu. field in

When you place the cursor on the Find Pattern field and press SELECT, you will see the following pop-up menu appear.

> Specify Pattern: **XXXX**

Figure 3-12. Find Pattern field Pop-up

When the pop-up is open, enter your desired pattern from the keypad (including don't cares). When you finish entering your pattern, close the pop-up by pressing SELECT.

**Specifying Edges** You can select positive-going  $( \dagger )$ , negative-going  $( \dagger )$ , or either edge  $( )$  as part of your trigger specification. You specify edges in the Timing Trace Specification menu by placing the cursor on the Then find Edge field under the desired label and pressing SELECT. You will see the following menu.

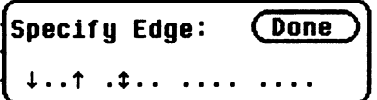

Figure \$13. Edge Pop-up

You will notice a number of periods in the pop-up menu. Each period represents an unassigned bit for each bit assigned to the label. Don't be alarmed if you see a different number of unassigned bits, it merely means the number of bits in your label is different than the number in the label for this example.

To select a desired edge, place the cursor on your desired bit position in the pop-up and press SELECT until you see the desired edge, or unassign (.) the bit. Pressing SELECT changes the bit sequentially from (.) to  $\downarrow$  to  $\uparrow$  to  $\downarrow$  and back to (.).

# System Configuration Menu

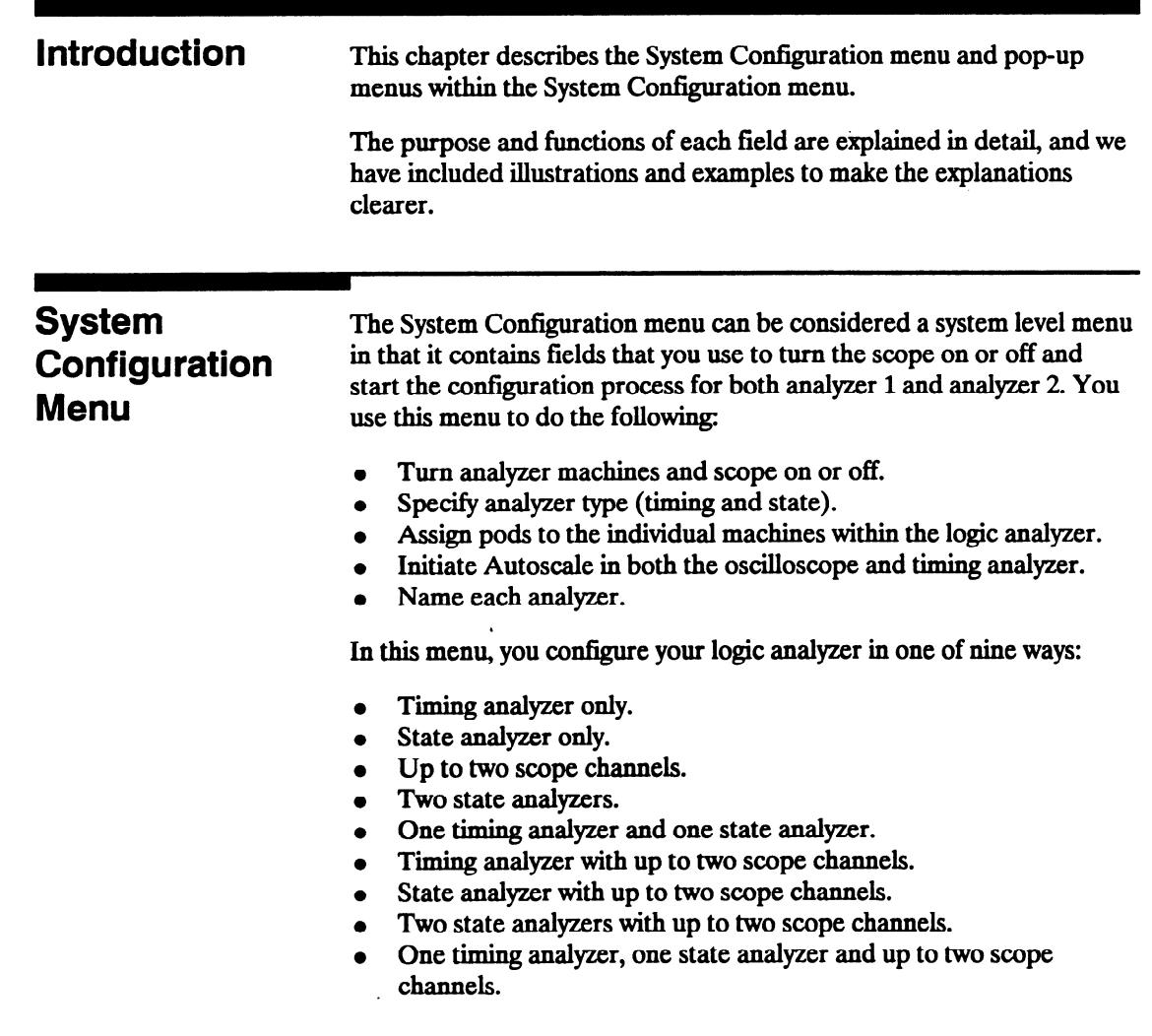

The System Configuration menu for the HP 1652B Logic Analyzer is shown below.

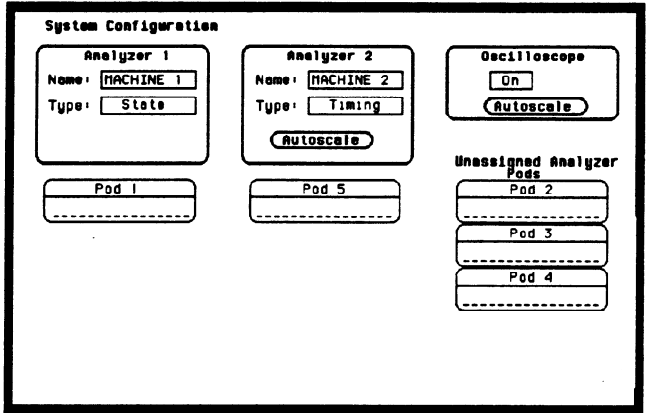

Figure 4-1. System Configuration Menu For HP 16528

## Accessing the System **Configuration** Menu

The System Configuration menu is the default display when the logic analyzer is turned on and the operating system has loaded. Once the logic analyzer or scope is on and you are in a menu other than the System Configuration menu, you access the System Configuration menu by placing the cursor in the system access field in the upper left corner and press SELECT. This field will be displaying either the scope, Machine 1, Machine 2, or a user-defined name for the current analyzer machine before you press SELECT.

You then place the cursor on System in the pop-up menu and press SELECT. When the pop-up closes the System Configuration menu will be displayed.

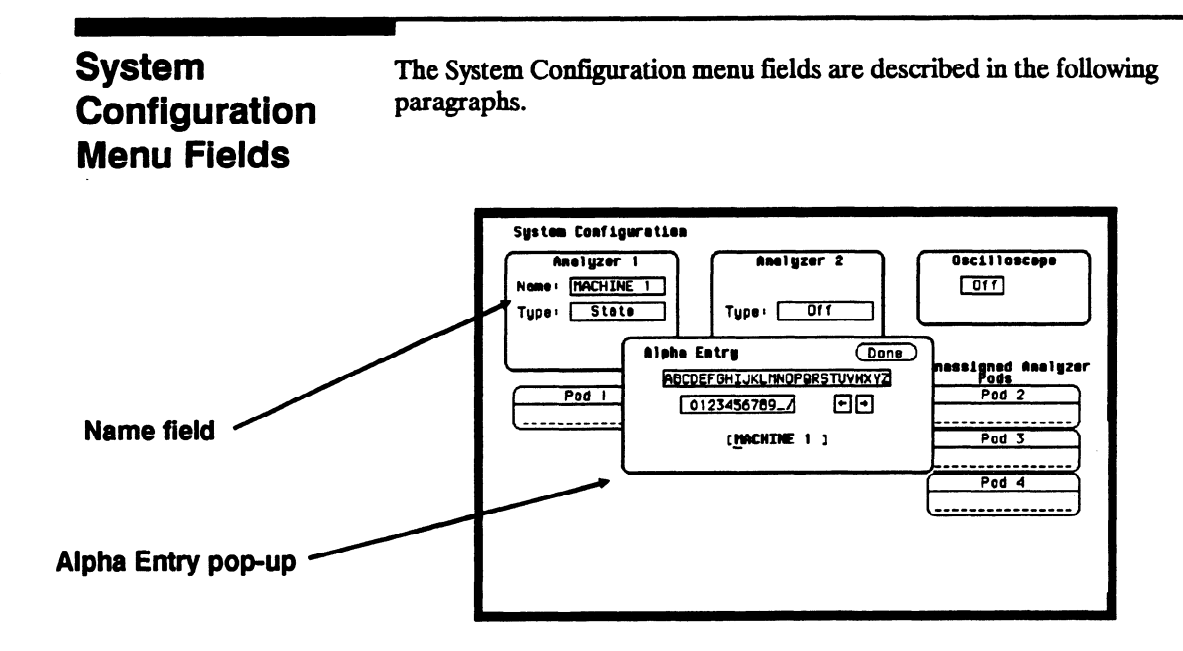

Figure 4-2. Alpha Entry Pop-up Menu

Name You name an analyzer by selecting the Name field under it. An Alpha Entry pop-up menu will open as shown above. The pop-up contains a row of alpha characters, a row of numeric characters, two arrows, and a box at the bottom of the menu in which the name appears. In the name box is an underscore marker. This marker indicates in what space your next selection will be placed.

> You can name the analyzer in one of two ways. The first way is to position the cursor over the desired character in the pop-up using the KNOB, then press SELECT. The character appears in the name box

> The second method is to use the keypad on the front panel. With this keypad you can enter the letters A through F and the numbers 0 through 9 instead of using the characters in the pop-up.

The arrows in the pop-up move the underscore marker forward or backward. To move the marker forward, position the cursor over the right-pointing arrow and press SELECT. To backspace the marker position the cursor over the left-pointing arrow and press SELECT.

You can also move the underscore marker with the ROLL keys and the KNOB. Pressing the left/right ROLL key activates the marker. Rotating the KNOB places the marker under the desired character.

You can replace a character with a space in one of two ways. Position the cursor over the space in the pop-up and press SELECT, or press the DON'T CARE key on the front panel.

If you want to erase the entire entry and place the underscore marker at the beginning of the name box, press the CLEAR ENTRY key on the front panel. When you have entered the correct name, position the cursor over Done and press SELECT.

Type The Type field defines the machine as either a state analyzer or a timing analyzer. When this field is selected, a pop-up selector menu appears. You choose the machine type by using the KNOB to move the cursor within the menu to the desired selection and pressing SELECT.

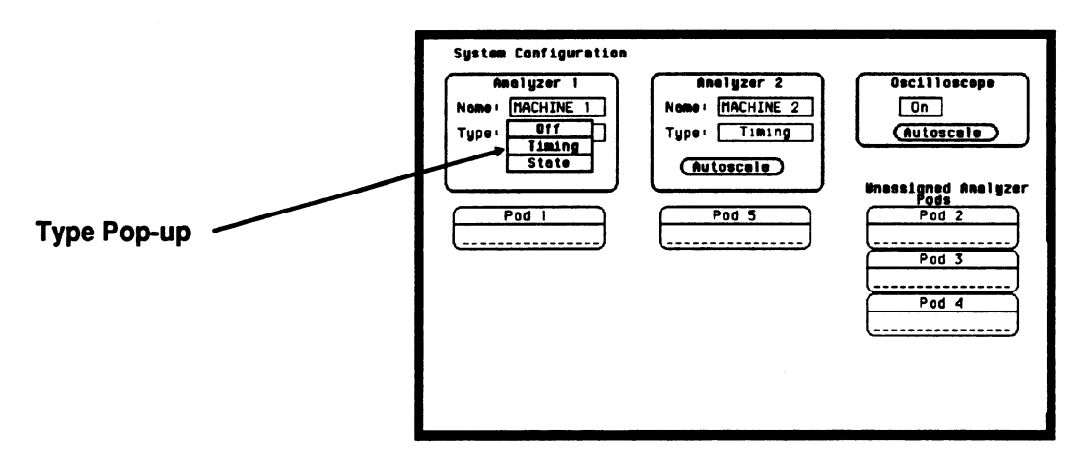

Figure d-3. Type Pop-up Menu

-

- **Scope On/Off** The scope defaults to Off. To turn the scope on or off, simply move the cursor over the On/Off field and press select. Scope measurement may be added to any analyzer configuration.
	- Autoscale Autoscale provides a starting point for setting up a measurement. The Autoscale field appears for the timing analyzer in the System \* Configuration menu only. When you select Autoscale, a pop-up appears with two options: Cancel and Continue. If you select Cancel, the autoscale is cancelled and control is returned to the System Configuration menu.

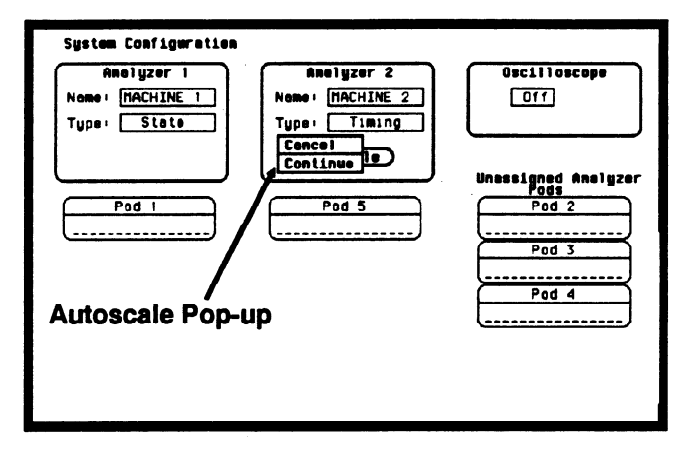

Figure 4-d. Autoscale Pop-up Menu

If you choose Continue, autoscale configures the Timing Format, Trace Specification, and the Timing Waveforms menus. Autoscale searches for channels with activity on the assigned pods and displays them in the Waveforms menu.

Autoscale for the scope is located in all main menus. When Continue is selected, the Channel, Trigger, and Waveforms displays are automatically configured. More information on scope autoscale is located in chapter 23, "Channel Menu."

,-

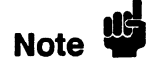

Choosing Autoscale erases ah previous configurations in the timing analyzer and scope, and turns the other analyzer (state) off if it was on. If you don't want this to happen, select Cancel in the pop-up.

Pods Each pod can be assigned to one of the analyzers. When the HP 1652B Logic AnaIyzer is powered up, Pod 1 is assigned to AnaIyzer 1 and Pod 5 is assigned to Analyzer 2. When the HP 1653B is powered up, Pod 1 is assigned to Analyzer 1 and Pod 2 is assigned to Analyzer 2.

> To assign a pod, position the cursor on one of the pod fields and press SELECT. With the pop-up that appears, you can assign the pod to Analyzer 1, Analyzer 2, or Unassign it. Pressing the SELECT key closes the pop-up.

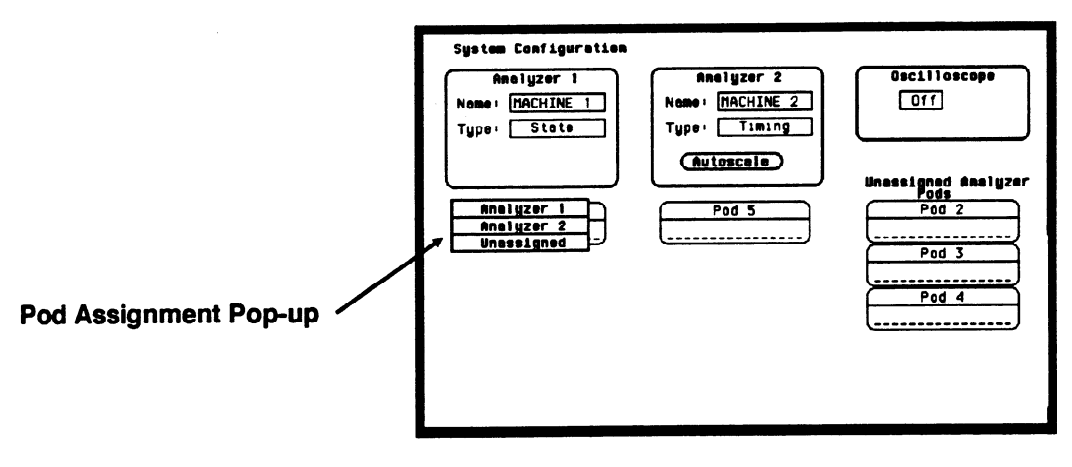

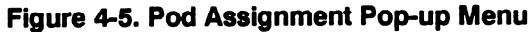

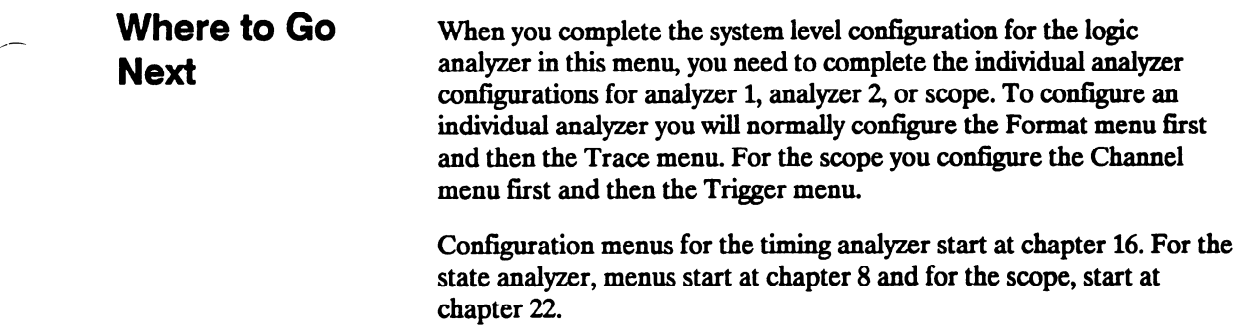

# I/O Menu

 $\overline{\phantom{0}}$ 

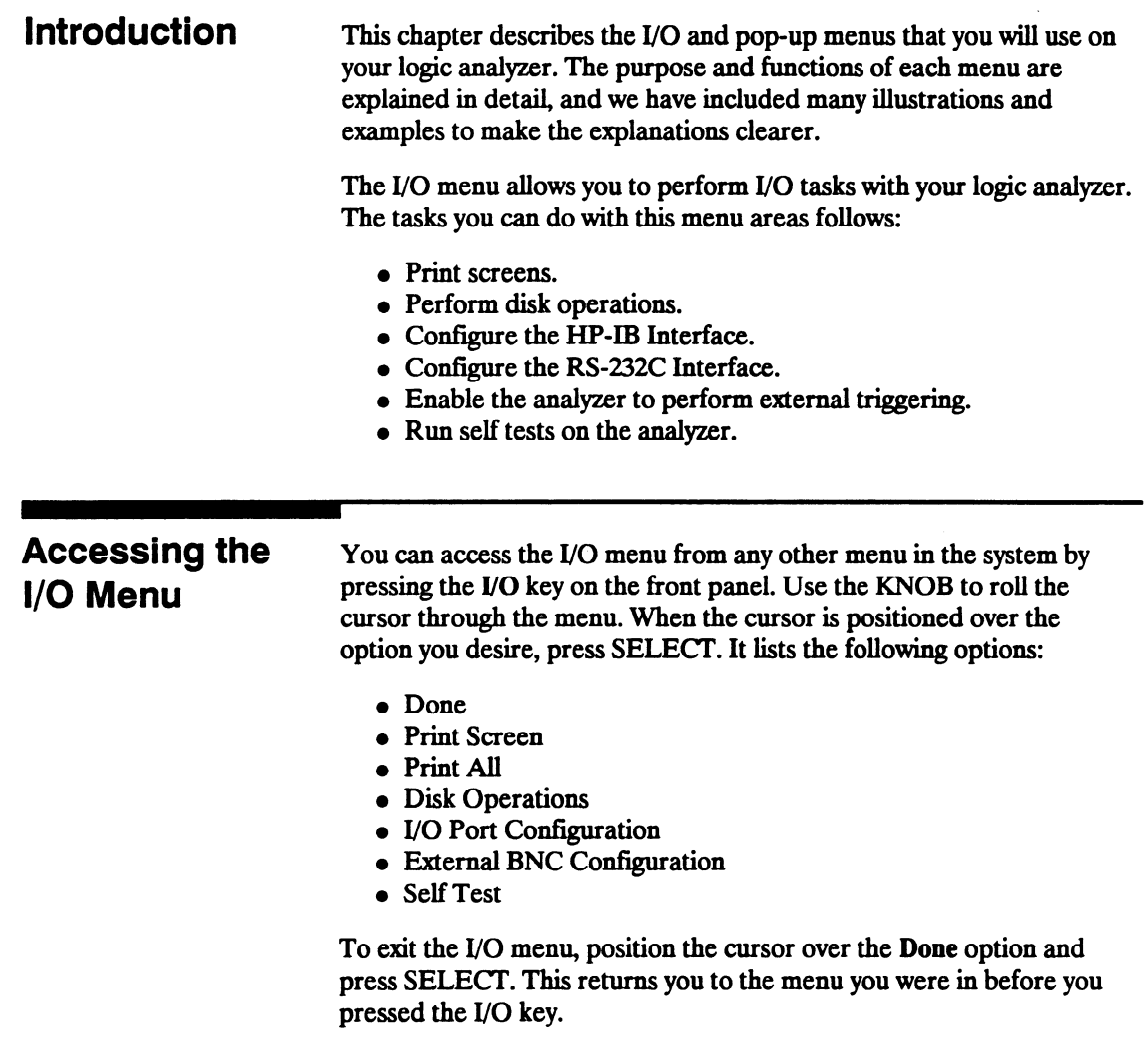

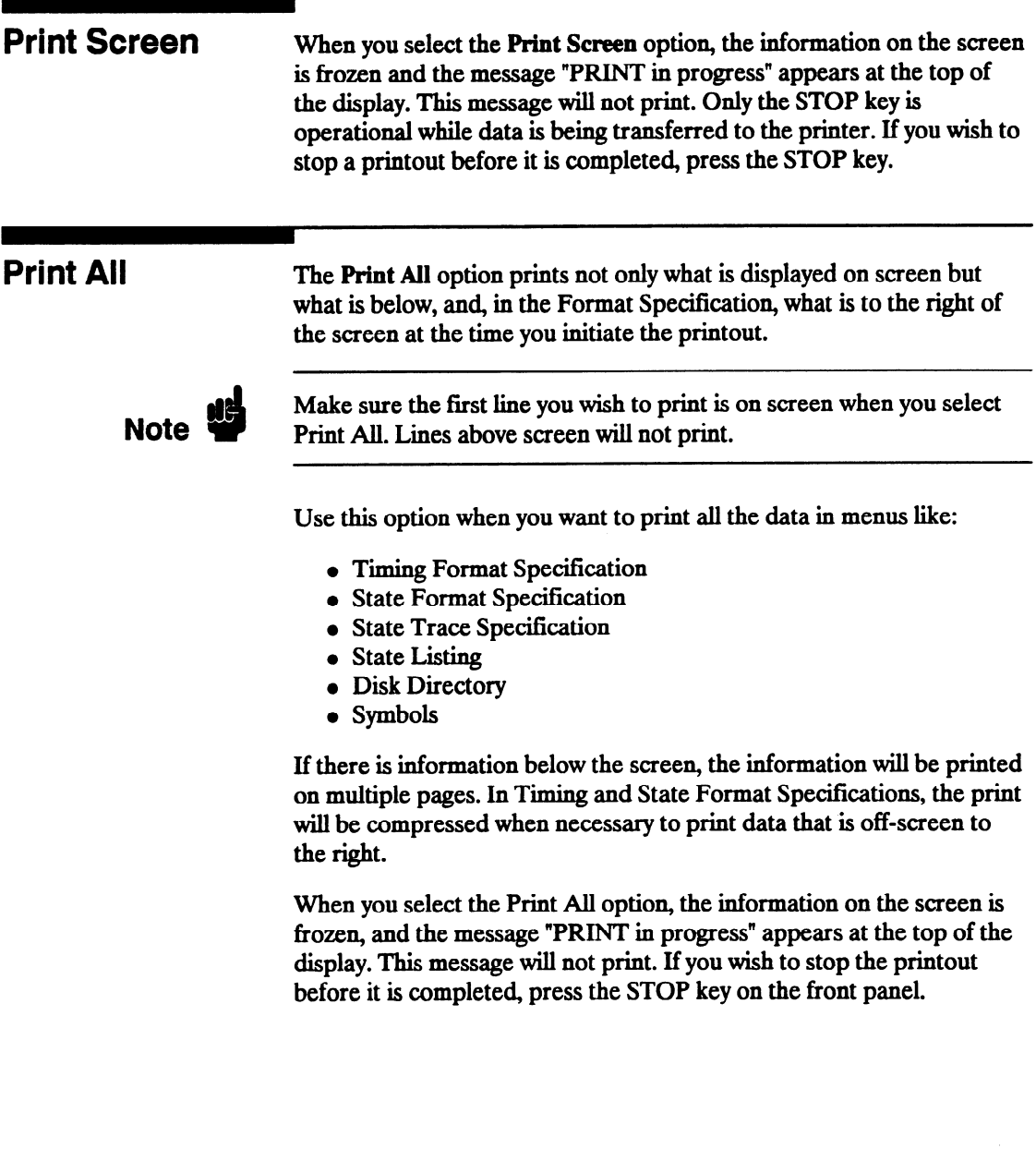

Disk Operations The Disk Operations option allows you to perform operations on your disk and with the files on your disk. For example, you can load a file from your disk, store a file to your disk, or format a disk. The following pages describe the disk operations. For additional information on the disk operations, refer to Chapter 6, "Disk Drive Operations."

> When you select Disk Operations, a new menu pops up. This menu is divided in two sections separated by a horizontal line. The top section displays the disk operation that is to be performed and the file or files that will be affected.

The bottom section displays the files on the disk in alphabetical order. It also states the type of the file and a description, if one was specified at storage. If no disk is in the disk drive or if the disk is not a supported format, the appropriate message will be displayed.

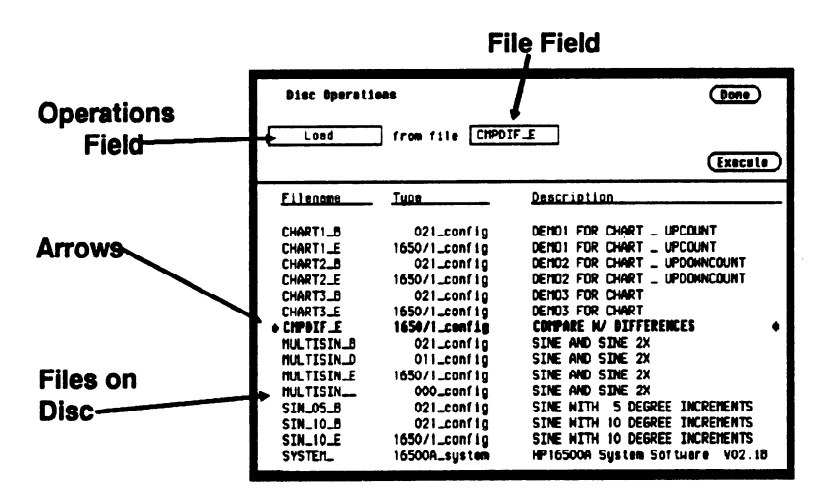

Halfway down the bottom display are arrows at each side of the screen. These arrows tell you which file is to be operated on. To roll through the list of files, press the up/down ROLL key and rotate the KNOB. The file that is between the arrows in boldface type also appears in the FILE field in the top section of the display.

The top section of the menu contains different types of fields. Pressing the Done field exits the Disk Operations menu and the I/O menu, returning you to the menu you were in before you pressed the I/O key. The field on the left-most side of the display is the operations field. It tells you which disk operation is to be performed. Next to that will usually be one or two file fields that tell you which file or files are to be acted upon. For several operations another field will appear in the top section.

The Execute field executes the disk operation appearing in the operations field. For non-destructive operations, when Execute is selected the operation is immediately performed. For destructive operations a pop-up appears with two options: Cancel and Continue. Cancel lets you change your mind before the action is taken preventing any data from being lost mistakenly. Continue executes the operation.

If you select the operations field, you will see a pop-up menu with nine options for disk operations, as shown. Each operation will now be discussed in detail.

| Disc Operations    |                    | Done                                        |
|--------------------|--------------------|---------------------------------------------|
| Load               | from file CHPDIF_E |                                             |
| Store              |                    |                                             |
| Autoload           |                    | Execute                                     |
| Copy               | Tune               | Description                                 |
| Duplicate Disc     |                    |                                             |
| Pack Disc          | 021_config         | DEMO1 FOR CHART _ UPCOUNT                   |
| Rename             | 1650/1_conf 10     | DEMO1 FOR CHART<br>UPCOUNT                  |
| Purge              | 021_conf10         | DEMO2 FOR CHART _ UPDOWNCOUNT               |
| <b>Formet Disc</b> | 1650/1_config      | DEMO2 FOR CHART _ UPDOHNCOUNT               |
|                    | 021_config         | DEMO3 FOR CHART                             |
| CHART3_E           | 1650/1_config      | DEMO3 FOR CHART                             |
| + CIPDIF_E         | 1650/1_config      | COMPARE N/ DIFFERENCES                      |
| MULTISIN_B         | 021_conf io        | SINE AND SINE 2X                            |
| MULTISIN_D         | 011_conf 10        | SINE AND SINE 2X                            |
| <b>MULTISIN_E</b>  | 1650/1_conf 1g     | SINE AND SINE 2X                            |
| <b>NULTISIN</b>    | 000_conf 10        | SINE AND SINE 2X                            |
| SIN_05_B           | 021_config         | <b>5 DEGREE INCREMENTS</b><br>SINE WITH     |
| SIN_10_B           | 021_conf 10        | DEGREE INCREMENTS<br><b>SINE WITH</b><br>10 |
| SIN_10_E           | 1650/1_conf i g    | SINE WITH 10 DEGREE INCREMENTS              |
| <b>SYSTER_</b>     | 16500A_sustem      | HP16500A System Software V02.1B             |

Figure 5-2. Disk Operations Pop-up Menu

Load The Load operation allows you to load configuration files (including symbol tables), and inverse assemblers from a disk. Executing a Load operation loads the logic analyzer with the file whose name appears in the File field in the top section of the Disk Operations menu. Loading symbol or inverse assembler replaces those that are linked to the current configuration.

> When a Load operation is executed, a message "Loading file from disk" appears at the top of the display. After the file has been loaded, this message is replaced by "Load operation complete."

> > Disc Operations

Load 1 from file CHPDIF\_E

Figure 5-3. Load Operation

Store The Store operation allows you to store all the setup information, data and inverse assembler links for the analyzer in a configuration file. You cannot store information for only one of the internal analyzers. The information and data present in the logic analyzer at the time the Store is initiated is stored on the disk.

> When you select Store from the operations pop-up menu, the top section of the Disk Operations menu looks similar to that shown in figure 5-4. In addition to the operations and file fields, there is a File description field. You can write an optional description of the file you are storing in this field. A file description is not necessary but may help identify a file in the future.

When you name the file that you are storing, you must begin the file name with a letter. The name can contain up to ten characters. It can be any combination of letters and numbers, but it cannot contain any spaces.

Entering a file description is similar to naming a file with three exceptions: you can enter up to 32 characters, start the description with a number, and enter spaces.

When you Execute the Store operation, the message "Storing configuration to disk" appears at the top of the display. After the file has been stored, the message is replaced with "Store operation complete" and the file name appears in the bottom section of the Disk Operations menu with its file type and a description, if you gave it one.

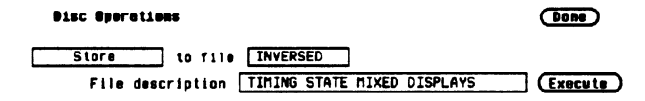

Figure 5-4. Store Operation

Autoload The Autoload operation allows a specified configuration file to be loaded at power up. When you select Autoload, the top section of the Disk Operations menu looks similar to that shown below. A field appears next to the operation field. When you select this field, a pop-up menu appears with the choices Enable and Disable . Enable causes the specified file to be automatically loaded at power up. Disable prevents any fde from being loaded at power up.

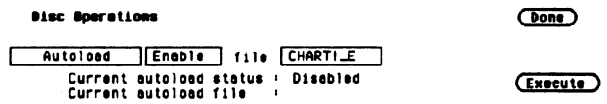

### Figure 5-5. Autoload Operation

The file name in the file field can be changed with one of two methods. One method is to press the up/down ROLL key and rotate the KNOB to scroll through the list of files until the name of the desired file appears in the file field. The other method is to select the file field and use the Alpha Entry pop-up menu and the front-panel keypad to enter the name.

Below the operations and file fields are two information lines. The first line indicates the status of autoload ( Enable or Disable ), and the second line tells you which file, if any, is enabled for autoload. When you select either Enable or Disable the autoload status of a file will not change until you select Execute.

When you select Execute, after selecting Enable, the file whose name appears in the file field is selected for autoloading. The autoload status line will say Enable, and the autoload file line will state the name of the file.

Also, a file labeled AUTOLOAD is added to the bottom section of the display. This file is not a configuration file. It contains information the logic analyzer needs to load the chosen file at power up. If you disable autoloading, the file labeled AUTOLOAD does not disappear. You must Purge it to erase it from your disk. The Purge disk operation is covered later in this chapter. If Autoload is disabled, the logic analyzer will load the default configuration at power up.

COPY The Copy operation allows you to copy a file to the same disk or to another disk. When you select Copy, the top section of the Disk Operations menu will look similar to that below.

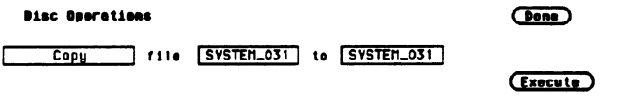

### Figure 5-6. Copy Operation

Notice that there are two file fields. You can specify the file you are copying from and the file you are copying to. When you select either file field, you will get an Alpha Entry pop-up menu. You can use this menu and the keypad on the front panel to enter the name of the file. For the file that you are copying from, it is usually easier to use the up/down ROLL key and the KNOB to select one of the files on the . disk rather than to use the Alpha Entry menu.

When you select Execute you will see a pop-up that tells you to insert the disk onto which you want to copy the file. There are also two fields in the pop-up. One is labeled Continue. You select Continue after you have inserted the disk and are ready to copy the file. The other field is labeled Stop. Selecting the Stop field halts the copy and returns you to the Disk Operations menu.

If you insert the destination disk and select Continue, the file will be copied. If the file is long, you might have to swap the source and destination disks again. The logic analyzer tells you if you need to reinsert the source disk to continue copying the file. You can also copy to the same disk, making the source and destination disk the same.

### Duplicate Disk The Duplicate Disk operation allows you to duplicate all the files on one disk to another. When you select this option, only the operations field appears in the top section of the Disk Operations menu. The disk is automatically formatted in this operation.

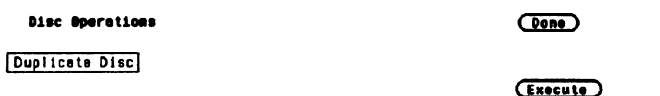

### Figure 5-7. Duplicate Disk Operation

When you select Execute, you will see a pop-up with a message telling you what occurs when a disk is duplicated. The pop-up also contains two fields: Cancel and Continue. Cancel stops the duplicating process and returns you to the Disk Operations menu. Continue executes the operation. If you select Continue, the display goes blank except for the message "Insert source disk - hit select when ready." Insert the disk you want to duplicate and press SELECT. After the logic analyzer reads the disk, it displays the message "Insert destination disk - hit select. when ready." Insert the disk to which you want to copy and press SELECT. The analyzer will tell you that it's writing to the disk.

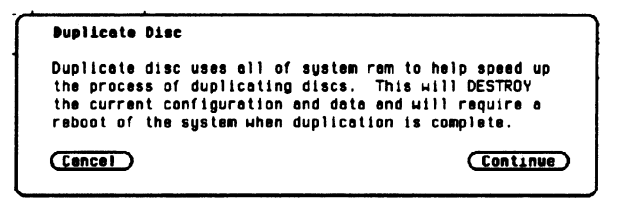

Figure 5-8. Duplicate Disk Pop-up Menu

The process of duplicating a disk is an iterative one; i.e., more than one swapping of disks may be necessary before all files are transferred. If this is the case the logic analyzer will repeat the message telling you to insert the source disk. Insert the source disk and press SELECT. The analyzer remembers where it stopped duplicating the first time and starts reading from that location. When the analyzer is ready, insert the destination disk and press SELECT. You will never have to swap disks more than three times.

 $\overline{\phantom{0}}$ 

After the duplication process is complete, the logic analyzer displays a message telling you what to do next. If you want to copy another disk, press the FORMAT key on the front panel. The analyzer will repeat its message to insert the source disk. If you do not want to copy any more disks, insert the system disk and press the SELECT key. This reboots the system

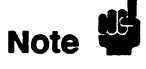

,-

Duplicating a disk destroys any existing configurations and data on the destination disk. Make sure that the disk to which you are duplicating is the correct disk.

**Pack Disk** The Pack Disk operation reorganizes the files on the disk, making room for more. When a file is purged, it is not removed from the disk even though it doesn't appear in the Disk Operations menu. Packing a disk moves files up, creating space at the bottom of the disk memory.

> When you select Pack Disk, the top section of the Disk Operations menu looks similar to that shown below. Selecting Execute starts the process. After the packing is completed, the message "Disk packing complete" appears at the top of the screen.

Pack Disc

Disc Operations (Done)

(Execute)

### Figure 5-9. Pack Disk Operation .

Rename The Rename operation lets you rename a file. When you select this option, the display will look similar to that shown in figure 5-10.

> You will see a file field that tells you what the old name of the file is, and a file field that tells you what the new name will be. If you select either one of the file fields, an Alpha Entry pop-up menu appears. You can use this menu and the keypad on the front panel to enter the name of the file. For the field with the old file name, it is usually easier to use the up/down ROLL key and the KNOB to select the desired file rather than to use the Alpha Entry pop-up menu.

To start the rename operation, select Execute. The file will be renamed and relocated alphabetically in the file list in the bottom section of the Disk Operations menu.

If you try to rename a file with a name that already exists, a message will tell you that a file already exists with that name, and the file will not be renamed.

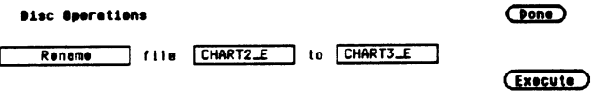

Figure 5-10. Rename Operation

Purge The Purge operation allows you to delete a file from a disk. When you select this option, the display will look similar to that shown below.

> The file field contains the name of the file to be purged. You can change the file in this field either by positioning the cursor on the field and selecting it to access an Alpha Entry pop-up menu, or by using the up/down ROLL key and the KNOB to move among the files.

When you select Execute you will see a pop-up with the choices Cancel and Continue. Cancel lets you stop the Purge operation and returns you to the Disk Operations menu. Continue purges the file whose name appears in the file field.

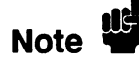

A purged file cannot be recovered. Make sure the file that is being<br>
Note murged is the correct one purged is the correct one.

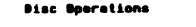

**Cone** 

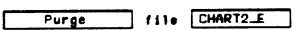

(Execute)

Figure 5-11. Purge Operation
Format Disk The Format Disk operation formats a disk, purging all previous files on the disk. When you select this option, the display will look similar to that shown in figure 5-12.

> Selecting Execute gives you a pop-up with the choices Cancel and Continue. Cancel stops the format operation and returns you to the Disk Operation menu. If you select Continue, the disk will be formatted. The message "Disk format in progress" will appear at the top of the screen. When the formatting is complete, all the files will be deleted.

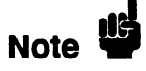

Formatting a disk purges all the files on the disk. Make sure the disk is the correct one to be formatted because purged files cannot be recovered.

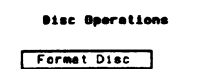

**Cone** 

(Execute)

Figure 5-12. Format Disk Operation

## I/O Port Configuration

The I/O Port Configuration option in the I/O menu enables you to configure the logic analyzer for sending configuration, waveforms and listings to a printer or controller via HP-IB or RS-232C.

When you place the cursor on the External I/O Configuration option and press SELECT, you will see the menu shown in figure 5-13.

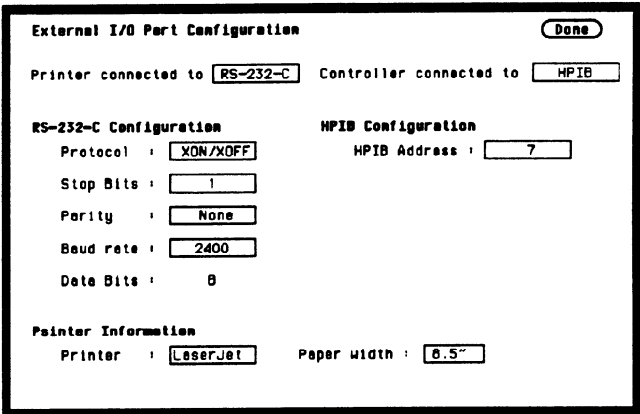

Figure 5-13. External I/O Port Configuration Menu

The HP 1652B/53B is equipped with a standard RS-232C interface and an HP-IB interface that allows you to connect to a printer or controller. Connecting a controller gives you remote access for running measurements, up-loading and down-loading configurations and data, and outputting to a printer. The controller interface is explained in more detail in the HP 1652B/1653B Programming Reference Manual.

Various HP-IB and RS-232C graphics printers can be connected to the logic analyzer. Configured menus as well as waveforms and other data can be printed for complete measurement documentation. The printer interface is explained in more detail in Chapter 7.

COnfigUring the You configure the HP-IB or RS-232C interfaces for a controller or a Interfaces printer by first selecting the I/O menu. Then you select the J/O Port Configuration field to display the External I/O Port Configuration menu. When the menu appears, select either field at the top of the menu to switch the interfaces between a printer and a controller. Whenever you change the configuration for one interface, the other interface automatically changes to the opposite configuration.

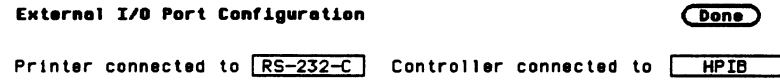

#### Figure 5-14. Interface Configurations

The HP-IB printer must be set to Listen Always for the HP-IB interface. In this mode, no HP-IB addressing is necessary. There are two fields at the bottom of the menu that allow you to select the printer type and paper width.

#### The HP-IB Interface

The Hewlett-Packard Interface Bus (HP-IB) is Hewlett-Packard's implementation of IEEE Standard 488-1978, "Standard Digital Interface for Programmable Instrumentation." The HP-IB is a carefully defined interface that simplifies the integration of various instruments and computers into systems. It uses an addressing technique to ensure that each device on the bus (interconnected by HP-IB cables) receives only the data intended for it. To accomplish this, each device is set to a different address and this address is used to communicate with other devices on the bus.

Selecting an Address. The HP-IB address can be set to 32 different HP-IB addresses, from 0 to 31. Simply choose an address that is compatible with your device and/or software. The default is 7.

To select an address:

1. Select the External I/O Port Configuration menu and place the cursor in the field directly to the right of HP-IB Address:. Press SELECT and an Integer Entry pop-up appears. See figure 5-15.

-

-

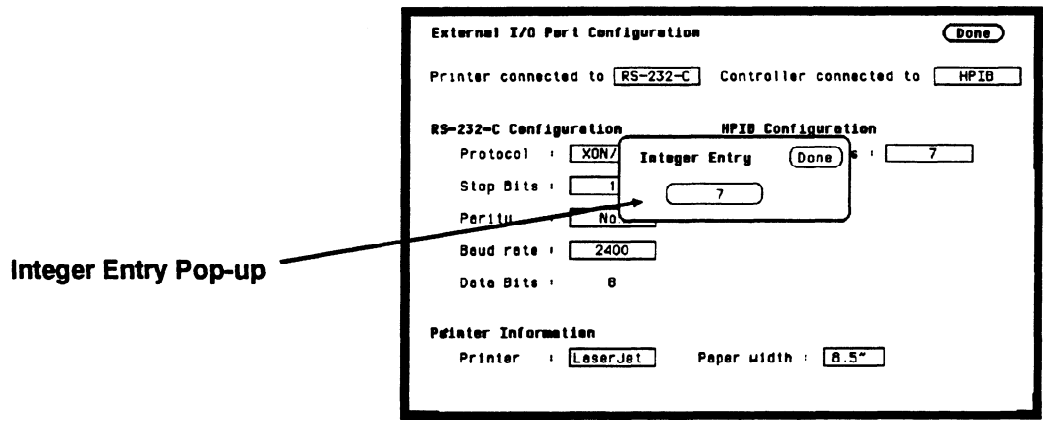

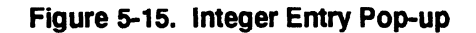

- 2. When the pop-up appears, either rotate the knob or use' the keypad to enter the address. If you enter an address greater than 31, the address will default to 31 when you select Done.
- 3. When you are finished entering the HP-IB address, select Done. The pop-up closes, placing your selection in the appropriate field.

### The RS-232C Interface

The RS-232C interface is Hewlett-Packard's implementation of EIA Recommended Standard RS-232C, "Interface Between Data Terminal Equipment and Data Communications Equipment Employing Serial Binary Data Interchange." With this interface, data is sent one bit at a time and characters are not synchronized with preceding or subsequent data characters. Each character is sent as a complete entity without relationship to other events.

Protocol. Protocol governs the flow of data between the instrument and the external device. The protocol options are None and XON/xOFF. . The default setting is XON/XOFF.

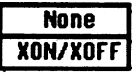

#### Figure 5-16. Protocol Pop-up Menu

With less than a 5-wire interface, selecting None does not allow the sending or receiving device to control how fast the data is being sent. No control over the data flow increases the possibility of missing data or transferring incomplete data. With a full 5-wire interface, selecting None allows a hardware handshake to occur. With a hardware handshake, hardware signals control data flow. The HP l3242G cable allows the HP 1652B/l653BA to support hardware handshake.

With XON/XOFF, the receiver controls the data flow. By sending XOFF (ASCII decemal 19) over it's transmit data line, the reciever requests that the sender disables data transmission. A subsequent XON (ASCII decimal 17) allows the sending device to resume data transmission

Data Bits. Data bits are the number of bits sent and received per character that represent the binary code of that character. The HP 1652B/53B supports S-bit only.

Stop Bits. Stop bits are used to identify the end of the character. The number of stop bits must be the same for both the controller and the logic analyzer. The options are 1,15, or 2 stop bits per character. The default setting is 1.

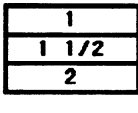

#### Figure 5-17. Stop Bits Pop-up Menu

Parity. The parity bit detects errors as incoming characters are received. If the parity bit does not match the expected value, the character is assumed to be incorrectly received. The action taken when an error is detected depends on how the interface and the device program are configured.

Parity is determined by the requirements of the system. The parity bit may be included or omitted from each character by enabling or disabling the parity function. The options are None, Odd, or Even. The default setting is None.

| <b>None</b> |
|-------------|
| 0dd         |
| Even        |

Figure 5-18. Parity Pop-up Menu

Baud Rate. The baud rate is the rate at which bits are transferred between the interface and the peripheral. The baud rate must be set to transmit and receive at the same rate as the peripheral, or data cannot be successfully transferred. The available baud rates are 110 to 19.2k. The default setting is 9600.

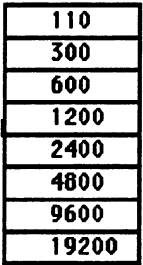

Figure 5-19. Baud Rate Pop-up Menu

Printer. You can specify which printer you are using by selecting the Printer attribute field and choosing one of the options in the pop-up. The options are ThinkJet, QuietJet, LaserJet, and Alternate. Alternate allows you to use an  $E$ pson $^\circledR$  compatible printer. The default printer option is ThinkJet.

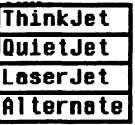

#### Figure 5-20. Printer Pop-up Menu

Paper Width. The logic analyzer offers two options for paper width: 8.5 and 13.5 inches. Selecting the Paper Width attribute field gives you a pop-up with which you can make your choice.

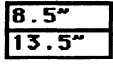

#### Figure S-21. Paper Width Pop-up Menu

The HP ThinkJet and HP LaserJet series printers require a paper width of 8.5 inches and the HP QuietJet series printers require a paper width of 13.5 inches. If you have an HP ThinkJet or HP LaserJet printer but have set the paper width to 13.5 inches, the logic analyzer tells the printer to compress the print so it will fit on a page. The results may not be satisfactory. If you have an Epson@ compatible printer, check your printer manual to see which size is required.

.-

**External BNC** On the rear panel of the logic analyzer are two BNC connectors. One Configuration BNC is an input for an external trigger source. The other is used to output a trigger source. The External BNC Configuration option in the I/O menu identifies one of the two internal machines or scope to be the trigger source for an external instrument.

> When you select this option you will see a field next to the words "BNC output armed by." Selecting this field gives you a pop-up with either two or three options. One option is Off. This indicates that the logic analyzer will not trigger an external instrument. The other options are the internal analyzers, listed by name. You can select the analyzer for triggering your external instrument by using the KNOB to position the cursor on the appropriate name and pressing SELECT.

If for some reason both of the internal analyzers are off, selecting the External BNC Configuration option gives you the message "BNC output armed by : Off (note: both machines are off)."

### Self Test

The Self Test option in the I/O menu allows you to run a self test on the logic analyzer. The self test is on the PV disk. Selecting this option gives you a pop-up telling you what effect the self test has on the analyzer. The pop-up also contains two fields: Cancel and Start Self Test. Cancel lets you change your mind about running the self test. Selecting this field returns you to the I/O menu. Selecting the Start Self Test field causes your logic analyzer to load the self test from the disk and run through it. Before selecting this field you must insert the master disk with the self test on it.

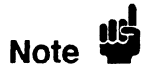

Running the self test destroys all current configurations and data. Make sure that you save any important configurations on a disk before running any of the self tests.

For a description of the individual self tests, refer to appendix E, in volume 2 of this manual.

# **Disk Drive Operations**

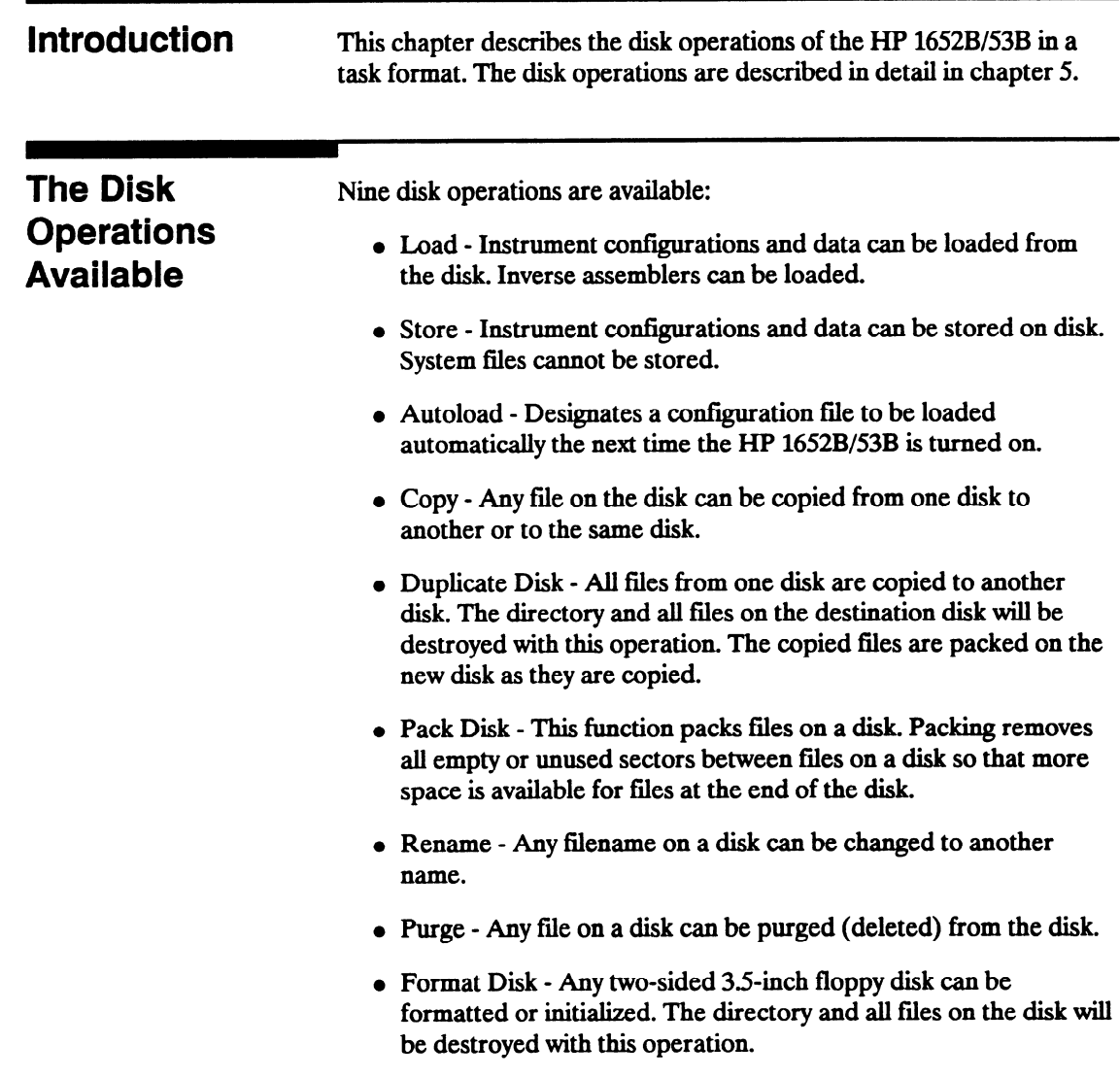

-

Although default values are provided for these disk operations, you may have to specify additional information. This information is entered by selecting the appropriate fields displayed for each disk operation. Disk operations are initiated by selecting the Execute field. If there is a problem or additional information is needed to execute an operation, an advisory appears near the top center of the screen displaying the status of the operation (an error message prompts to swap disks, etc.).

If executing a disk operation could destroy or damage a file, another pop-up appears with the options Cancel and Continue when you select Execute. If you don't want to complete the operation, select Cancel to cancel the operation. Otherwise, select Continue and the operation will be executed.

## **Accessing the Disk Menu**

To display the Disk Operations menu, press the I/O menu key.

When the I/O pop-up menu appears, place the cursor on Disk Operations and press SELECT. You will see the Disk Operations menu.

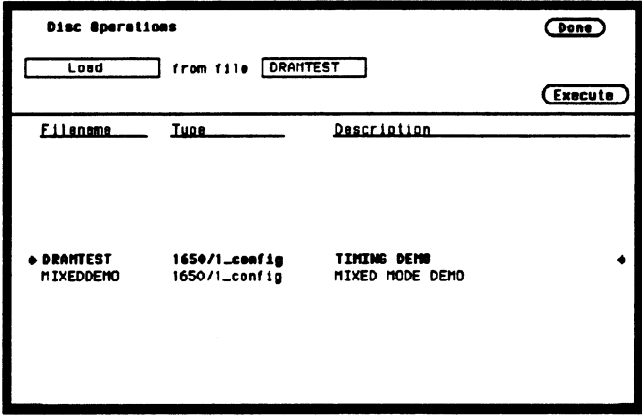

Figure 6-1. Disk Operation Menu

## **Selecting a Disk Operation**

To select a disk operation, place the cursor on the field directly below Disk Operations and press SELECT. You will see the following pop-up:

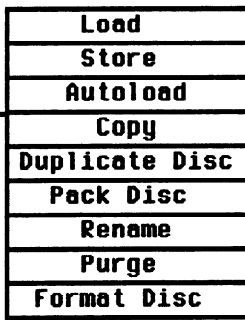

### Figure 6 - 2. Disk Operations Pop-up Menu

When the pop-up appears, place the cursor on the operation you want and press SELECT. After you select an option, the pop-up closes and displays the fields required for your operation. For example, select Store. The Disk Operations menu now looks like this:

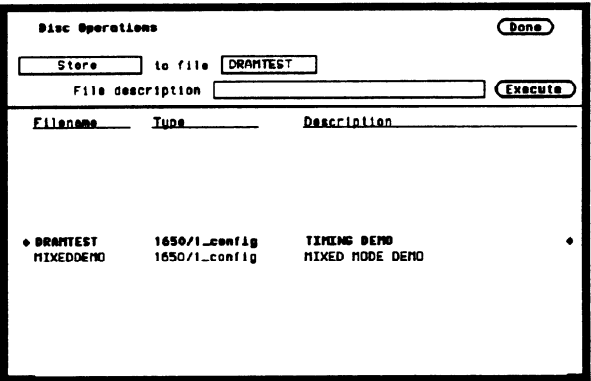

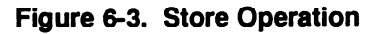

## **Disk Operation Parameters**

The disk operation parameters consist of the information that the disk operation acts upon. They tell the logic analyzer the names, types, and descriptions of files. To change these parameters, select the appropriate field and the field will either toggle to the opposite function or a pop-up will appear. If a pop-up appears, select the appropriate option or enter data with the keypad.

To initiate the disk operation function you have selected, place the cursor on Execute. A pop-up appears with Continue and Cancel. To continue, place the cursor on Continue and press SELECT. To cancel place the cursor on Cancel and press SELECT. The Autoload, Pack Disk, and Rename functions immediately execute because they are not destructive to the files. These functions do not give you the Cancel and Continue options.

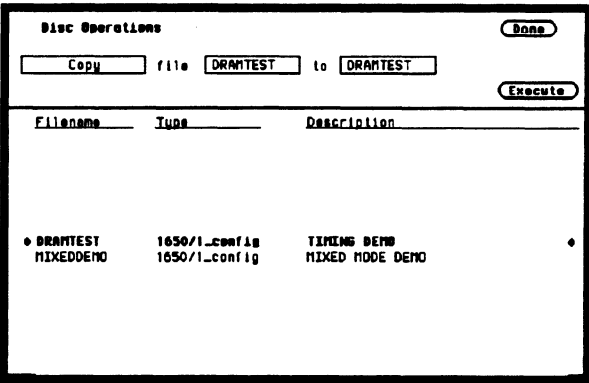

**Figure 6-4. Disk Operation Parameters** 

## Installing a Blank Disk

Included with the HP 1652B/53B is a blank 3.5.inch flexible disk for your own use. To install the blank disk, hold the disk so that the Hewlett-Packard label is on top and the metal auto-shutter is away from you. Push the disk gently, but firmly, into the front disk drive until it clicks into place.

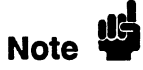

The HP 1652B/53B disk drives use the gray Hewlett-Packard double-sided disks, which can be ordered in a package of ten with the Hewlett-Packard part number 92192A. DO NOT use single-sided disks with the HP 1652B/53B.

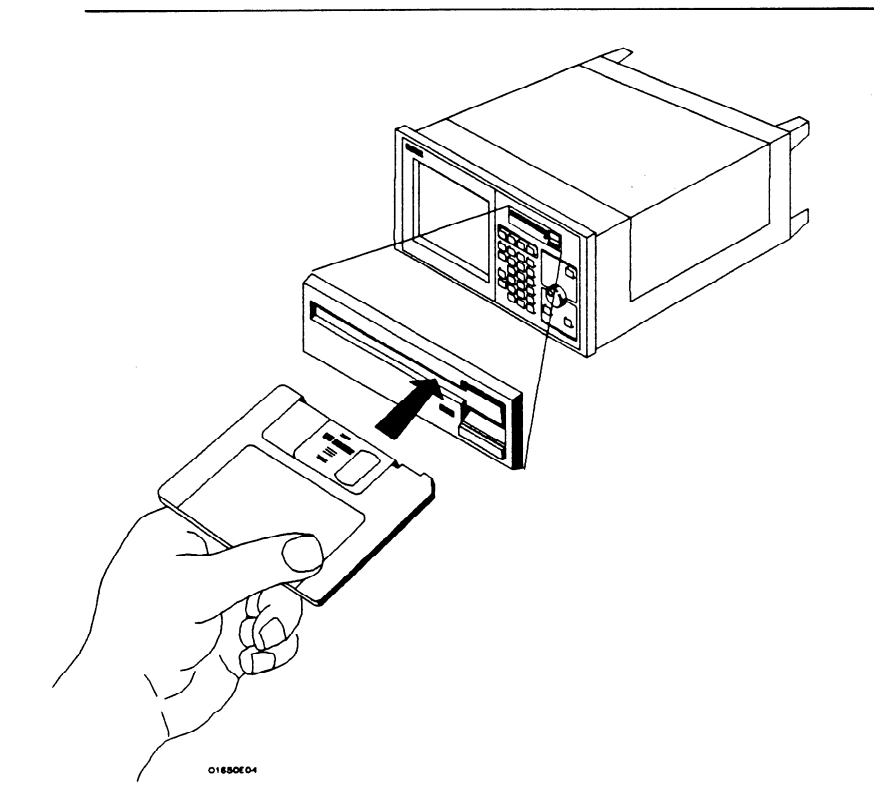

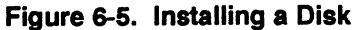

## **Formatting a** Disk

.-

Before any information can be stored on a new disk, you must first format it. Formatting marks off the sectors of the disk and creates the LIF (Logical Interchange Format) directory on the disk. If you initiate a Duplicate Disk operation, the logic analyzer will automatically format the destination disk.

<u>ıd</u> note **d** 

The HP 1652B/53B does not support track sparing. If a bad track is found, the disk is considered bad. If a disk has been formatted elsewhere with track sparing, the HP 1652B/53B will only read up to the fist spared track.

. Select the Format Disk operation.

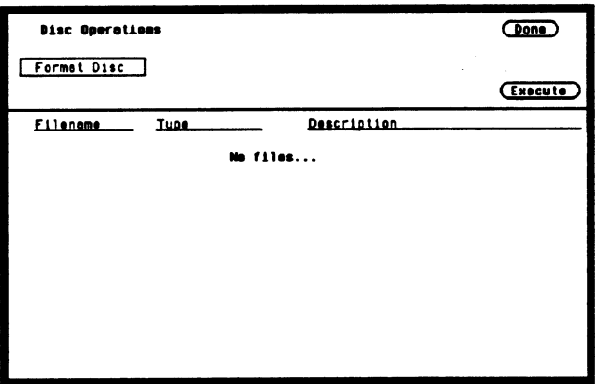

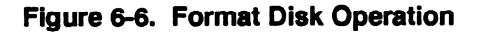

After the Format Disk operation menu appears, the instrument reads the disk and shows its condition. One of three conditions can exist:

- If this is a new disk, or a disk formatted by a disk drive not using the LIF format, the menu will display UNSUPPORTED DISK FORMAT on the lower portion of the menu.
- If the disk is already formatted, but has no files, the menu will display No Files.

 $\bullet$  If the disk already has files, a list of file names appear on the lower portion of the menu along with a file type and description.

If any of the listed files need to be saved, copy them to another disk before initiating the Format Disk function. To initiate the Format Disk function, select Execute. When the pop-up appears, select Continue and the instrument will format the disk. Otherwise, select Cancel to cancel the Format Disk operation.

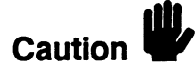

Once you press Continue, the Format Disk operation starts and permanently erases all the existing information from the disk. After that, there is no way to retrieve the original information.

## Storing to a Disk

The Store operation allows you to store your configurations and data to a file with a description of its contents. You must assign a file name for each file in which you wish to store data.

Select the Store operation.

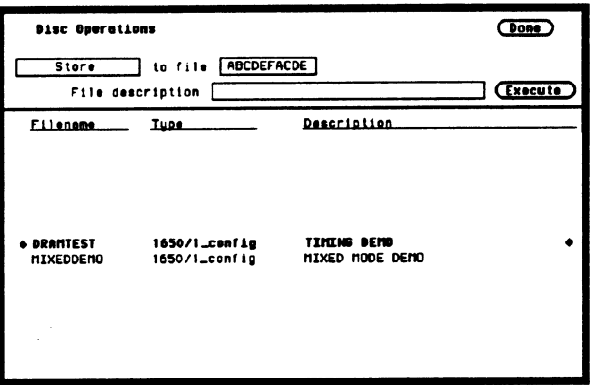

Figure 6-7. The Store Operation

To name your ffie, place the cursor on the field to the right of "to file" and press SELECT. The Alpha Entry pop-up appears.

Enter a filename that starts with a letter and contains up to ten characters. It can be any combination of letters and numbers, but there can be no blank spaces between any of the characters.

Entering a file description is the same process as naming a file except you can enter up to 32 characters, start the description with a number, and enter spaces between characters.

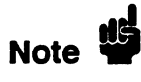

The field for "file description" makes it easier to identify the type of data in each file. This is for your convenience but you can leave this field blank.

When you have completed entering the file name and file description, you initiate the store operation by placing the cursor on Execute and pressing SELECT. A pop-up appears with Continue and Cancel. To continue, place the cursor on Continue and press SELECT. To cancel, place the cursor on Cancel and press SELECT.

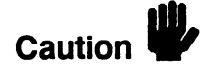

If you store a new configuration and data to an existing file, they are written over the original information "DESTROYING" the original information in that file.

## The Load **Operation**

The Load operation allows you to load previously stored configuration and data from a file on the disk.

Select the Load operation.

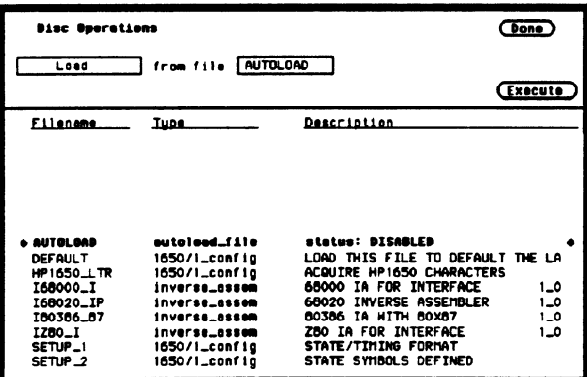

Figure 6-8. The Load Operation

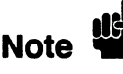

The Load operation is type dependent. This means that you cannot load a system file. For example, if you try to load the file "SYSTEM an advisory "warning: Invalid file type" appears in the top center of the display.

> To load the desired file, press the up/down ROLL key and rotate the KNOB until the desired file appears in the field to the right of "from  $file."$

Another way to enter the name of the file in the field to the right of "from file" is to select this field. When the Alpha Entry pop-up appears, enter the correct filename.

-

Renaming a File The Rename operation allows you to change the name of a file. The only restriction is that you cannot rename a file to an already existing filename.

> Select the Rename operation. When you have completed entering a new file name and description, you initiate the Rename operation by placing the cursor on Execute and pressing SELECT.

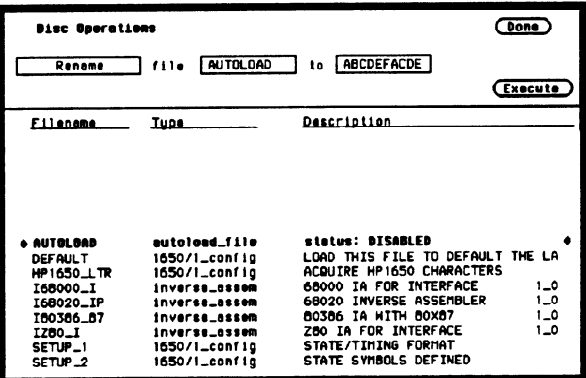

Figure 6-9. Renaming a File

Use either the KNOB or the Alpha Entry pop-up to enter the filename you wish to change in the field to the right of "file."

Move the cursor to the field to the right of "to" and press SELECT. When the Alpha Entry pop-up appears, enter the new file name. When you have completed entering the new file name, you initiate the rename operation by placing the cursor on Execute and pressing SELECT. The rename operation immediately executes and when it is completed, an advisory "Rename operation complete" is displayed.

## **The Autoload Operation**

Autoload allows you to designate a configuration file to be loaded automatically the next time the HP 1652B/53B is turned on. When the Autoload operation is enabled, your designated configuration file is loaded instead of the default configuration file. This process allows you to change the default configuration of certain menus to a configuration that better fits your needs.

Select the Autoload operation. To enable Autoload, select the Disable field and when the pop-up appears, select Enable.

With the up/down ROLL key and KNOB or the Alpha Entry pop-up enter the name of the configuration file you wish to load in the field to the right of "File" and select Execute. The Autoload function is Enabled as shown after "Current Autoload status:" on the display.

Note 15

When power is applied to the logic analyzer, Autoload On or Off is determined by the presence of an enabled autoload file on the disk. If an enabled autoload file is present on the disk, the logic analyer will load this configuration file instead of the standard configuration file.

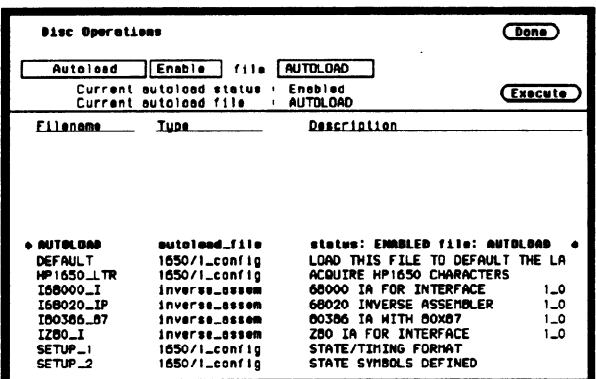

### Figure 6-10. Autoload Operation Enabled

To disable the Autoload operation, select enable and when the pop-up appears, select disable. When the pop-up closes, select Execute and the Autoload function is disabled.

Purging a File Select the Purge operation to Purge (delete) a file. With either the up/down ROLL key and KNOB or the Alpha Entry pop-up enter the file you wish to purge in the field to the right of "file." Select Execute and when the pop-up appears, select Continue and the file is purged from the disk.

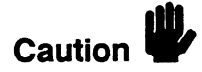

Once EXECUTED, the Purge operation permanently erases the file. After that, there is no way to retrieve the orginal information.

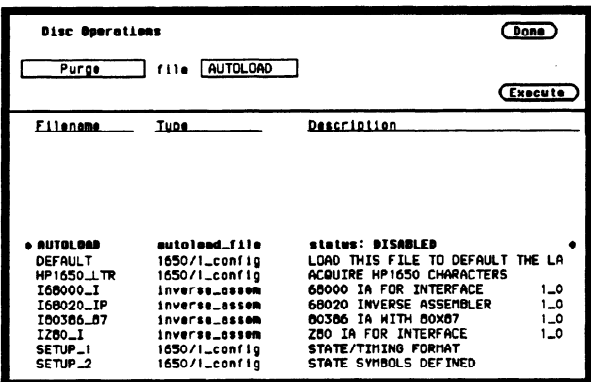

Figure 6-11. Purging a File

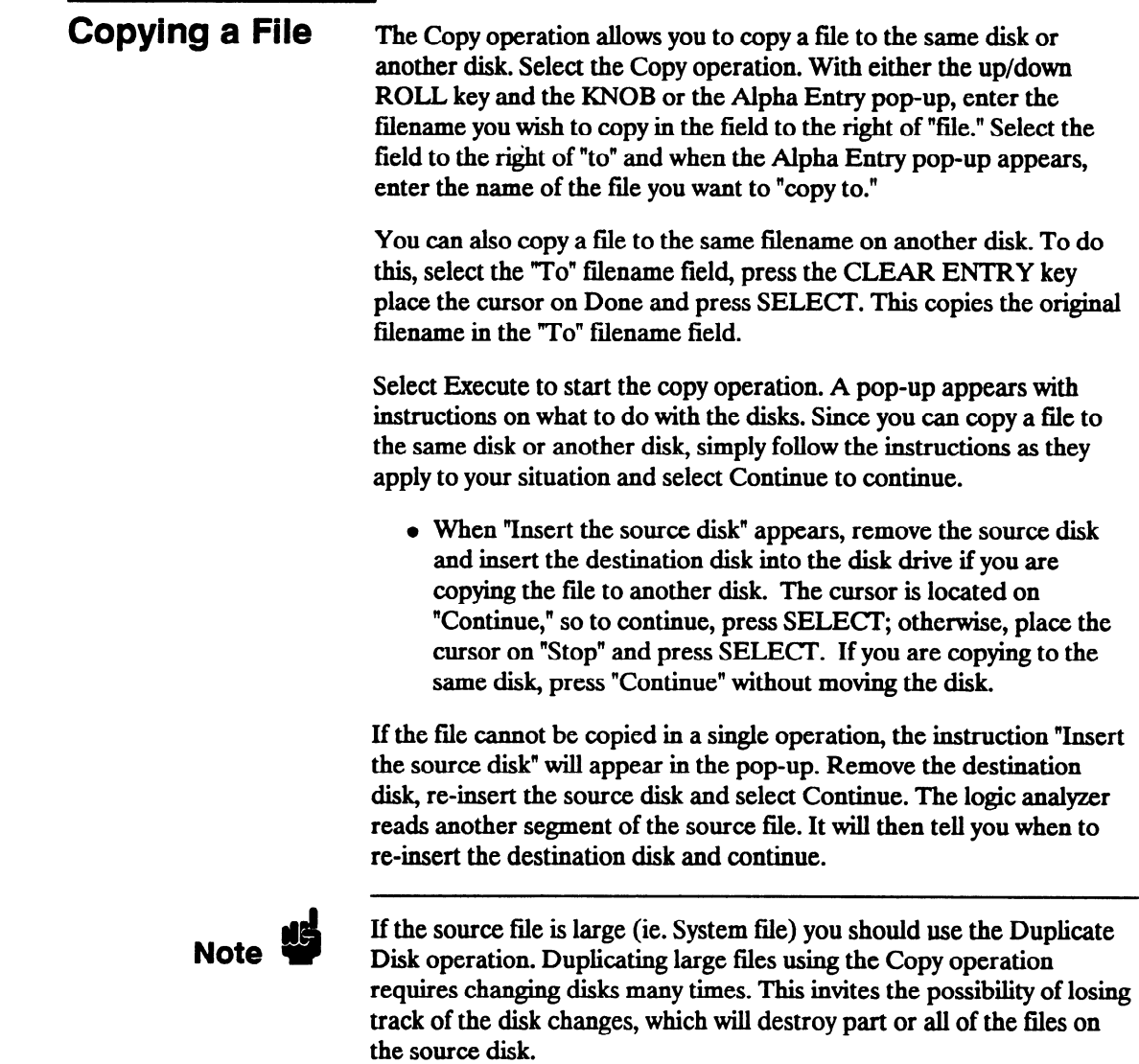

-

When the copy operation is complete, you will see the new file name in the directory. The new file name will be inserted in the directory in alphabetical order.

| <b>Bisc Georgtiens</b>                     |                                                 |                                                                                | Done           |
|--------------------------------------------|-------------------------------------------------|--------------------------------------------------------------------------------|----------------|
| Copy                                       | AUTOLOAD<br>711e                                | <b>ABCDEFACDE</b><br>to                                                        | Execute        |
| <b>Filenome</b>                            | <b>Tupe</b>                                     | Description                                                                    |                |
|                                            |                                                 |                                                                                |                |
| <b>&amp; AUTOLOAD</b><br>DEFAULT           | autolead_file<br>1650/1_config                  | status: DISABLED<br>LOAD THIS FILE TO DEFAULT THE LA                           |                |
| <b>HP1650 LTR</b><br>168000_I<br>I68020_IP | 1650/1_config<br>inverse_assem<br>inverse_assem | ACQUIRE HP1650 CHARACTERS<br>68000 IA FOR INTERFACE<br>68020 INVERSE ASSEMBLER | 1_0<br>0_1     |
| 180386_87<br><b>IZB0_I</b>                 | <b>inverse_assem</b><br>inverse_assem           | 80386 IA WITH 80X87<br>ZBO IA FOR INTERFACE                                    | $1 - Q$<br>1.0 |
| SETUP_1<br>SETUP <sub>-2</sub>             | 1650/1_config<br>1650/1_config                  | STATE/TIMING FORMAT<br>STATE SYMBOLS DEFINED                                   |                |

Figure 6-12. Copy File Operation

## **The Pack Disk Operation**

By deleting files from the disk and adding other files, you end up with blank areas on the disk (between files) that are too small for the new files you are creating. The Pack Disk operation packs the current files together, removing unused areas from between the files so that more space is available for files at the end of the disk.

Select the Pack Disk operation. To pack the disk, select Execute.

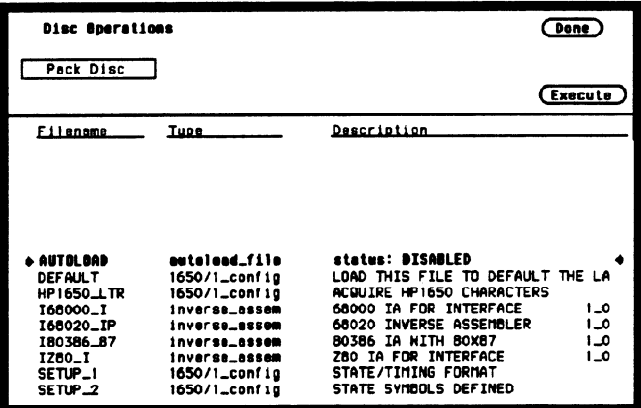

Figure 6-13. The Pack Disk Operation

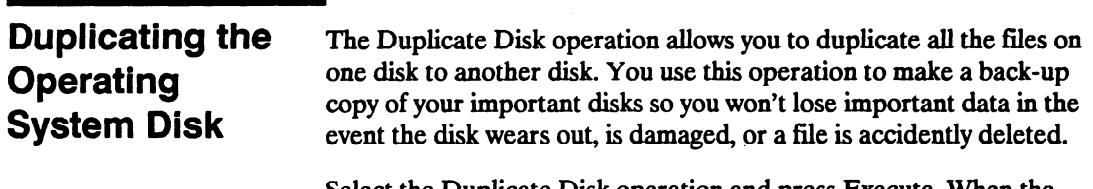

Select the Duplicate Disk operation and press Execute. When the pop-up appears you will see the following advisory:

```
Duplicate Disc 
Duplicate disc uses all of system ram to help speed up<br>the process of duplicating discs. This will DESTROY
the current configuration and data and will require e 
reboot of the system uhen duplication is conploto. 
(\text{Conce} \top)(Continue)
```
Figure 6-14. Duplicate Disk Pop-up

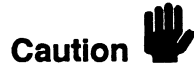

The original directory and files on the destination disk are destroyed by the DUPLICATE DISK operation.

To continue, select Continue. The instruction "Insert disk to be copied-hit select when ready" will be displayed. Insert the source disk and press SELECT. The logic analyzer reads the source disk and displays "Reading from source disk. Please wait..."

When the logic analyzer has filled memory or has read the entire source disk, it displays "Insert destination disk-hit select when ready." Remove the source disk, insert the destination disk and press SELECT. When the logic analyzer starts writing to the destination disk, you will see "Writing to destination disk. Please wait..."

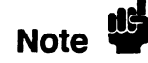

If the destination disk has not been formatted, the logic analyzer will automatically format the disk before it writes to it.

Disk Drive Operations HP 16528/16538 6-18 Front-Panel Reference If the amount of data on the source disk exceeds the available memory in the logic analyzer, the logic analyzer will display "Insert the source disk-hit select when ready" again, and you will need to repeat the process of inserting the source disk, then the destination disk. Follow the directions on screen until the entire disk is duplicated.

When the entire disk is duplicated, you will see "Hit FORMAT key to copy another disk or insert system disk and hit SELECT to reboot." If you are finished duplicating disks, insert the system disk and press SELECT. The logic analyzer will load the system file and return you to the System Configuration menu.

 $\label{eq:2.1} \mathcal{L}(\mathcal{L}^{\text{max}}_{\mathcal{L}}(\mathcal{L}^{\text{max}}_{\mathcal{L}}(\mathcal{L}^{\text{max}}_{\mathcal{L}}(\mathcal{L}^{\text{max}}_{\mathcal{L}^{\text{max}}_{\mathcal{L}}})))))$ 

 $\mathcal{L}^{\text{max}}_{\text{max}}$  , where  $\mathcal{L}^{\text{max}}_{\text{max}}$ 

# Making Hardcopy Prints

Introduction The HP 1652B/1653B Logic Analyzers allow you to print configurations, waveforms, and Iistings. Whenever your printer is connected to the logic anaIyzer and you instruct it to do so, it will print what is currently displayed on screen or all data in the menus having off-screen data.

> This chapter shows you how to set up the logic analyzer's HP-IB and RS-232C interfaces for printers. If you have a Hewlett-Packard ThinkIet, QuietJet, or LaserJet series printer with the RS-232C interface, the RS-232C interface is already set up for you with the exception of the printer type and page width.

If you have another kind of printer, refer to your printer manual for its interface requirements and change the logic analyzer's interface configuration as instructed.

Supported Printers The HP 1652B/1653B logic analyzers will support the following printers with HP-IB or RS-232C capabilities. For the following RS-232C printers, these configurations should be used: • HP ThinkJet (RS-232C switches set for HP controllers)

- HP QuietJet (factory settings)
- HP LaserJet (factory settings)
- 0 Alternate

**Alternate Printers** In addition to HP printers, the logic analyzers support Epson<sup>®</sup> compatible RS-232C printers. These alternate printers must support graphics.

> When the logic analyzer's RS-232C configuration is set for alternate printers, it transmits data to the printer in the  $E$ pson<sup> $\omega$ </sup> format.

Printers incompatible with either HP or Epson data transfer formats will not work with the HP 1652B/1653B logic analyzers.

Hooking Up Your Printer

If your printer is already connected to the logic analyzer, skip to "Setting the RS-232C for HP Printers" or "Setting the HP-IB for HP Printers" in this chapter. Otherwise hooking up your HP printer is just a matter of having the correct HP-IB or RS-232C interface cable. Refer to the figure below.

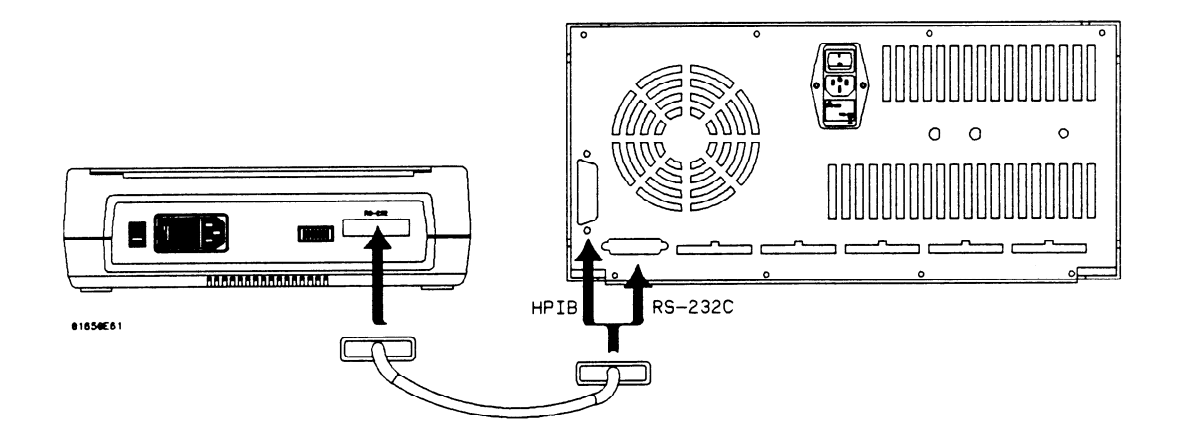

### Figure 7-l. Logic Analyzer to Printer Hook-up

The type of connector on the printer end of the interface cable is determined by the kind of printer.

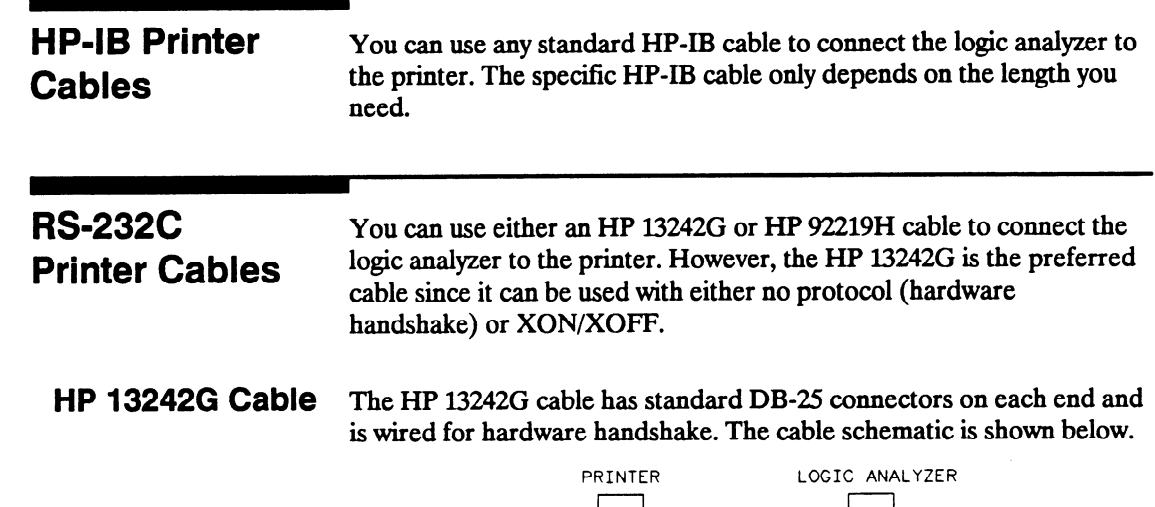

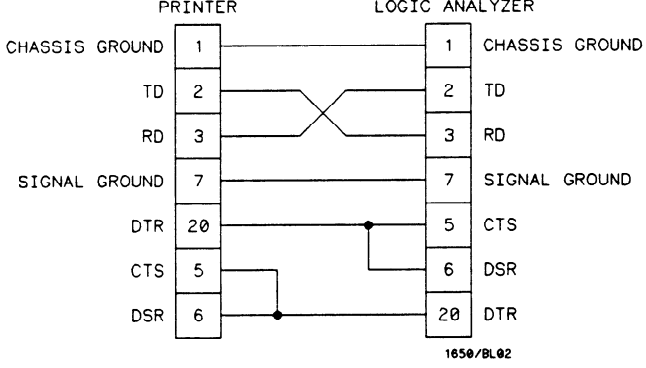

Figure 7-2. HP 1342G Cable Schematic

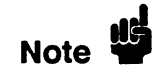

HP 132426 cable ends are the same, therefore it doesn't matter which end of the cable is connected to which piece of equipment.

#### HP 92219H Cable The HP 92219H cable has standard DB-25 connectors on each end and is wired for XON/XOFF handshake. The cable schematic is shown below.

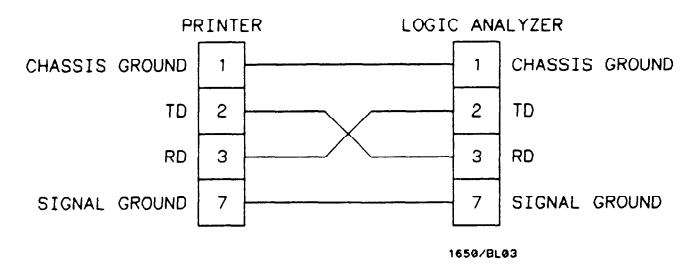

Figure 7-3. HP 92219H Cable Schematic

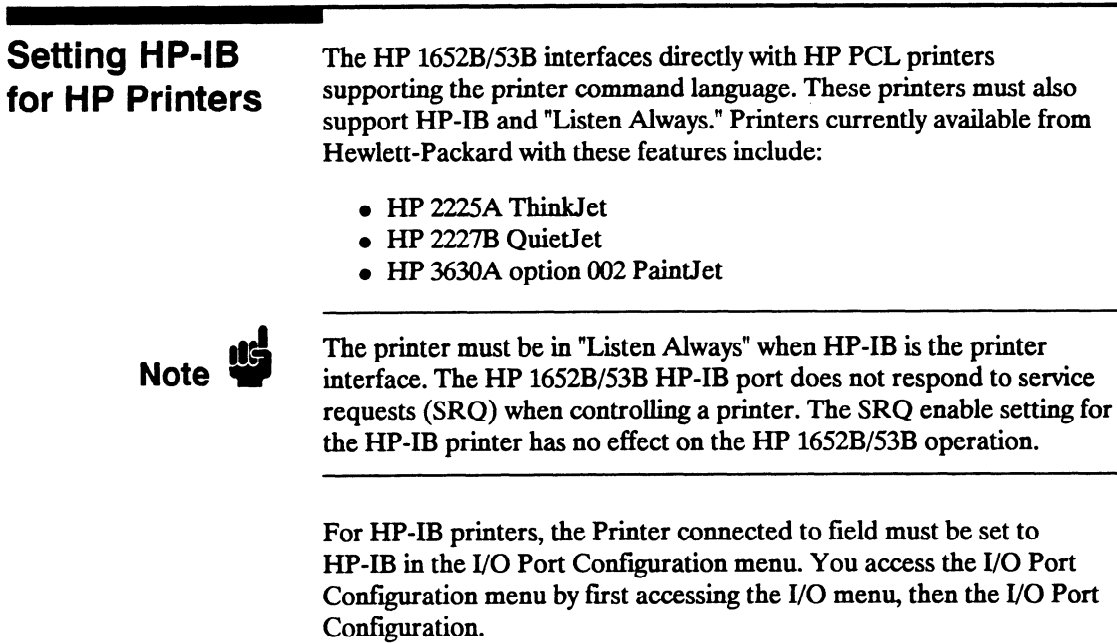

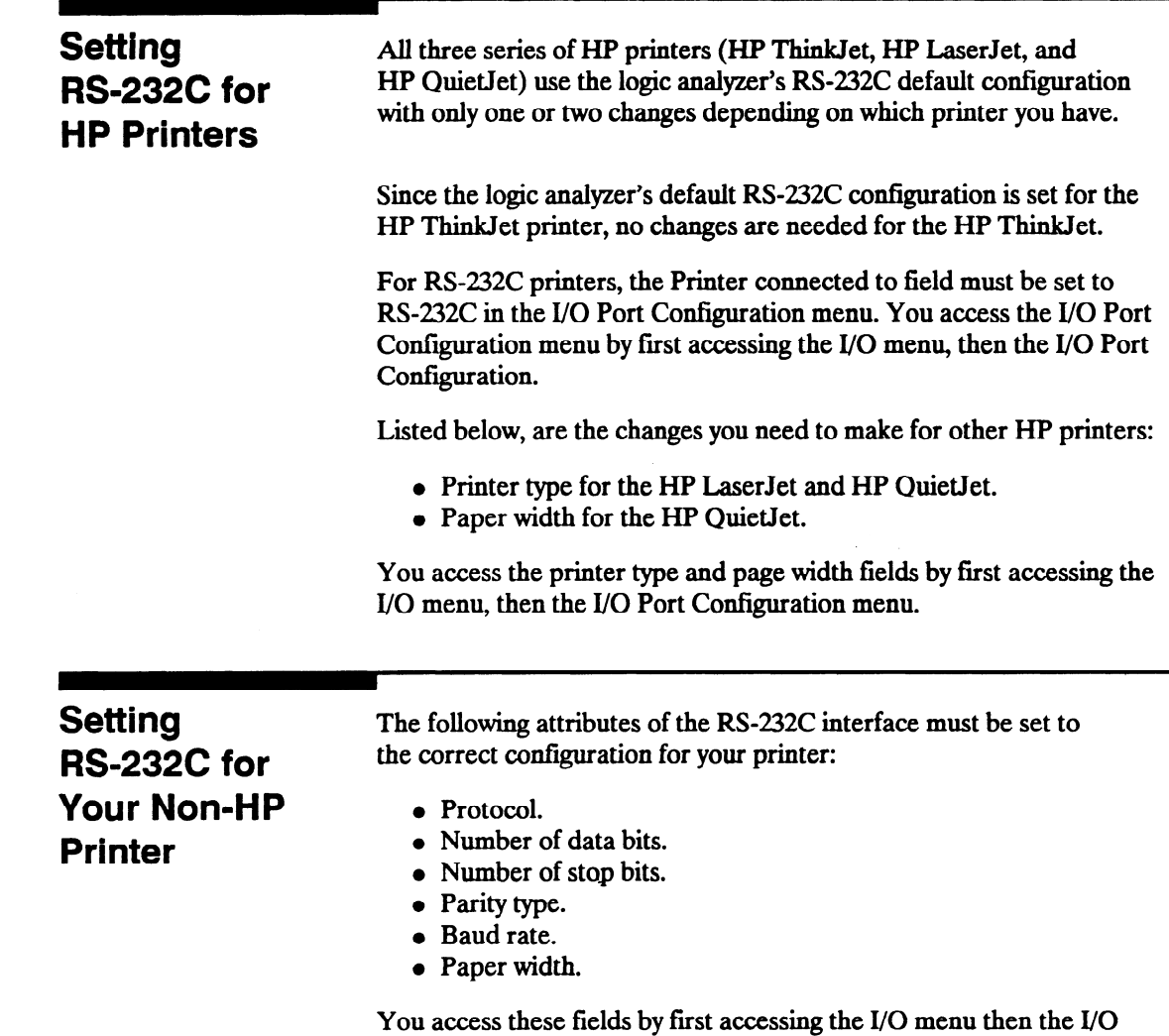

Port Configuration menu.

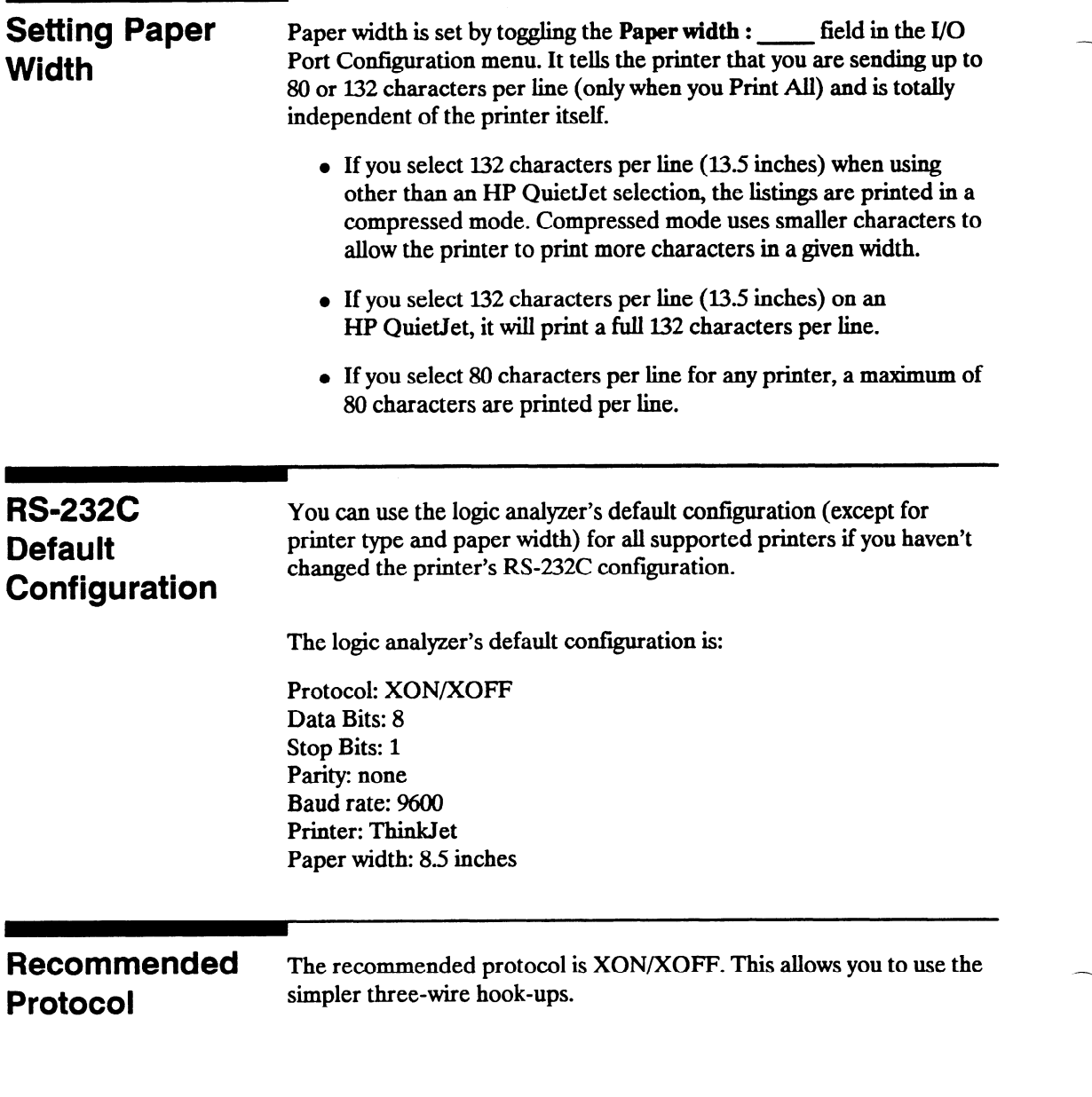

## Starting the Printout

When you are ready to print, you need to know whether there is more data than is displayed on screen. In cases where data is off screen (i.e., format specifications with all pods assigned to a single analyzer), you need to decide whether you want just the data that is on screen or all the data.

If you want just what is on screen, start the printout with the Print Screen option. If you want all the data, use the Print All option. Both options are in the I/O menu. Once you decide which option to use, start the printout by placing the cursor on the print option (screen or all) and pressing SELECT.

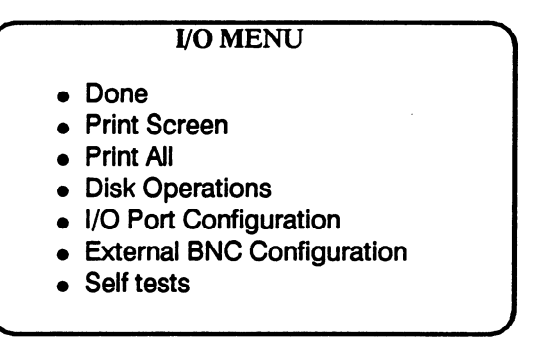

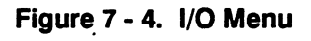

**Print Screen** The Print Screen option prints only what is displayed on screen at the time you initiate the printout. In the Print Screen mode, the printer uses its graphics capabilities and the printout will look just like the logic analyzer screen with only one exception: the cursor will not print.

Print All

The Print All option prints not only what is displayed on screen, but also what is below, and, in the Format Specification, what is to the right of the screen at the time you initiate the printout.

**Note** 

Make sure the first line you wish to print is at the top of the screen when you select Print All. Lines above the screen will not print.

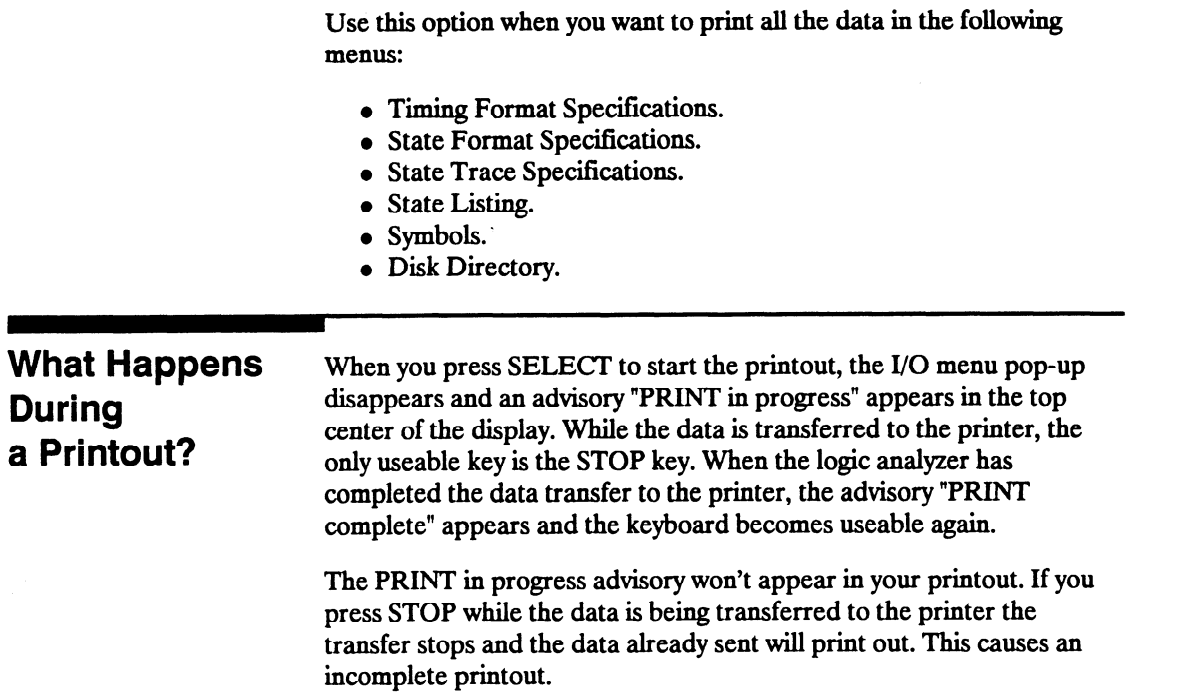
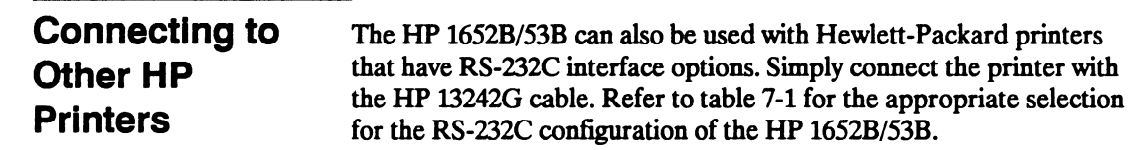

# Table 7-l. HP Printer Selection

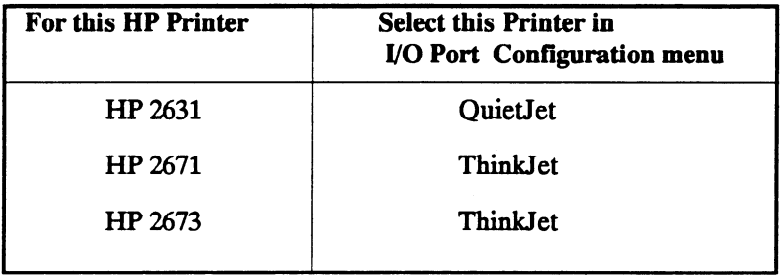

The above printers should work with the HP 1652B/53B logic analyzers. However, no tests have been made to verify that they will work completely. Therefore, proper operation is neither promised nor supported by Hewlett-Packard.

# The State Analyzer

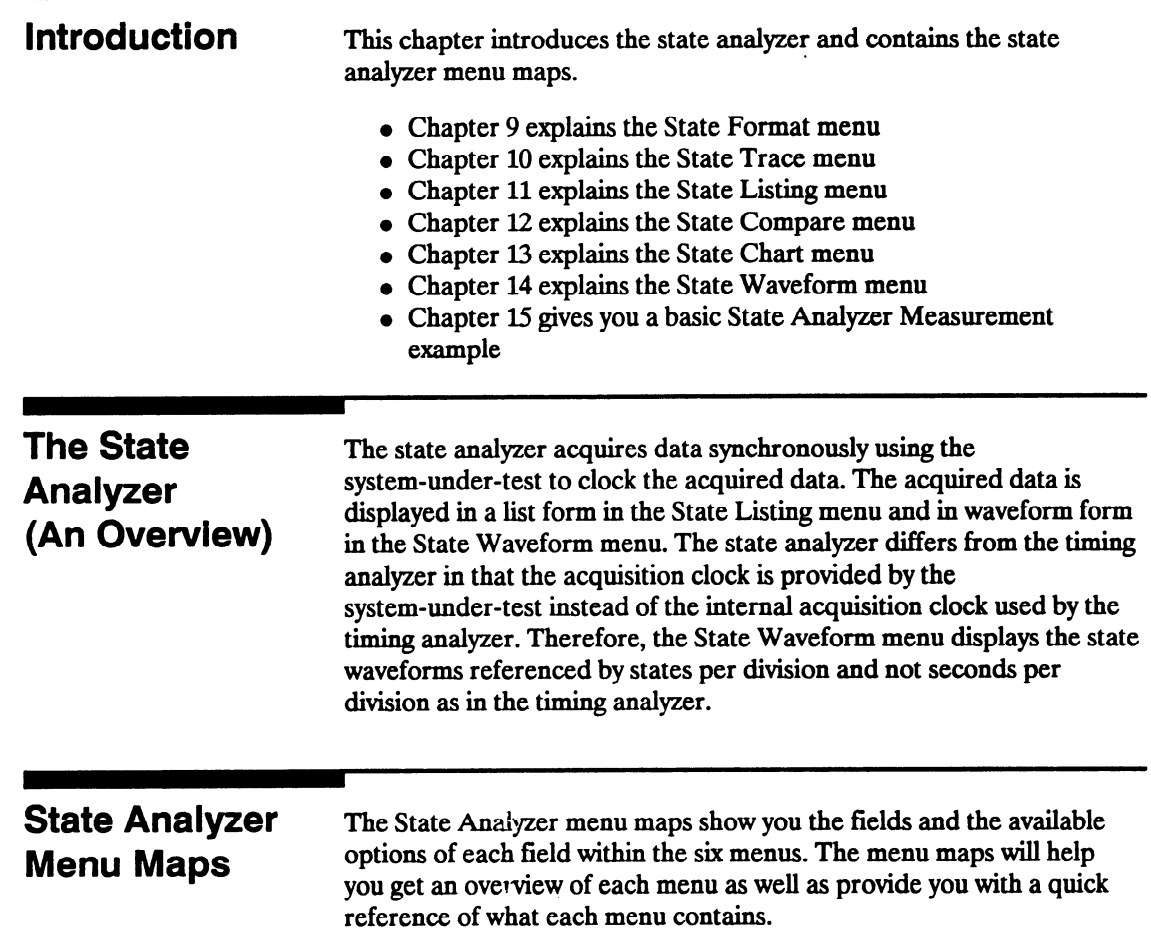

# State Format Menu Map

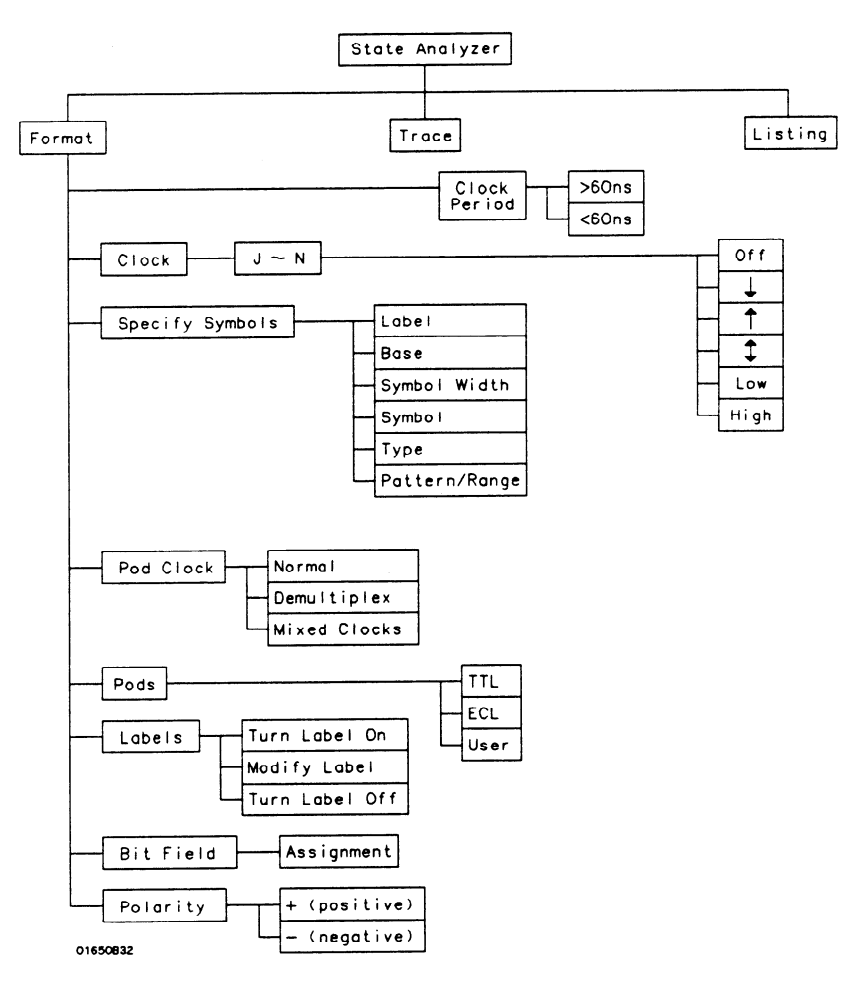

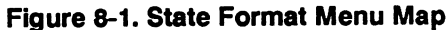

# State Trace Menu Map

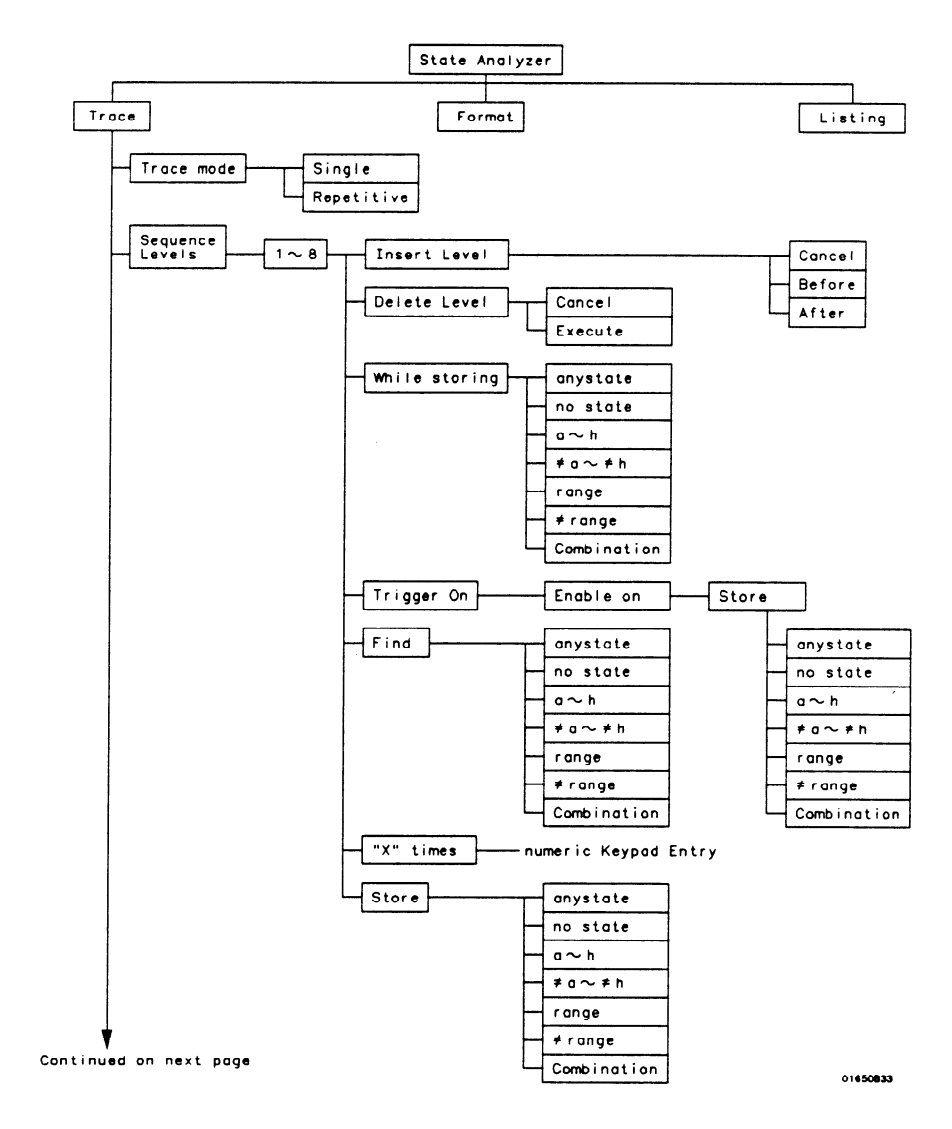

Figure 8-2. State Trace Menu Map

HP 16528/16538 Front-Panel Reference The State Analyzer 6-3

Armed by **I Run** BNC Input Machine 1 or 2 Off **Branches h**  $Restart$   $\rightarrow$  anystate Per Level  $\|\qquad$  no state a h  $\neq$  q  $\sim$   $\neq$  h range  $\neq$  range  $Off$ Count Combination Time States  $\leftarrow$  anystate no state  $a \sim h$  $\neq a \sim \neq b$ range  $\neq$  range Combination  $\sqrt{a}$ Prestore On anystate no state  $\overline{A}$ A  $0 \sim h$  $B \sim T$  $\neq$ o $\sim$   $\neq$ h ronge Base > Binary  $# range$ Octal Combination Dec imal  $H$ ex ASCII Symbo I  $\mathtt{o}\sim\mathtt{d}$  $\sigma \sim d$ data entry keypad  $e \sim h$ Upper data entry keypad range Lower

Continued from previous page

Figure 8-2. State Trace Menu Map (continued)

016soe34

# State Listing Menu Map

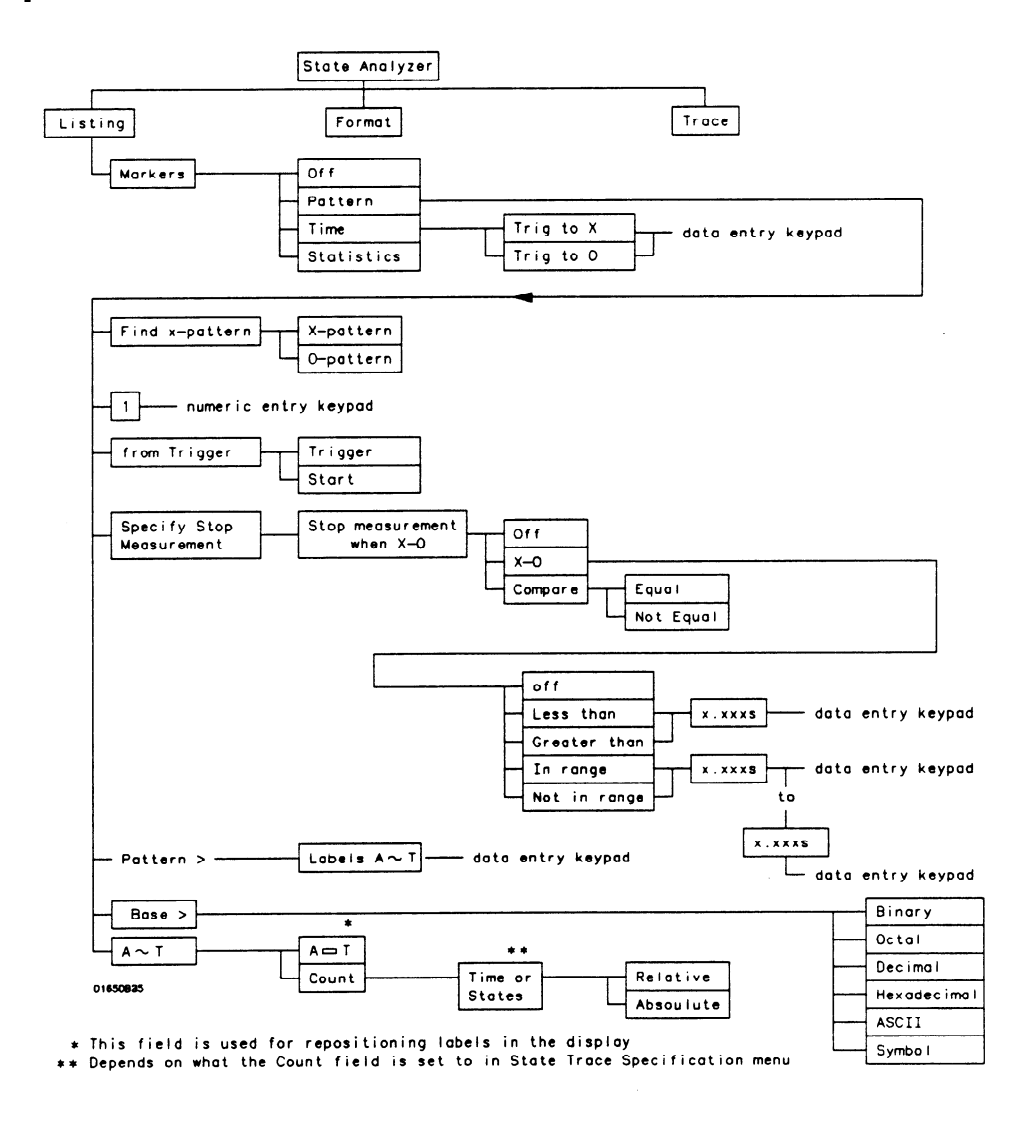

Figure 8-3. State Listing Menu Map

HP 16528/1653B Front-Panel Reference

## The State Analyzer 8-5

# State Compare Menu Map

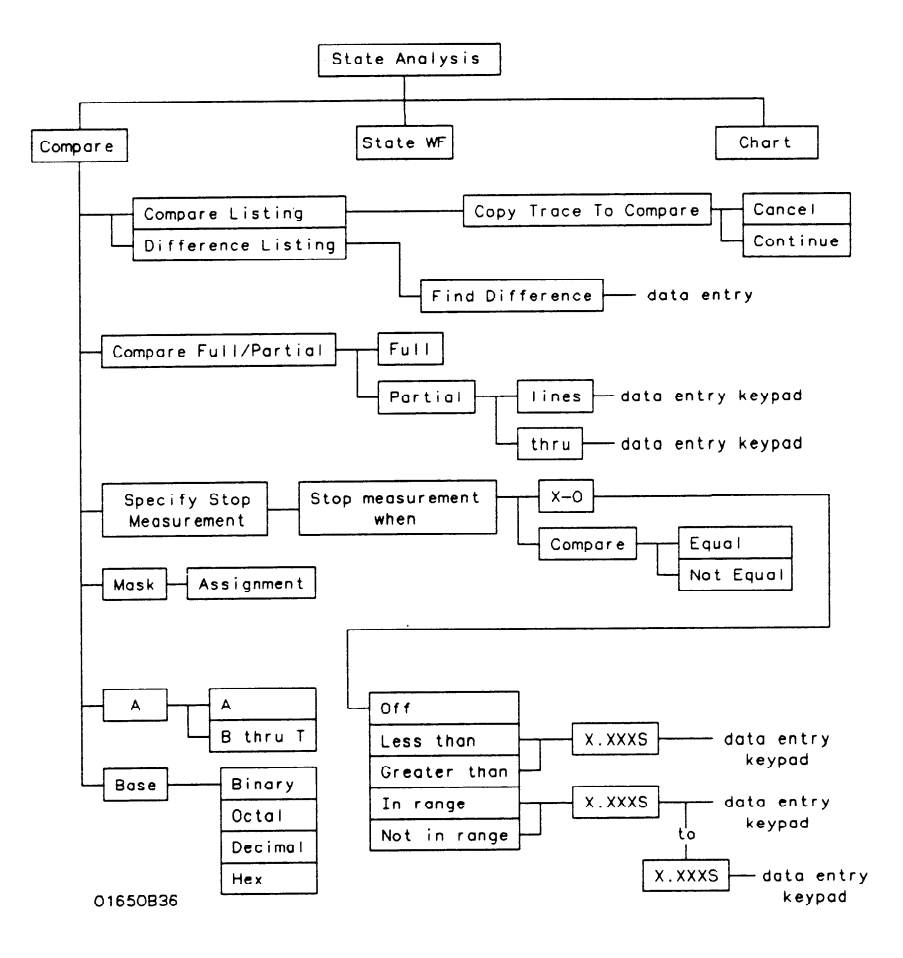

Figure 8-4. State Compare Menu Map

# **State** Waveform Menu Map

-

-

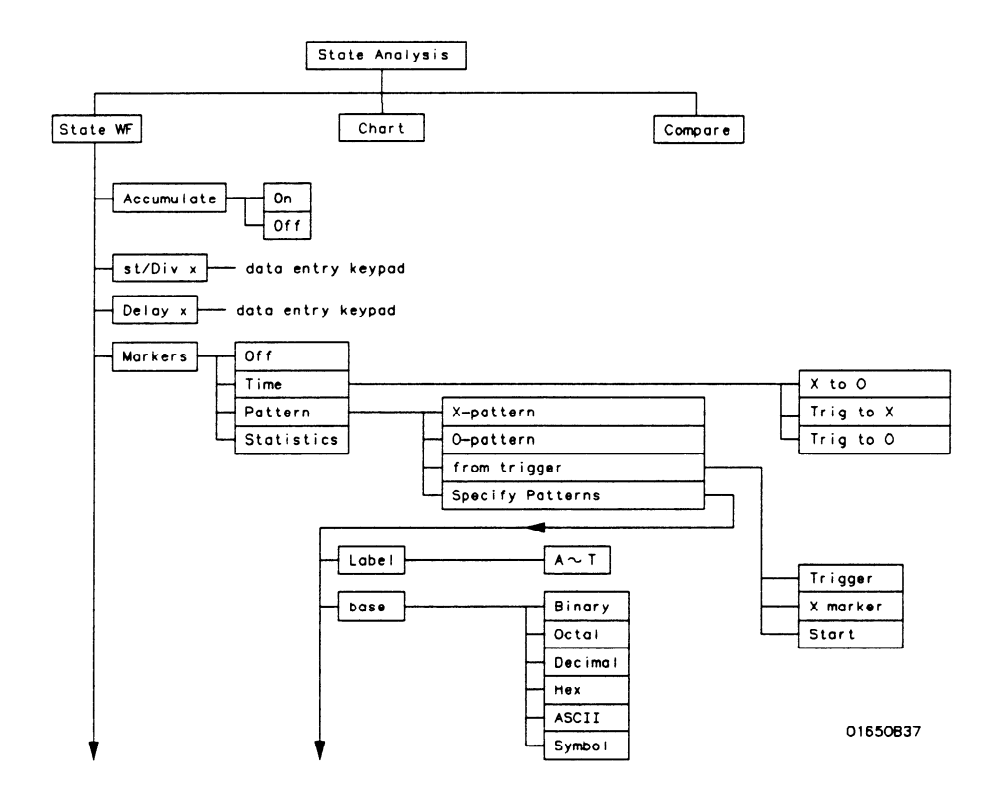

Figure 6-5. State Waveform Menu Map

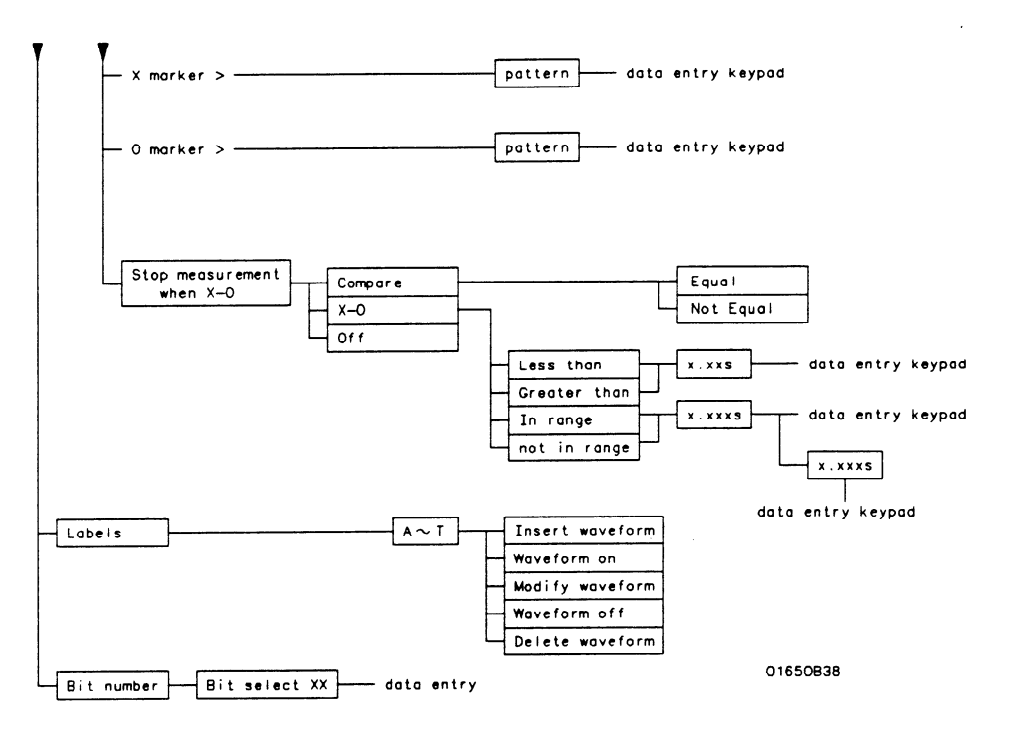

Figure 8-5. State Waveform Menu Map (continued)

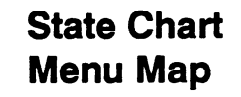

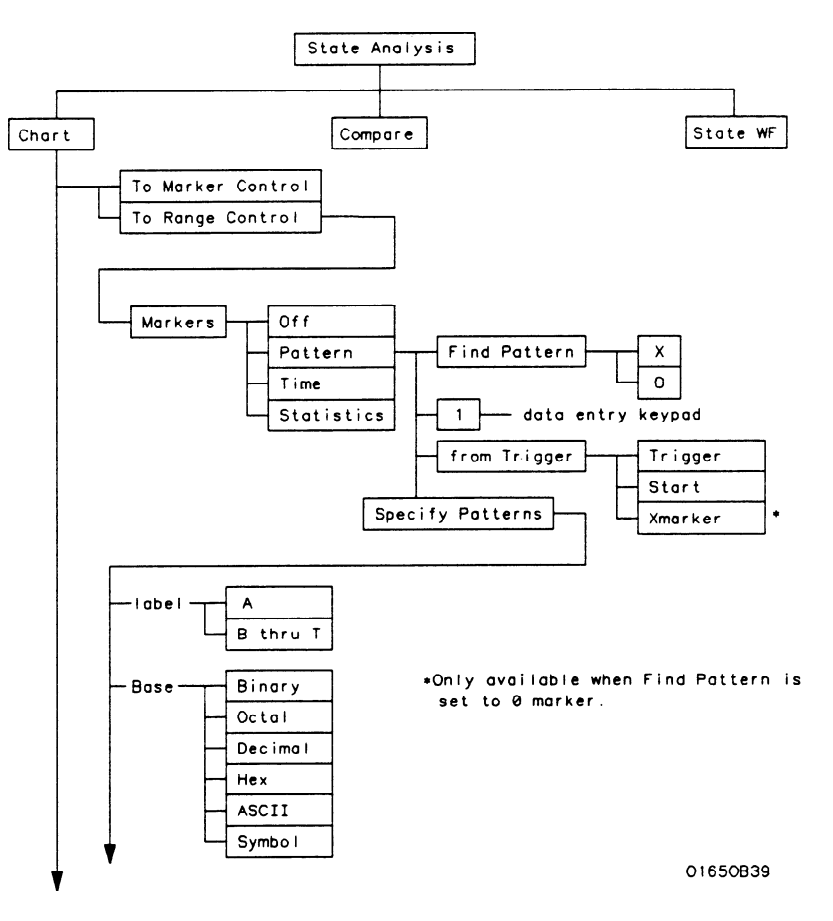

Figure 6-6. State Chart Menu Map

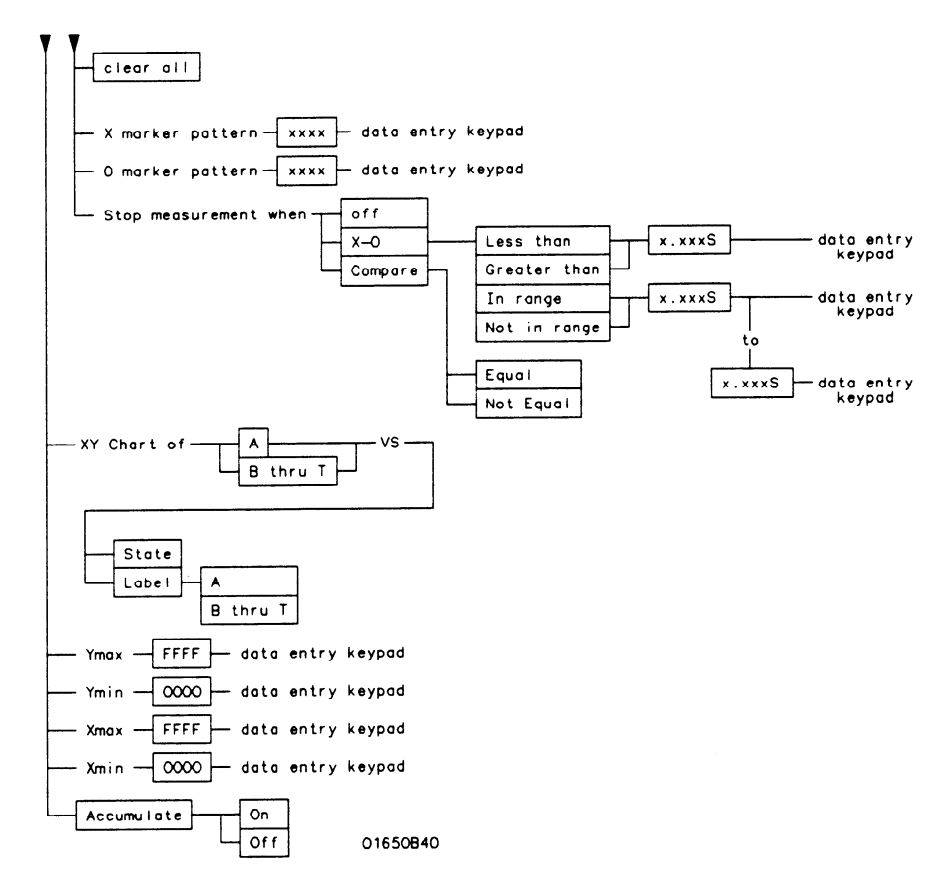

# Figure 6-6. State Chart Menu Map (continued)

# State Format Specification Menu

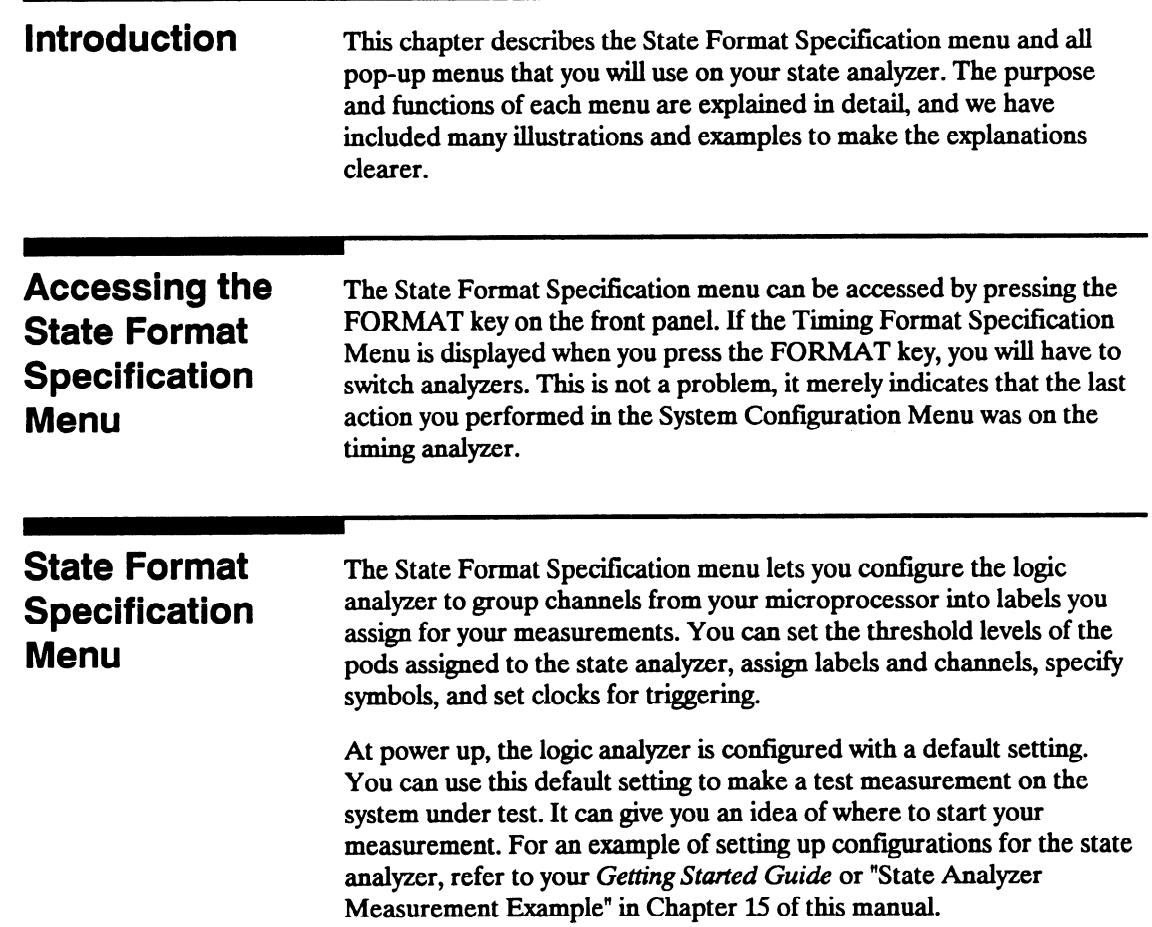

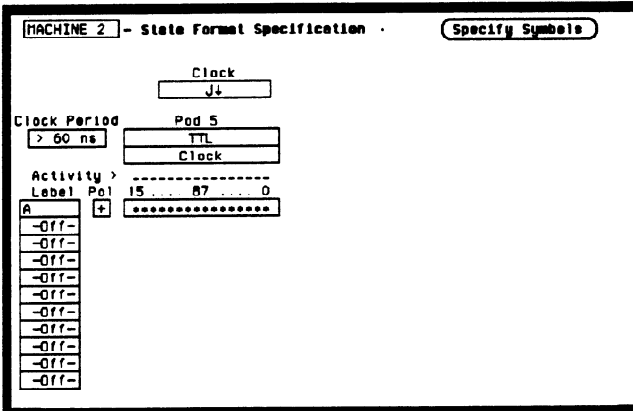

At power up the State Format Specification menu looks Iike that shown below:

### Figure 9-I. State Format Specification Menu

The State Format Specification menu for the HP 1653B is similar to that for the HP 1652B except that Pod 2 appears in the menu instead of Pod 5.

This menu shows only one pod assigned to each analyzer, which is the case at power up. Any number of pods can be assigned to one analyzer, from none to ail five for the HP 1652B, and from none to two for the HP 1653B. In the State Format Specification menu, only three pods appear at a time in the display. To view any pods that are off screen, press the left/right ROLL key and rotate the KNOB. The pods are always positioned so that the lowest numbered pod is on the right and the highest numbered pod is on the left.

# **State Format Specification** Menu Fields

Seven types of fields are present in the menus:

- a Label
- Polarity (Pol)
- $\bullet$  Bit assignments
- Pod threshold
- Specify Symbols
- $\bullet$  Clock
- Pod Clock
- a Clock Period

A portion of the menu that is not a field is the Activity Indicators display. The indicators appear under the active bits of each pod, next to "Activity > ." When the logic analyzer is connected to your target system and the system is running, you will see  $\downarrow$  in the Activity Indicators display for each channel that has activity. These tell you that the signals on the channels are transitioning.

The fields in the Format menus are described in the following sections.

Label The label column contains 20 Label fields that you can define. Of the 20 labels, the state analyzer displays only 11 labels at one time. To view the labels that are off screen, press the up/down ROLL key and rotate the KNOB. The labels scroll up and down. To deactivate the scrolling, press the ROLL key again.

> To access one of the Label fields, place the cursor on the field and press SELECT. You will see a pop-up menu like that shown below.

|                     | Turn label | nn |
|---------------------|------------|----|
| <b>Modifu label</b> |            |    |
|                     | 'urn label | nf |

Figure Q-2. Label Pop-Up Menu

# Turn Label On

Selecting this option turns the label on and gives it a default letter name. If you turned all the labels on they would be named A through T from top to bottom. When a label is turned on, bit assignment fields for the label appear to the right of the label under the pods.

### Modify Label

If you want to change the name of a label, or want to turn a label on and give it a specific name, you would select the Modify label option. When you do, an Alpha Entry pop-up menu appears. You can use the pop-up menu and the keypad on the front panel to name the label. A label name can be a maximum of six characters.

### Turn Label Off

Selecting this option turns the label off. When a label is turned off, the bit assignments are saved by the logic analyzer. This gives you the option of turning the label back on and still having the bit assignments if you need them. The waveforms and state listings are also saved.

You can give the same name to a label in the state analyzer as in the timing analyzer without causing an error. The logic analyzer distinguishes between them. An example of this appears in the Getting Started Guide and in chapter l5 of this manual

Polarity (Pol) Each label has a polarity assigned to it. The default for all the labels is positive ( + ) polarity. You can change the polarity of a label by placing the cursor on the polarity field and pressing SELECT.. This toggles the polarity between positive  $( + )$  and negative  $( - )$ .

In the state analyzer, negative polarity inverts the data.

**Bit Assignment** The bit assignment fields allow you to assign bits (channels) to labels. Above each column of bit assignment fields is a line that tells you the bit numbers from 0 to 15, with the left bit numbered 15 and the right bit numbered 0. This line helps you know exactly which bits you are assigning.

-

The convention for bit assignment is as follows:

- \* (asterisk) indicates assigned bit
- . (period) indicates unassigned bit

At power up the 16 bits of Pod 1 are assigned to the timing analyzer and the 16 bits of Pod 5 are assigned to the state analyzer.

To change a bit assignment configuration., place the cursor on a bit assignment field and press SELECT. You will see the following pop-up menu.

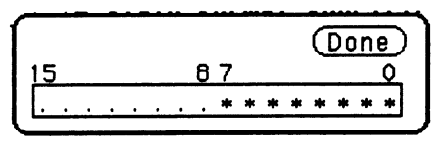

# Figure 9-3. Bit Assignment Pop-Up Menu

Use the KNOB to move the cursor to an asterisk or a period and press SELECT. The bit assignment toggles to the opposite state of what it was before. When the bits (channels) are assigned as desired, place the cursor on Done and press SELECT. This closes the pop-up and displays the new bit assignment.

Assigning one channel per label may be handy in some applications. This is illustrated in chapter 8 of the Getting Started Guide. Also, you can assign a channel to more than one label, but this usually isn't desired.

Labels may have from 1 to 32 channels assigned to them. If you try to assign more than 32 channels to a label, the logic analyzer will beep, indicating an error, and a message will appear at the top of the screen telling you that 32 channels per label is the maximum.

Channels assigned to a label are numbered from right to left by the logic analyzer. The least significant assigned bit (LSB) on the far right is numbered 0, the next assigned bit is numbered 1, and so on. Since 32 channels can be assigned to one label at most, the highest number that can be given to a channel is 31.

Although labels can contain split fields, assigned channels are always numbered consecutively within a label. The numbering of channels is illustrated with the figure below.

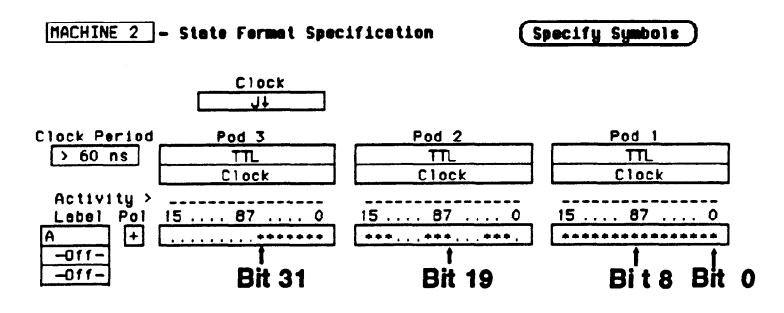

Figure 94. Numbering of Assigning Bits

Pod Threshold Each pod has a threshold level assigned to it. For the HP 1653B Logic Analyzer, threshold levels may be defined for Pods 1 and 2 individually. For the HP 1652B Logic Analyzer, threshold levels may be defined for Pods 1,2 and 3 individually, and one threshold for Pods 4 and 5. It does not matter if Pods 4 and 5 are assigned to different analyzers. Changing the threshold of one will change the threshold of the other.

> If you place the cursor on one of the pod threshold fields and press SELECT, you will see the following pop-up menu.

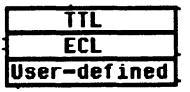

# Figure 9-5. Pod Threshold Pop-Up Menu

TTL sets the threshold at  $+1.6$  volts, and ECL sets the threshold at  $-1.3$  volts.

The User-defined option lets you set the threshold to a specific voltage between  $-9.9$  V and  $+9.9$  V. If you select this option you will see a Numeric Entry pop-up menu as shown.

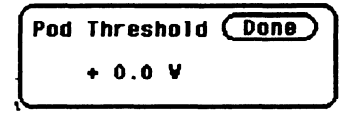

# Figure 9-6. User-defined Numeric Entry Pop-Up Menu

You can change the value in the pop-up either with the keypad on the front panel or with the KNOB, which you rotate until you get the desired voltage. When the correct voltage is displayed, press SELECT. The pop-up will close and your new threshold will be placed in the pod threshold field.

The threshold level you specify for the 16 data bits also applies to a pod's clock threshold.

**Specify Symbols** This field provides access to the Specify Symbols menu. It differs from the other fields in the State Format Specification menu in that it displays a complete menu instead of a pop-up. The complete description of the Specify Symbols Menu follows the State Format Specification Menu fields later in this chapter.

> Clock The Clock field in the Format Specification menu displays the clocks for clocking your system. The display will be referred to as the "clocking arrangement."

> > The HP 1652B Logic Analyzer has five clock channels, each of which is on a pod. The clocks are connected through the pods simply for convenience. The clock channels are labeled J, K, L, M, and N and are on pods 1 through 5, respectively. The clocking of the state analyzer is synchronous with your system because your analyzer uses the signals present in your system. The signal you use must clock the analyzer when the data you want to acquire is valid.

The HP 1653B Logic Analyzer has two clock channels, each on one of the pods. The J clock is on pod 1 and the K clock is on pod 2.

.-

When you select the Clock field, you will see the following pop-up menu with which you specify the clock.

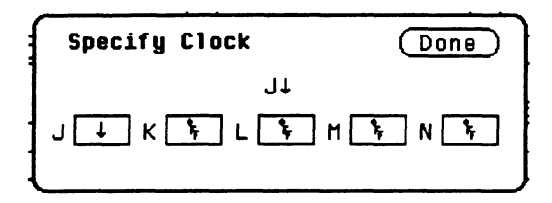

Figure 9-7. Clock Pop-Up Menu

You can use one of the clocks alone or combine them to build one clocking arrangement. If you select a field to the right of one of the clocks in the pop-up you will see another pop-up menu:

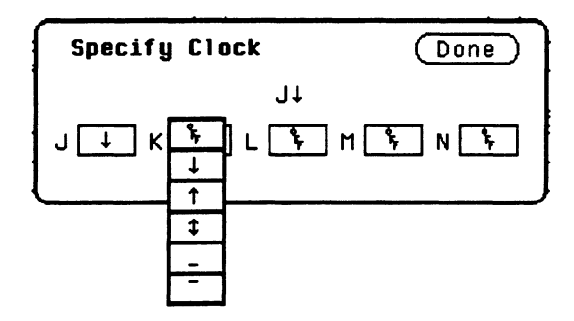

Figure 9-8. Single Clock Pop-Up Menu

You can specify the negative edge of the clock, the positive edge, either edge, a high level, a low level, or the clock to be off.

The clocks are combined by ORing and ANDing them. Clock edges are ORed to clock edges, clock levels are ORed to clock levels, and clock edges are ANDed to clock levels.

For example, if you select  $\downarrow$  for the J clock,  $\uparrow$  for the K clock, for the  $M$  clock, and  $-$  for the N clock, the resulting clocking arrangement will appear in the display as:

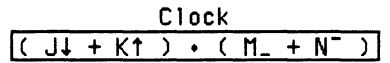

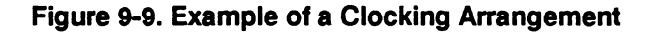

With this arrangement, the state analyzer will clock the data when there is a negative edge of the J clock OR a positive edge of the K clock, AND when there is a low level on the M clock OR a high level on the N clock.

You must always specify at least one clock edge. If you try to use only clock levels, the logic analyzer will display a message telling you that at least one edge is required.

Pod Clock Your logic analyzer has the capability of clocking data in three different ways. The pod Clock fields in the State Format Specification menu. allow you to specify which of the three ways you want to clock the data.

> Each pod assigned to the state analyzer has a pod Clock field associated with it. Selecting one of the pod Clock fields gives you the following pop-up menu:

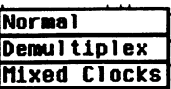

### Figure 940. Pod clock Field Pop-Up Menu

#### Normal

This option specifies that clocking will be done in single phase. That is the clocking arrangement located in the Clock field above the pods in the State Format Specification menu will be used to clock all the pods assigned to this machine.

For example, suppose that the Clock field looks like the following:

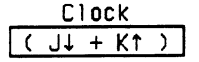

### Figure 9-11. Example of a Clocking Arrangement

In Normal mode the state analyzer will sample the data on any assigned pods on a negative edge of the J clock OR on a positive edge of the K clock.

### **Demultiplex**

With the HP 1652B/l653B Logic Analyzers, you can clock two different types of data that occur on the same lines. For instance, lines that transfer both address and data information need to be clocked at different times in order to get the right information at the right time.

When you select the Demultiplex option, the pod Clock field changes to "Master 1 Slave," and two clock fields appear above the pods where just one Clock field used to be. These fields are the Master Clock and Slave Clock, as shown:

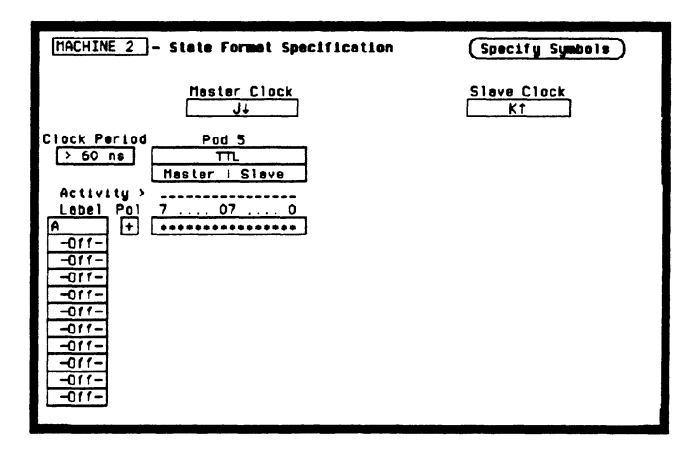

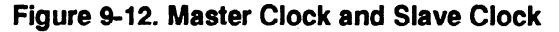

Demultiplexing is done on the data lines of the specified pod to read only the lower eight bits. This is two-phase clocking, with the Master Clock following the Slave Clock. The analyzer first looks for the clocking arrangement that you specify in the Slave Clock. When it sees this arrangement, the analyzer clocks the data present on bits O-7 of the pod, then waits for the clocking arrangement that you specify in the Master Clock. When it sees this arrangement, it again clocks the data present on bits O-7 of the pod. The upper eight bits of the pods are ignored and don't need to be connected to your system.

Notice, the bit numbers that appear above the bit assignment field have changed. The bits are now numbered  $7...07...0$  instead of  $15...87...0$ . This helps you set up the analyzer to clock the right information at the right time.

The address/data lines ADO-AD7 on the 8085 microprocessor are an example of Demultiplex. During part of the operating time the lines have an address on them, and during other times they have data on them. Hook the lower eight bits of one of the pods to these eight lines and set the Slave and Master Clocks so that they clock the data and the address at the proper time.

In this example, you may choose to assign the bits in the State Format Specification menu similarly to that shown below. In this case you would want to clock the address with the Slave Clock and the data with the Master Clock.

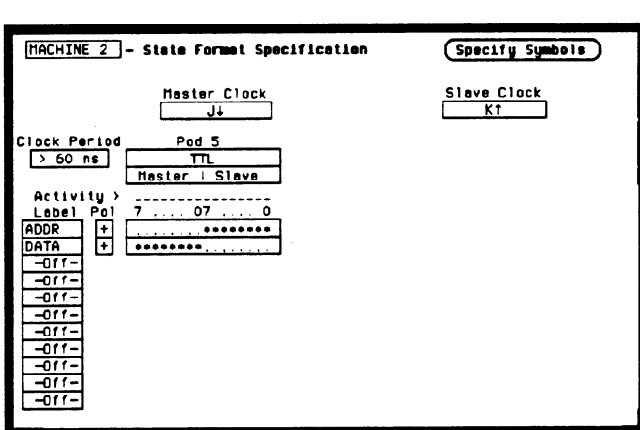

Figure 9-13. Master and Slave Clock Bit Assignments

The Master and Slave Clocks can have the same clocking arrangements. The clocking is still done the same way, with the lower eight bits being clocked first on the Slave Clock, then on the Master Clock.

### Mixed Clocks

The Mixed Clocks option allows you to clock the lower eight bits of a pod separately from the upper eight bits. The state analyzer uses Master and Slave Clocks to do this. If you select this option from the pod Clock pop-up, the pod Clock field changes to "Master 1 Slave," and two Clock fields, Master and Slave, appear above the pods.

-

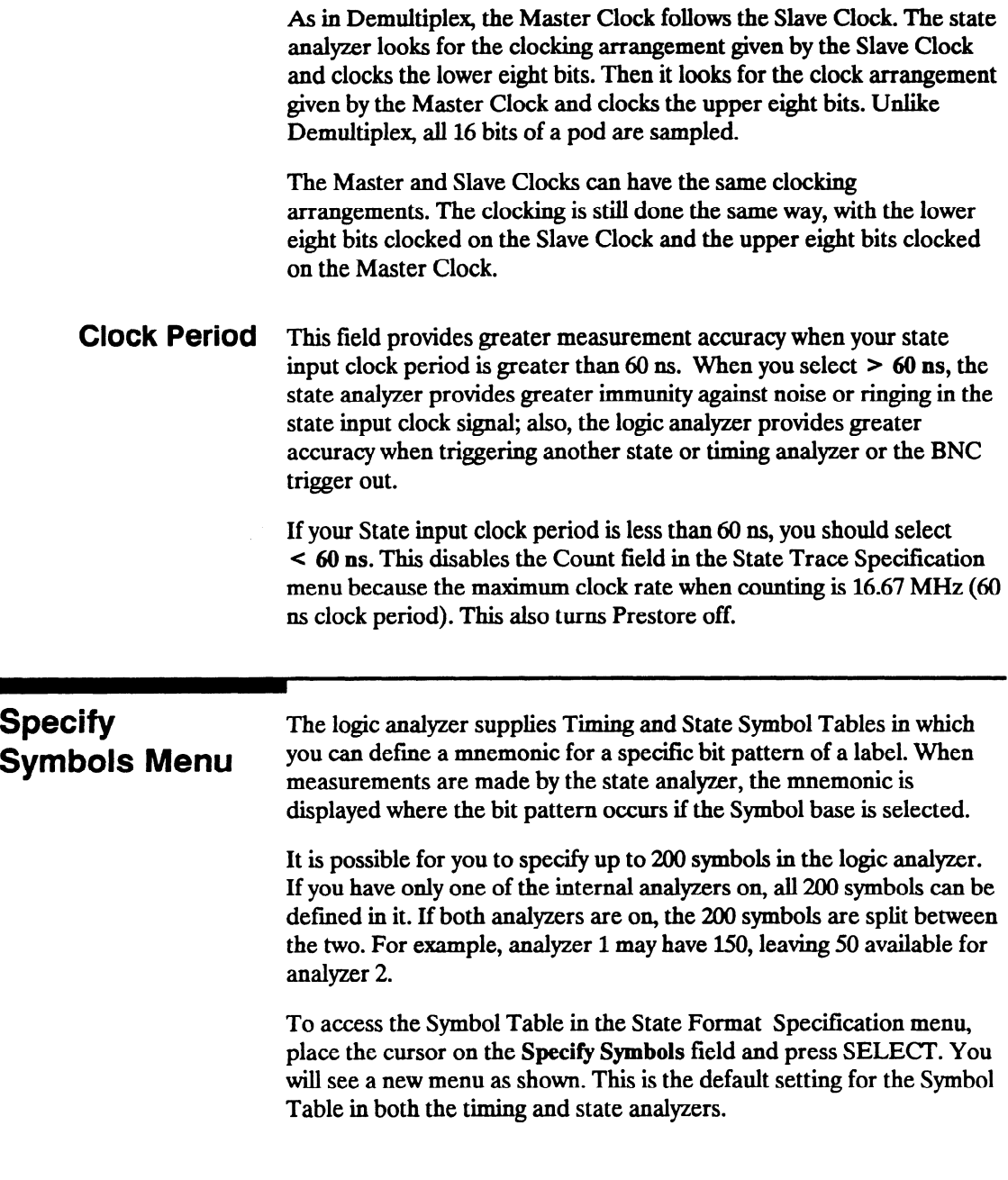

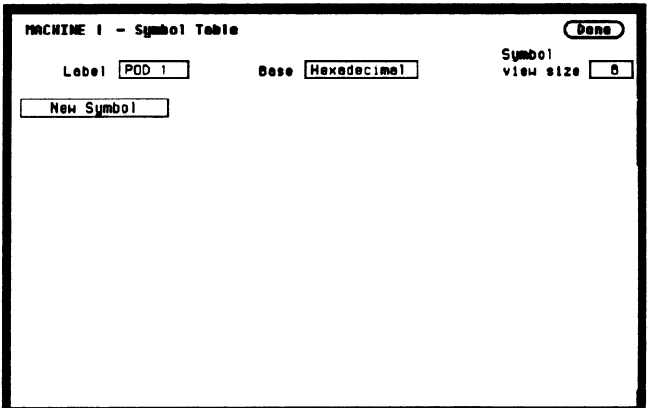

Figure 9-14. Symbol Table Menu

Specify Symbols There are four fields in the Symbol Table menu. They are: Menu Fields . Label

- 
- $\bullet$  Base
- $\bullet$  Symbol view size
- Symbol name
- Label The Label field identifies the label for which you are specifying symbols. If you select this field, you will get a pop-up that lists all the labels turned on for that analyzer.

| CLOCK |  |
|-------|--|
| ıS    |  |
| ΰS    |  |
| DS    |  |
| DTACK |  |
| R/W   |  |
| DDR   |  |
| ATA   |  |

Figure 9-15. Lable Pop-Up Menu

Each label has a separate symbol table. This allows you to give the same name to symbols defined under different labels. In the Label pop-up select the label for which you wish to specify symbols.

**Base** The Base field tells you the numeric base in which the pattern will be specified. The base you choose here will affect the pattern field of the State Trace Specification menu. This is covered later in this chapter.

> To change the base, place the cursor on the field and press SELECT. You will see the following pop-up menu.

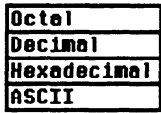

Figure 9-16. Base Pop-Up Menu

If more than 20 channels are assigned to a label, the Binary option is not offered in the pop-up. The reason for this is that when a symbol is specified as a range, there is only enough room for 20 bits to be displayed on the screen.

Decide which base you want to work in and choose that option from the numeric Base pop-up menu.

If you choose the ASCII option, you can see what ASCII characters the patterns and ranges defined by your symbols represent. ASCII characters represented by the decimal numbers 0 to 127 (hex 00 to 7F) are offered on your logic analyzer. Specifying patterns and ranges for symbols is discussed in the next section.

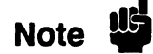

You cannot specify a pattern or range when the base is ASCII. First defme the pattern or range in one of the other bases, then switch to ASCII to see the ASCII characters.

Symbol View Size The Symbol view size field lets you specify how many characters of the symbol name wiIl be displayed when the symbol is referenced in the State Trace Specification menu and the State Listing menu. Selecting this field gives you the following pop-up.

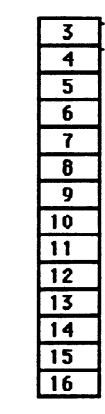

### Figure S-17. Symbol View Size Pop-Up Menu

You can have the logic analyzer display from 3 to all 16 of the characters in the symbol name. For more information see "State Trace Specification Menu" and "State Listing Menu" later in this chapter.

Symbol Name When you first access the Symbol Table, there are no symbols specified. The symbol name field reads "New Symbol." If you select this field, you will see an Alpha Entry pop-up menu on the display. Use the pop-up menu and the keypad on the front panel to enter the name of your symbol. A maximum of 16 characters can be used in a symbol name.

> When you select the Done field in the Alpha Entry pop-up menu the name that appears in the symbol name field is assigned and two more fields appear in the display.

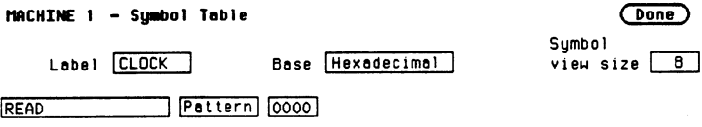

Figure B-18. Symbol Defined as a Pattern

The first of these fields defines the symbol as either a Pattern or a Range. If you place the cursor on this field and press SELECT, it will toggle between Pattern and Range.

When the symbol is defined as a pattern, one field appears to specify what the pattern is. Selecting this field gives you a pop-up with which you can specify the pattern. Use the keypad and the DON'T CARE key on the front panel to enter the pattern. Be sure to enter the pattern in the numeric base that you specified in the Base field.

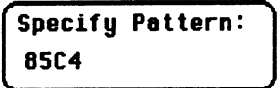

Figure 949. Specify Pattern Pop-Up Menu

If the symbol is defined as a range, two fields appear in which you specify the upper and lower boundaries of the range.

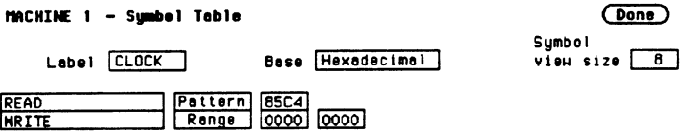

Figure 9-20. Symbol Defined as a Range

Selecting either of these fields gives you a pop-up with which you can specify the boundary of the range.

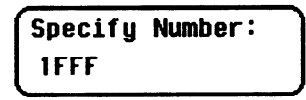

# Figure 9-21. Specify Range Pop-Up Menu

You can specify ranges that overlap or are nested within each other. Don't cares are not allowed.

To add more symbols to your symbol table, place the cursor on the last symbol defined and press SELECT. A pop-up menu appears as shown.

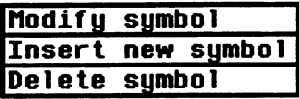

# Figure 9-22. Symbol Pop-Up Menu

The first option in the pop-up is Modify symbol. If you select this option, you will see an Alpha Entry pop-up menu with which you can change the name of the symbol.

The second option in the pop-up is Insert new symbol. It allows you to specify another symbol. When you select it, you will see an Alpha Entry pop-up menu. Use the menu and the keypad on the front panel to enter the name of your new symbol. When you select Done, your new symbol will appear in the Symbol Table. The third option in the pop-up is Delete symbol. If you select this option, the symbol will be deleted from the Symbol Table.

**Leaving the** When you have specified all your symbols, you can leave the Symbol Symbol Table Table menu in one of two ways. One method is to place the cursor on Menu the Done field and press SELECT. This puts you back in the Format Specification menu that you were in before entering the Symbol Table. The other method is to press the FORMAT, TRACE, or DISPLAY keys on the front panel to get you into the respective menu.

# State Trace Menu

Introduction This chapter describes the State Trace menu and the pop-up menus that you will use on your state analyzer. The purpose and functions are described in detail, and we have included many illustrations and examples to make the explanations clearer.

> The Trace Specification menu allows you to configure the state analyzer to capture only the data of interest for your measurement. In the state analyzer you can configure the analyzer to trigger on a sequence of states. The default setting is shown in figure 10-l below.

For an example of setting up a trace configuration for a State analyzer, refer to your Gefting Started Guide or "State Analyzer Measuement Example" in Chapter 15 of this manual.

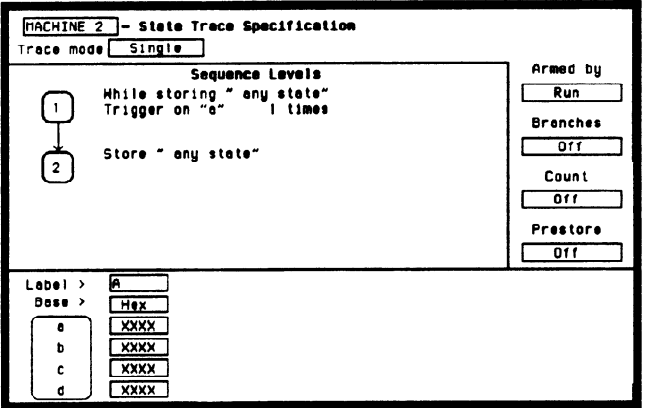

Figure 10-l. State Trace Specification Menu

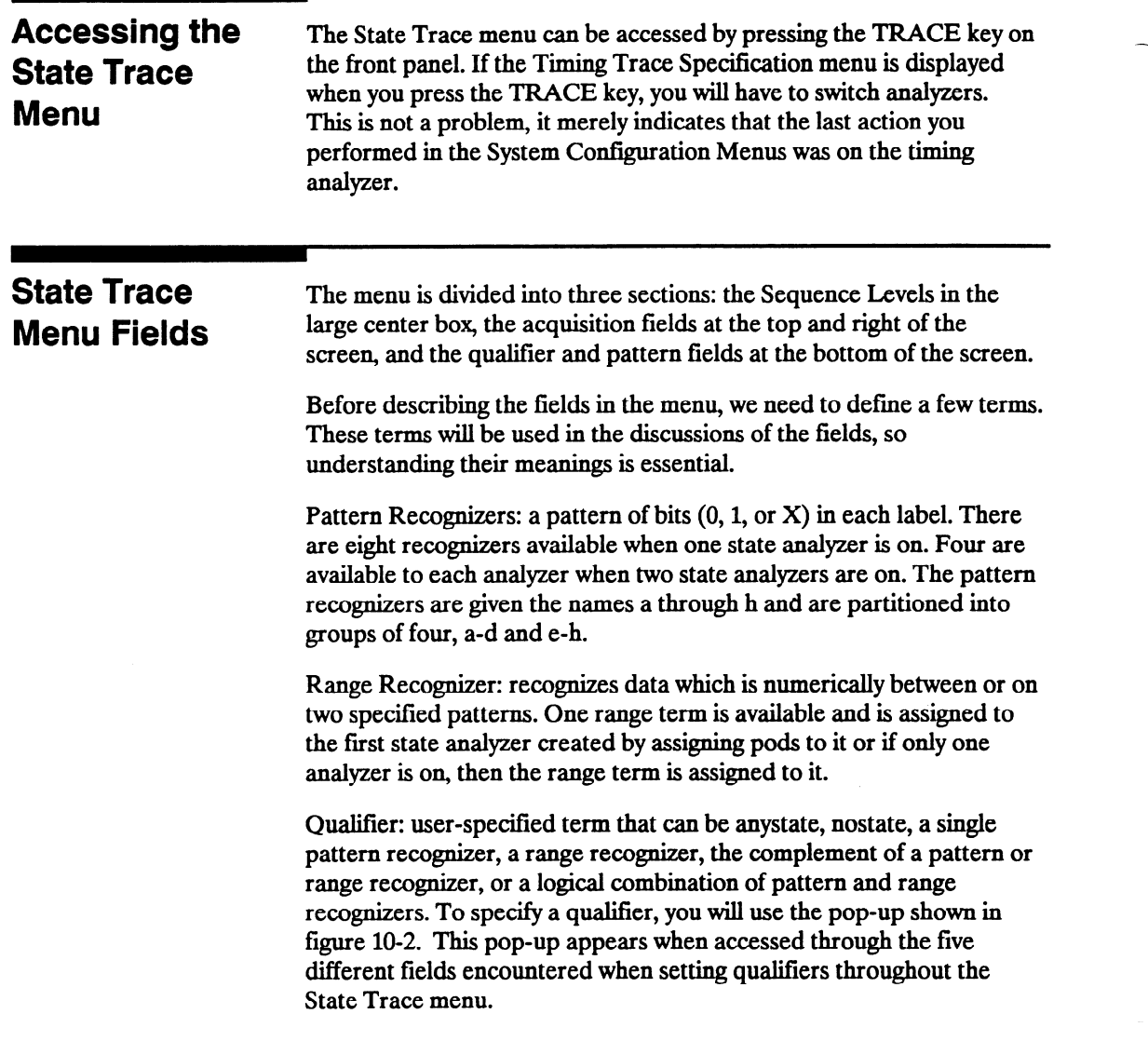

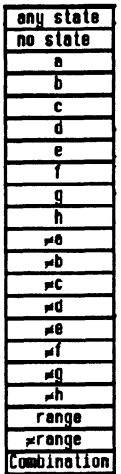

# Figure 10-2. Qualifier Pop-Up Menu

If you select the Combination option in the pop-up, you will see a pop-up similar to that shown below.

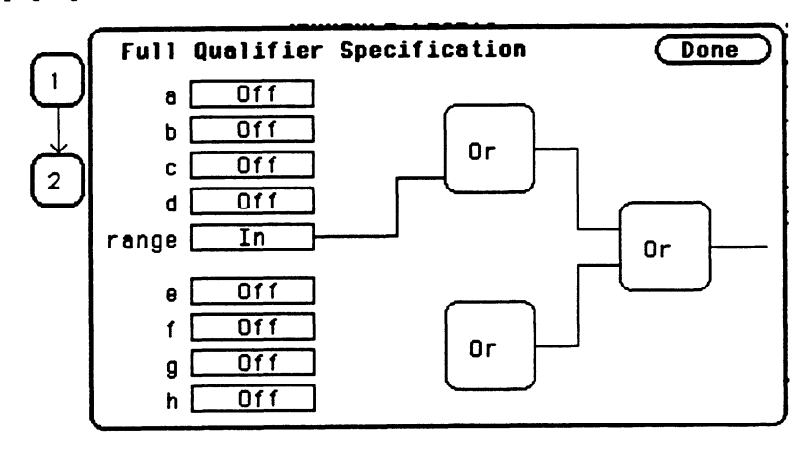

Figure 10-3. Full Qualifier Specification Pop-Up

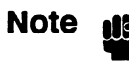

If two multi-pod state analyzers are on, the qualifier pop-up menu will show that only four pattern recognizers are available to each analyzer. Pattern recognizers a-d and the range recognizer are assigned to the first analyzer created, and pattern recognizers e-h go with the second analyzer. In the Full Qualifier Specification pop-up there will be only one OR gate and one set of pattern recognizers.

With this Full Qualifier Specification pop-up, you specify a logical combination of patterns or ranges as the qualifier. The pattern recognizers are always partitioned into the groups of four shown. Only one operator is allowed between the patterns in a group. Patterns in uncomplimented form (a, b, etc.) can only be ORed.

The complements of patterns ( $\neq$  a,  $\neq$  b, etc.) can only be ANDed. For example, if the first OR field (gate) is changed to AND, all the patterns for that gate are complemented, as shown below.

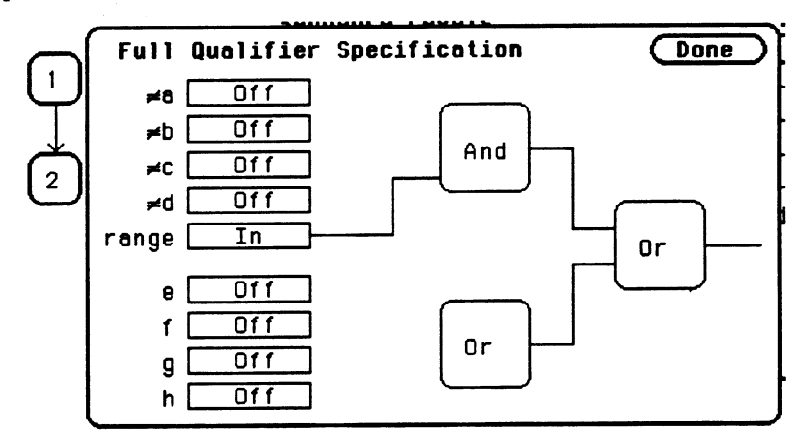

Figure 10-4. Complemented Patterns

To specify a pattern to be used in the combination, place the cursor on the pattern recognizer field and press SELECT. The field toggles from Off to On and a connection is drawn from the pattern field to the gate. In figure 10-5, patterns b, c and d and the range are ORed together, and e and g are ANDed together.

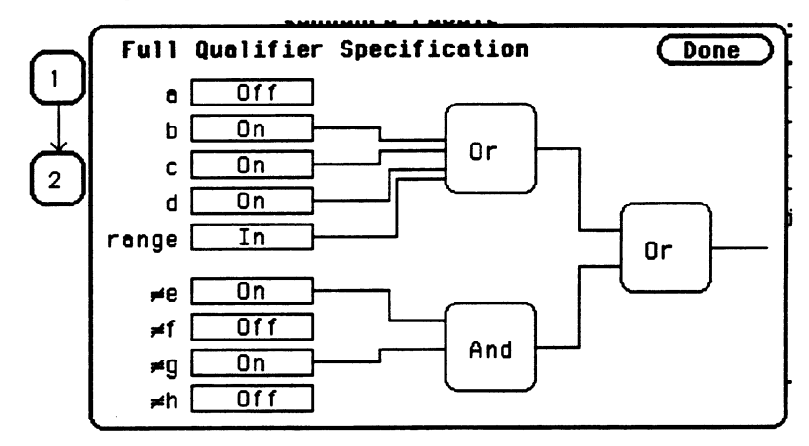

Figure 10-5. Patterns Assigned for Logical Combinations

& shown in the previous figures, the range is included with the first group of patterns (a-d). If you select the range field, you will see the following pop-up menu.

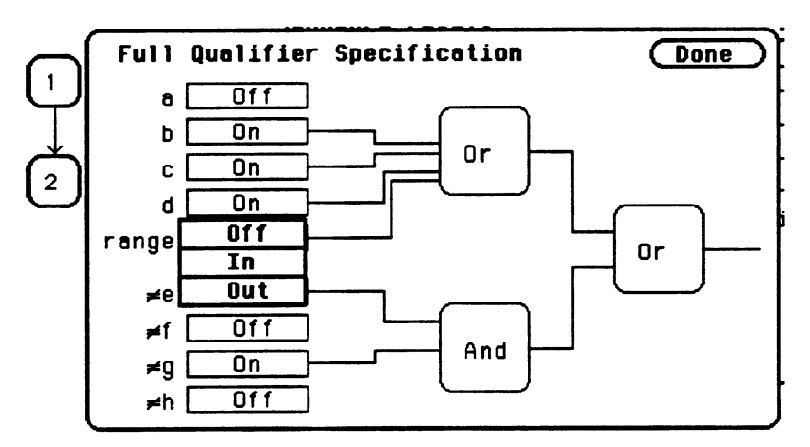

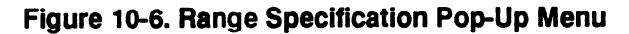

HP 1652B/1653B<br>Front-Panel Reference State Trace Menu **Front-Panel Reference** 

.-

Off disconnects the range from the qualifier specification. In indicates that the contents of the range are to be in the qualifier specification, and Out indicates that the complement of the range is to be in the qualifier specification.

When you have specified your combination qualifier, select Done. The Full Qualifier Specification pop-up closes and the Boolean expression for your qualifier appears in the field for which vou specified it.

> r<sup>-</sup> <code>While storing | Cb+c+d+range</code>)+

Figure 10-7. Boolean Expression for Qualifier

#### Sequence Levels There are eight trigger sequence levels available in the state analyzer. You can add and delete levels so that you have from two to eight levels at a time.

Only three levels appear in the Sequence Levels display at one time. To display other levels so that they can be accessed, press the up/down ROLL key and rotate the KNOB.

If you select level 1 shown in figure 10-1, you will see the following pop-up menu:

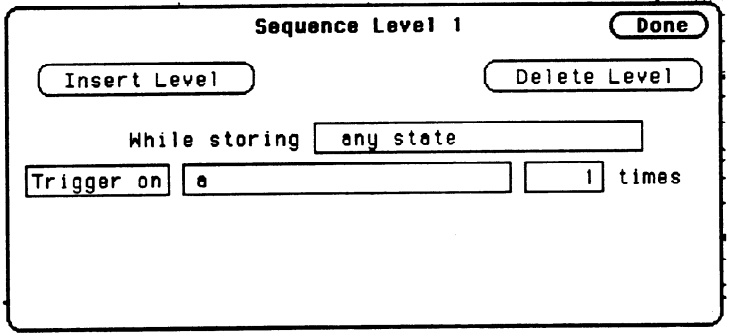

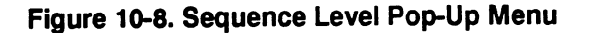

Not all sequence level pop-up menus look like this one. This happens to be the trigger sequence level in which you specify the state on which the analyzer is to trigger. The trigger term can occur in any of the first seven levels, and it is not necessarily a selectable field. The fields in the menu of figure 10-8 are described on the following pages.

Insert Level To insert a level, place the cursor on the field labeled Insert Level and press SELECT. You will see the following pop-up menu.

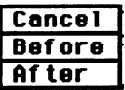

### Figure 10-9. Insert Level Pop-Up Menu

Cancel returns you to the sequence level pop-up without inserting a level. Before inserts a level before the present level. Aflter inserts a level after the present level. If there are eight levels, the Insert Level field doesn't appear in the sequence level pop-ups.

**Delete Level** If you want to delete the present level, select the field labeled Delete Level. You will see a pop-up menu with the choices Cancel and Execute. Cancel returns you to the sequence level pop-up without deleting the level. Execute deletes the present level and returns you to the State Trace Specification menu.

Note  $\mathbf{0}$  If there are only two levels, neither field can be deleted even though the Delete Level field still appears in the menu. There will always be'a trigger term level and a store term level in Sequence Levels. Therefore, if you try to delete either of these, all terms you have specified in these levels will be set to default terms, and, the trigger and store term levels will remain.

**Storage Qualifier** Each sequence level has a storage qualifier. The storage qualifier specifies the states that are to be stored and displayed in the State Listing. Selecting this field gives you the qualifier pop-up menu shown in figure 10-2, with which you specify the qualifier.

> As an example, suppose you specify the storage qualifier in a sequence level as shown below.

> > While storing  $\mathbf{a}+\mathbf{d}$

# Figure 10-10. Storage Qualifier Example

The only states that will be stored and displayed are the states given by pattern recognizers a and d.

# **Branching** Every sequence level except the last has a primary branching qualifier. Qualifier With the branching qualifier, you tell the analyzer to look for a specific state or states. The primary branching qualifier advances the sequencer to the next level if its qualifier is satisfied.

In the example of figure 10-8, the branching qualifier tells the analyzer when to trigger. In other sequence levels, the qualifier may simply specify a state that the analyzer is to look for before continuing to the next level.

Some sequence levels also have a secondary branching qualifier. The secondary branch will, if satisfied, route the sequencer to a level that you define. This is covered in more detail in "Branches" later in this chapter.

State Trace Menu lo-8

HP 1652B/1653B Front-Panel Reference
#### **OCCUITENCE** The primary branching qualifier has an occurrence counter. With the Counter occurrence counter field you specify the number of times the branching qualifier is to occur before moving to the next level.

To change the value of the occurrence counter, position the cursor on the field and either press SELECT or press a numeric key on the front-panel keypad. You will see a pop-up similar to that shown below.

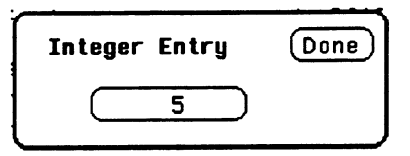

## Figure 10-11. Occurrence Counter Pop-Up Menu

You can change the value by either rotating the KNOB or pressing the appropriate numeric keys. The qualifier can be specified to occur from oneto 65535times.

**Storage Macro** Your logic analyzer has the capability of post-trigger storage through a storage macro. The storage macro is available only in the second to last level, and it consumes both that level and the last level. The field in figure 10-8 allows you to configure the state analyzer for post-trigger storage. This field does not always say Trigger on. If the sequence level is not a trigger level, the field will say Then find, as shown below.

-find : any state . 4 1 times

#### Figure 10-12. Then Find Branching Qualifier

Selecting the field gives you a pop-up with two options. One option is what the field said previously. The other option is Enable on. If you select this option, the Sequence Level pop-up changes to look similar to that shown below.

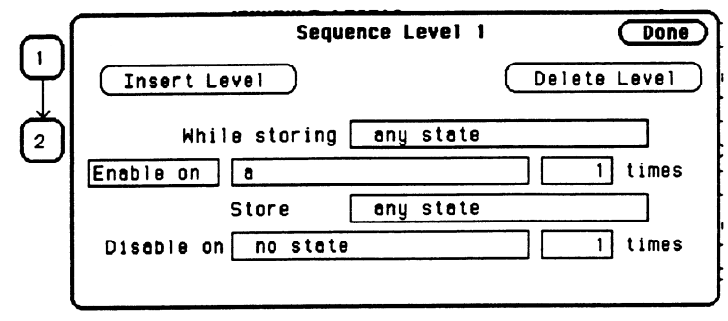

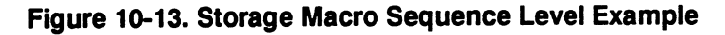

# **Note**

Enable on can only be the next to last term, and when on, the last term is combined with the Enable term.

You specify qualifiers for the states on which you want the macro to enable, the states you want to store, and the states on which you want the macro to disable. The storage macro is a loop that keeps repeating itself until memory is full. The loop is repeated when the disable qualifier is satisfied. As an example, suppose you configure the sequence level of figure 10-13 to look like that shown below.

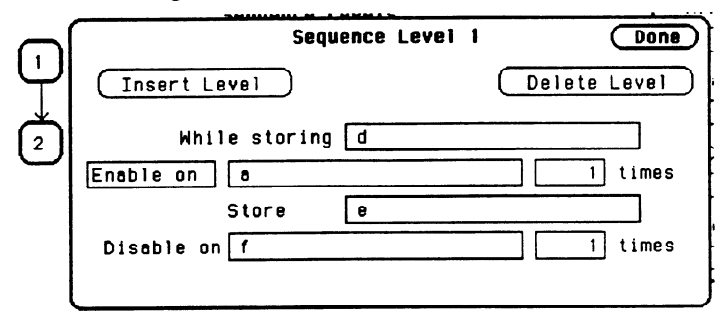

Figure 10-14. Sequence Level Pop-up with Storage Macro

State Trace Menu HP 16528/1653B lo-10 Front-Panel Reference

The logic analyzer will store the state given by pattern recognizer d until it comes across the state given by a. When it sees state a, the logic analyzer starts to store the state given by pattern recognizer e. It stores that state until it sees the state given by f, at which time it disables and starts the process all over again. The analyzer repeats this process until its memory is full.

# Reading the **Sequence** Level Display

Reading the display is fairly straightforward. For example, suppose your display looks like that shown below.

Sequence Levels Hhile storing " any state"<br>Find "a" \_ 5 times Find  $"a"$ Hhile storing "b" Trigger on "c" 1 times  $\frac{3}{2}$ Store " no state" 3

Figure 10-15. Sequence Level Display Example

In level 1 anystate is stored while the logic analyzer searches for five occurrences of the pattern given by pattern recognizer a. When the five occurrences are found, the sequencer moves on to level 2. In level 2 the state given by pattern recognizer b is stored until one occurrence of the pattern given by pattern recognizer c is found and the logic analyzer triggers. In level 3 nostate is stored, so the last state stored is the trigger state.

An example of a state listing for the previous State Trace configuration is shown below. The state patterns specified are:

 $a = B03C$  $b = 0000$  $c = 8930$ 

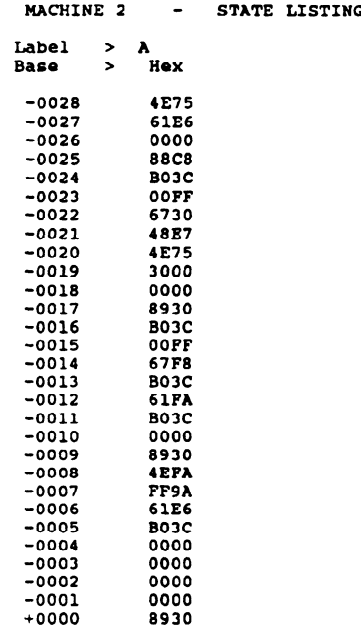

#### Figure 10-16. State Listing Example

Anystate was stored while the analyzer looked for five occurrences of the state B03C. After the fifth occurrence was found, only state 0000 was stored until state 8930 was found, and the analyzer triggered. After the trigger, no states were stored.

# **Acquisition** Fields

The acquisition fields are comprised of the Trace mode, Armed by Branches, Count, and Prestore fields, as shown below.

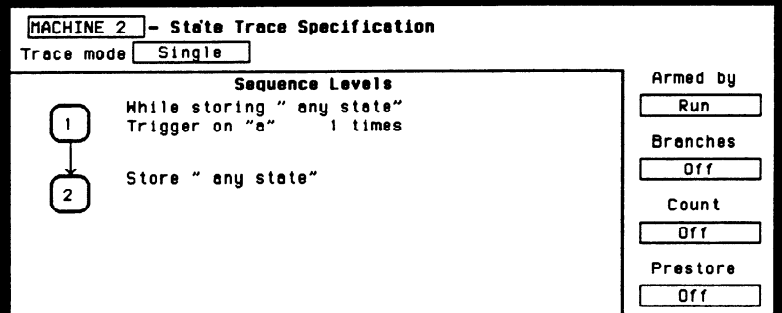

Figure 10-17. State Trace Acquisition Fields

Trace Mode You specify the mode in which the state analyzer will trace with the Trace mode field. You have two choices for trace mode: Single and Repetitive. If you place the cursor on the field and press SELECT the field toggles from one mode to the other.

> Single Trace mode acquires data once per trace. Repetitive Trace mode repeats single acquisitions until the STOP key on the front panel is pressed, or if Stop measurement is on, until conditions specified with the X and 0 markers in the State Listing menu are met.

If both analyzers are on, only one trace mode can be specified. Specifying one trace mode for one analyzer sets the same trace mode for the other analyzer.

Armed By The Armed by field lets you specify how your state analyzer is to be armed. The analyzer can be armed by the RUN key, the other analyzer, the scope or an external instrument through the BNC Input port. Any of these can tell the analyzer when to start capturing data.

When you select the Armed by field, a pop-up menu appears like that shown below. The first two options always appear in the pop-up. The third and fourth options will give the name of the other analyzer and scope. If the other analyzer or scope is off, or if the other machine or scope is being armed by this machine, these options will not be available.

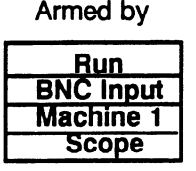

Figure 10-18. Armed By Pop-Up Menu

Branches The Branches field allows you to configure the sequencer of the state analyzer to branch from one sequence level to another with secondary branching qualifiers, or to restart when a certain condition is met. Selecting this field gives you the following pop-up menu.

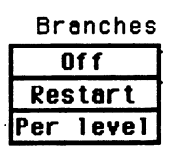

Figure 10-19. Branches Pop-Up Menu

### Off

If you select Off, all secondary branching qualifiers are deleted from the sequence levels. Only the primary branches remain.

#### **Restart**

The Restart option allows you to start over from sequence level 1 when a specified condition is met. This can be handy if you have code that branches off in several paths and you want the analyzer to follow one certain path. If the analyzer goes off on an undesired path, you would want the analyzer to stop and go back to the beginning and take the correct path.

If you select the Restart option, you wilI see a qualifier pop-up menu like that shown in figure 10-2. With the pop-up you select the qualifier for the pattern on which you want your analyzer to start over.

When your state analyzer is reading data it proceeds through the sequence. If a term doesn't match the branching qualifier, it is then checked against Restart. If the term matches, the state analyzer jumps back the sequence level 1.

#### Per Level

Selecting the Per level option allows you to define a secondary branching qualifier for each sequence level. A statement is added in each level so that you can configure the analyzer to move to a different level when a specified condition is met. An example of a sequence level with a secondary branching qualifier is shown in the figure below.

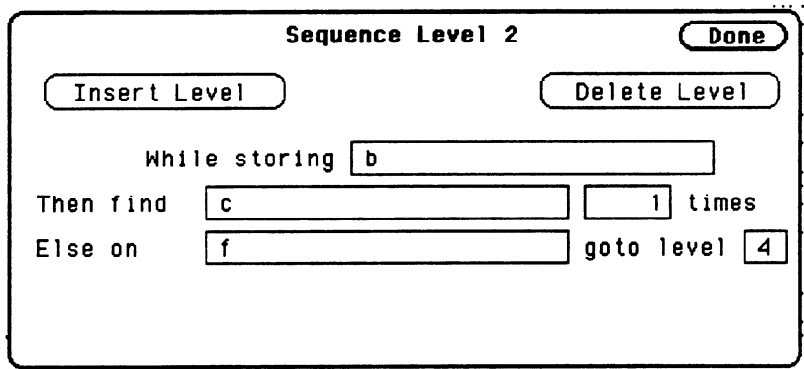

### Figure 10-20. Secondary Branching Qualifier

With this configuration, the state analyzer will store b until it finds c. If it finds f before it finds c, it will branch to sequence level 4. If you have specified a storage macro in the next to last sequence level the Else on statement will not appear in that level since a secondary branching qualifier already exists for that level.

In the last sequence level, which only specifies states that are to be stored, the secondary branching qualifier statement looks like that shown below.

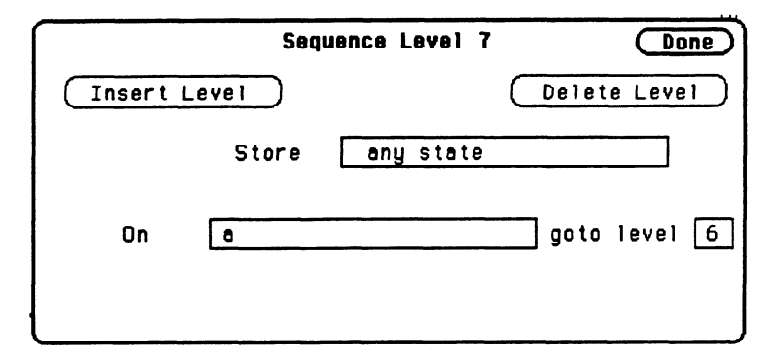

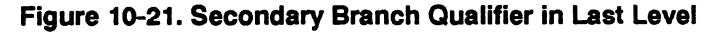

In this example, as the state analyzer stores anystate, it will branch to sequence level 6 if it finds the state given by qualifier a.

The trigger sequence level is used as a boundary for branching between levels. This level and the levels that occur before it cannot branch to levels that occur after the trigger level, and vice versa. Therefore, if there are eight sequence levels and level 5 is the trigger sequence level, then levels 1 through 5 can branch to levels 1 through 5 only, and levels 6 through 8 can branch to levels 6 through 8 only.

You can tell if secondary branch qualifiers have been specified by looking at the Sequence Levels display. Figure 10-22 shows how the display looks with the configuration that was given in figure 10-20. An arrow is drawn out of level 2, indicating that branching originates from that level, and an arrow is drawn to level 4 to indicate that a branch is going to that level.

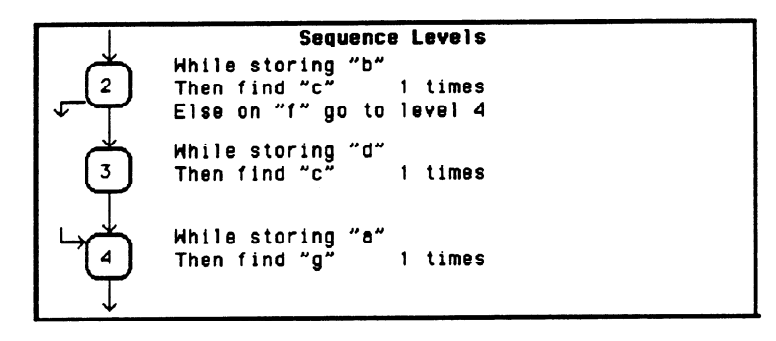

### Figure 1042. Branching Between Sequence Levels

Each sequence level can branch to only one level through a secondary branching qualifier. However, the number of times to which a level can be branched is limited only by the number of levels present. A level can have only one arrow pointing away from it, but it can have two pointing to it if more than one other level is branching to it. An example of this is shown in the figure below. The arrow with two tails indicates that a level above and a level below branch to this level.

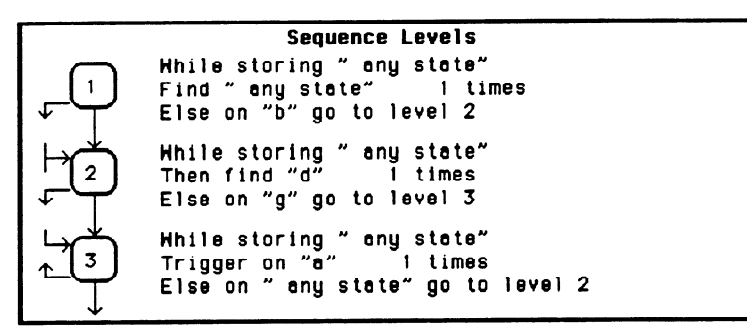

Figure 10-23. Multiple Branching Between Levels

#### Count The Count field allows you to place tags on states so you can count them. Counting cuts the acquisition memory in half from lk to 512 and the maximum clock rate is reduced to 16.67 MHZ.

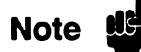

Count (State Trace menu) is turned off when "Clock Period" is set to < 60 ns in the State Format Specification menu since the clock rate is greater than 16.67 MHz. If you select Count, the clock period automatically changes to  $> 60$  ns.

Selecting this field gives you the following pop-up menu.

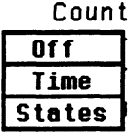

### Figure 10-24. Count Pop-Up Menu

### **Off**

If you select Off, the states are not counted in the next measurement.

### Time

If you select Time counting, the time between stored states is measured and displayed (after the next run) in the State Listing under the label Time. The time displayed can be either relative to the previous state or to the trigger. The maximum time between states is 48 hours.

An example of a state listing with time tagging relative to the previous state is shown in figure 10-25.

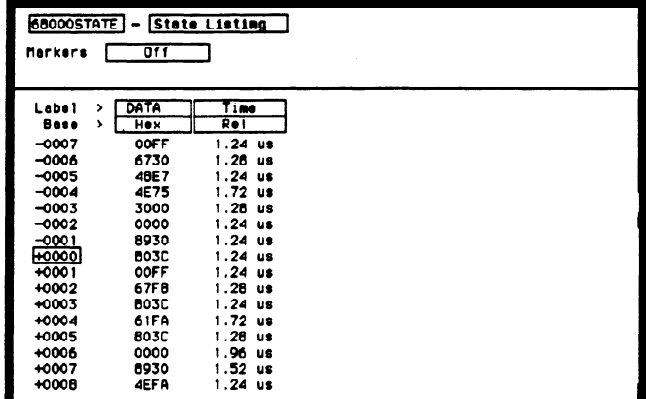

## Figure 10-25. Relative Time Tagging

An example of a state listing with time tagging relative to the trigger is shown below.

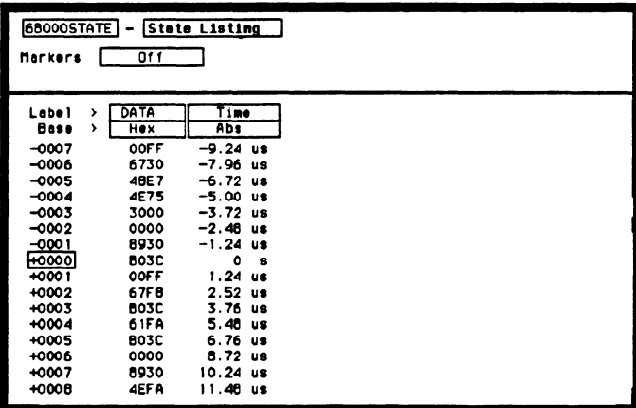

Figure 10-26. Absolute Time Tagging

/-

### States

State tagging counts the number of qualified states between each stored state. If you select this option, you will see a qualifier pop-up menu like that shown in figure 10-2. You select the qualifier for the state that you want to count.

In the State Listing, the state count is displayed (after the next run) under the label States. The count can be relative to the previous stored state or to the trigger. The maximum count is 4.4 X 10E12.  $\frac{1}{2}$ 

An example of a state listing with state tagging relative to the previous state is shown below.

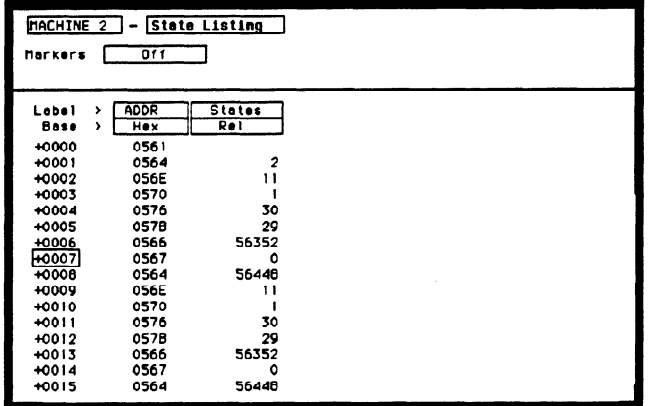

Figure 10-27. Relative State Tagging

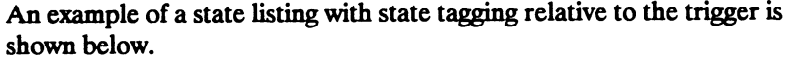

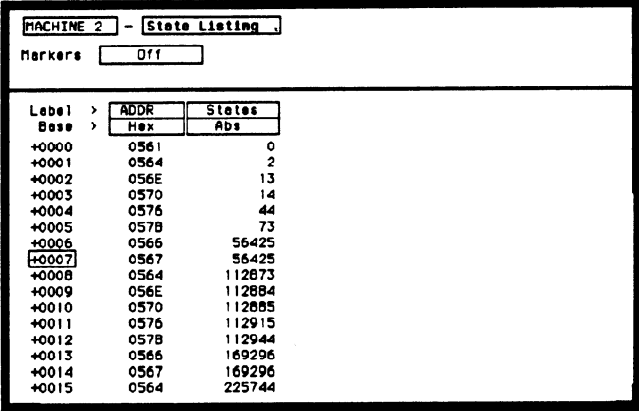

#### Figure 10-28. Absolute State Tagging

Prestore Prestore allows you to store two qualified states before each state that is stored. There is only one qualifier that enables prestore for each sequence level. If you select this field, you will see a pop-up with the options Off and On . Selecting On gives you a qualifier pop-up menu like that in figure 10-2, from which you choose the pattern range or combination of patterns and ranges that you want to prestore.

> Prestore is only available when clock period is  $> 60$  ns. If you select Prestore, the clock period automatically changes to  $> 60$ ns if it was previously set to  $< 60$  ns.

During a measurement, the state analyzer stores in prestore memory occurrences of the states you specify for prestore. A maximum of two occurrences can be stored. If there are more than two occurrences previous ones are pushed out. When the analyzer finds a state that has been specified for storage, the prestore states are pushed on top of the stored state in memory and are displayed in the State Listing.

Note 15

## Qualifier and Pattern Fields

The qualifier and pattern fields appear at the bottom of the State Trace Specification menu. They allow you to specify patterns for the qualifiers that are used in the sequence levels.

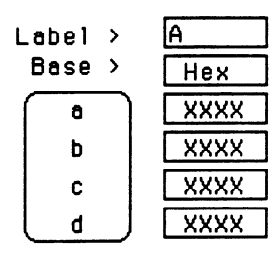

## Figure 10-29. Qualifier and Pattern Fields

- Label The Label fields display the labels that you specified in the State Format Specification menu. The labels appear in the order that you specified them; however, you can change the order. Select one of the label fields and you will see a pop-up menu with all the labels. Decide which label you want to appear in the label field and select that label. The label that was there previously switches positions with the label you selected from the pop-up.
- **Base** The base fields allow you to specify the numeric base in which you want to define a pattern for a label. The base fields also let you use a symbol that was specified in the State Symbol Table for the pattern. Each label has its own base defined separately from the other labels. If you select one of the base fields, you will see the following pop-up menu. Decide which base you want to define your pattern in and select that option.

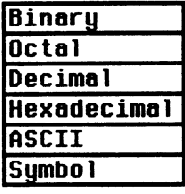

Figure 10-30. Numeric Base Pop-Up Menu

-.

One of the options in the Base pop-up is ASCII. It allows you to see the ASCII characters that are represented by the pattern you specify in the pattern fields.

-

Note difference You cannot define ASCII characters directly. You must first define the pattern in one of the other numeric bases; then you can switch the base to ASCII to see the ASCII characters.

> The Symbol option in the Base pop-up allows you to use a symbol that has been specified in the State Symbol Tables as a pattern. In the pattern fields you specify the symbols you want to use.

**Qualifier Field** If you select the qualifier field, you will see the following pop-up menu.

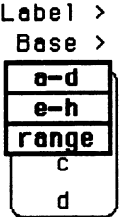

Figure 10-31. Qualifier Field Pop-Up Menu

#### Patterns

The pattern recognizers are in two groups of four: a-d and e-h. If you select one of these two options, the qualifier field will contain only those pattern recognizers. For instance, the qualifier field in figure IO-29 contains only the recognizers a-d.

#### Ranges

If you select the range option, the qualifier and pattern fields look similar to that shown below.

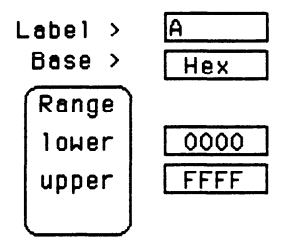

#### Figure 10-32. Range Qualifier and Pattern Fields

Only one range can be defined, and it can be defined over only one label, hence over only 32 channels. The channels do not have to be adjacent to each other. The logic analyzer selects the label over which the range will be defmed by looking at the labels in order and choosing the first one that has channels assigned under only two pods. A label that contains channels from more than two pods cannot be selected for range definition. If all the labels have channels assigned under more than two pods, the range option is not offered in the qualifier field pop-up menu. However, in the HP 1653B, the range option will always be offered since the analyzer has only two pods.

**Pattern Fields** The pattern fields allow you to specify the states that you want the state analyzer to search for and store. Each label has its own pattern field that you use to specify a pattern for that label (if you are defining a pattern for a pattern recognizer).

> During a run, the state analyzer looks for a specified pattern in the data. When it finds the pattern, it either stores the state or states or it triggers, depending on the step that the sequencer is on.

# State Listing Menu

Introduction This chapter describes the State Listing menus and how to interpret it. It also tells you how to use the fields to manipulate the displayed data so you can find your measurement answers. The State Listing menu is the display menu of the state analyzer.

> There are two different areas of the state listing display, the menu area and the listing area. The menu area is in the top one-fourth of the screen and the listing area is the bottom three-fourths of the screen.

The listing area displays the data that the state analyzer acquires. The data is displayed in a listing format as shown below.

| State Listing<br>68000STATE<br>Time<br>Markers |    |               |             |           | Time X to O |  | Time X to Trigger<br>Time O to Trigger | ۰<br>۰<br>$\bullet$ | s<br>5<br>s |
|------------------------------------------------|----|---------------|-------------|-----------|-------------|--|----------------------------------------|---------------------|-------------|
| Lebel                                          | ,  | <b>ADDR</b>   | DATA        | Time      |             |  |                                        |                     |             |
| Base                                           | ۰, | Hex           | Hex         | Re I      |             |  |                                        |                     |             |
| $-0007$                                        |    | 0088CA        | OOFF        | l.24 us   |             |  |                                        |                     |             |
| -0006                                          |    | <b>0088CC</b> | 6730        | 1.28 us   |             |  |                                        |                     |             |
| $-0005$                                        |    | OOBBCE        | 46E7        | 1.24 us   |             |  |                                        |                     |             |
| $-0004$                                        |    | COBBFE        | 4E75        | 1.72 us   |             |  |                                        |                     |             |
| $-0003$                                        |    | 008900        | 3000        | 1.28 us   |             |  |                                        |                     |             |
| -0002                                          |    | 0004F4        | 0000        | 1.24 us   |             |  |                                        |                     |             |
| -0001                                          |    | 0004F6        | 8930        | 1.24 us   |             |  |                                        |                     |             |
| ăHooool                                        |    | 008930        | <b>B03C</b> | $1.24$ us |             |  |                                        |                     |             |
| +0001                                          |    | 008932        | OOFF        | 1.24 us   |             |  |                                        |                     |             |
| +0002                                          |    | 008934        | 67FB        | l.2B us   |             |  |                                        |                     |             |
| +0003                                          |    | 008936        | <b>BO3C</b> | $1.24$ us |             |  |                                        |                     |             |
| +0004                                          |    | 00B92E        | 61FA        | 1.72 us   |             |  |                                        |                     |             |
| +0005                                          |    | 008930        | <b>BO3C</b> | $1.28$ us |             |  |                                        |                     |             |
| +0006                                          |    | 0004F4        | 0000        | 1.96 us   |             |  |                                        |                     |             |
| +0007                                          |    | 0004F6        | 8930        | 1.52 us   |             |  |                                        |                     |             |
| +0008                                          |    | 00B92A        | 4EFA        | 1.24 us   |             |  |                                        |                     |             |

Figure 11-1. State Listing Menu

This listing display shows you 16 of the possible 1024 lines of data at one time. You can use the ROLL keys and the KNOB to roll the listing to the lines of interest.

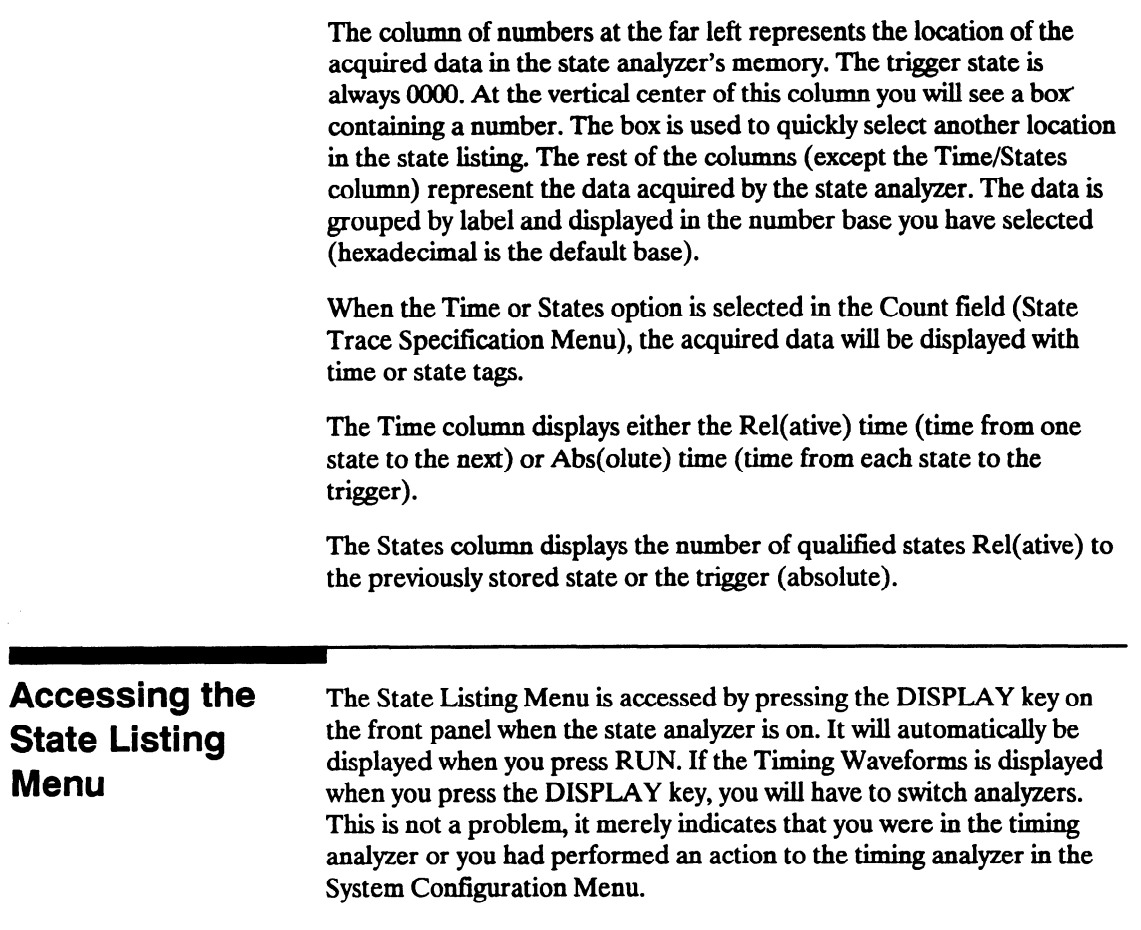

 $\overline{\phantom{0}}$ 

## State Listing Menu Fields

The menu area contains fields that allow you to change the display parameters, place markers, and display listing measurement parameters.

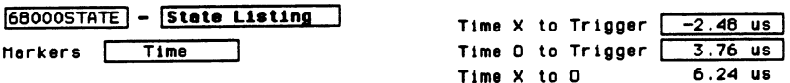

## Figure 11-2. State Listing Menu Fields

**Markers** The Markers field allows you to specify how the  $X$  and  $O$  markers will be positioned on the state listing. The State Trace Specifications menu options are:

If Count in the State Trace menu is Off, the marker options are:

- $\overline{\phantom{a}}$  off
	- 0 Pattern

If Count in the State Trace menu is set to Time, the marker options are:

- $\bullet$  Off
- 0 Pattern
- $\bullet$  Time
- **·** Statistics

If Count in the State Trace menu is set to State, the marker options are:

- 0 off
- 0 Pattern
- State

- Markers Off When the markers are off they are not displayed, but are still placed at the specified points in the data. If Stop measurement is on and the Stop measurement criteria are present in the data, the measurement will stop even though the markers are off.
- Markers Patterns When the markers are set to patterns, you can specify patterns on which the logic analyzer will place the markers. You can also specify how many occurrences of each marker pattern the logic analyzer looks for. This use of the markers allows you to find a specific pattern for each label in the acquired data.

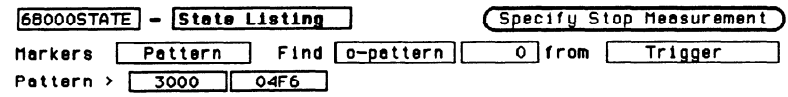

### Figure 11-3. Markers Set to Patterns

Patterns for each marker (X and 0) can be specified. They can be specified for both markers in each label. The logic analyzer searches for the logical "and" of patterns in all labels.

In the Find  $X$  (O)-pattern 0 from Trigger field you specify how many occurrences of the marked pattern from a reference point you want the logic analyzer to search for. The reference points are:

- Trigger
- Start (of a trace)
- $\bullet$  X Marker (only available in O marker pattern specification)

| $68000$ STATE $-$ State Listing               | (Specify Stop Measurement) |
|-----------------------------------------------|----------------------------|
| Harkers Pattern Find o-pattern 0 from Trigger |                            |
| Pattern $\rightarrow$ 3000<br>04F6            | Start<br>X Morker          |

Figure 11-4. Search Reference Pop-Up Menu

#### Stop Measurement

Another feature of markers set to patterns is Stop Measurement. You can specify either stop measurement when X-O is or Compare is . The options for X-O are: Less than, Greater than, In range, Not in range. The options for Compare are: Equal and Not Equal (see figure 11-5).

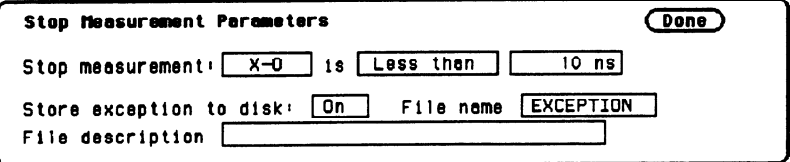

### Figure 11-5. Markers Patterns Pop-Up Menu

With this feature you can use the logic analyzer to look for a specified time or range of time between the marked patterns and to stop acquiring data when it finds this time between markers. The X marker must precede the 0 marker.

Also available is Store exception to disk which allows you to specify a file on the disk that exceptions can be stored in. The default filename is EXCEPTION. When the trace mode is repetitive and Store exception to disk is on, the following process takes place: data is acquired until the stop criteria is met, data acquisition will stop, data in the acquisition memory will be stored on the disk, and data acquisition will resume when the data is stored. This process continues until the disk is full. The data is stored in the same file name; however, the last three characters will automatically be replaced with a numerical serial number. For example, EXCEPTION will change to EXCEPT001 the second time memory is stored.

# **Note**

The upper and lower range boundaries must not be the same value. For example, if you want to stop a measurement when the  $X$  and  $O$  markers are in range of 200 ns, you should set the range values to 190 ns and 210 ns. This eliminates erroneous measurement termination.

Markers Time When the markers are set to Time, you can place the markers on states in the listing of interest and the logic analyzer will show the following:

- Time X to Trig(ger).
- $\bullet$  Time O to Trig(ger).
- $\bullet$  Time X to O.

To position the markers, move the cursor to the field of the marker you wish to position and press SELECT. A pop-up will appear showing the current time for that marker. Either rotate the KNOB or enter a numeric value from the keypad to change the position of that marker. Pressing SELECT when you are finished positions the marker and closes the pop-up.

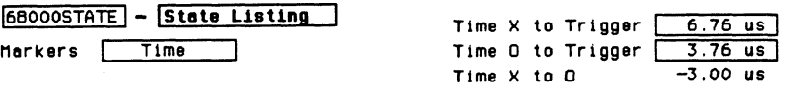

#### .Figure 11-6. Markers Set to Time

The Time X to O field will change according to the position of the X and 0 markers. It displays the total time between the states marked by the  $X$  and  $O$  markers.

Markers Statistics When statistics are specified for markers, the logic analyzer will display the followinz

- Number of total runs.
- Number of valid runs (runs where markers were able to be placed on specified patterns).
- $\bullet$  Minimum time between the X and O markers  $*$  Maximum time between the  $X$  and  $O$  markers.
- Average time between the X and O markers.

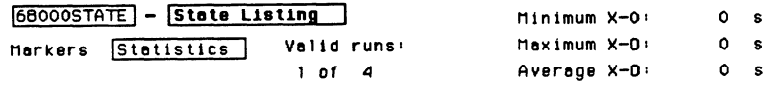

#### **Figure 11-7. Markers Set to Statistics**

How the statistics will be updated depends on the state trace mode (repetitive or single).

In repetitive, statistics will be updated each time a valid run occurs until you press STOP. When you press RUN after STOP, the statistics will be cleared and will restart from zero.

In single, each time you press RUN an additional valid run will be added to the data and the statistics will be updated. This will continue unless you change the placement of the X and 0 markers between runs.

**Pattern** You use the **Pattern** Field markers for each label.  $\equiv$  field to specify the patterns for the X and O

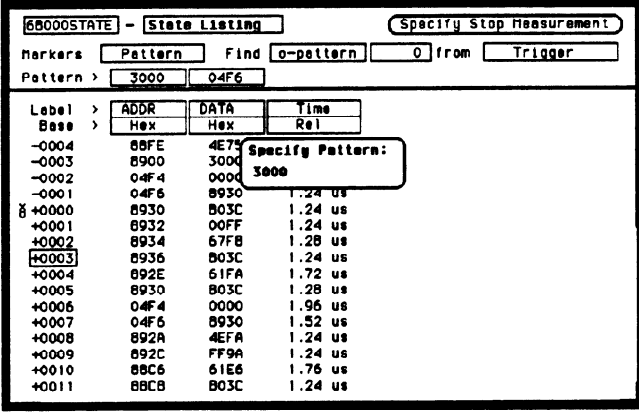

Figure 11-8. Pattern Field Pop-Up Menu

When x-pattern is specified in the Find from field, the pop-ups in the Pattern field allow you to specify a pattern for the  $X$ marker in each label.

When the O-pattern is specified, the pop-ups in the Pattern field allow you to specify the patterns for the 0 marker in each label.

.-

# **State Compare Menu**

Introduction State compare is a software post-processing feature that provides the ability to do a bit by bit comparison between the acquired state data listing and a compare data image. You can view the acquired data and the compare image separately. In addition, there is a separate difference listing that highhghts the bits in the acquired data that do not match the corresponding bits in the compare image. Each state machine has its own Compare and Difference listings.

> You can use the editing capabilities to modify the compare image. Masking capabilities are provided for you to specify the bits that you do not want to compare. "Don't compare" bits can be specified individually for a given label and state row, or specified by channel across all state rows. A range of states can be selected for a comparison. When a range is selected, only the bits in states on or between the specified boundaries are compared.

The comparison between the acquired state listing data and the compare image data is done relative to the trigger points. This means that the two data records are aligned at the trigger points and then compared bit by bit. Any bits in the acquired data that do not match the bits in the compare image are treated as unequal. The don't compare bits in the compare image are ignored for the comparison.

When a logic analyzer configuration is saved to or loaded from a disk, any valid compare data including the data image, etc. is also saved or loaded.

Accessing the The Compare menu is accessed from the State Listing menu. To Compare Menu access the Compare menu place the cursor on the field State Listing and press SELECT. A pop-up appears with the following options:

- State Listing
- State Waveforms
- State Chart
- 0 State Compare

Place the cursor on State Compare and press SELECT. The pop-up will close and display the State Compare menu.

#### The Compare and Difference Listing Displays Two menus (or displays) in addition to the normal State Listing, are available for making comparison measurements: the Compare Listing and the Difference Listing.

# The Compare Listing

The Compare Listing contains the image (or template) that acquired data is compared to during a comparison measurement. The boundaries of the image (or size of the template) can be controlled by using the channel masking and compare range functions described below. Any bits inside the image displayed as "X" have been set to don't compare bits.

## The Difference Listing

The Difference Listing highhghts the entire row with inverse video, if any, in the acquired data that differs from those in the compare image. In addition, when the base is hexadecimal, octal, or binary, the bit (or digit containing the bit) that differs from the compare image is underlined (see figures 12-2 and 12-3). If the base is inverse assembled symbols, the display does not change; however, the stop measurement functions still function.

To display the Compare Listing or the Difference Listing, place the cursor on the field directly to the right of Show in the upper left part of the display and press SELECT. The field will toggle between Compare Listing and Difference Listing.

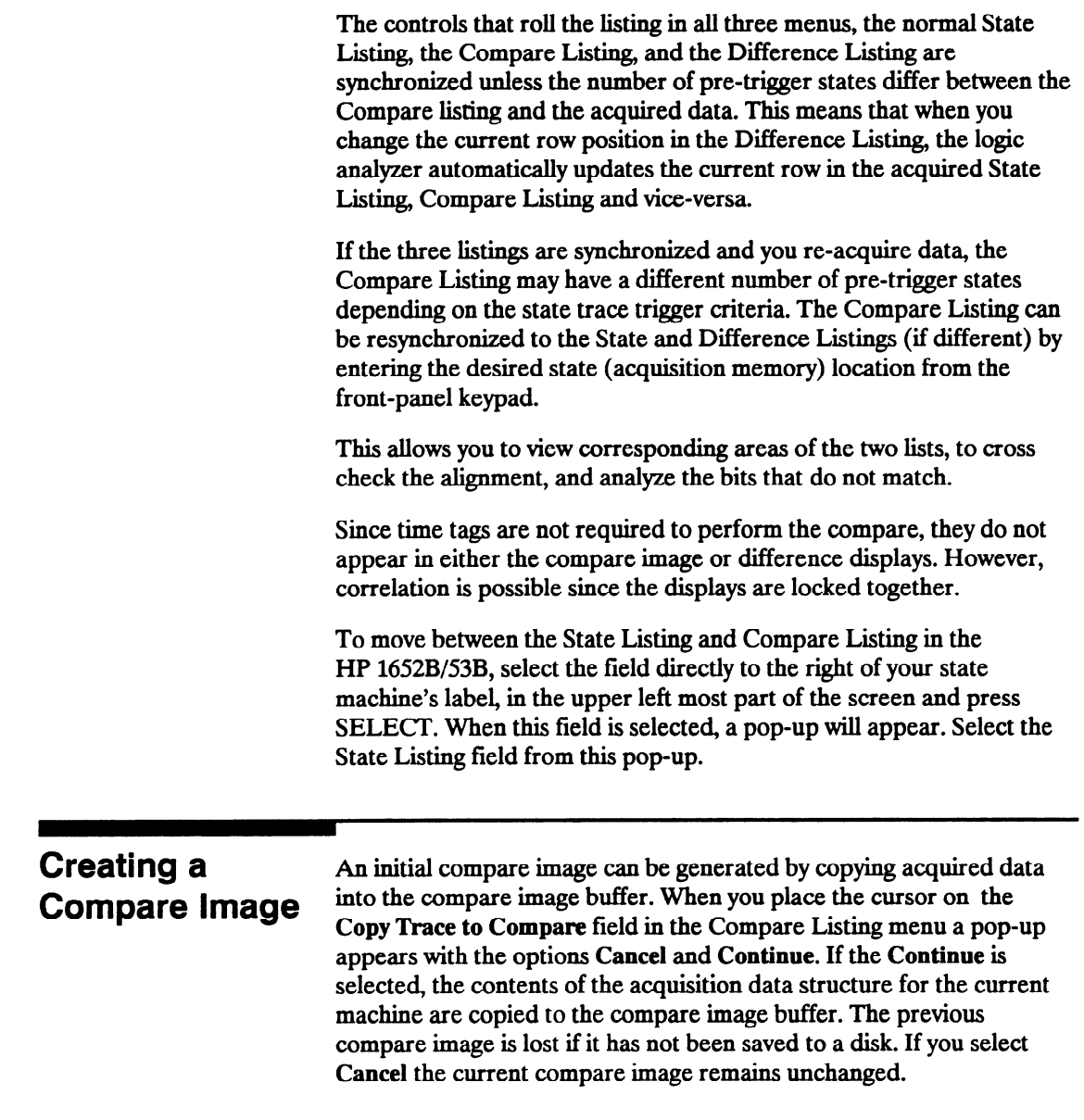

 $\sim 10$ 

# Bit Editing of the Compare Image

Bit editing allows you to modify the values of individual bits in the compare image or specify them as don't compare bits. The bit editing fields are located in the center of the Compare Listing display to the right of the listing number field (see figure 12-l). A bit editing field exists for every label in the display unless the label's base is ASCII or inverse assembled symbols. You can access any data in the Compare Listing by rolling the desired row vertically until it is located in the bit editing field for that label (column).

When you select one of the bit editing fields a pop-up appears in which you enter your desired pattern or don't compare for each bit.

| 8085<br><b>Shou</b>                                                                                                    |              | State Compare<br>Compare Listing                                                                                            | Specify Stop Measurement<br>Trace To Compare<br>Compare<br>Copy<br>FUIT.                        |                                                                                                    |
|----------------------------------------------------------------------------------------------------|--------------|----------------------------------------------------------------------------------------------------|-------------------------------------------------------------------------------------------------|----------------------------------------------------------------------------------------------------|
|                                                                                                    |              | 1.1.1.1                                                                                                    |                                                                                                 |                                                                                                    |
| Mosk<br>Label<br>Bose<br>$+0065$<br>+0066<br>+0067<br>+0068<br>+0069<br>+0070<br>+0071<br>+0072<br>+0073<br>+0074<br>10075<br>+0076<br>+0077<br>+0078 | ١.<br>><br>, | ADDR<br>Hex<br>0404<br>0404<br>0404<br>0404<br>0404<br>0404<br>0404<br>0404<br>0404<br>0404<br>0404<br>0404<br>0404<br>0404 | DATA<br>Hex<br>03<br>02<br>03<br>02<br>03<br>02<br>03<br>02<br>03<br>02<br>03<br>02<br>03<br>02 | <b>STAT</b><br>Hex<br>Specify Pattern:<br>752F<br>3<br>2<br>3<br>$\frac{2}{3}$<br>$\overline{\mathbf{2}}$<br>3<br>$\frac{2}{3}$<br>$\frac{2}{3}$ |
| +0079<br>+0080                                                                                                    |              | 0404<br>0404                                                                                                    | 03<br>02                                                                                        | $\overline{a}$                                                                                                    |

Figure 12-l. Bit Editing Fields

**Masking** The channel masking function allows you to specify a bit, or bits in each **Channels in the** label that you do not want compared. This causes the corresponding bits in all states to be ignored in the comparison. The compare data Compare Image bits in all states to be ignored in the comparison. The compare data Compare Image inself remains unchanged on the display. The Mask fields are directly above the label and base fields at the top of both the Compare and Difference listings (see fgurel2-2). When you select one of these fields a pop-up appears in which you specify which channels are to be compared and which channels are to be masked. A "." (period) indicates a don't compare mask for that channel and an "\*" (asterisk) indicates that channel is to be compared.

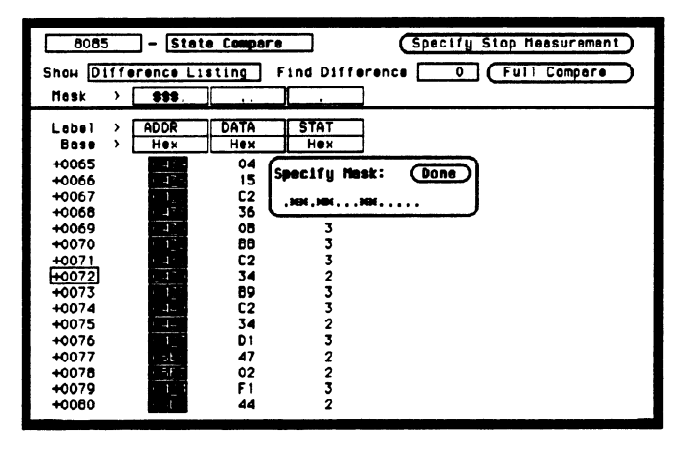

Figure 12-2. Bit Masking Fields

Specifying a The Compare Range function allows you to define a subset of the total Compare Range number of states in the compare image to be used in the comparison. The range is specified by setting start and stop boundaries. Only bits in states (lines) on or between the boundaries are compared against the acquired data.

> The Compare mode is accessed by selecting the Full Compare/Partial Compare field in either the Compare or Difference listing menus. When selected, a pop-up appears in which you select either the Full or Partial option. When you select the Partial option, fields for setting the start state and stop state values appear (see figure 12-3).

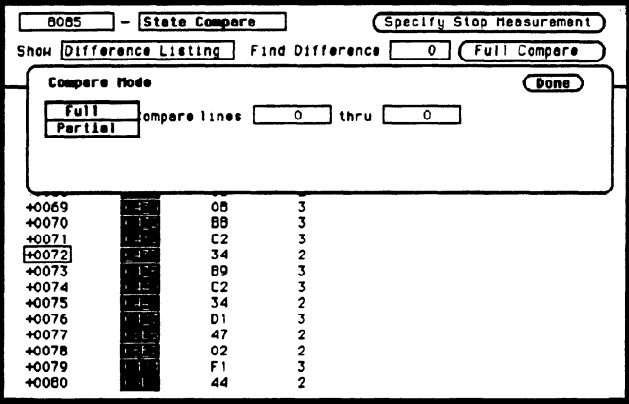

Figure 12-3. Compare Full/Compare Partial Field

# **Repetitive Comparisons** with a Stop

When you do a comparison in the repetitive trace mode, a stop condition may be specified. The stop condition is either Stop Measurement when Compare is Equal or Not Equal. In the case of Equal, bits in the compare image must match the corresponding bits in Condition the acquired data image for the stop condition to be a true. In the case of Not Equal, a mismatch on a single bit will cause the stop condition to be true. When stop conditions are specified in two analyzers, both analyzers stop when the stop condition of either analyzer is satisfied. It is an OR function.

> You access the stop measurement function by selecting the Specify Stop Measurement field in either the Compare or Difference Listing menus. When you select this field, the Stop Measurement Parameters pop-up appears (see figure 12-4). The first field in this pop-up, just to the right of Stop measurement contains either Off, X-O or Compare.

When this field is selected, a pop-up appears in which you select Compare. When you select the Compare option, you can access and select either the Equal or Not Equal option in the next field to the right.

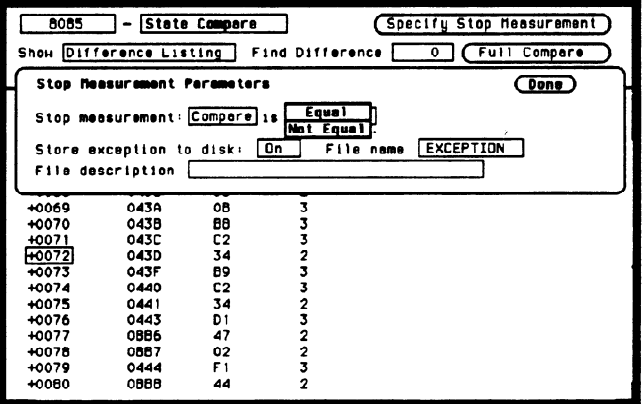

Figure 12-4. Specify Stop Measurement Field

Also available is Store exception to disk which allows you to specify a file on the disk that exceptions can be stored in. The default filename is EXCEPTION.

When the trace mode is repetitive and Store exception to disk is on, the following process takes place: data is acquired until the stop criteria is met, data aquistion will stop, data in the acquisition memory will be stored on the disk, and data acquisition will resume when the data is stored. This process continues until the disk is full. The data is stored in the same file name; however, the last three characters will automatically be replaced with a numerical serial number. For example, EXCEPTION will change to EXCEPT001 the second time memory is stored.

## Note  $\mathbf{H}$

You may also specify a stop measurement based on time between the X and 0 markers in the Compare or Difference Listing menus. This is available only when Count is set to Time in the State Trace menu. If the Stop Measurement is set to run until Compare Equal or Compare Not Equal in the Compare or Difference Listings, the Stop Measurement on time X to 0 will change to run until Compare Equal or Compare Not Equal in the other state display menus (i.e. State Listing).

# the Difference Listing

**Locating** The Find Difference feature allows you to easily locate any patterns **Mismatches in** that did not match in the last comparison. Occurrences of differences are found in numerical ascending order from the start of the listing. The first occurrence of an error has the numerical value of one.

> This feature is controlled by the Find Difference field in the Difference Listing menu. When you select this field an Integer Entry pop-up appears in which you enter a number indicating which difference you want to find. The listing is then scanned sequentially until the specified occurrence is found and rolled into view.

## Saving Compare Images

When you save a logic analyzer configuration to a disk, the compare images for both state analyzers are saved with it. The compare data is compacted to conserve disk space. Likewise, when you load a configuration from disk, valid compare data will also be loaded.

-.

# State Chart Menu

## Introduction The State Chart Menu allows you to build X-Y plots of label activity using state data. The Y-axis always represents data values for a specified label. You can select whether the X-axis represents states (ie. rows in the State List) or the data values for another label. You can scale both the axes to selectively view data of interest. An accumulate mode is available that allows the chart display to build up over several runs. When State is selected for the X-axis,  $X & O$  markers are available which allows the current sample (state or time) relative to trace point and the corresponding Y-axis data value to be displayed. Marker placement is synchronized with the normal State Listing. Accessing the The Chart menu is accessed from the State Listing menu. To access the State Chart Menu Chart menu place the cursor on the field State Listing and press SELECT. A pop-up appears with the following options: • State Listing. • State Waveforms. **State Chart.** • State Compare. Place the cursor on State Chart and press SELECT. The pop-up will close and display the State Chart menu. Selecting the Axes for the **Chart** When using the State Chart display, you first select what data you want plotted on each axis. To assign the vertical axis label, position the cursor on the Y-axis Label field in the menu. This is the field just to the right of "XY Chart of Label". When selected, a pop up appears in which you select one of the labels that were defined in the State Format Specification Menu. The X-axis assignment field is just to the right of "Versus", and toggles between State and Label when selected. When

label is selected, a third field appears to the right of Label that pops up when selected in which you select one of the defined state labels.

HP 1652B/1653B State Chart Menu Front-Panel Reference 13-l

# Scaling the Axes

Either axis of the  $X - Y$  chart can be scaled by using the associated vertical or horizontal min (minimum) or max (maximum) value fields. When selected, a Specify Number pop up appears in which you specify the actual minimum and maximum values that will be displayed on the chart.

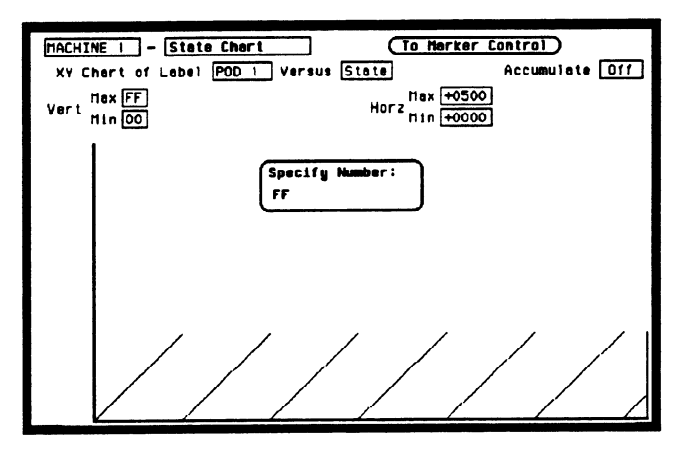

Figure 13-1. Axis Scaling Pop-up Menu

When State is selected for the X-axis, state acquisition memory locations are plotted on the X-axis. The minimum and maximum values can range from  $-1023$  to  $+1023$  depending on the trace point location. The minimum and maximum values for labels can range from  $00000000H$  to FFFFFFFFH  $(0 \text{ to } 2^{22-1})$  regardless of axis, since labels are restricted to 32 bits.

# vs States Chart

The Label Value The Label Value versus State chart is a plot of label activity versus the memory location in which the label data is stored. The label value is plotted against successive analyzer memory locations. For example, in the following figure, label activity of POD 1 is plotted on the Y axis and the memory locations (State) are plotted on the X axis.

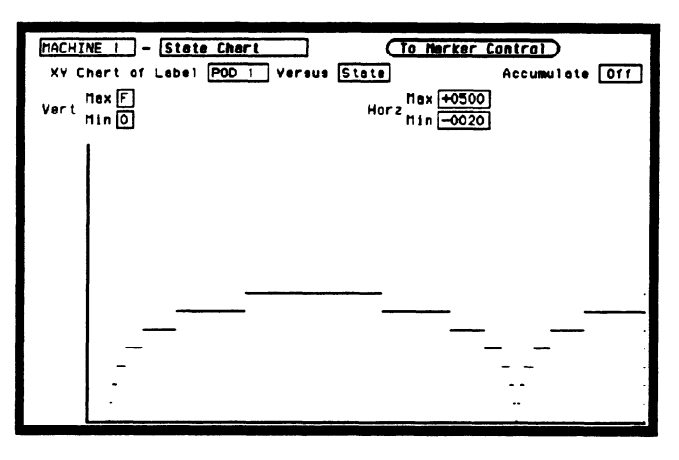

Figure 13-2. Label vs. State Chart

The Label Value When labels are assigned to both axis, the chart shows how one label varies in relation to the other for a particular state trace record. Label vs.<br>values are always plotted in ascending order from the bottom to the top<br>corresponding to the state trace record. Label values are always plotted in ascending order from the bottom to the top<br>**Label Value** of the chart and in ascending order from left to right across the chart. Chart Plotting a label against itself will result in a diagonal line from the lower left to upper right corner. X & O markers are disabled when operating in this mode.

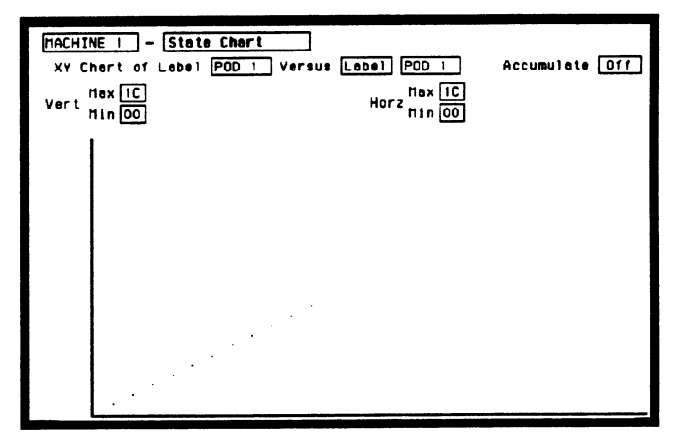

Figure 13-3. Label vs. Label Chart

 $X & O$  Markers When State is specified for the X-axis, X & O markers are available and Readouts which can be moved horizontally. The markers are synchronized with  $\frac{1}{2}$  the X and O markers in the normal State Listing.

> To select the marker mode for Chart (if it is not presently displayed), place the cursor on the To Marker Control field and press SELECT. This field wiil toggle to To Range Control and the marker fields will be displayed (see figure 13-4).

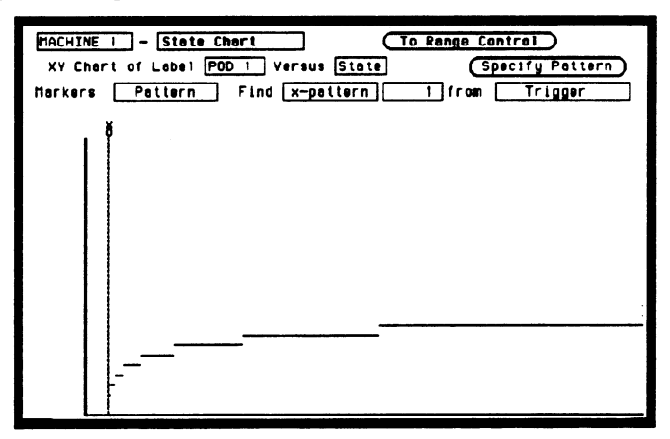

Figure 13-4. Marker Fields

When a marker is positioned in the State Chart menu, it is also positioned in the State Listing menu and vice-versa. The Chart marker operation is identical to the markers in the State Listing menu (see chapter 11).
### Marker Options The marker options in the State Chart menu depend on what Count is set to in the State Listing menu.

When Count is set to Off, the Chart markers can be set to:

- $\bullet$  Off.
- 0 Pattern.

When Count is set to Time, the Chart markers can be set to:

- $\bullet$  Off.
- Pattern.
- $\bullet$  Time.
- Statistics.

When Count is set to States, the Chart markers can be set to:

- Pattern.
- States.
- $\bullet$  Off.

# **State Waveforms Menu**

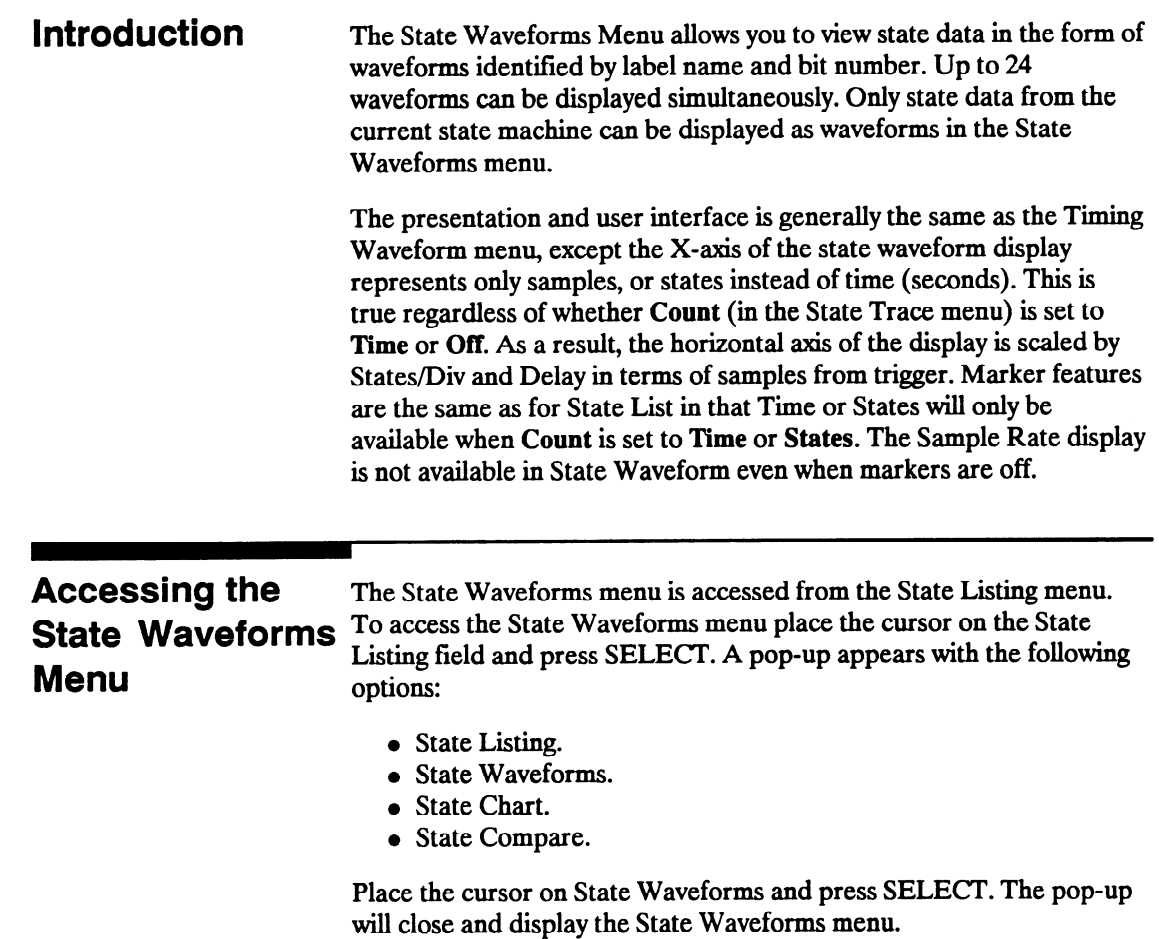

# Selecting a Waveform

You can display up to 24 waveforms on screen at one time. Each waveform is a representation of a predefined label. To select a waveform, place the cursor on a label name on the left side of the display and press SELECT. A pop-up appears in which you:

- Insert waveforms.
- Turn on waveforms.
- Modify waveforms (waveform labels).
- Turn off waveforms.
- Delete waveforms.

Just to the right of each label name is a two-digit number or the word "all." The number indicates which bit of the label the waveform represents; or, all the bits of the label when "all" is displayed (see figure 14-1).

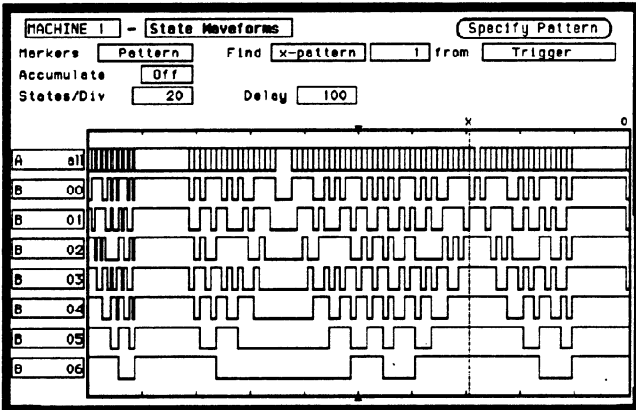

Figure 14-l. State Waveforms Menu

In the above figure, label A has "all" specified displaying all the bits overlaid in a single waveform. Label B however, has seven of its bits displayed individually (bits 0 through 6).

# Replacing Waveforms

You can replace a currently displayed waveform (label) with another one of the predefined waveforms (labels). To replace one waveform with another, place the cursor on the waveform you wish to replace and press SELECT.. A pop-up appears in which you select Modify Waveform as shown in the following figure.

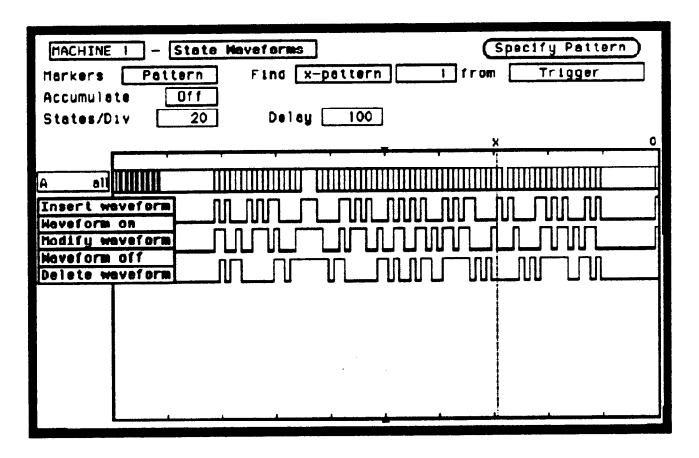

Figure 14-2. Waveform Selection Pop-up Menu

Another pop-up appears in which you select the waveform (label) you wish to display (see figure 14-3). When you place the cursor on the new waveform (label) and press SELECT the new waveform replaces the old waveform.

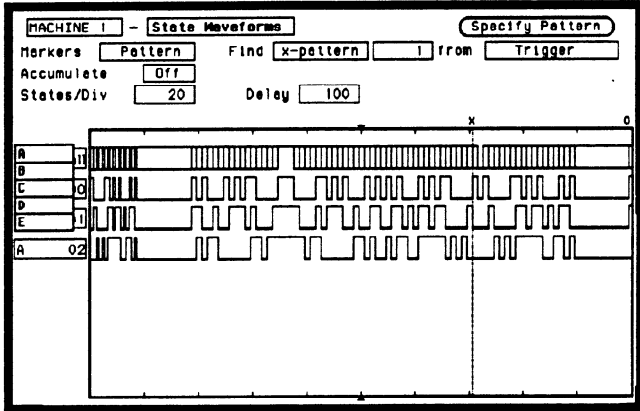

Figure 14-3. Available Waveforms Pop-up Menu

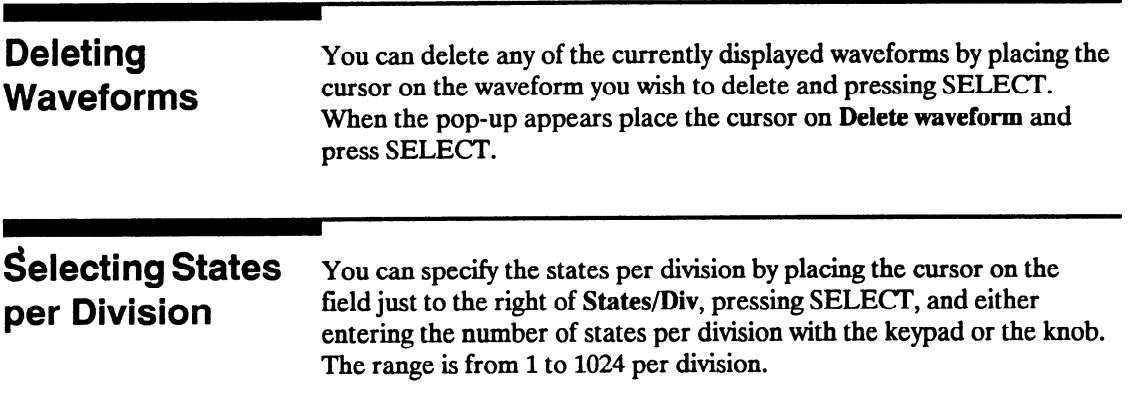

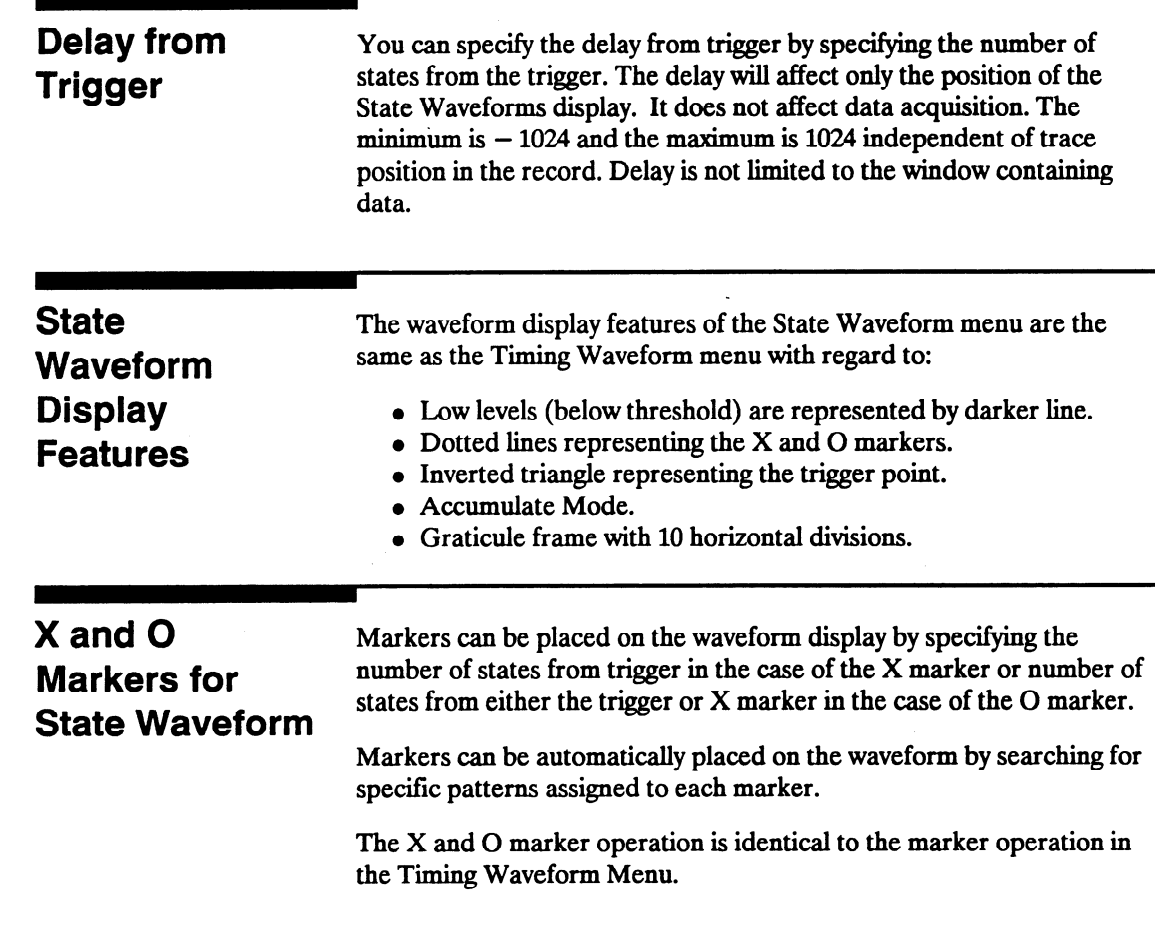

# State Analyzer Measurement Example

Introduction In this chapter you learn how to use the state analyzer by setting up the logic analyzer to simulate a simple state measurement. Since you may not have the same test circuit available, we will give you the measurement results as actually measured by the logic analyzer,

> The exercise in this chapter is organized in a task format. The tasks are in the same order you will most likely use them once you become experienced. The steps in this format are both numbered and lettered. The numbered steps state the step objective. The lettered steps explain how to accomplish each step objective. There is also an example of each menu after it has been properly set up.

How you use the steps depends on how much you remember from chapters 1 through 4 of the Getting started Guide. If you can set up each menu by just looking at the menu picture, go ahead and do so. If you need a reminder of what steps to perform, follow the numbered steps. If you still need more information about "how," use the lettered steps.

To gain confidence using your logic analyzer, we recommend that you configure the menus as you follow the simulated measurement example up to the section "Acquiring the Data." From that section to the end, you will see the measurement results on the State Listing screen as if you had the real test circuit connected, and as if you had selected RUN.

.-

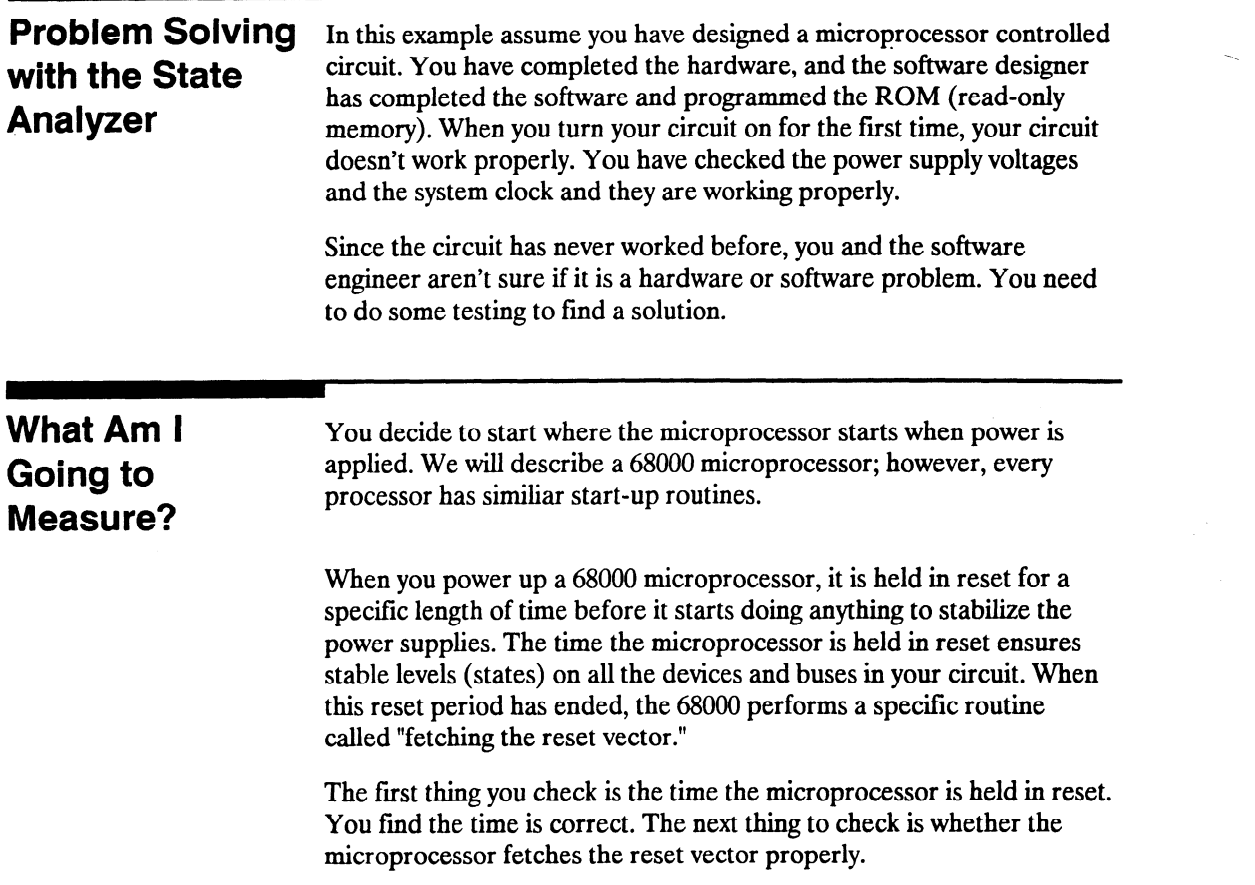

The steps of the 68000 reset vector fetch are:

- 1. Set the stack pointer to a location you specify, which is in ROM at address locations 0 and 2.
- 2. Find the first address location in memory where the microprocessor fetches its first instruction. This is also specified by you and stored in ROM at address locations 4 and 6.

What you decide to find out is:

- 1. What ROM address does the microprocessor look at for the location of the stack pointer, and what is the stack pointer location stored in ROM?
- 2. What ROM address does the microprocessor look at for the address where its first instruction is stored in ROM, and is the instruction correct?
- 3. Does the microprocessor then go to the address where its first instruction is stored?
- 4. Is the executable instruction stored in the first instruction location correct?

Your measurement, then, requires verification of the sequential addresses the microprocessor looks at, and of the data in ROM at these addresses. If the reset vector fetchis correct (in this example) you will see the following list of numbers in HEX (default base) when your measurement results are displayed.

- +oooooooooooooo + 0001 000002 04FC
- $+00020000040000$
- $+00030000068048$
- $+00040080483E7C$

This list of numbers will be explained in detail later in this chapter in "The State Listing."

# Logic Analyzer?

How Do I In order to make this state measurement, you must configure the logic Configure the  $\frac{1}{2}$  analyzer as a state analyzer. By following these steps you will configure analyzer as a state analyzer. By following these steps you will configure Analyzer 1 as the state analyzer.

> If you are in the System Configuration menu you are in the right place to get started and you can start with step 2; otherwise, start with step 1.

- 1. Using the field in the upper left corner of the display, get the System Configuration menu on screen.
	- a. Place the cursor on the field in the upper left corner of the display and press SELECT.
	- b. Place the cursor on System and press SELECT.
- 2. In the System Configuration menu, change the Analyzer 1 type to State. If Analyzer 1 is already a state analyzer, go on to step 3.

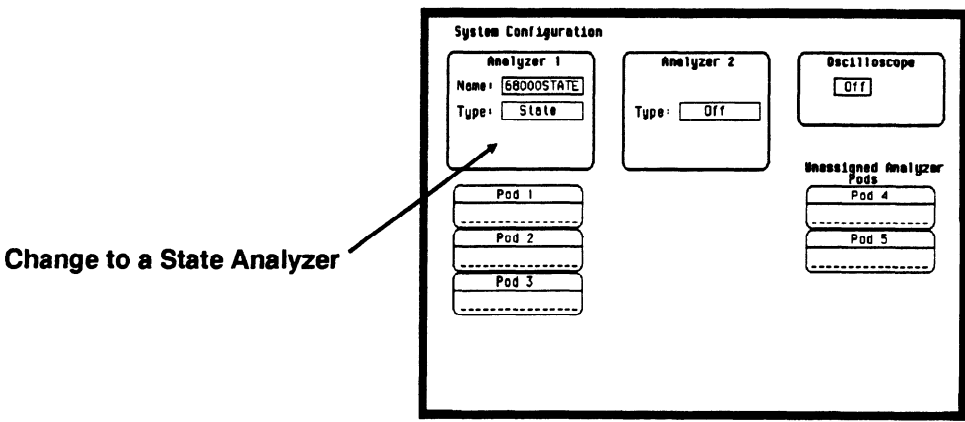

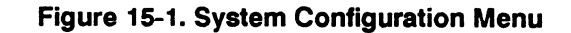

- a. Place the cursor on the Type: and press SELECT.
- b. Place the cursor on State and press SELECT.
- 3. Name Analyzer 168OOOSTATE (optional).
	- a. Place the cursor on the Name: field of Analyzer 1 and press SELECT.
	- b. With the Alpha Entry pop-up, change the name to 68000STATE.
- 4. Assign pods 1,2, and 3 to the state analyzer.
	- a. Place the cursor on the Pod 1 field and press SELECT.
	- b. In the Pod 1 pop-up, place the cursor on Analyzer 1 and press SELECT.
	- c. Repeat steps a and b for pods 2 and 3.

,-

Connecting the At this point, if you had a target system with a 68000 microprocessor, Probes you would connect the logic analyzer to your system. Since you will be assigning labels ADDR and DATA, you hook the probes to your system accordingly.

- Pod 1 probes 0 through 15 to the data bus lines D0 through D15.
- Pod 2 probes 0 through 15 to the address bus lines A0 through A15.
- Pod 3 probes 0 through 7 to the address bus lines A16 through A23.
- Pod 1, CLK ( J clock) to the address strobe (LAS).

Activity Indicators When the logic analyzer is connected and your target system is running, you will see Activity Indicators in the Pod 1,2, and 3 fields of the System Configuration menu. This indicates which signal lines are transitioning.

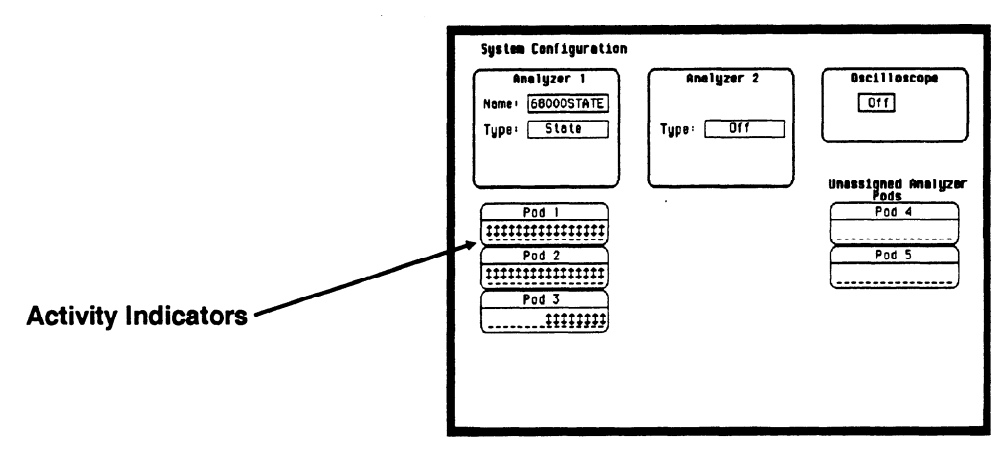

Figure 15-2. Activity Indicators

# **State Analyzer**

Configuring the Now that you have configured the system, you are ready to configure the state analyzer. You will be:

- $\bullet$ Creating two names (labels) for the input signals
- l Assigning the channels connected to the input signals
- $\bullet$ Specifying the State ( J ) clock
- $\bullet$ Specifying a trigger condition
	- 1. Display the State Format Specification menu.
		- a. Press the FORMAT key on the front panel.
	- 2. Name two labels, one ADDR and one DATA.

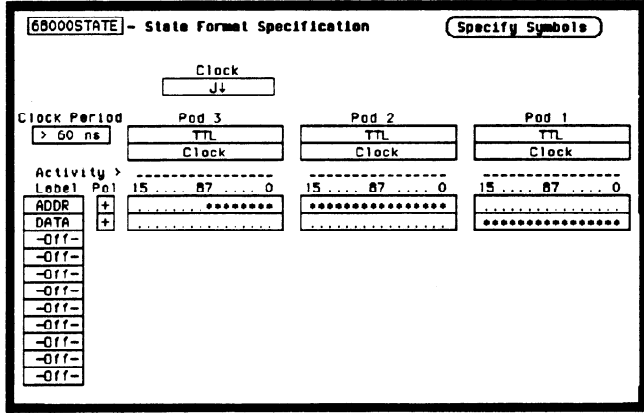

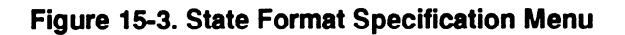

- a. Place the cursor on the top field in the label column and press SELECT.
- b. Place the cursor on Modify label and press SELECT.
- c. With the Alpha Entry pop-up, change the name of the label to ADDR.
- d. Name the second label DATA by repeating steps a through c.
- 3. Assign Pod 1 bits 0 through 15 to the label DATA.
	- a. Place the cursor on the bit assignment field below Pod 1 and to the right of DATA and press SELECT.
	- b. Any combination of bits may already be assigned to this pod; however, you will want all 16 bits assigned to the DATA label. The easiest way to assign is to press the CLEAR ENTRY key to un-assign any assigned bits before you start.
	- c. Place the cursor on the period under the 15 in the bit assignment pop-up and press SELECT. This will place an asterisk in the pop-up for bit 15, indicating Pod 1 bit l5 is now assigned to the DATA label. Repeat this procedure until all 16 bits have an asterisk under each bit number. Place the cursor on Done and press SELECT to close the pop-up.
	- d. Repeat step c for Pod 2 and the ADDR label to assign all 16 bits.
	- e. Repeat step c except you will assign the lower eight bits  $(0 7)$ of Pod 3 to the ADDR label.

Specifying the If you remember from "What's a State Analyzer" in Feeling Comfortable<br>If Clook With Logic Analyzers, the state analyzer samples the data under the **J Clock** With Logic Analyzers, the state analyzer samples the data under the control of an external clock, which is "synchronous" with your circuit under test. Therefore, you must specify which clock probe you will use for your measurement. In this exercise, you will use the J clock, which is accessible through pod 1.

- 1. Select the State Format Specification menu by pressing the FORMAT key.
	- [68000STATE]- State Format Specification (Specify Symbols) Clock Cl<u>ock Pario</u>c<sub>l</sub> Pod 3 Pod 2 Pod 2 Pod 2 Pod 1 Specify Clock  $(One)$  $C$ lori Activitu <sup>y</sup> ---a-- J& -------------- Pal <u>. . . . . .</u>  $\kappa$  **I** , **I** , **I**  $\sum$   $\kappa$  **IN**  $\sum$ ADDR  $\frac{1}{\pm}$ DATA .,,..I - ++\*\*\*o\*-~+oL\*C4  $\frac{1}{2}$ حساب न्तर- $\overline{\phantom{a}}$  $-011$  $-011$  $\overline{\mathcal{M}}$  $\overline{-011}$  $-011$ न्तर
- 2. Set the J Clock to sample on a negative-going edge.

Figure 15-4. Specifying the J Clock

- a. Place the cursor on the CLOCK field and press SELECT.
- b. Place the cursor on the box just to the right of J in the pop-up (labeled OFF) and press SELECT.
- c. Place the cursor on  $\downarrow$  and press SELECT.
- d. Place the cursor on Done and press SELECT.

### Specifying a Trigger **Condition** To capture the data and place the data of interest in the center of the display of the State Listing menu, you need to tell the state analyzer when to trigger. Since the first event of interest is address 0000, you need to tell the state analyzer to trigger when it detects address 0000 on the address bus.

- 1. Select the State Trace Specification menu by pressing the TRACE key.
- 2. Set the trigger so that the state analyzer triggers on address 0000. If the Trigger on option is not already a perform steps a through d. If the option is a skip to step e.
	- a. Place the cursor on the 1 in the Sequence Levels field of the menu and press SELECT.

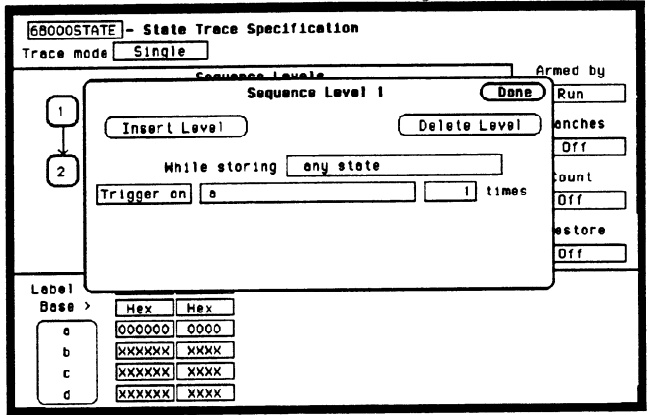

b . Place the cursor on the field to the right of the Trigger on field

# Figure 15-5. State Trace Specification Menu

and press SELECT. Another pop-up appears showing you a list of "trigger on" options. Options  $a$  through  $h$  are qualifiers. You can assign them a pattern for the trigger specification.

-

- c. Place the cursor on the a option and press SELECT.
- d. Place the cursor on Done in the Sequence Levels pop-up and press SELECT.
- e. Place the cursor on the field to the right of the a under the label ADDR and press SELECT.
- f. With the keypad, press 0 (zero) until there are all zeros in the Specify Pattern: pop-up and then press SELECT.

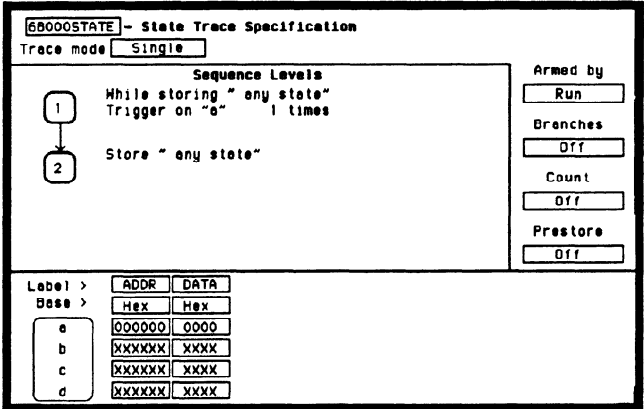

Figure 15-6. State Trace Specification

Your trigger specification now states: "While storing anystate trigger on "a" once and then store anystate."

When the state analyzer is connected to your circuit and is acquiring data, it continuously stores until it sees 0000 on the address bus, then it will store anystate until the analyzer memory is filled.

# Acquiring the Data

Since you want to capture the data when the microprocessor sends address 0000 on the bus after power-up, you press the RUN key to arm the state analyzer and then force a reset of your circuit. When the reset cycle ends, the microprocessor should send address 0000 trigger the state analyzer and switch the display to the State Listing menu.

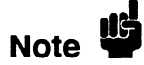

From this point in the exercise unto the end, we will give you the measurement results. This way, you will not have to obtain and use an identical circuit.

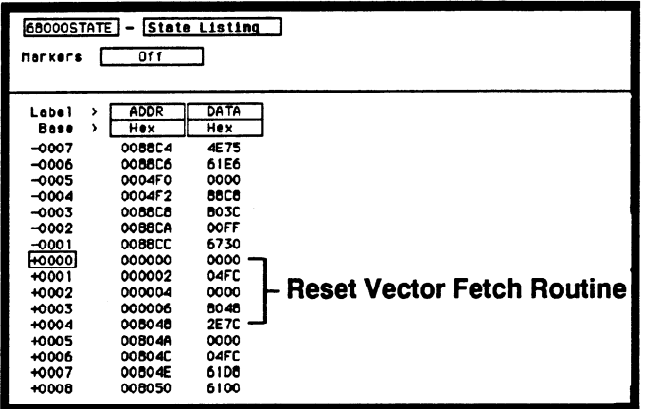

Figure 15-7. Reset Vector Fetch Routine

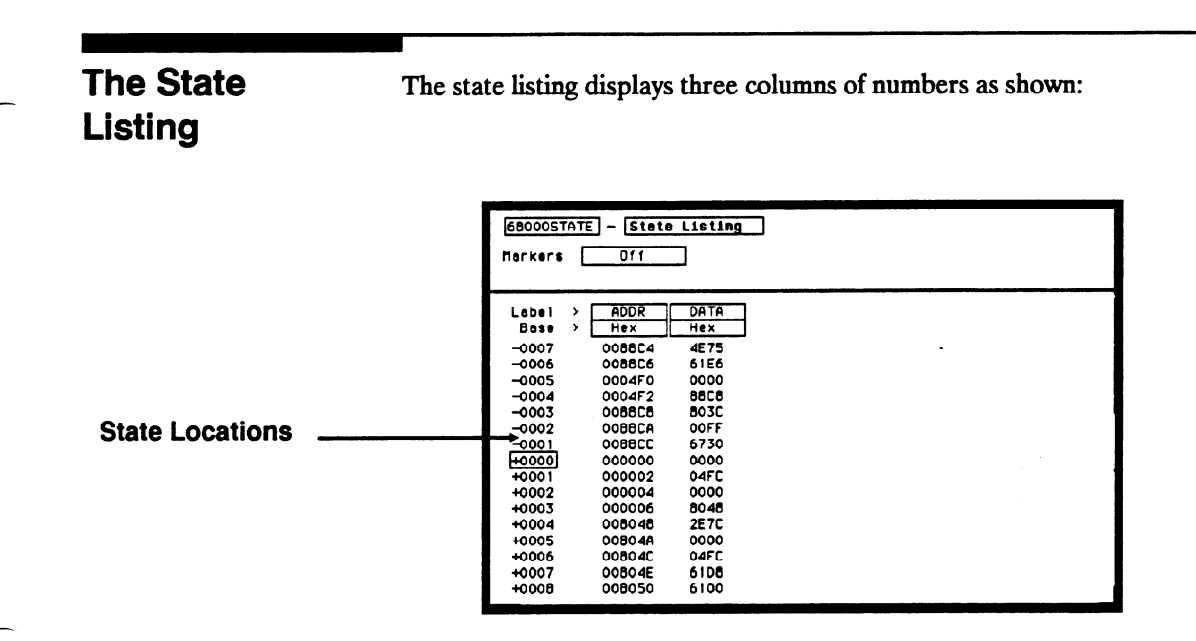

Figure 15-8. State Locations

The first column of numbers are the state line number locations as they relate to the trigger point. The trigger state is on line  $+0000$  in the vertical center of the list area. The negative numbers indicate states occurring before the trigger and the positive numbers indicate states occurring after the trigger.

The second column of numbers are the states (listed in HEX) the state analyzer sees on the address bus. This column is labeled ADDR.

The third column of numbers are the states (listed in HEX) the state analyzer sees on the data bus. This column is labeled DATA.

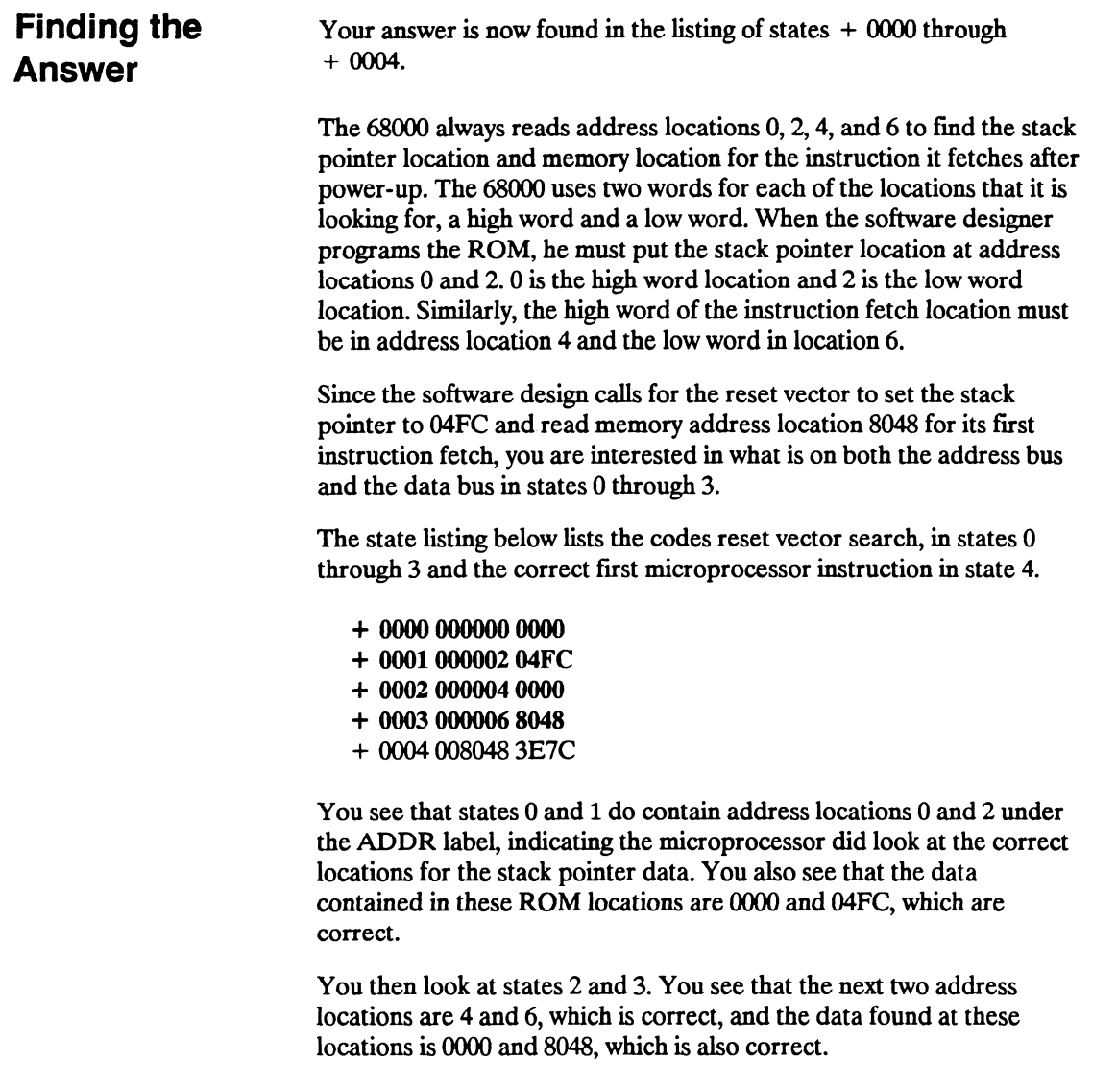

So far you have verified that the microprocessor has correctly performed the reset vector search. The next thing you must verify is whether the microprocessor addresses the correct location in ROM that it was instructed to address in state 4 and whether the data is correct in this ROM location. From the listing on your machine, you see that the address in state 4 is 008048, which is correct, but the instruction found in this location is 2E7C, which is not correct. You have found your problem: incorrect data stored in ROM for the microprocessor's first instruction.

- + 0000 OOOOO 0000 (high word of stack pointer location)
- + 0001 000002 04FC (low word of stack pointer location)
- + 0002 oOOOO4 0000 (high word of instruction fetch location)
- + OOO3 000006 8048 (low word of instuction fetch location)
- + 0004 008048 2E7C (first microprocessor instruction)

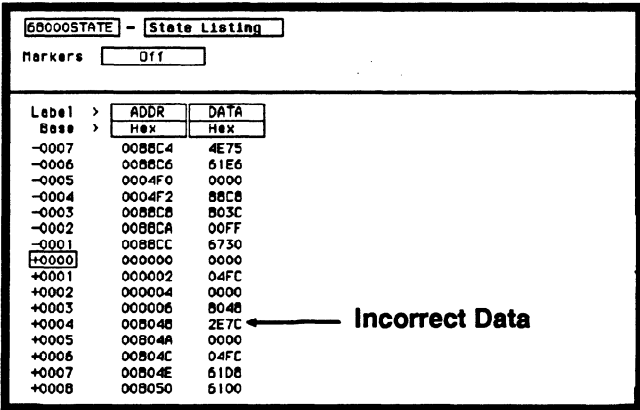

Figure 15-S. Incorrect Data

**Summary** You have just learned how to make a simple state measurement with the HP 1652B Logic Analyzer. You have:

- specified a state analyzer
- learned which probes to connect
- assigned pods 1,2, and 3
- assigned labels
- assigned bits
- specified the J clock
- specified a trigger condition
- acquired the data
- interpreted the state listing

You have seen how easy it is to use the state analyzer to capture the data on the address and data buses. You can use this same technique to capture and display related data on the microprocessor status control, and various strobe lines. You are not limited to using this technique on microprocessors. You can use this technique any time you need to capture data on multiple lines and need to sample the data relative to a system clock.

Chapter 21 shows you how to use the logic analyzer as an interactive timing and state analyzer. You will see a simple measurement that shows you both timing waveforms and state listings and how they are correlated.

If you have an HP 1653B, you do not have enough channels to simultaneously capture all the data for a 68000. But, since you probably aren't working with 16.bit microprocessors, this example is still valuable because it shows you how to make the same kind of measurement on an eight-bit microprocessor.

# A

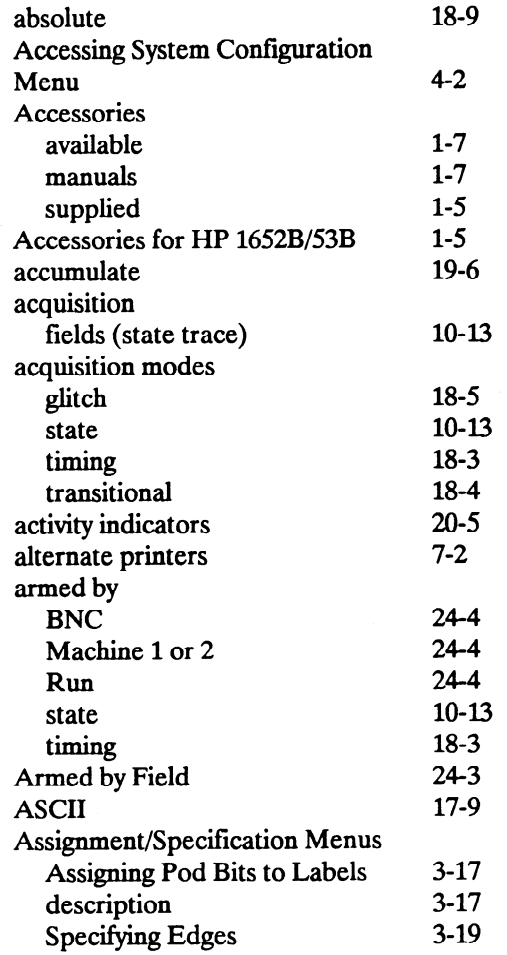

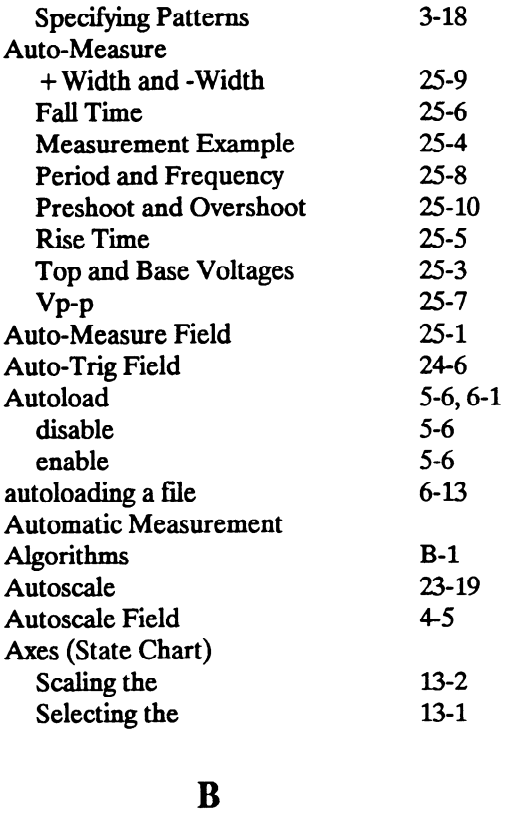

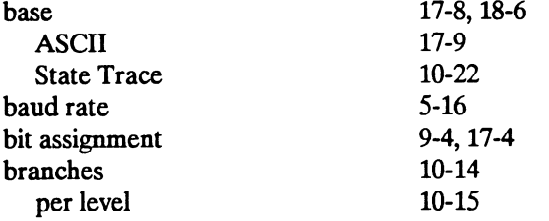

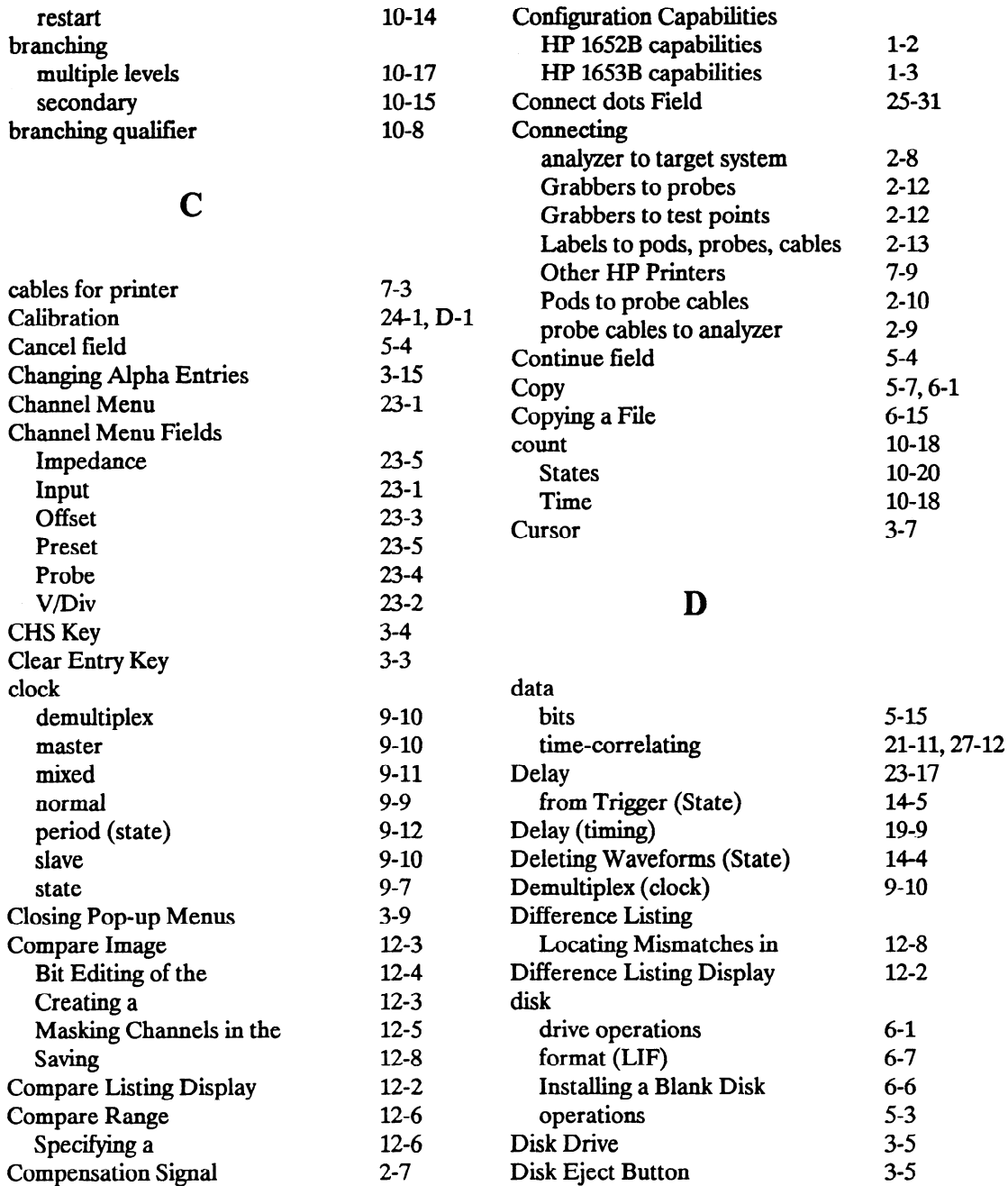

3-5 HP 16528/1653B Front-Panel Reference

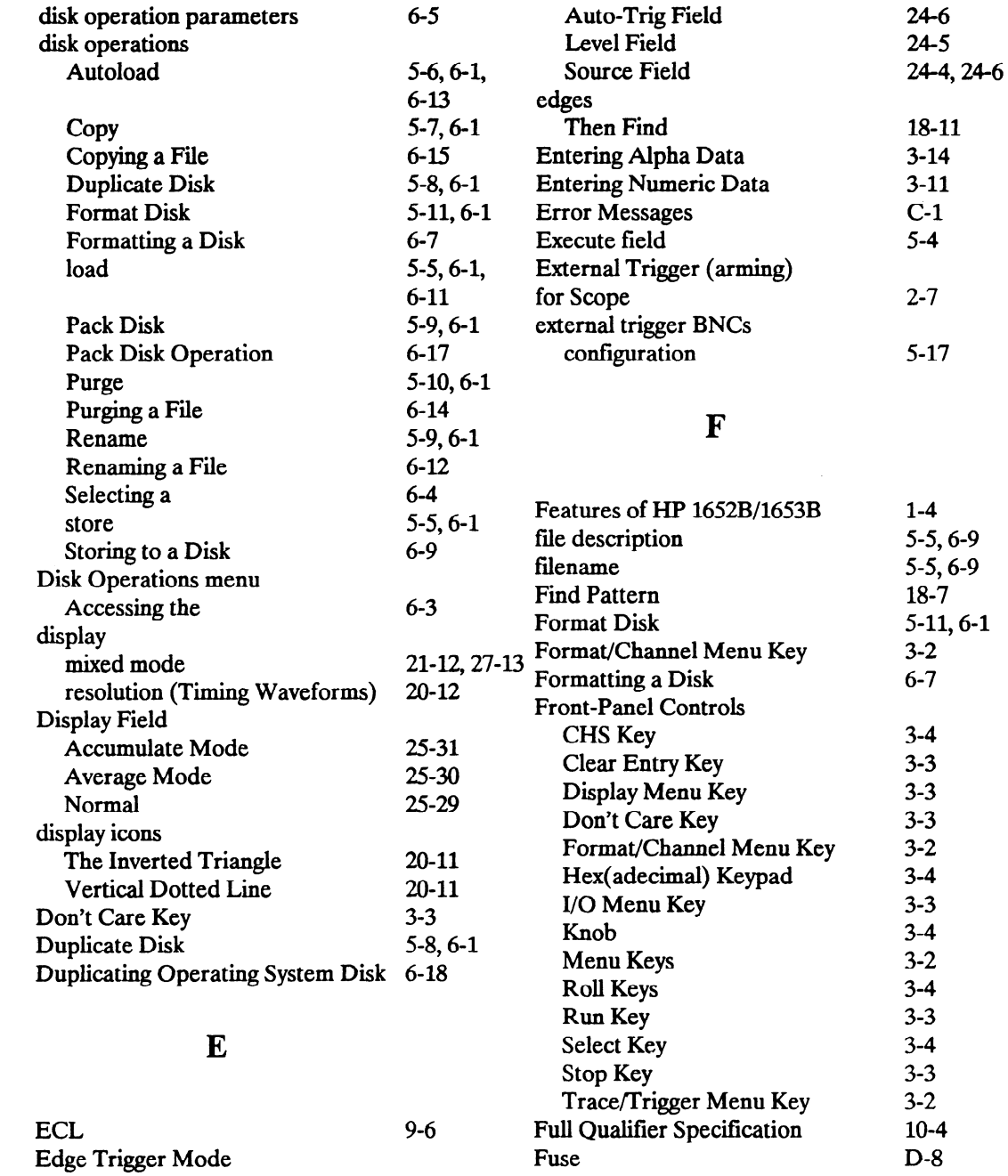

## HP 1652B/l6538 Front-Panel Reference

-

÷.

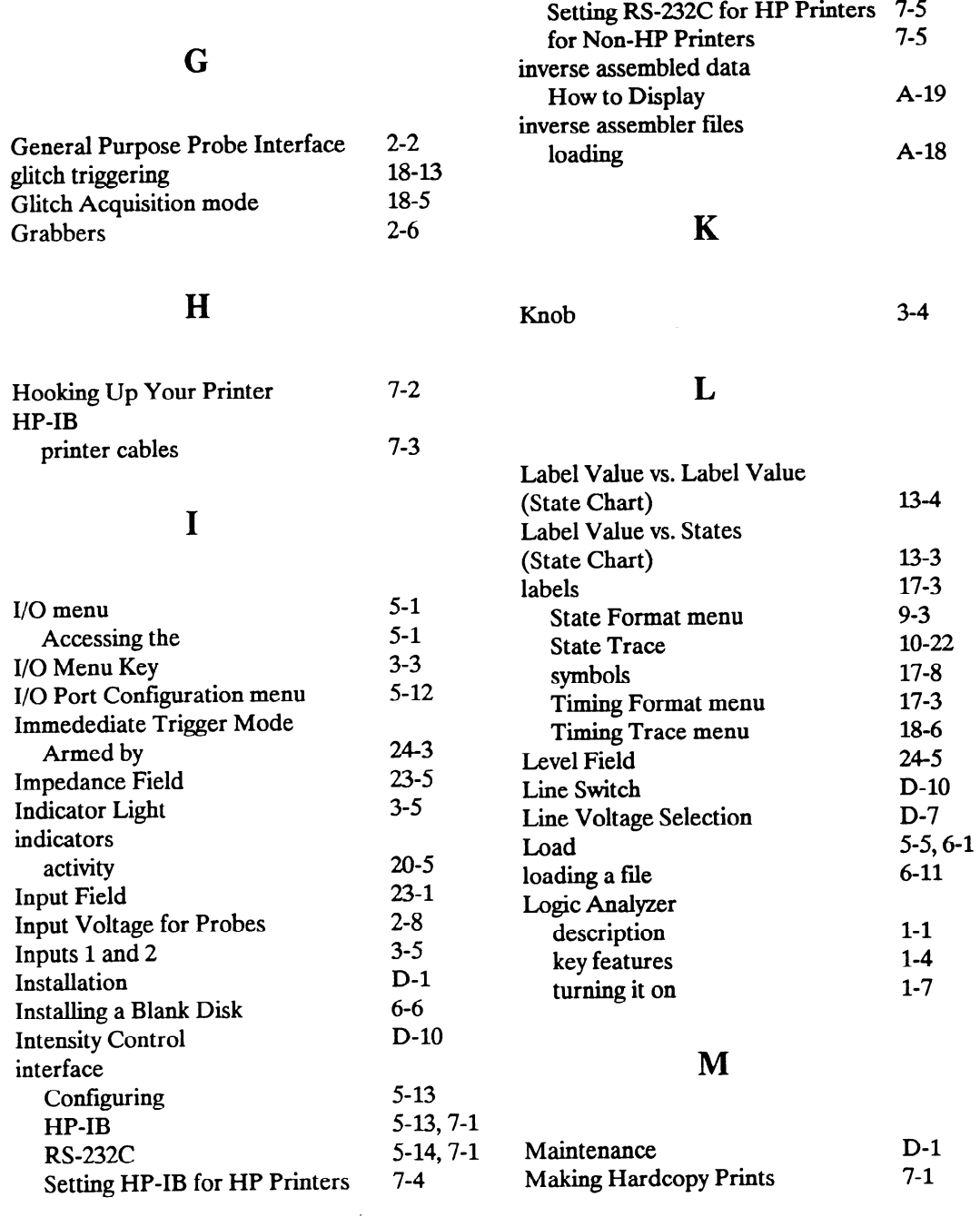

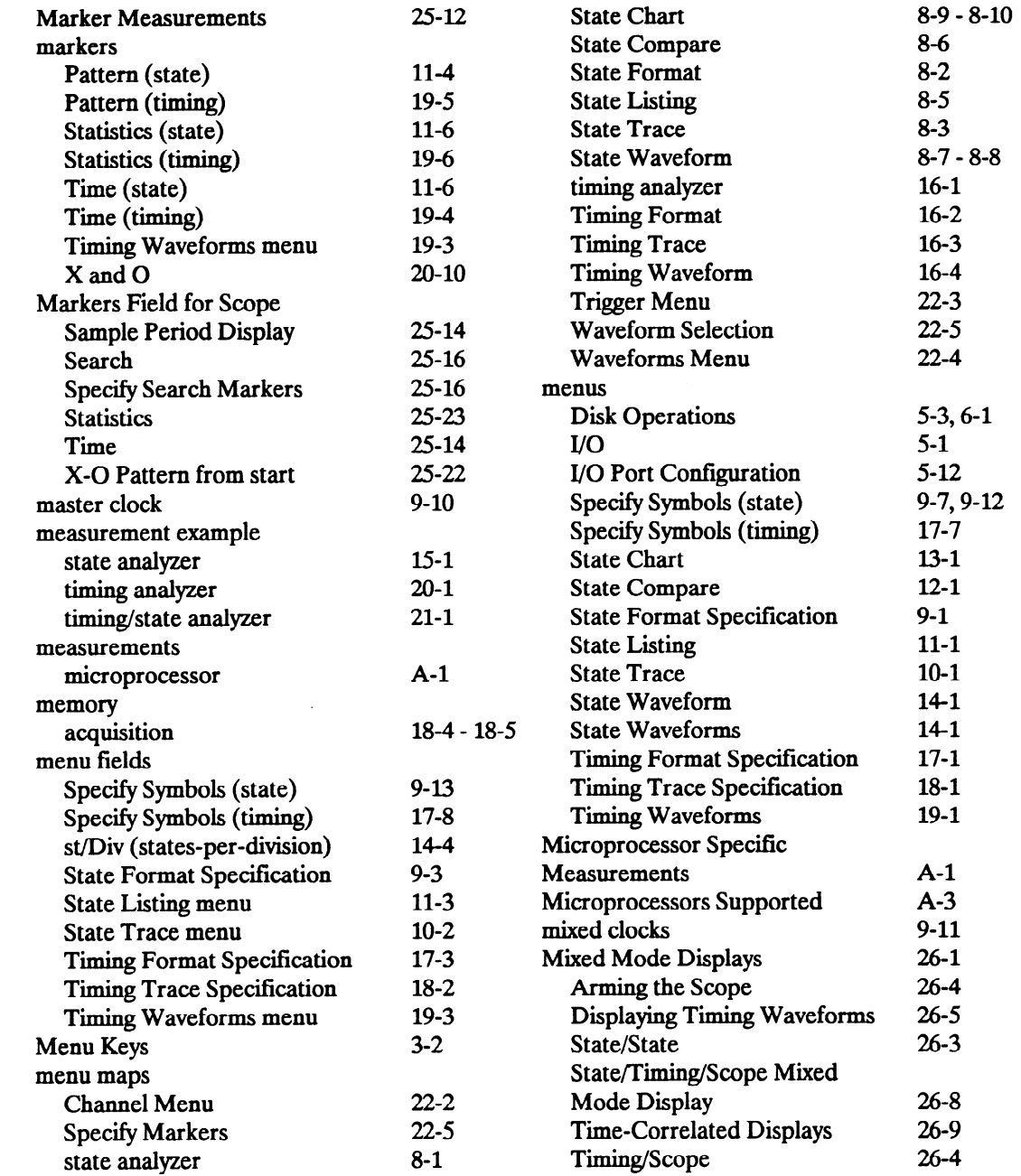

HP 16528/16538 Front-Panel Reference

.-

 $\sim$ 

j.

 $\overline{\phantom{0}}$ 

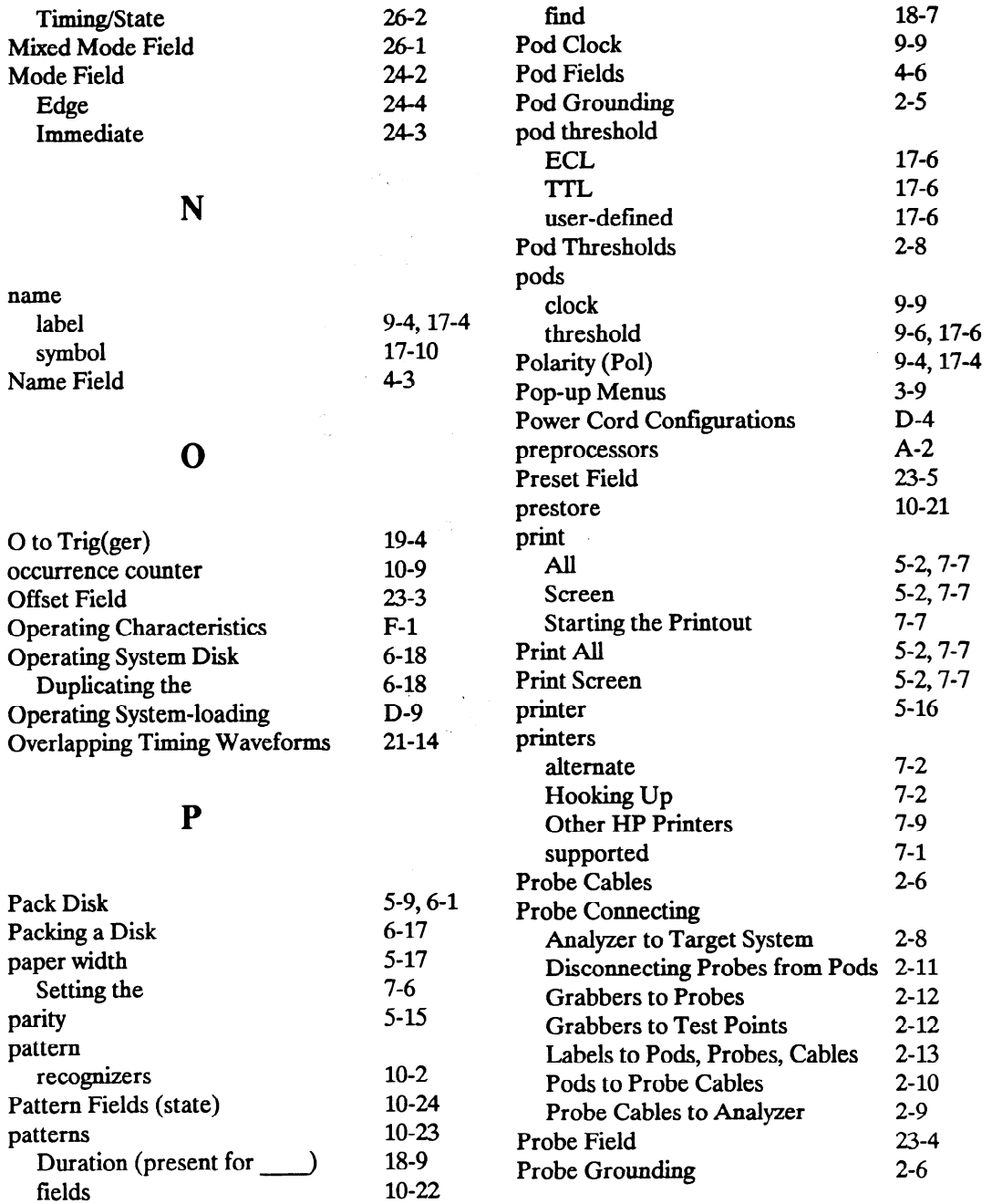

 $\overline{\phantom{0}}$ 

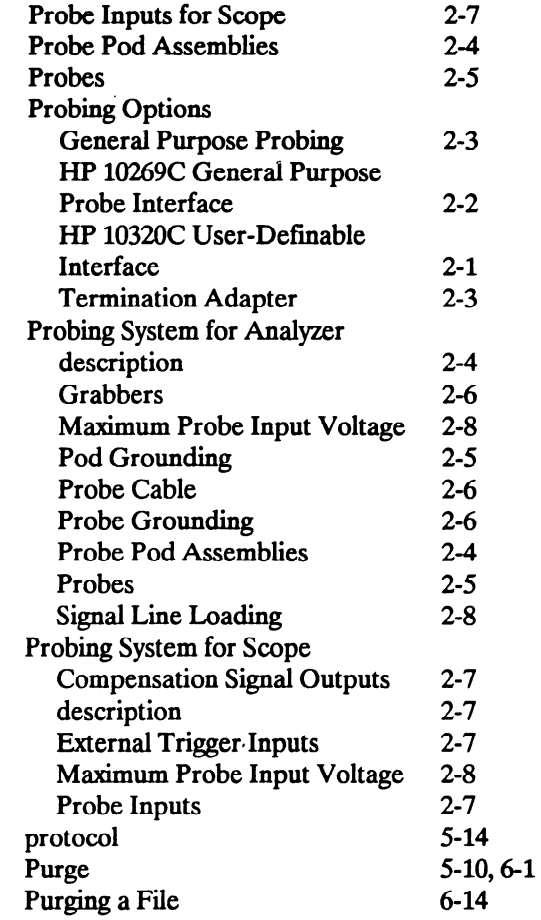

 $\bar{z}$ 

# Q

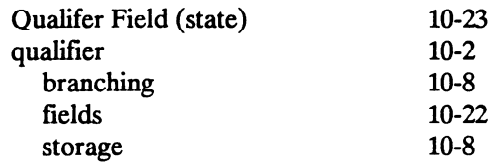

# R

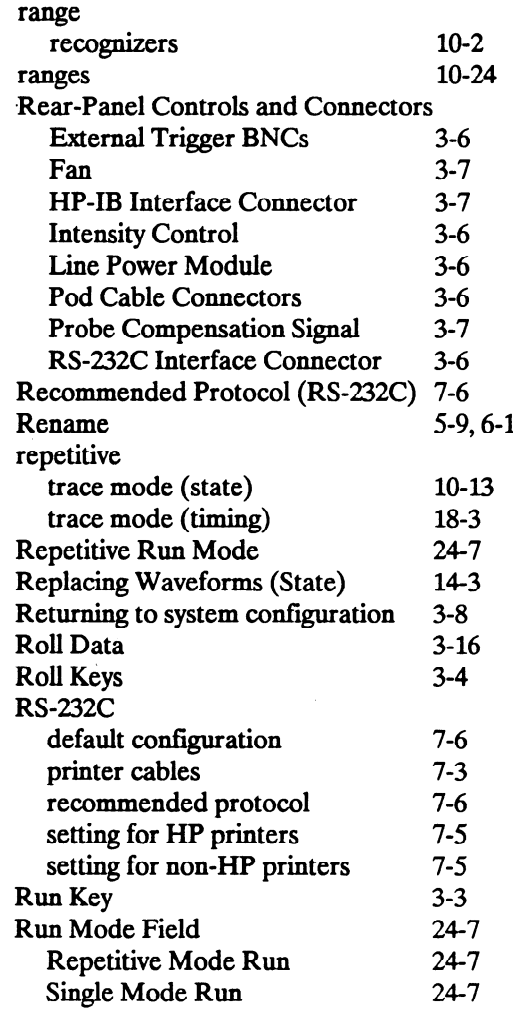

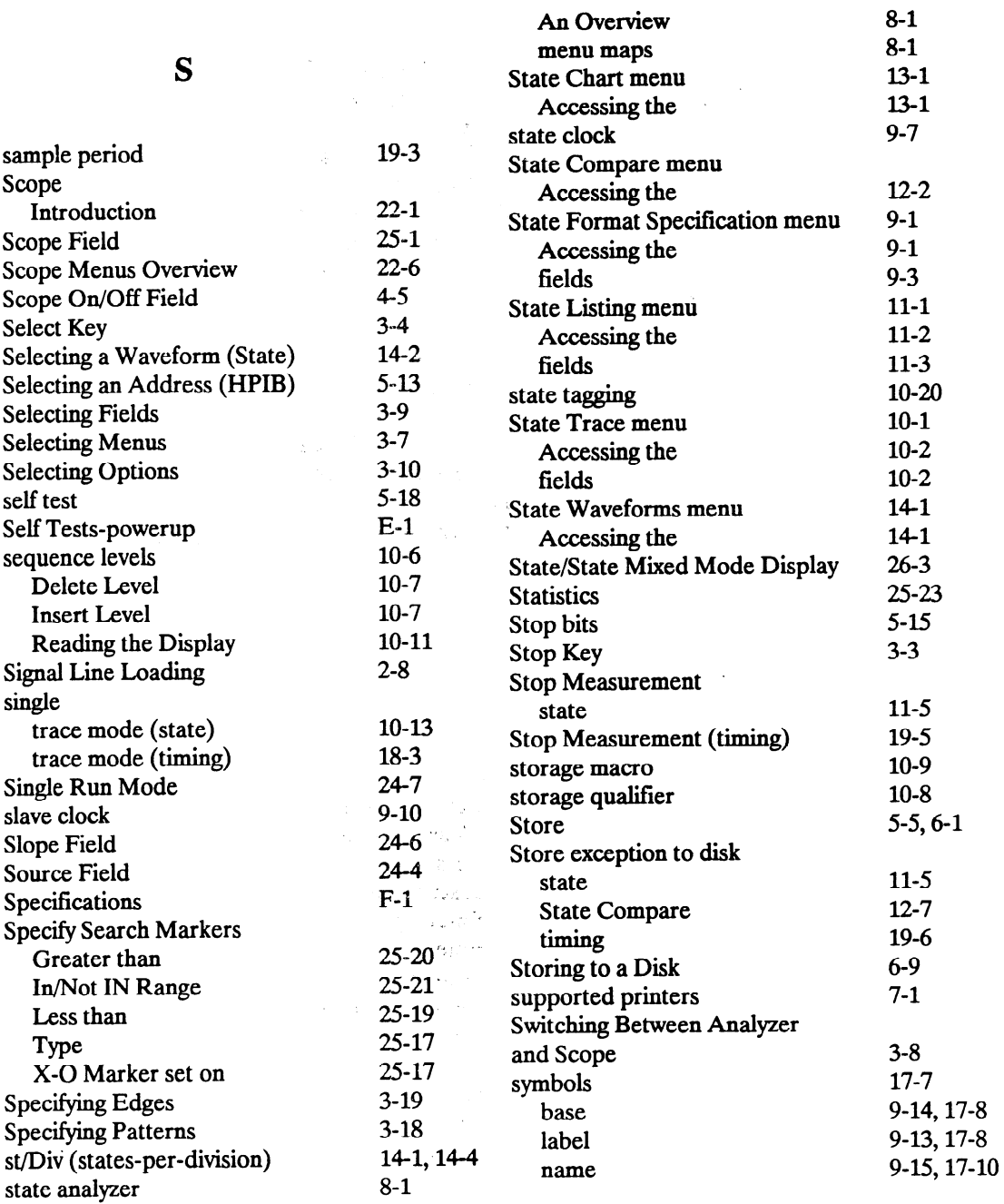

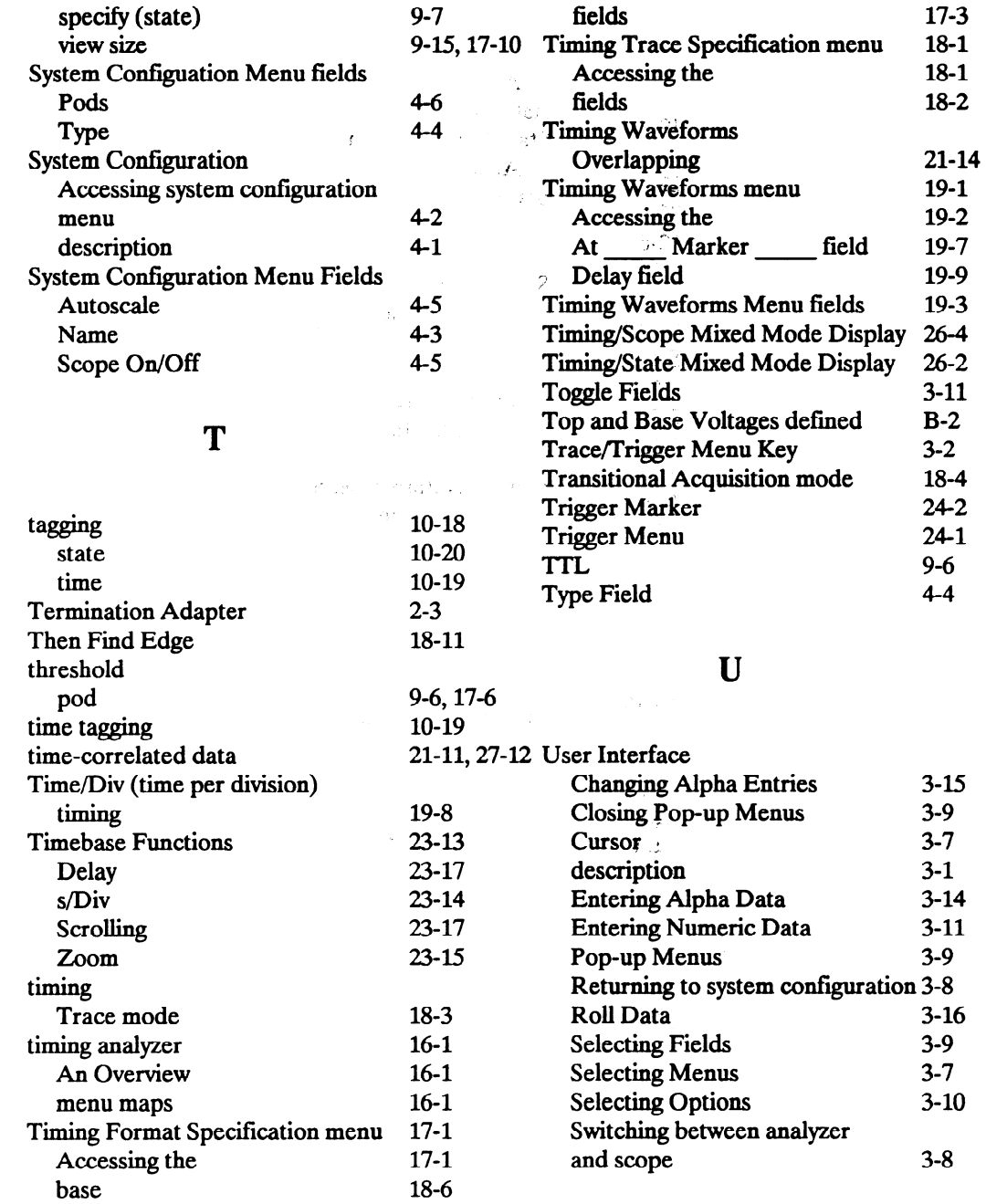

一

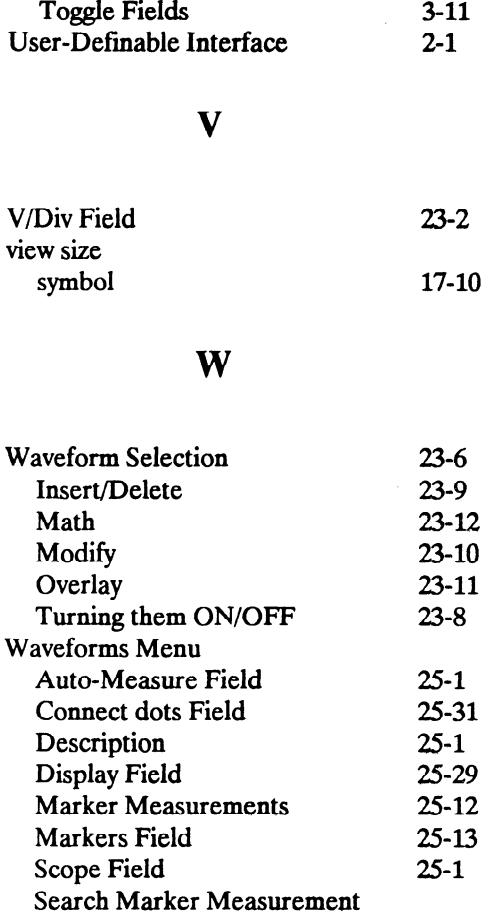

# X

25-24

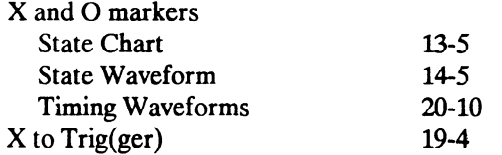

-

-.

Example

# Your Comments Please HP 1652B/HP 1653B

Your comments assist us in meeting your needs better. Please complete this questionnaire and return it to us. Feel free to add any additional comments that you might have. All comments and suggestions become the property of Hewlett-Packard. Omit any questions that you feel would be proprietary.

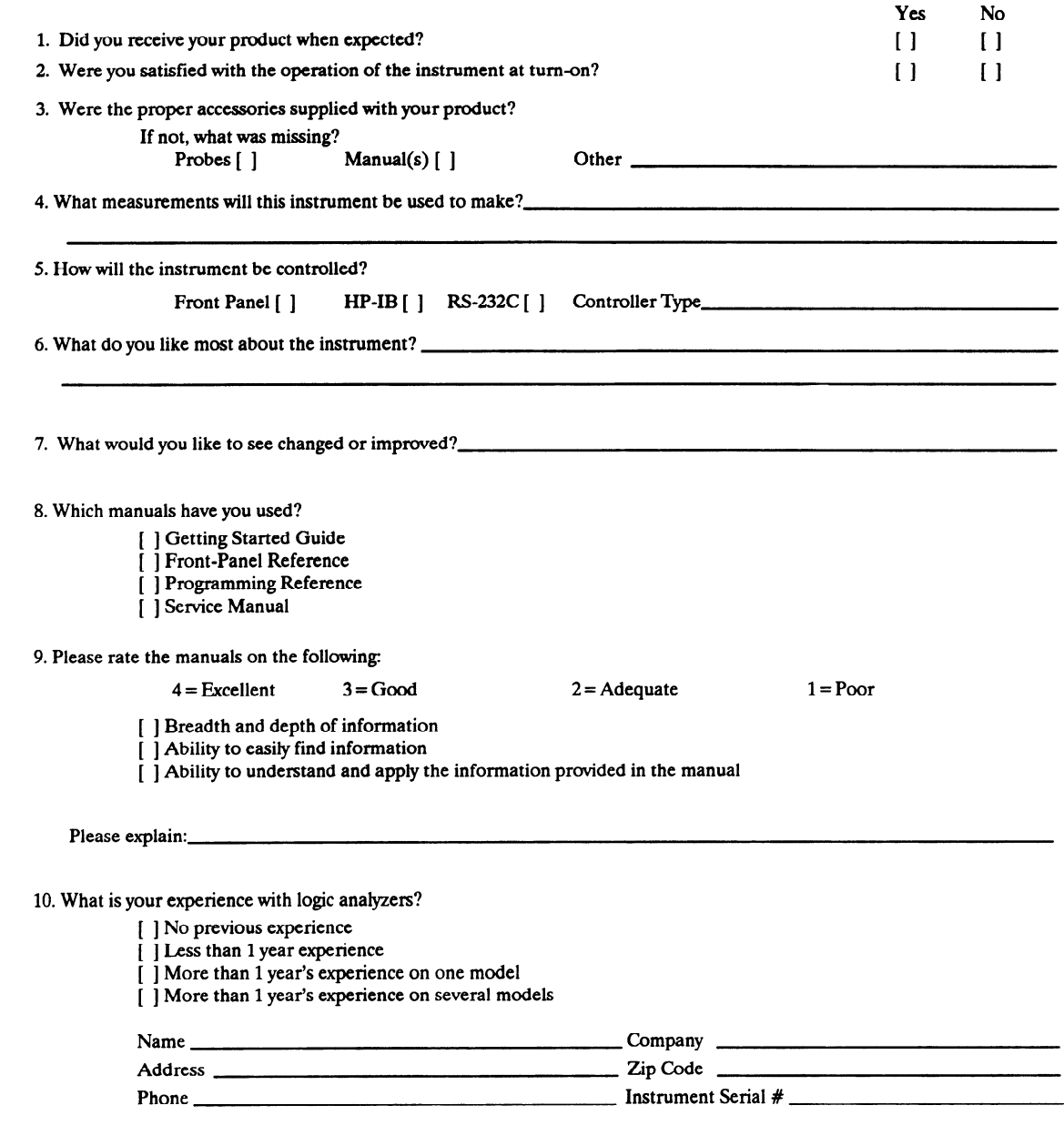

THANK YOU FOR YOUR HELP NO POSTAGE NECESSARY IF MAILED IN U.S.A.

Your cooperation in completing and returning this form will be greatly appreciated. Thank you.

FOLD HERE

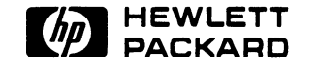

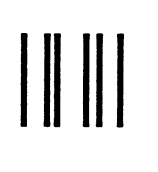

NO POSTAGE **NECESSARY** IF MAILED IN THE

# BUSINESS REPLY CARD

FIRST CLASS PERMIT NO. 1303 COLORADO SPRINGS, COLORADO

POSTAGE WILL BE PAID BY ADDRESSEE

# HEWLETT-PACKARD

COLORADO SPRINGS DIVISION ATN: PUBLICATIONS DEPT. P.O. BOX 2197 COLORADO SPRINGS, COLORADO 80901-9959

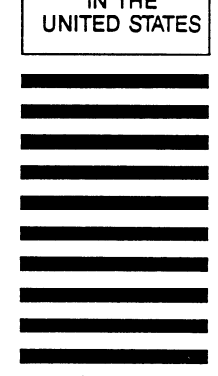

- \_^\_

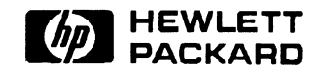

# HP 1652B/1653B Logic Analyzers Front-Panel Operation Reference Volume 1 of 2

a sa mana a mata a mata a mata a mata a mata a mata a mata a mata a mata a mata a mata a mata a mata mata mata

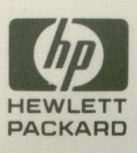